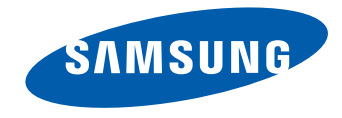

# MONITOR LFD Uživatelská příručka

#### ED32C ED40C ED46C ED55C

Barva a vzhled se mohou lišit podle výrobku. Specifikace mohou být změněny bez předchozího upozornění za účelem zlepšení výkonu výrobku.

# **Obsah**

## [Před použitím výrobku](#page-4-0)

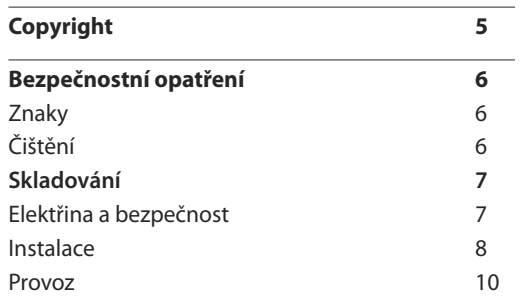

[Příprava](#page-12-0)

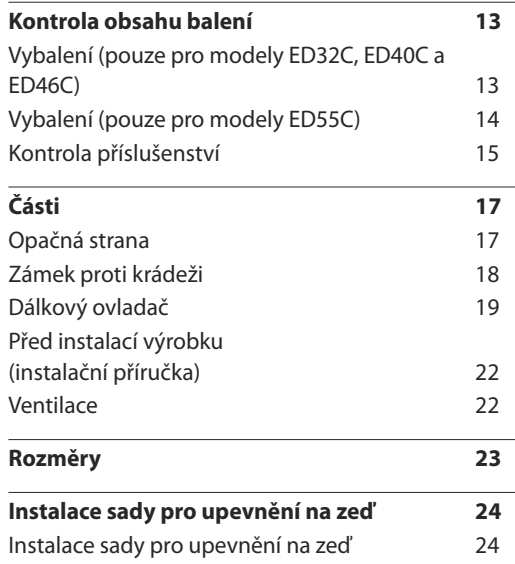

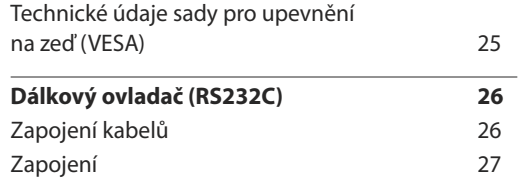

#### [Připojení a používání vstupních](#page-36-0)  [zařízení](#page-36-0)

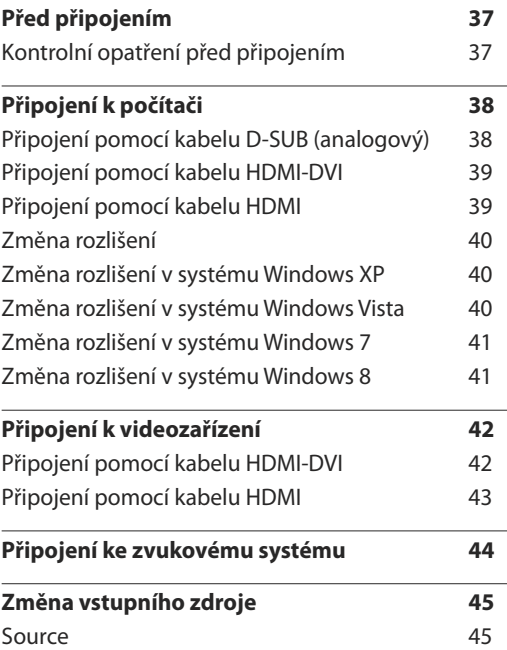

#### [Používání funkce MDC](#page-45-0)

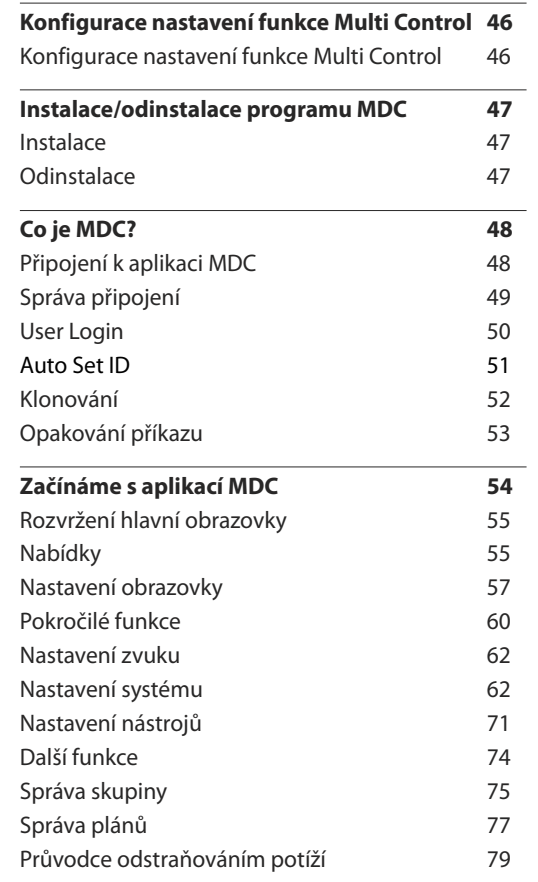

# **Obsah**

## [Nastavení obrazovky](#page-80-0)

<u> 1989 - Johann Barn, mars ar breithinn ar chuid ann an t-</u>

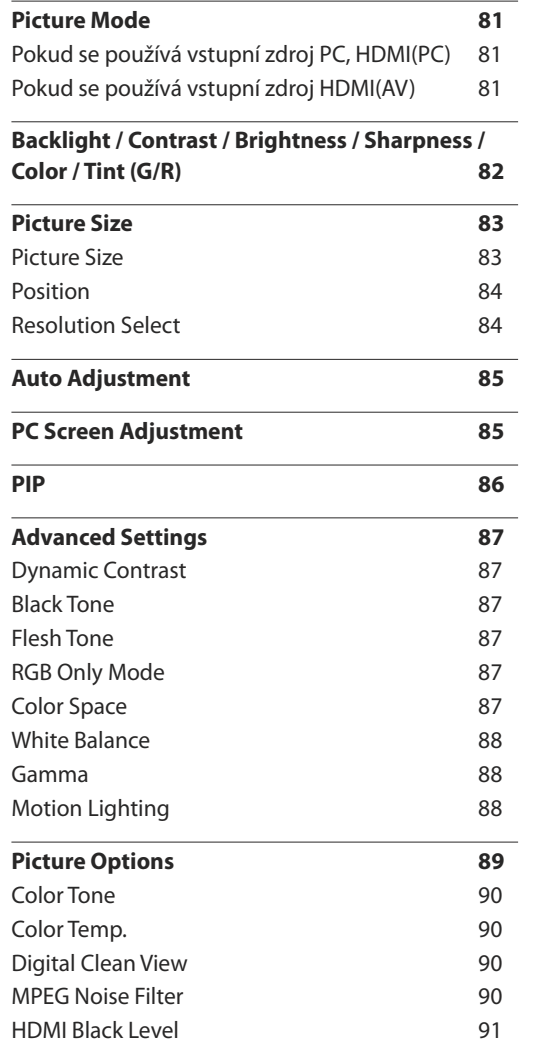

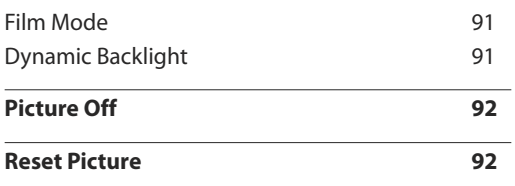

#### [Nastavení zvuku](#page-92-0)

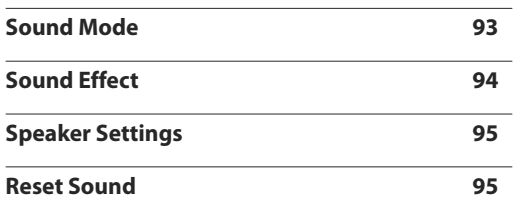

## [Applications](#page-95-0)

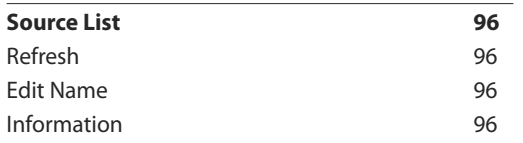

## [System](#page-96-0)

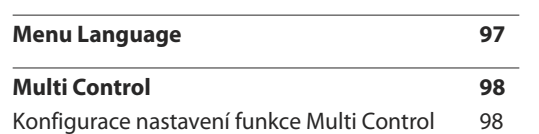

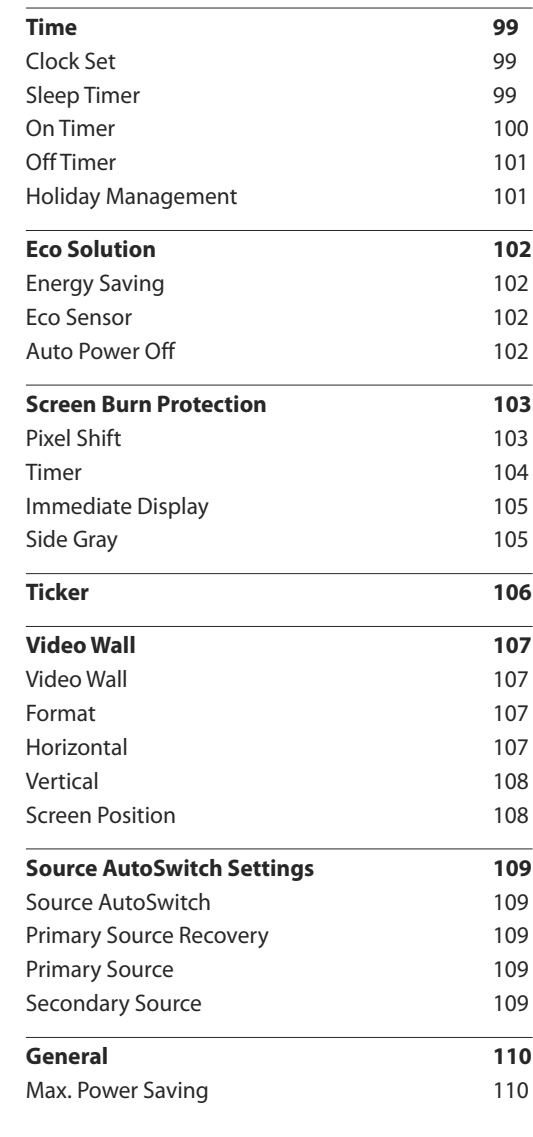

# **Obsah**

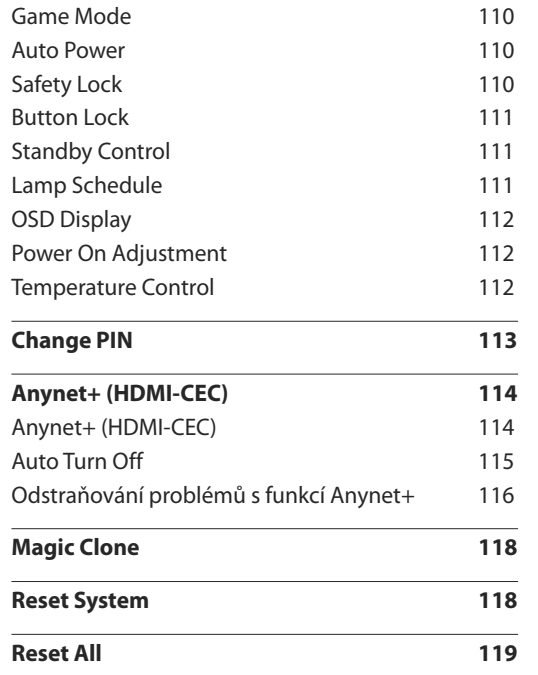

and the control of the control of the control of

## [Support](#page-119-0)

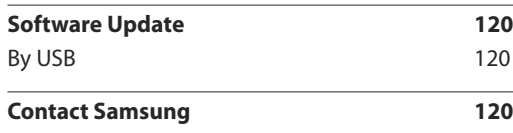

## [Průvodce odstraňováním potíží](#page-120-0)

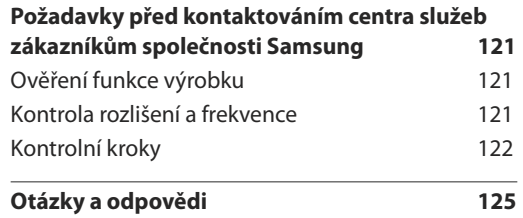

## [Specifikace](#page-126-0)

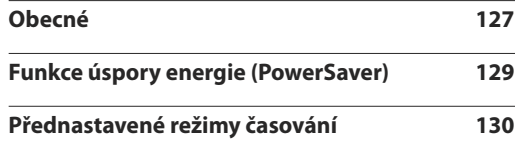

#### [Příloha](#page-131-0)

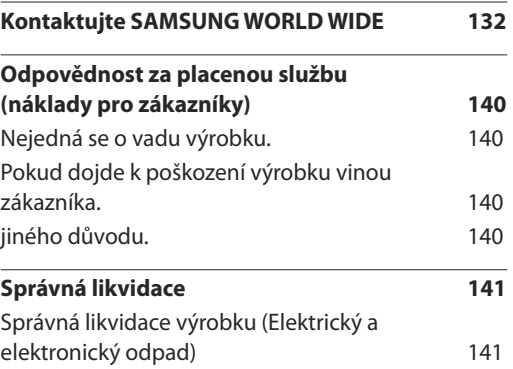

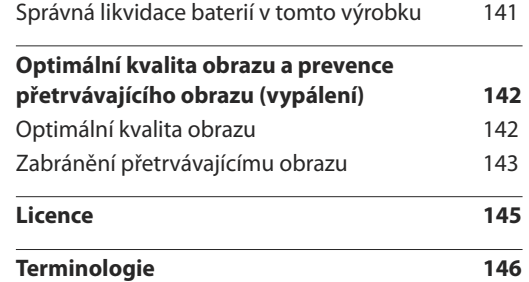

# <span id="page-4-0"></span>**Před použitím výrobku Kapitola 01**

# **Copyright**

Změny obsahu této příručky za účelem zlepšení kvality bez upozornění jsou vyhrazeny.

**©** 2013 Samsung Electronics

Vlastníkem autorských práv k této příručce je společnost Samsung Electronics.

Používání nebo rozmnožování této příručky či jejích částí bez souhlasu společnosti Samsung Electronics je zakázáno.

Microsoft, Windows jsou registrované ochranné známky společnosti Microsoft Corporation.

VESA, DPM a DDC jsou registrované ochranné známky společnosti Video Electronics Standards Association.

Vlastnictví všech ostatních ochranných známek je přisuzováno jejich platným majitelům.

- Správní poplatek bude účtován v případě, že
	- (a) je na vaši žádost přivolán technik a na výrobku není odhalena žádná závada. (např. pokud jste si nepřečetli tuto uživatelskou příručku).
	- (b) přinesete výrobek do opravárenského střediska a na výrobku není odhalena žádná závada. (např. pokud jste si nepřečetli tuto uživatelskou příručku).
- Výše takového správního poplatku vám bude oznámena před tím, než bude provedena jakákoli práce nebo dojde k návštěvě technika.

# <span id="page-5-0"></span>**Bezpečnostní opatření**

#### **Upozornění**

NEOTVÍREJTE, NEBEZPEČÍ ÚRAZU ELEKTRICKÝM PROUDEM

Varování : ABYSTE ZAMEZILI NEBEZPEČÍ ÚRAZU ELEKTRICKÝM PRODEM, NEODSTRAŇUJTE KRYT. (NEBO ZADNÍ STRANU)

UVNITŘ SE NENACHÁZEJÍ UŽIVATELSKY OBSLUŽNÉ ČÁSTI

VEŠKEROU ÚDRŽBU PŘENECHTE KVALIFIKOVANÝM OSOBÁM.

Tento znak signalizuje, že je uvnitř vysoké napětí.

Jakýkoli kontakt s vnitřními částmi výrobku je nebezpečný.

Tento znak upozorňuje, že k výrobku byla dodána literatura vztahující se k provozu a údržbě.

# **Znaky**

### **Varování**

Při nedodržení pokynů může dojít k vážným nebo smrtelným úrazům.

### **Upozornění**

 $\bigcap$ 

Při nedodržení pokynů může dojít k poranění osob nebo poškození majetku.

Činnosti vyznačené symboly jsou zakázány.

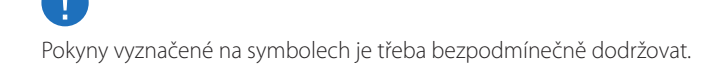

# **Čištění**

― Při čištění dbejte opatrnosti, panel a vnější části moderních LCD monitorů jsou náchylné k poškrábání.

― Při čištění dodržujte následující kroky.

― Následující obrázky slouží pouze pro porovnání. Skutečnost se může od obrázků lišit.

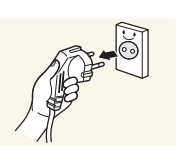

- Vypněte televizor a počítač.
- 2 Odpojte napájecí kabel od televizoru.

― Držte napájecí kabel za zástrčku a nedotýkejte se jej mokrýma rukama. Jinak může dojít k poranění elektrickým proudem.

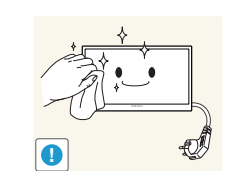

3 Otřete televizor čistým, jemným, suchým hadříkem.

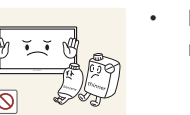

• Nepoužívejte saponáty s obsahem alkoholu, rozpouštědla nebo povrchově aktivní čistidla.

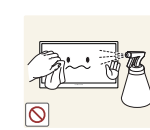

• Nestříkejte vodu a saponát přímo na výrobek.

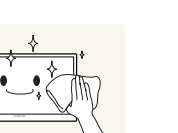

4 Při čištění vnějších částí televizoru namočte jemný suchý hadřík ve vodě a důkladně vyždímejte.

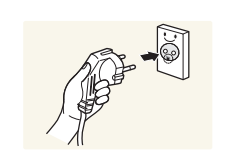

- 5 Po dokončení čištění zapojte napájecí kabel zpět do televizoru.
- 6 Zapněte televizor a počítač.

## <span id="page-6-0"></span>**Skladování**

Na modelech s vysoce lesklým povrchem může dojít k vytváření bílých skvrn, pokud je v jejich blízkosti použit ultrazvukový zvlhčovač.

― Je-li třeba vyčistit vnitřní části televizoru, kontaktujte centrum služeb zákazníkům společnosti Samsung (údržba je zpoplatněna).

## **Elektřina a bezpečnost**

― Následující obrázky slouží pouze pro porovnání. Skutečnost se může od obrázků lišit.

#### **Varování**

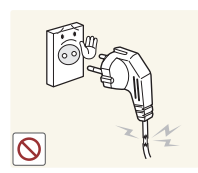

- Nepoužívejte poškozený napájecí kabel nebo zástrčku nebo uvolněnou elektrickou zásuvku.
- Mohlo by dojít k úrazu elektrickým proudem nebo požáru.

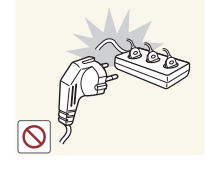

Nezapojujte více výrobků do jedné elektrické zásuvky. • Přehřátí elektrické zásuvky může způsobit požár.

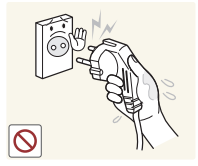

**!**

Nedotýkejte se napájecího kabelu mokrýma rukama. Jinak může dojít k poranění elektrickým proudem.

Zasuňte zástrčku zcela do zásuvky tak, aby nebyla uvolněná.

• Nezabezpečené připojení může způsobit požár.

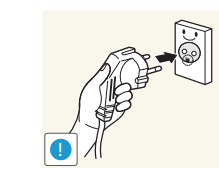

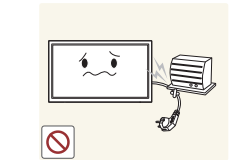

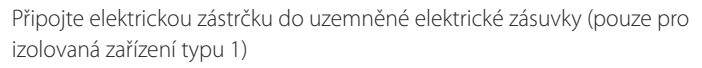

• Může dojít k poranění nebo úrazu elektrickým proudem.

Napájecí kabel neohýbejte ani jej nevytahujte silou. Dejte pozor, abyste napájecí kabel nenechali pod těžkým předmětem.

• Poškození kabelu může způsobit požár nebo úraz elektrickým proudem.

Nepokládejte napájecí kabel nebo výrobek do blízkosti zdrojů tepla.

• Může dojít k požáru nebo úrazu elektrickým proudem.

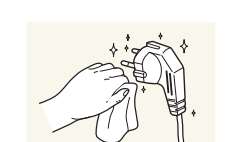

**!**

Suchým hadříkem očistěte prach kolem kolíků elektrické zástrčky a zásuvky.

• Může dojít k požáru.

#### <span id="page-7-0"></span>**Upozornění**

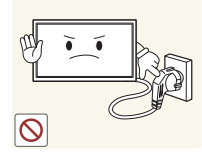

Neodpojujte napájecí kabel během používání výrobku.

• Může dojít k poškození výrobku elektrickým proudem.

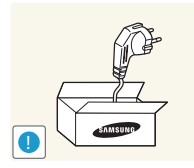

- Používejte pouze napájecí kabel dodaný s výrobkem společností Samsung. Nepoužívejte napájecí kabel s jinými výrobky.
	- Může dojít k požáru nebo úrazu elektrickým proudem.

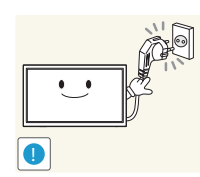

Nechte elektrickou zásuvku, do které je zapojen napájecí kabel, volně přístupnou.

- V případě problému je třeba přerušit přísun elektrického proudu do výrobku odpojením napájecího kabelu.
- Upozorňujeme, že přísun elektrického proudu do výrobku nelze zcela přerušit pouze pomocí vypínače na dálkovém vládání.

Při odpojování napájecího kabelu z elektrické zásuvky držte zástrčku.

• Mohlo by dojít k úrazu elektrickým proudem nebo požáru.

## **Instalace**

#### **Varování**

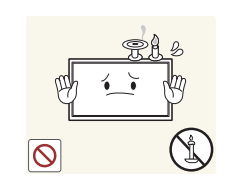

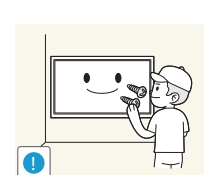

Neumísťujte na monitor svíčky, odpuzovače hmyzu ani cigarety. Monitor neinstalujte do blízkosti zdrojů tepla.

• Může dojít k požáru.

O instalaci držáku na stěnu požádejte technika.

- Při instalaci nekvalifikovanou osobou může dojít ke zranění.
- Používejte pouze schválené skříňky.

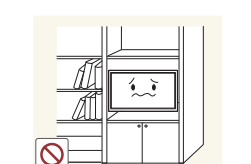

Neumísťujte výrobek do špatně odvětraných prostor, jako jsou např. knihovny nebo přístěnky.

• Zvýšená vnitřní teplota může způsobit požár.

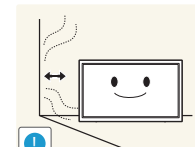

Umístěte výrobek alespoň 10 cm od stěny, aby bylo umožněno větrání.

• Zvýšená vnitřní teplota může způsobit požár.

Plastové obaly schovejte před dětmi.

• Děti by se mohly udusit.

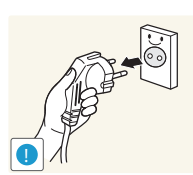

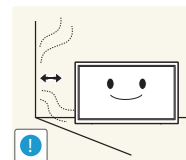

**!**

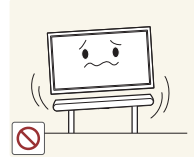

Neumísťujte výrobek na nestabilní nebo chvějící se povrch (vratká police, nakloněný povrch, atd.)

- Může dojít k pádu monitoru a následně k jeho poškození nebo zranění osob.
- Používání monitoru v oblasti se zvýšenou mírou vibrací může způsobit jeho poškození nebo požár.

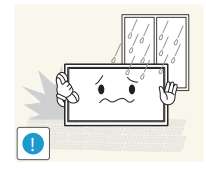

Monitor neinstalujte ve vozidle nebo na místech vystavených prachu, vlhkosti (kapky vody atd.), oleji nebo kouři.

• Může dojít k požáru nebo úrazu elektrickým proudem.

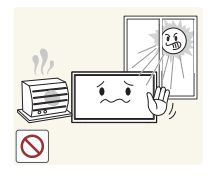

Nevystavujte monitor přímému působení slunečního světla, tepla nebo horkých předmětu (např. topení).

• Může dojít ke zkrácení životnosti výrobku nebo k požáru.

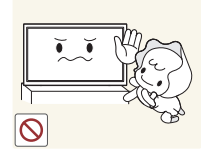

Neinstalujte výrobek v dosahu dětí.

- Může dojít k pádu monitoru a ke zranění dětí.
- Protože je přední část výrobku těžká, umístěte jej na rovný stabilní povrch.

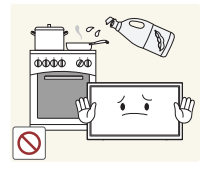

Jedlý tuk, např. sójový olej, může způsobit poškození nebo deformaci výrobku. Neinstalujte monitor v kuchyni ani v blízkosti kuchyňské linky.

# !

**SAMSUNG**

#### Instalace monitoru na neobvyklá místa (místo vystavené velkému množství jemného prachu, chemickým látkám, extrémním teplotám a množství vlhkosti nebo umístění produktu na místo, kde by měl monitor delší dobu nepřetržitě fungovat) může vážně ovlivnit jeho výkon.

• Chcete-li výrobek instalovat na podobné místo, poraďte se s centrem služeb zákazníkům společnosti Samsung.

#### **Upozornění**

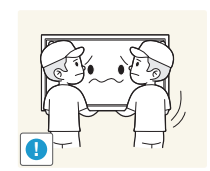

- Při stěhování výrobek neupusťte.
- Může dojít k poruše výrobku nebo poranění osob.

Nepokládejte výrobek na přední stranu.

• Může dojít k poškození obrazovky.

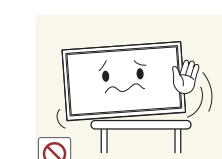

Při instalaci výrobku na skříňku nebo na polici se ujistěte, že jeho přední spodní hrana nevyčnívá.

- Může dojít k pádu monitoru a následně k jeho poškození nebo zranění osob.
- Výrobek instalujte pouze na skříňky a police správné velikosti.

Televizor opatrně postavte.

• Může dojít k poruše výrobku nebo poranění osob.

## <span id="page-9-0"></span>**Provoz**

#### **Varování**

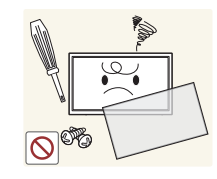

Uvnitř výrobku je vysoké napětí. Sami výrobek nikdy nerozebírejte, neopravujte ani neupravujte.

- Může dojít k požáru nebo úrazu elektrickým proudem.
- V případě nutnosti opravy kontaktujte centrum služeb zákazníkům společnosti Samsung.

Před stěhováním výrobku vypněte vypínač a odpojte napájecí kabel a ostatní všechny připojené kabely.

• Poškození kabelu může způsobit požár nebo úraz elektrickým proudem.

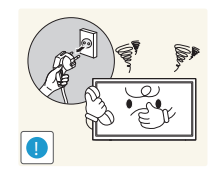

**!**

Pokud výrobek vydává nezvyklé zvuky, je cítit spáleninou nebo produkuje kouř, okamžitě vytáhněte napájecí kabel ze zásuvky a kontaktujte centrum služeb zákazníkům společnosti Samsung.

• Mohlo by dojít k úrazu elektrickým proudem nebo požáru.

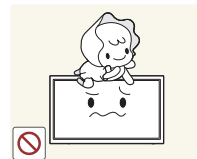

Nedovolte dětem věšet se na výrobek nebo na něj lézt.

• Hrozí poranění nebo vážný úraz dětí.

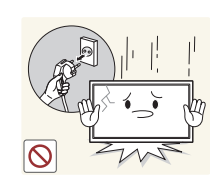

- Pokud výrobek upustíte nebo dojde k poškození vnějšího pláště, vypněte vypínač a odpojte napájecí kabel. Potom kontaktujte centrum služeb zákazníkům společnosti Samsung.
	- Při dalším používání může dojít k požáru nebo úrazu elektrickým proudem.

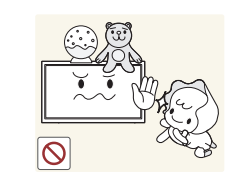

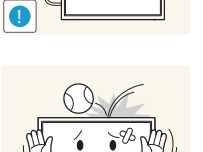

Nenechávejte na horní hraně výrobku ležet těžké předměty, nebo předměty, které lákají děti (hračky, sladkosti, atd.).

• Děti se mohou snažit na hračky nebo sladkosti dosáhnout a může na ně spadnout výrobek nebo těžký předmět a může dojít k vážnému zranění.

Během bouřky výrobek vypněte a odpojte napájecí kabel.

• Může dojít k požáru nebo úrazu elektrickým proudem.

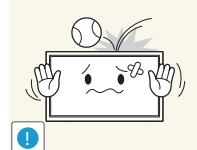

Chraňte výrobek před padajícími předměty a nárazy.

• Může dojít k požáru nebo úrazu elektrickým proudem.

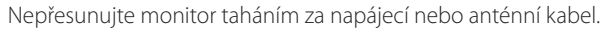

• Poškozený kabel může způsobit poruchu výrobku, úraz elektrickým proudem nebo požár.

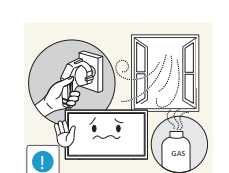

Pokud zjistíte, že uniká plyn, nedotýkejte se výrobku ani elektrické zástrčky. Prostor okamžitě vyvětrejte.

• Jiskry mohou způsobit explozi nebo požár.

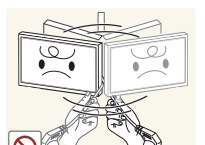

Nezvedejte ani nehýbejte s výrobkem tahem za napájecí ani žádný jiný kabel.

• Poškozený kabel může způsobit poruchu výrobku, úraz elektrickým proudem nebo požár.

10

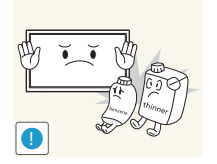

Nepoužívejte ani neuchovávejte v blízkosti výrobku hořlavý sprej nebo vznětlivé látky.

Ujistěte se, že větrací otvory výrobku nejsou blokovány ubrusem nebo

• Mohlo by dojít k explozi nebo požáru.

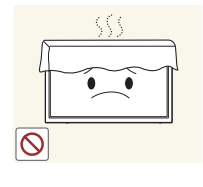

závěsem. • Zvýšená vnitřní teplota může způsobit požár.

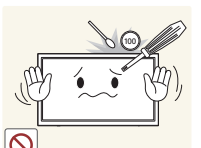

Nezasouvejte do výrobku (skrz větrací nebo vstupní/výstupní otvory) kovové předměty (tyčky, mince, vlásenky, atd) nebo snadno hořlavé předměty (papír, sirky, atd).

- Pokud do výrobku vnikne voda nebo jiná cizí látka, bezpodmínečně výrobek vypněte a odpojte napájecí kabel. Potom kontaktujte centrum služeb zákazníkům společnosti Samsung.
- Může dojít k poruše monitoru, úrazu elektrickým proudem nebo k požáru.

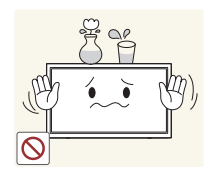

Nepokládejte na výrobek předměty obsahující tekutinu (vázy, nádoby, láhve, atd.) nebo kovové předměty,

- Pokud do výrobku vnikne voda nebo jiná cizí látka, bezpodmínečně výrobek vypněte a odpojte napájecí kabel. Potom kontaktujte centrum služeb zákazníkům společnosti Samsung.
- Může dojít k poruše monitoru, úrazu elektrickým proudem nebo k požáru.

## **!**  $\bullet$ **WW**

dojít k vypálení obrazu nebo vzniku vadných bodů. • Pokud nebudete po delší dobu televizor používat, aktivujte úsporný režim nebo spořič obrazovky.

Pokud se na obrazovce bude delší dobu zobrazovat statický obraz, může

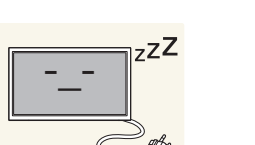

Pokud nebudete výrobek po delší dobu používat (dovolená atd.), vytáhněte napájecí kabel z elektrické zásuvky.

• Hromadění prachu v kombinaci s horkem může způsobit požár, úraz elektrickým proudem nebo únik elektrického proudu.

Dodržujte doporučené rozlišení a frekvenci výrobku.

• Může dojít ke zhoršení zraku.

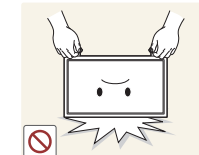

Nepřevracejte televizor vzhůru nohama a při manipulaci jej nechytejte za podstavec.

• Výrobek může spadnout a může dojít k jeho poškození nebo k úrazu.

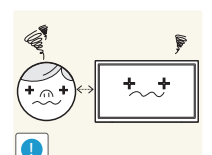

Při sledování obrazovky z příliš malé vzdálenosti po delší dobu může vést ke zhoršení zraku.

V okolí výrobku nepoužívejte zvlhčovače nebo kamna.

• Může dojít k požáru nebo úrazu elektrickým proudem.

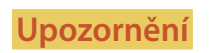

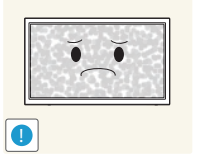

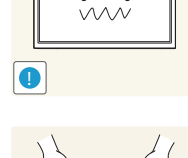

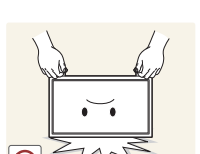

11

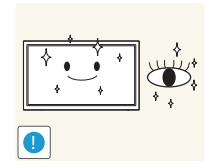

Po každé hodině používání monitoru nechte oči odpočinout po dobu delší než 5 minut.

• Zmírníte tak únavu očí.

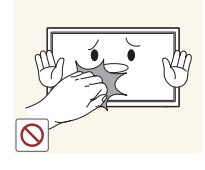

Pokud byl monitor zapnutý delší dobu a zahřeje se, nedotýkejte se jeho obrazovky.

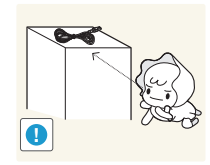

Příslušenství malých rozměrů schovejte před dětmi.

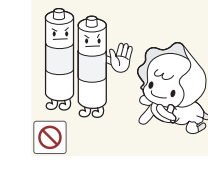

Po vyjmutí baterie z dálkového ovládání dbejte na to, aby ji děti nevkládaly do úst. Umístěte baterii na místo mimo dosah dětí a batolat.

• Pokud dítě vloží baterii do úst, ihned se poraďte se svým lékařem.

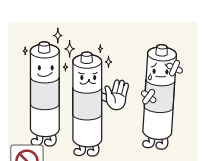

Když baterii vyměňujete, dbejte na dodržení správné polarity (+, -).

• V opačném případě může dojít k poškození baterie nebo k požáru, zranění osob nebo poškození v důsledku úniku vnitřního elektrolytu.

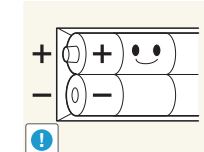

Používejte pouze předepsané standardní baterie. Nepoužívejte nové a použité baterie současně.

• V opačném případě může dojít k poškození baterií nebo k požáru, zranění osob nebo poškození v důsledku úniku vnitřního elektrolytu.

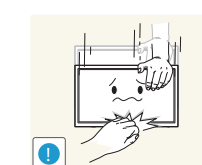

Při nastavovaní úhlu výrobku nebo výšky podstavce dbejte opatrnosti.

- Může dojít k zaklínění a poranění prstu.
- Při naklápění do příliš velkého úhlu může výrobek spadnout a způsobit zranění.

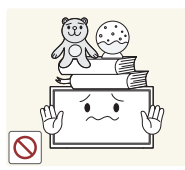

Nepokládejte na výrobek těžké předměty.

• Může dojít k poruše výrobku nebo poranění osob.

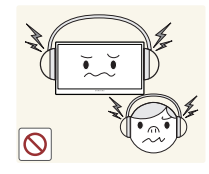

Když používáte sluchátka nebo sluchátka do uší, nenastavujte příliš vysokou úroveň hlasitosti.

• Příliš hlasitý zvuk může poškodit váš sluch.

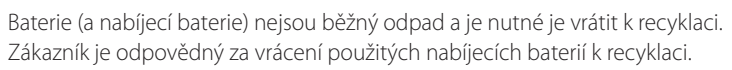

• Zákazník může použité nabíjecí baterie vrátit do nejbližšího veřejného recyklačního střediska nebo do obchodu, který prodává stejný typ baterií nebo nabíjecích baterií.

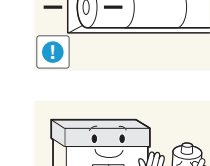

**!**

# <span id="page-12-0"></span>**Příprava Kapitola 02**

# **Kontrola obsahu balení**

## **Vybalení (pouze pro modely ED32C, ED40C a ED46C)**

― Tento obrázek slouží pouze pro referenci.

1 Otevřete krabici balení. Při otevírání balení ostrým nástrojem dejte pozor, abyste monitor nepoškodili.

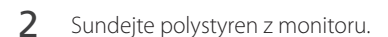

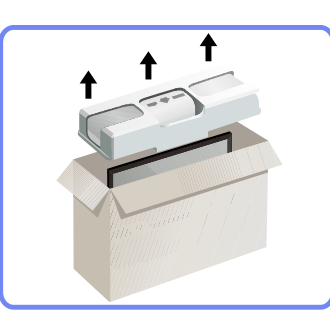

3 Zkontrolujte obsah krabice a odstraňte polystyren a igelitový obal.

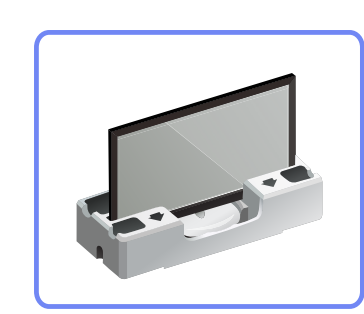

4 Krabici uložte na suchém místě, aby ji bylo možné použít k přepravě výrobku v budoucnosti.

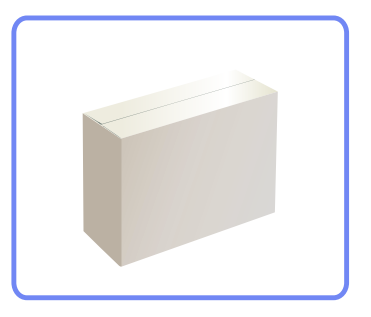

## <span id="page-13-0"></span>**Vybalení (pouze pro modely ED55C)**

- ― Následující obrázky slouží pouze pro porovnání. Skutečnost se může od obrázků lišit.
- 1 Odstraňte černé zajišťovací prvky ve spodní části krabice.

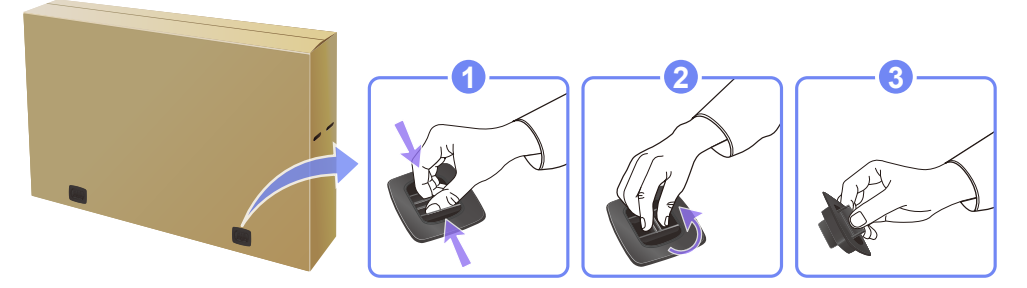

- 2 Uchopte krabici za výřezy po stranách a sejměte horní část krabice.
- 

3 Zkontrolujte obsah krabice a odstraňte polystyren a igelitový obal.

― Vzhled konkrétních součástí se může lišit od vzhledu na obrázku.

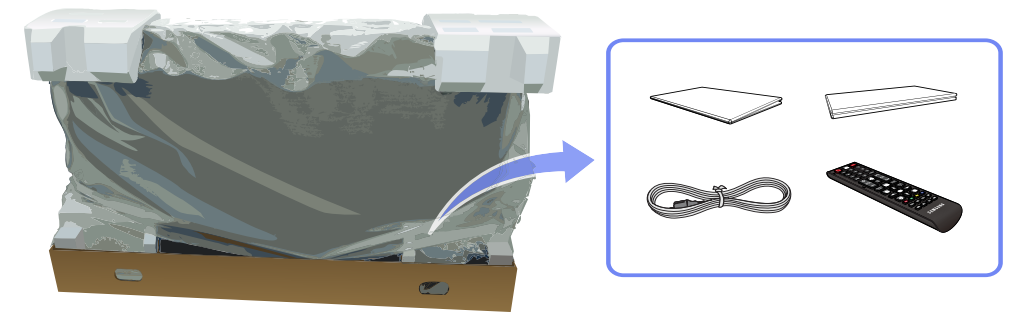

4 Krabici uložte na suchém místě, aby ji bylo možné použít k přepravě výrobku v budoucnosti.

## **Kontrola příslušenství**

- <span id="page-14-0"></span>- V případě chybějícího příslušenství se obraťte na prodejce.
- Vzhled konkrétních částí příslušenství se může lišit od vzhledu na obrázku.
- Stojan není součástí balení výrobku. Chcete-li namontovat stojan, můžete jej koupit samostatně.

#### **Součásti**

― Dodávané součásti se mohou lišit podle oblasti.

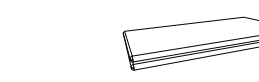

k dispozici)

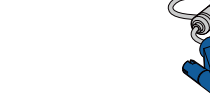

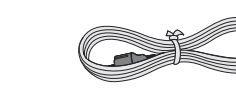

Příručka pro rychlou instalaci Záruční list

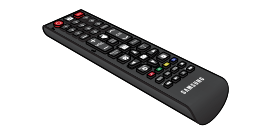

Dálkový ovladač (s.[19](#page-18-1)) Baterie (s[.20\)](#page-19-0)

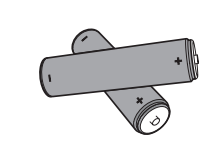

(V některých zemích není

(V některých zemích není k dispozici)

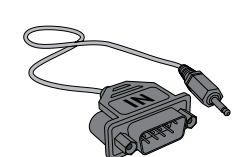

Kabel D-SUB (s.[38\)](#page-37-1) Napájecí šňůra

Adaptér RS232C (IN)

## **Samostatně prodávané příslušenství**

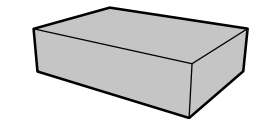

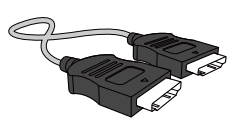

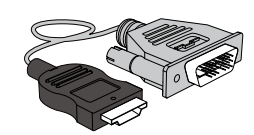

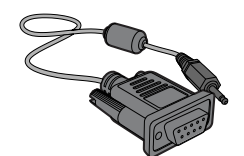

SOUPRAVA pro montáž na stěnu Kabel HDMI (s.[39](#page-38-1)) Kabel HDMI-DVI (s[.39\)](#page-38-2) Stereofonní kabel RS232C

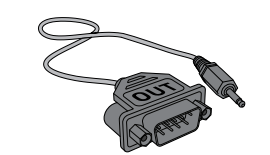

Adaptér RS232C (OUT)

# <span id="page-16-0"></span>**Části**

## **Opačná strana**

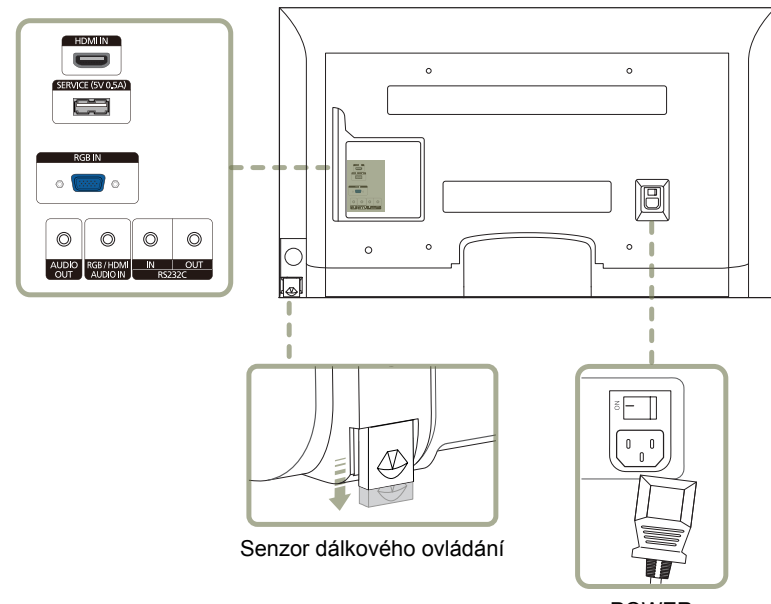

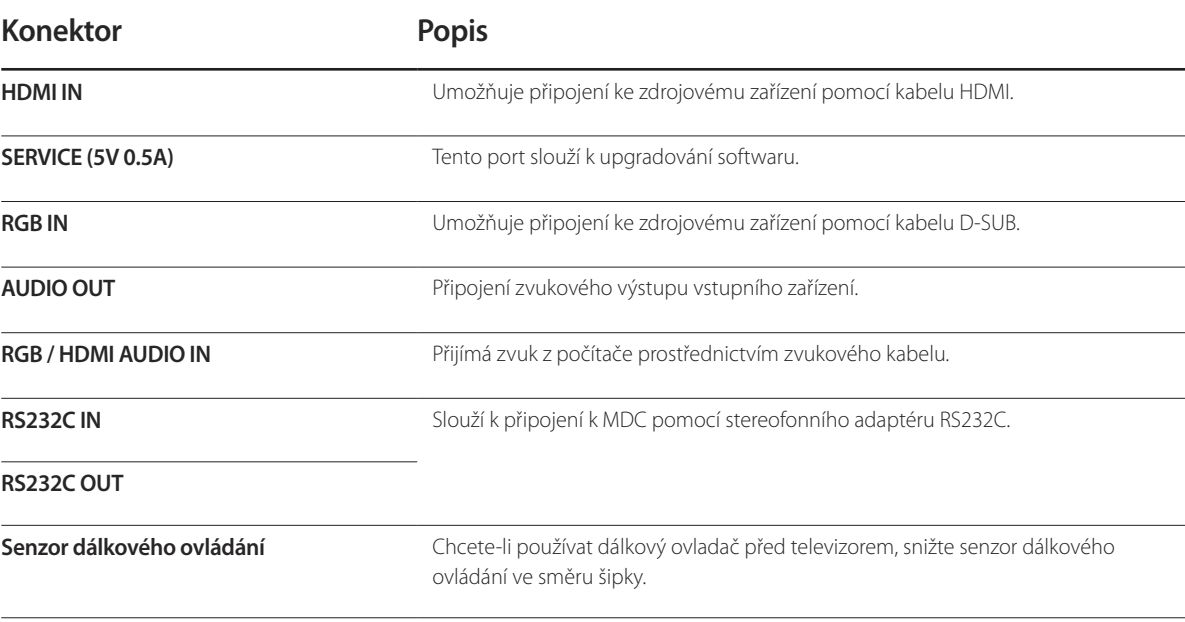

POWER

## <span id="page-17-0"></span>**Zámek proti krádeži**

― Zámek proti krádeži umožňuje výrobek zabezpečit při použití na veřejných místech.

― Tvar a zajišťovací mechanismus zámku je závislý na výrobci. Pokyny k použití naleznete v příručce dodávané se zámkem.

#### **Postup instalace zámku:**

― Stojan: Prodává se samostatně

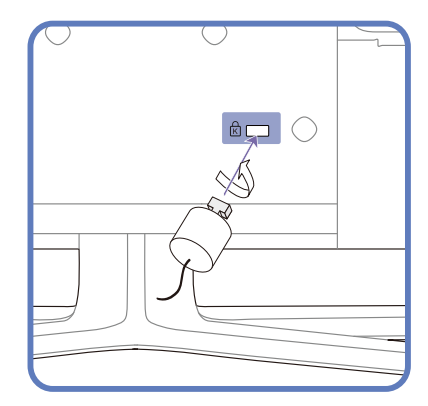

- 1 Upevněte lanko zámku k těžkému předmětu, jako je například stůl.
- 2 Protáhněte jeden konec lanka okem na druhé straně lanka.
- 3 Vložte zámek do bezpečnostního slotu na zadní straně monitoru.
- 4 Uzamkněte zámek.
	- Zámek je třeba koupit zvlášť.
	- Pokyny k použití naleznete v příručce dodávané se zámkem.
	- Zámky proti krádeži je možné zakoupit u prodejců elektroniky nebo výpočetní techniky.

## <span id="page-18-1"></span><span id="page-18-0"></span>**Dálkový ovladač**

― V případě, že se v blízkosti nachází jiná zobrazovací zařízení, může použití dálkového ovladače tohoto výrobku způsobit nežádoucí ovládání těchto zařízení.

― Tlačítko, u kterého není na obrázku níže uveden popis, není u výrobku podporováno.

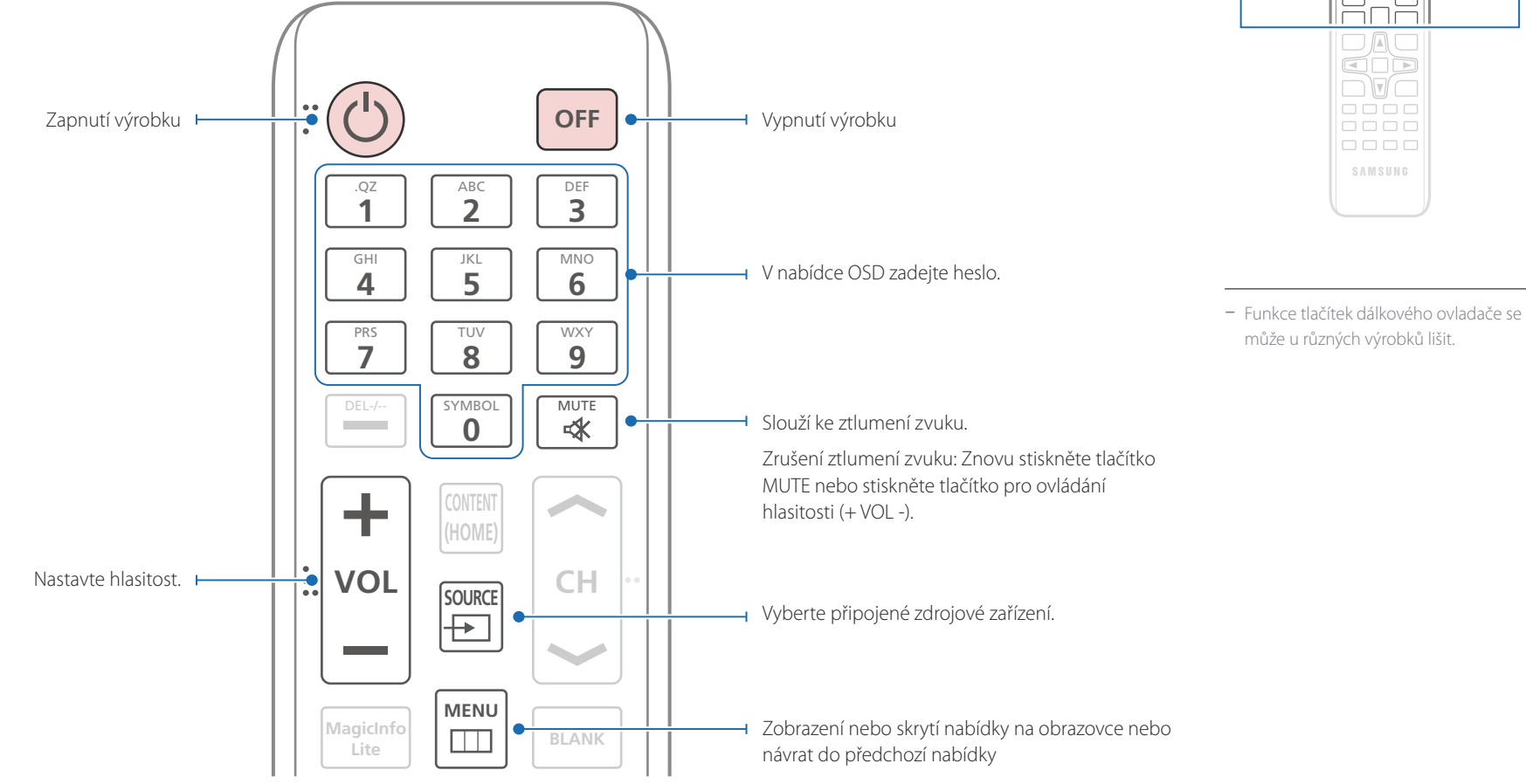

 $\begin{tabular}{|c|c|c|c|} \hline DIO & DIO \\ \hline DIO & DIO \\ \hline DIO & DIO \\ \hline \end{tabular}$ 

<u>000</u>  $\begin{array}{c} \hline \Xi \end{array}$ 

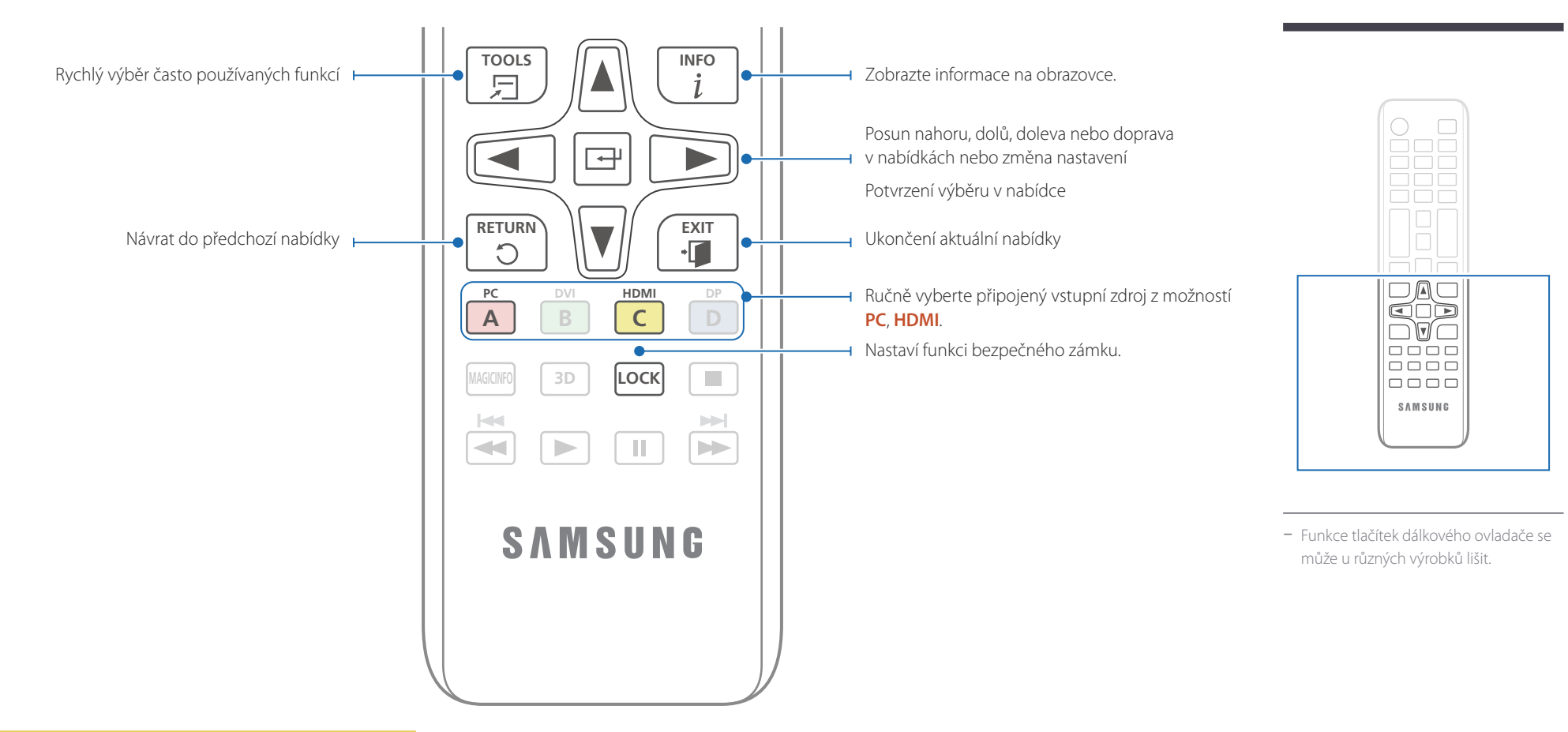

#### <span id="page-19-0"></span>**Vložení baterií do dálkového ovladače**

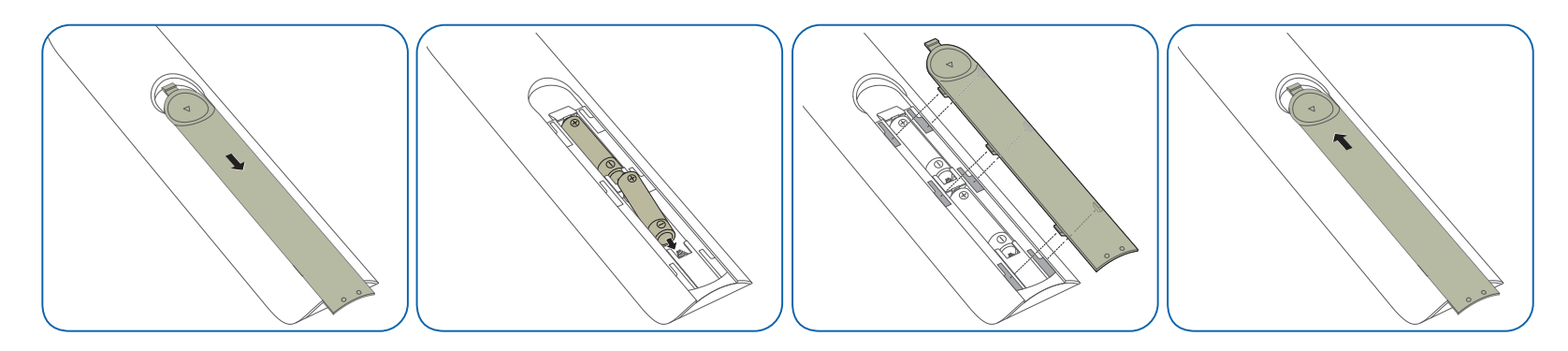

## **Ovládání nabídky na obrazovce pomocí dálkového ovladače**

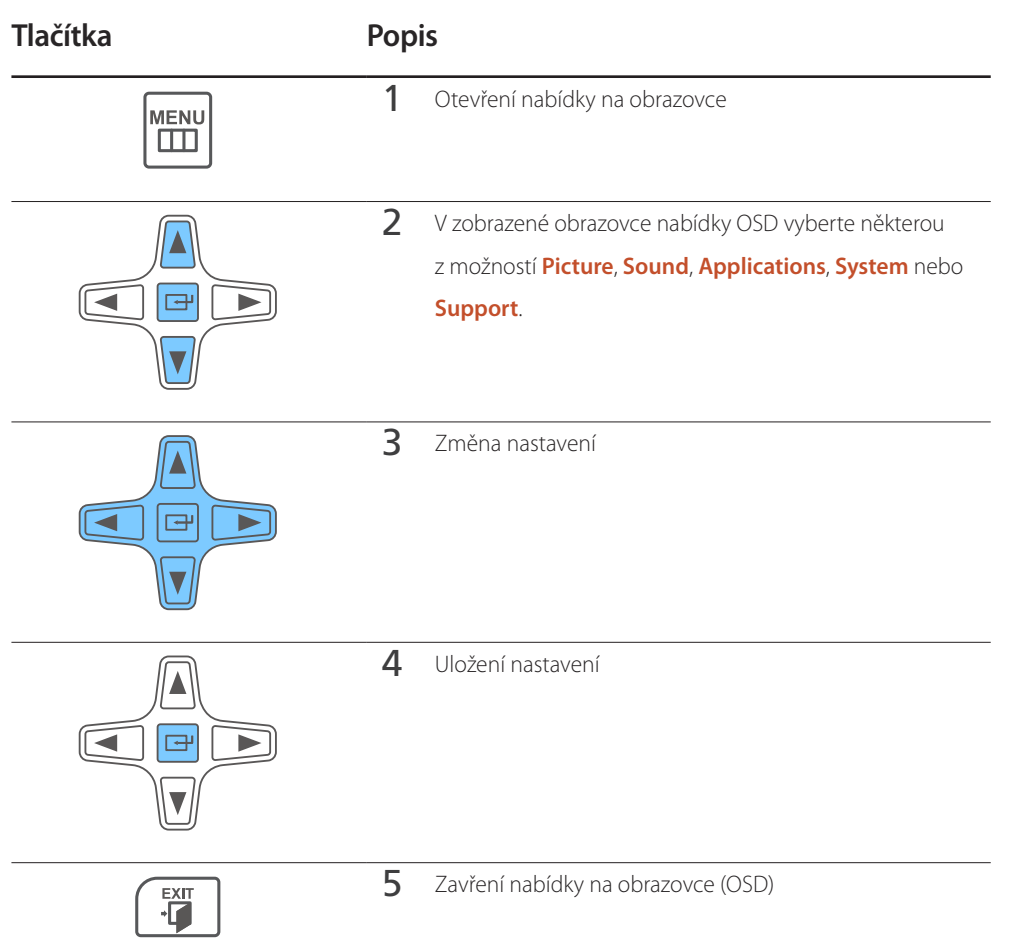

## **Použitelný rozsah dálkového ovladače**

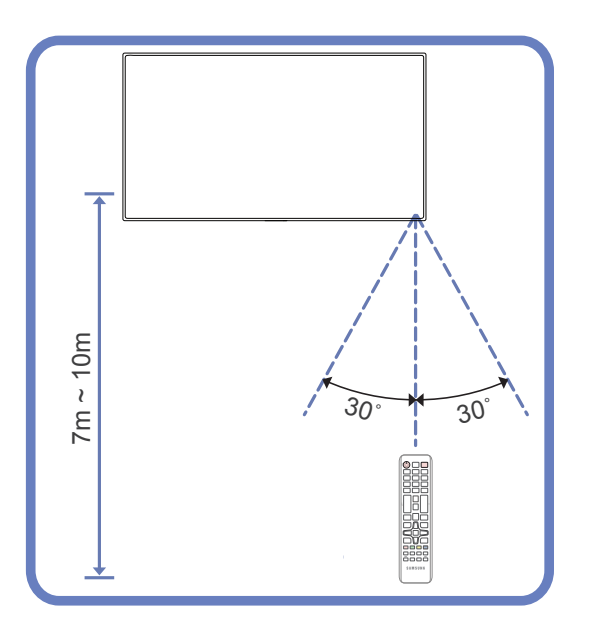

#### Dálkový ovladač by se měl používat ve vzdálenosti 7 až 10 m od senzoru v úhlu do 30 na obě strany.

- ― Použité baterie uchovávejte mimo dosah dětí a recyklujte je.
- ― Nepoužívejte zároveň nové i staré baterie. Vyměňte obě baterie zároveň.
- ― Pokud dálkový ovladač nebudete delší dobu používat, vyjměte z něj baterie.

# <span id="page-21-0"></span>**Před instalací výrobku (instalační příručka)**

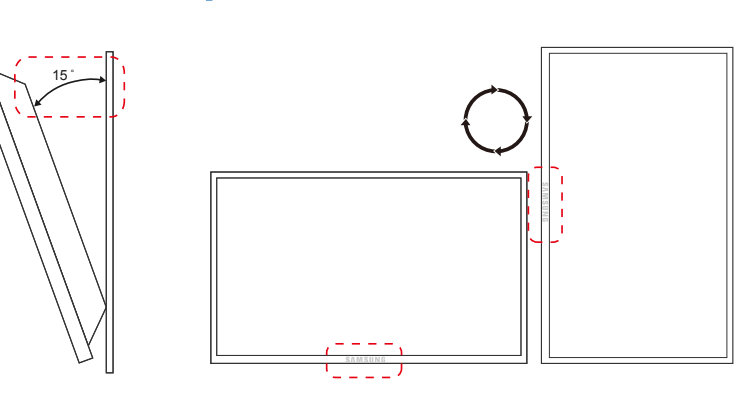

## **Úhel sklopení a otočení**

- ― Podrobné informace vám poskytne zákaznické středisko společnosti Samsung.
- Tento výrobek lze naklonit do maximálního úhlu 15 od kolmé zdi.
- Chcete-li výrobek využívat v režim na výšku, otočte jej ve směru hodinových ručiček tak, aby byl indikátor napájení dole.

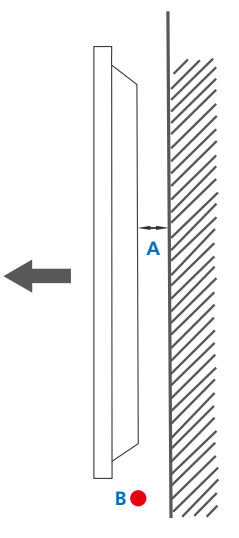

## **Ventilace**

#### **Instalace na kolmou zeď**

A Minimálně 40 mm

B Teplota prostředí: pod 35°C

• Při upevnění televizoru na kolmou stěnu nechejte alespoň 40 mm odstup od zdi kvůli ventilaci. Přitom zajistěte, aby teplota okolního prostředí nepřesáhla 35°C.

<span id="page-22-0"></span>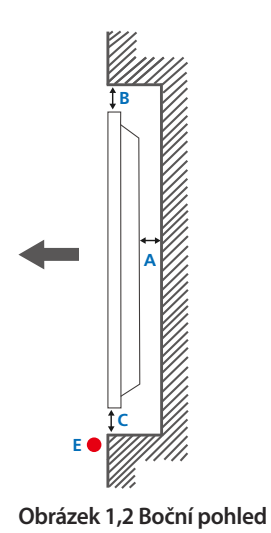

#### **Obrázek 1,3 Boční pohled**

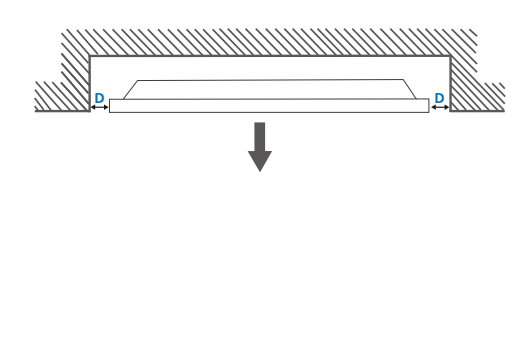

5

#### **Instalace do výklenku na zdi**

― Podrobné informace vám poskytne zákaznické středisko společnosti Samsung.

#### **Půdorys**

A Minimálně 40 mm

B Minimálně 70 mm

C Minimálně 50 mm

D Minimálně 50 mm

chyby.

#### E Teplota prostředí: pod 35 C

― Při upevnění výrobku do výklenku na zdi zachovejte minimálně předepsané odstupy od zdi kvůli ventilaci. Při tom zajistěte, aby teplota okolního prostředí nepřesáhla 35 C.

## **Rozměry**

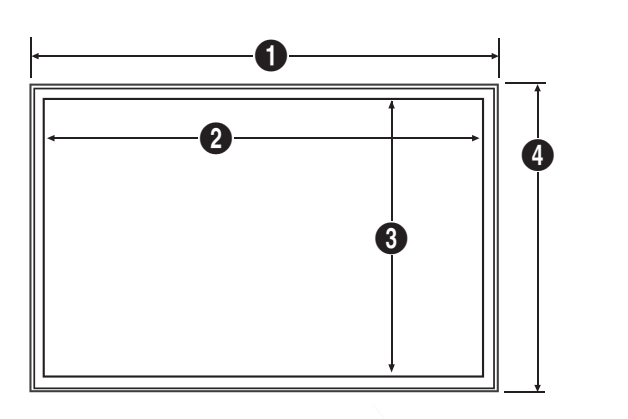

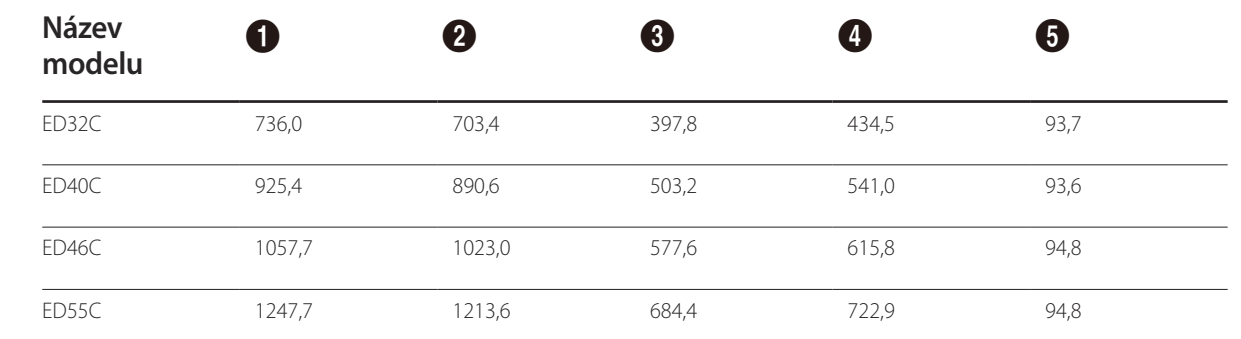

― Všechny nákresy nemusí být v měřítku. Změna některých rozměrů je vyhrazena bez předchozího upozornění. Rozměry je vhodné zkontrolovat před provedením instalace televizoru. Neneseme odpovědnost za typografické a tiskové

Jednotka: mm

## <span id="page-23-0"></span>**Instalace sady pro upevnění na zeď Instalace sady pro upevnění na zeď**

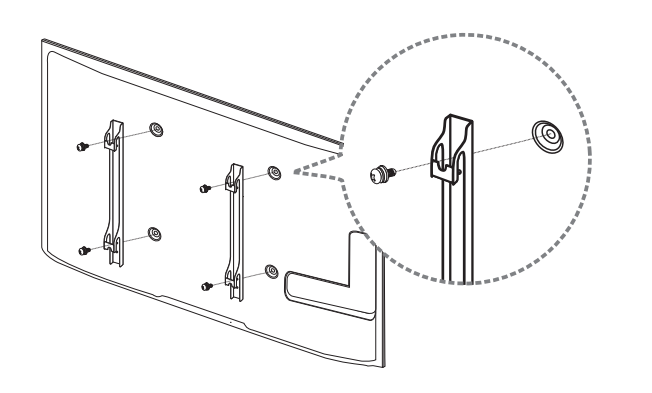

Sada pro upevnění na zeď (prodává se zvlášť) umožňuje připevnit televizor na zeď.

Podrobnější informace o instalaci sady pro upevnění na zeď naleznete v návodu přiloženém k sadě pro upevnění na zeď.

Při instalaci držáku na zeď doporučujeme, abyste se poradili s odborným technikem.

Společnost Samsung Electronics není zodpovědná za žádná poškození televizoru ani za zranění způsobená chybnou instalací sady pro upevnění na zeď zákazníkem.

## <span id="page-24-0"></span>**Technické údaje sady pro upevnění na zeď (VESA)**

― Sadu pro upevnění instalujte na pevnou zeď, která je kolmá k podlaze. Před upevněním sady na povrch, jako je sádrokarton, kontaktujte svého nejbližšího prodejce, aby vám poskytl další informace.

Pokud produkt instalujete na nakloněnou zeď, může spadnout a způsobit vážné zranění.

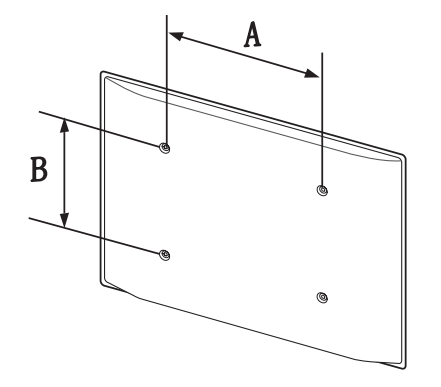

- Sady pro upevnění na zeď Samsung obsahují podrobnou instalační příručku a všechny díly nezbytné pro montáž.
- Nepoužívejte šrouby, které jsou delší než šrouby standardní délky nebo neodpovídají specifikaci šroubů standardu VESA. Příliš dlouhé šrouby mohou poškodit vnitřek televizoru.
- Při montážích na stěnu, které neodpovídají specifikaci šroubů standardu VESA, se může délka šroubů lišit v závislosti na specifikaci sady pro upevnění na zeď.
- Neutahujte šrouby příliš pevně. Mohlo by dojít k poškození televizoru nebo k jeho pádu a následně ke zranění osob. Společnost Samsung není zodpovědná za tento druh poškození nebo zranění.
- Společnost Samsung není zodpovědná za poškození výrobku nebo zranění osoby v případě použití držáku na zeď jiného než uvedeného, popřípadě držáku, který neodpovídá standardu VESA, nebo v případě nedodržení pokynů k instalaci výrobku.
- Neprovádějte montáž televizoru na stěnu se sklonem větším než 15 stupňů.
- Upevnění televizoru na zeď by měly vždy provádět alespoň dvě osoby.
- V následující tabulce jsou uvedeny standardní rozměry sad pro upevnění na zeď.

Jednotka: mm

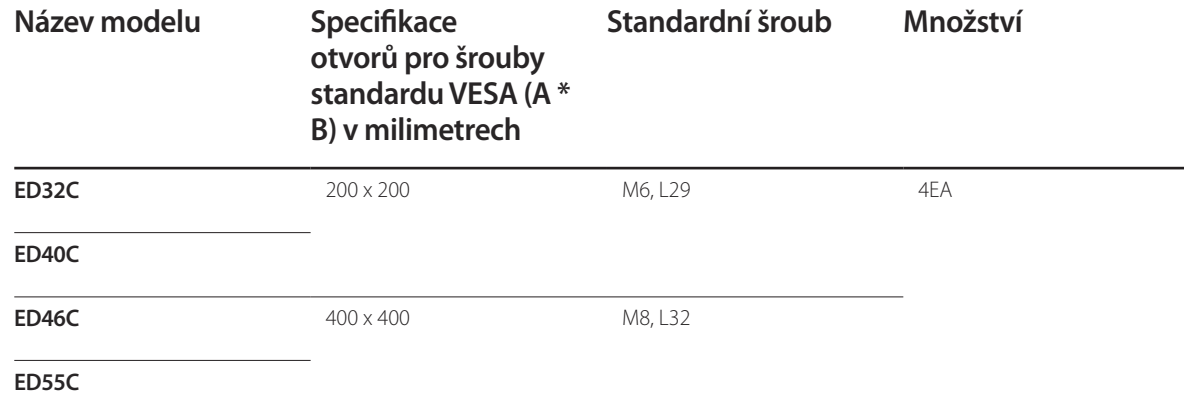

― Sadu pro upevnění na zeď neinstalujte, když je televizor zapnutý. Mohlo by dojít ke zranění osob elektrickým proudem.

# <span id="page-25-0"></span>**Dálkový ovladač (RS232C)**

## **Zapojení kabelů**

## **Kabel RS232C**

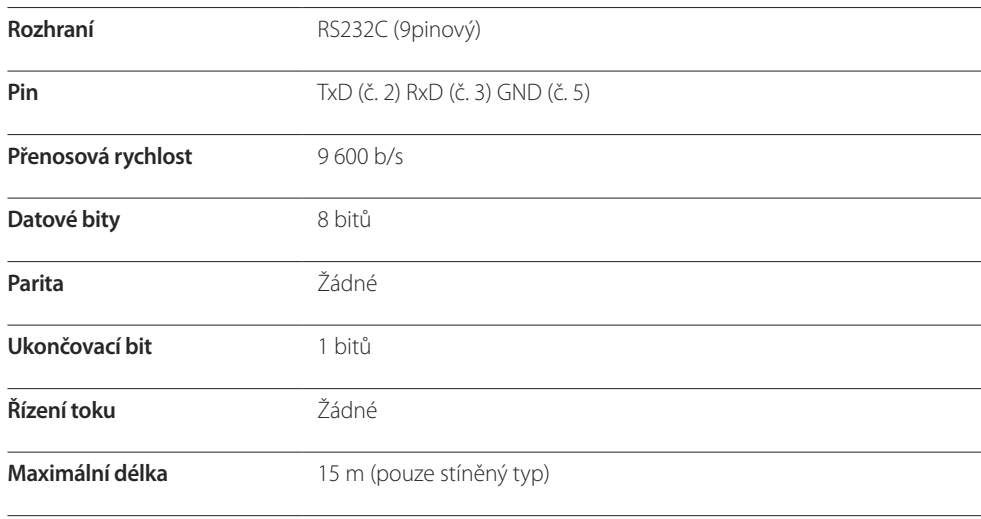

• Rozložení pinů

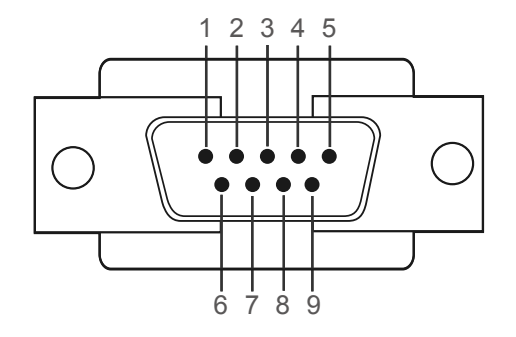

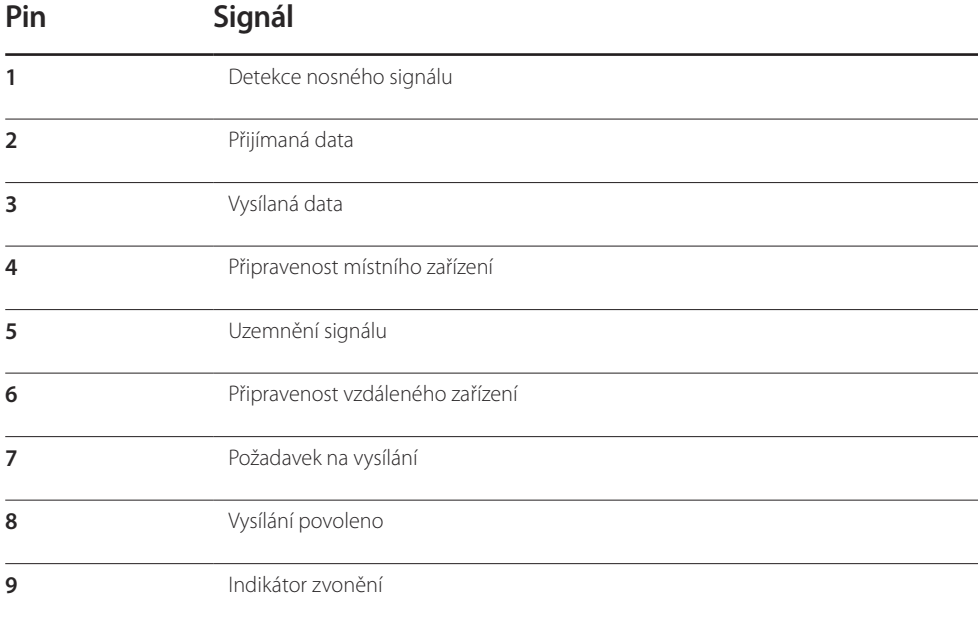

<span id="page-26-0"></span>• Kabel RS232C Konektor: 9pinový D-Sub-stereofonní kabel

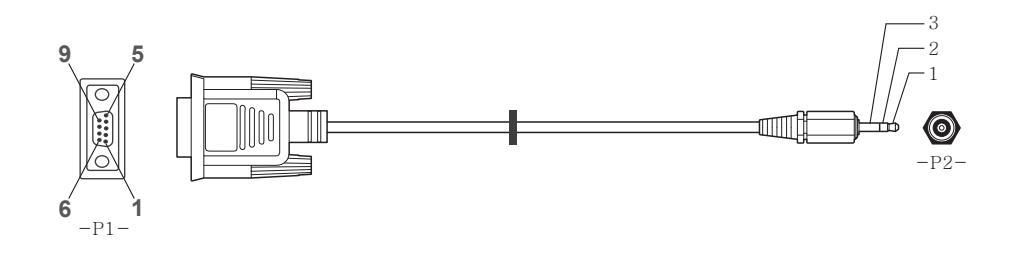

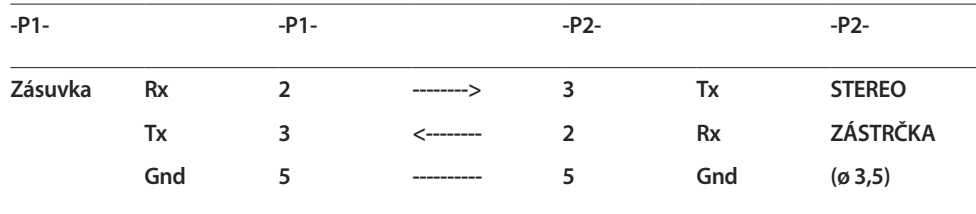

## **Zapojení**

• Připojení 1

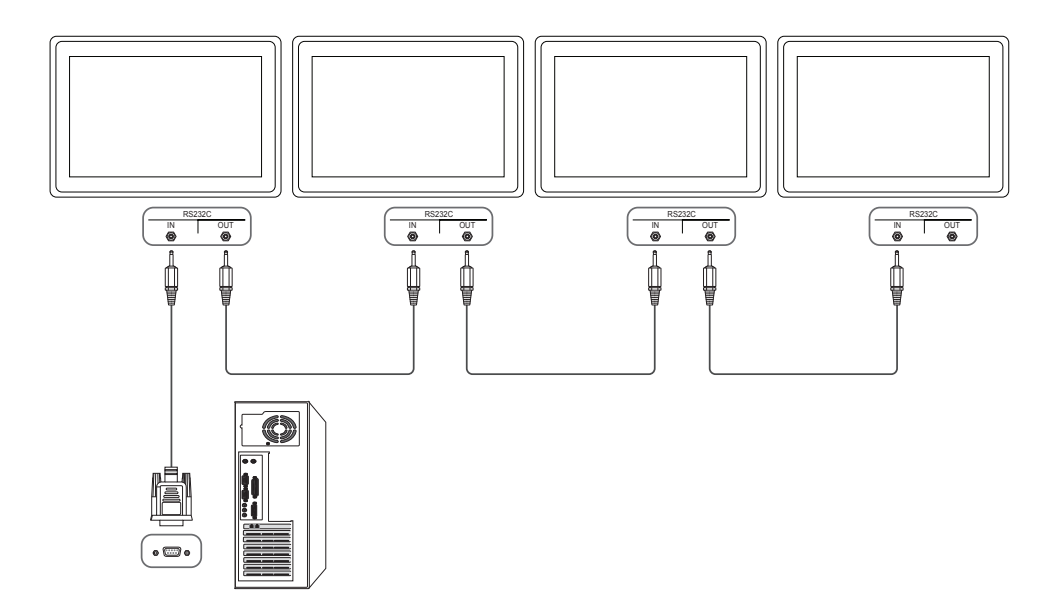

## **Řídicí kódy**

#### **Zobrazení stavu řízení (příkaz Načíst stav řízení)**

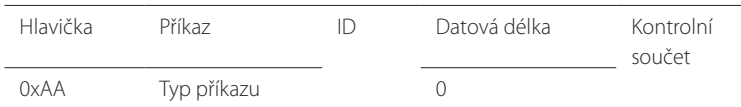

#### **Řízení (příkaz Nastavit řízení)**

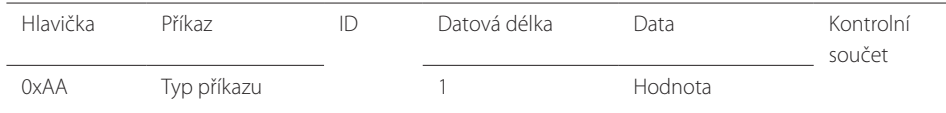

#### **Příkaz**

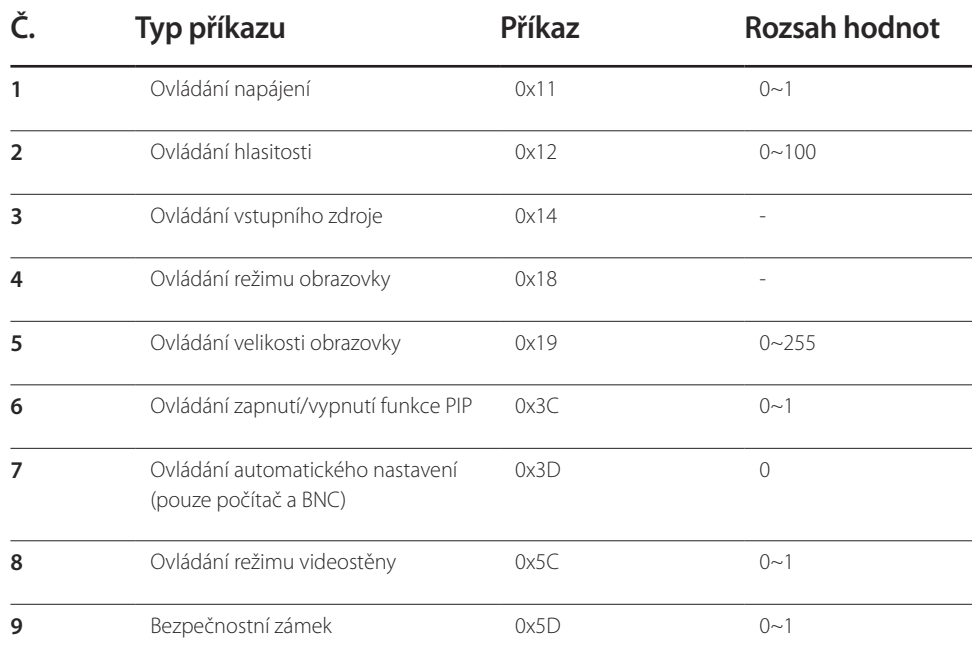

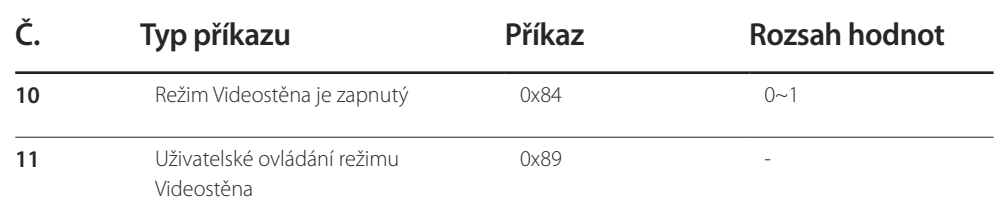

• Pro veškerou komunikaci se používají hexadecimální hodnoty. Kontrolní součet se vypočítá sečtením všech hodnot kromě hlavičky. Pokud je výsledkem součtu hodnota, která má více než dvě číslice, odstraní se nejvyšší řád (první číslice): 11+FF+01+01=112.

Např. Zapnout napájení; ID=0

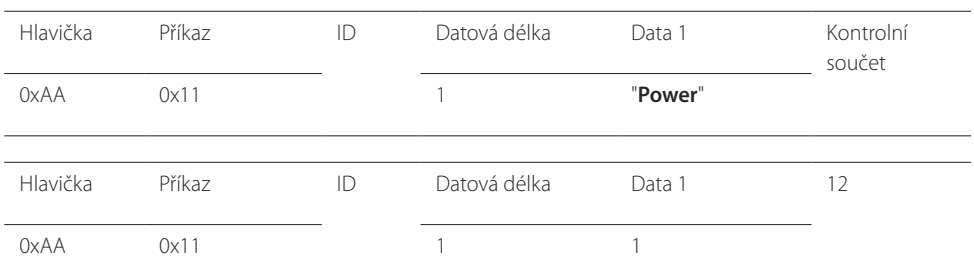

• Chcete-li ovládat všechna připojená zařízení současně bez ohledu na jejich identifikátor, nastavte ID na 0xFE a vysílejte příkazy. Příkazy se provedou u všech zařízení, nebude však vrácen příznak ACK.

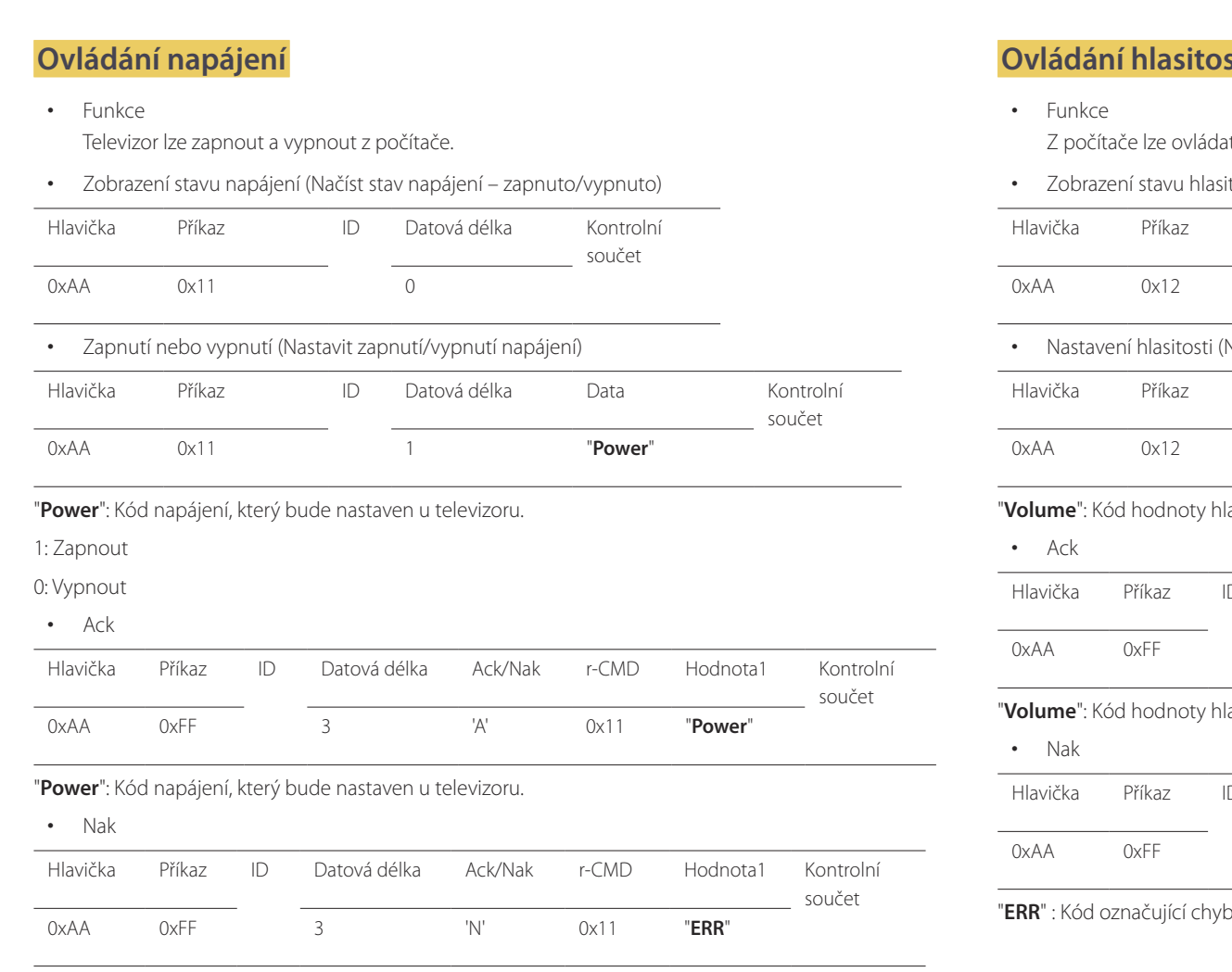

"**ERR**" : Kód označující chybu.

## sti

at hlasitost televizoru.

• Zobrazení stavu hlasitosti (Načíst stav hlasitosti)

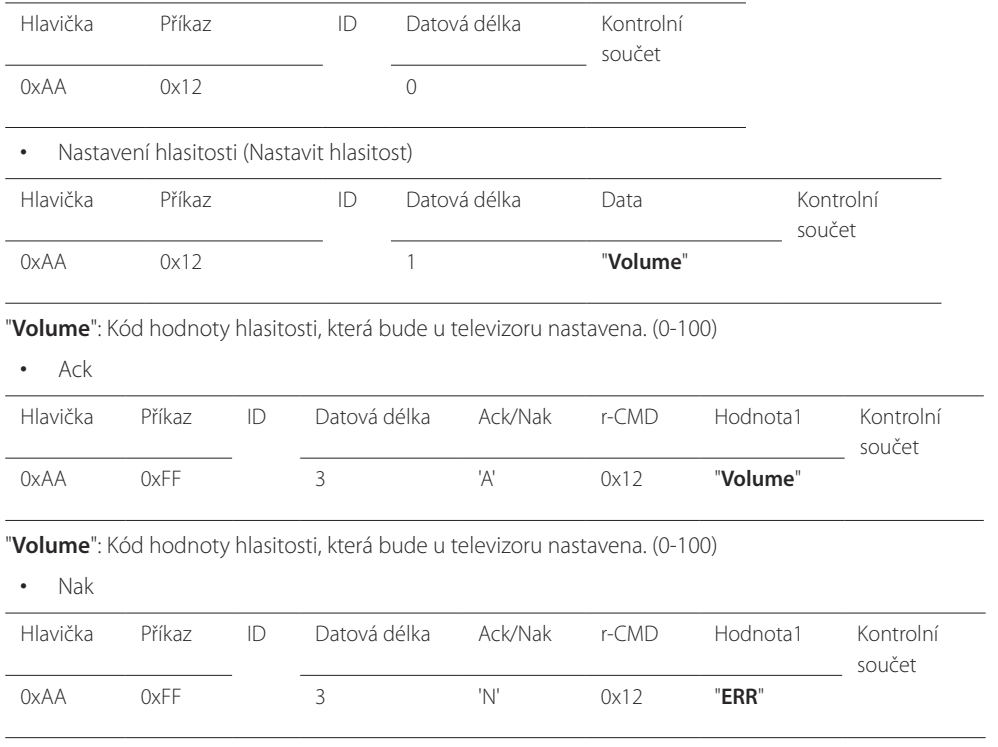

bu.

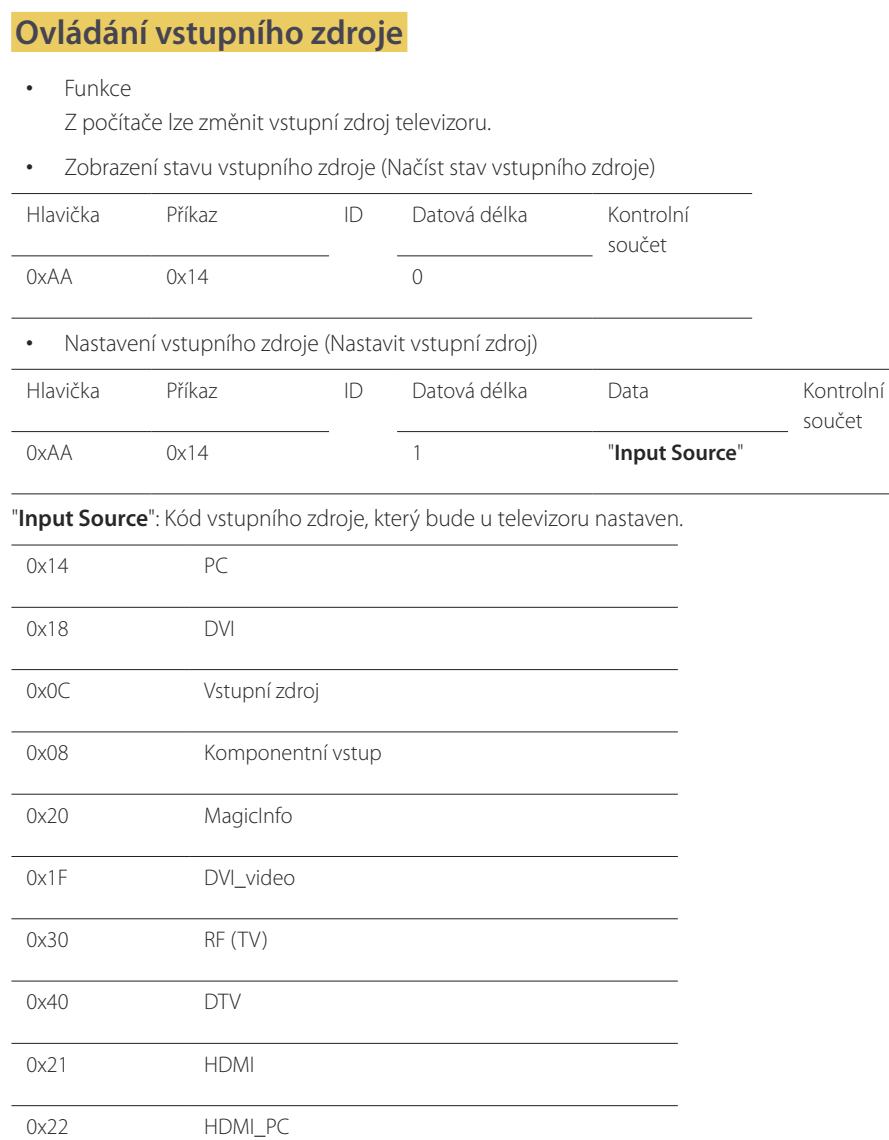

― Zařízení **MagicInfo** je dostupné pouze u modelů s funkcí **MagicInfo**.

― Vstupy RF (TV) a DTV jsou k dispozici pouze u modelů s funkcí televizoru.

• Ack

součet

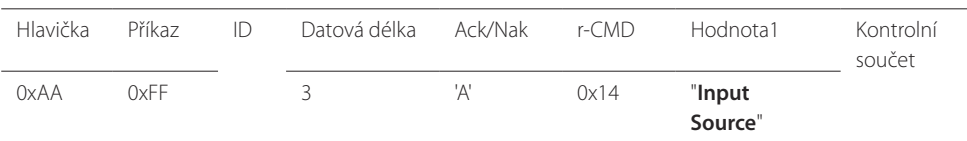

"**Input Source**": Kód vstupního zdroje, který bude u televizoru nastaven.

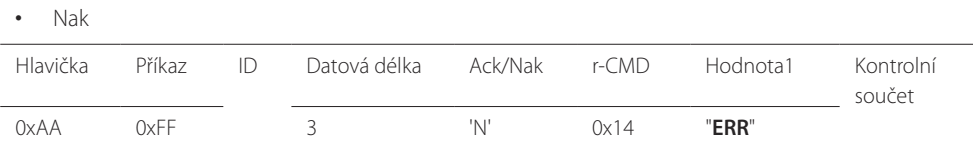

"**ERR**" : Kód označující chybu.

<sup>--</sup> S příkazem Set nelze použít atributy DVI\_video, HDMI\_PC. Lze je používat pouze s příkazy "Načíst stav".

<sup>―</sup> Tento model nepodporuje konektory HDMI, HDMI\_PC.

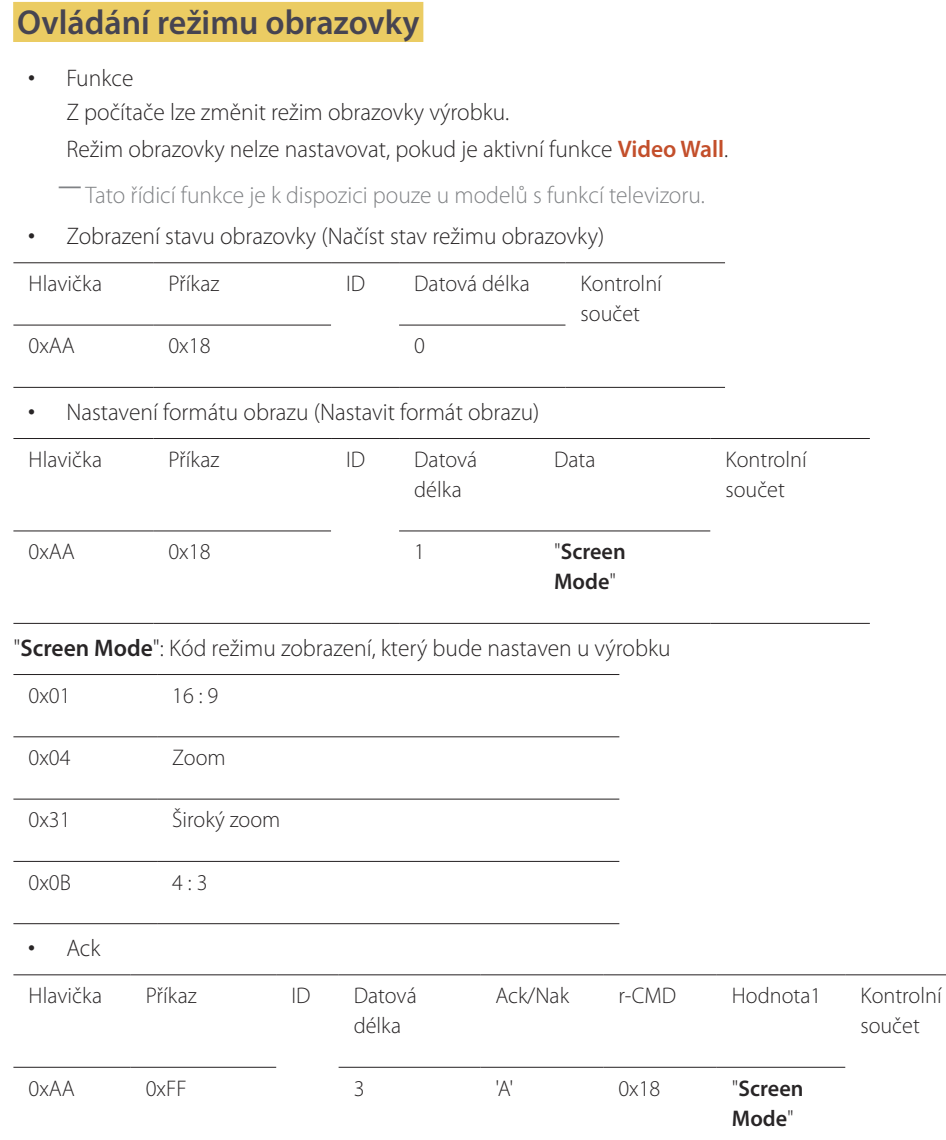

# • Nak

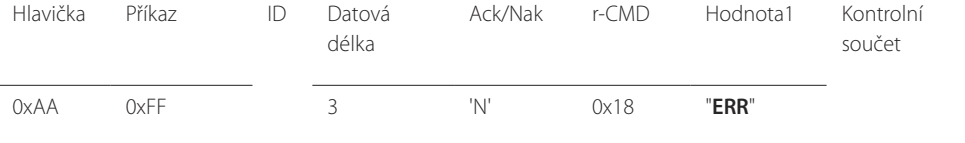

#### "**ERR**" : Kód označující chybu.

#### **Ovládání velikosti obrazovky**

• Funkce

Z počítače lze změnit velikost obrazovky výrobku.

• Zobrazení velikosti obrazovky (Načíst stav velikosti obrazovky)

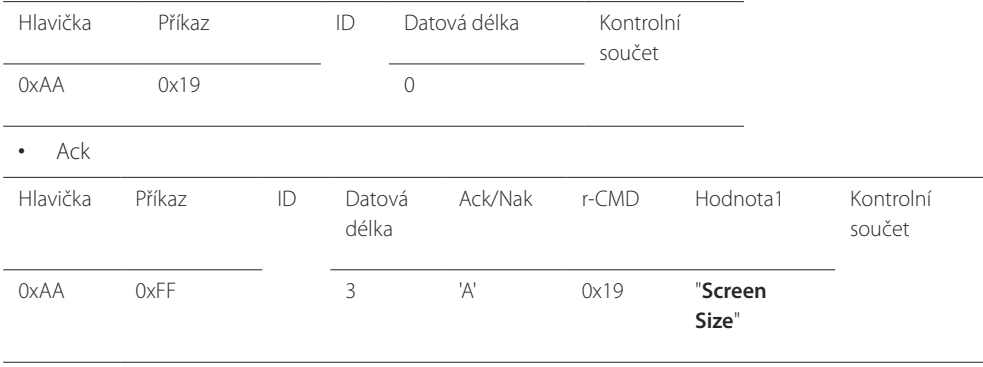

"**Screen Size**": Velikost obrazovky televizoru (rozsah: 0 až 255, jednotka: palce)

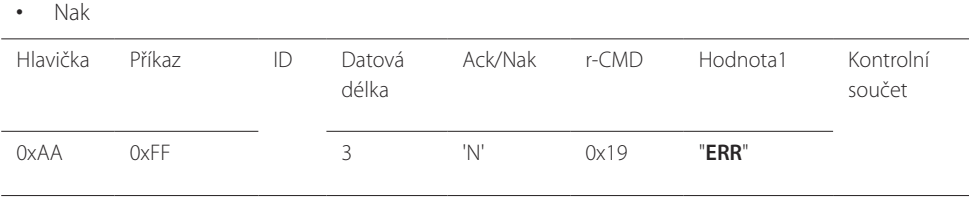

"**ERR**" : Kód označující chybu.

"**Screen Mode**": Kód režimu zobrazení, který bude nastaven u výrobku

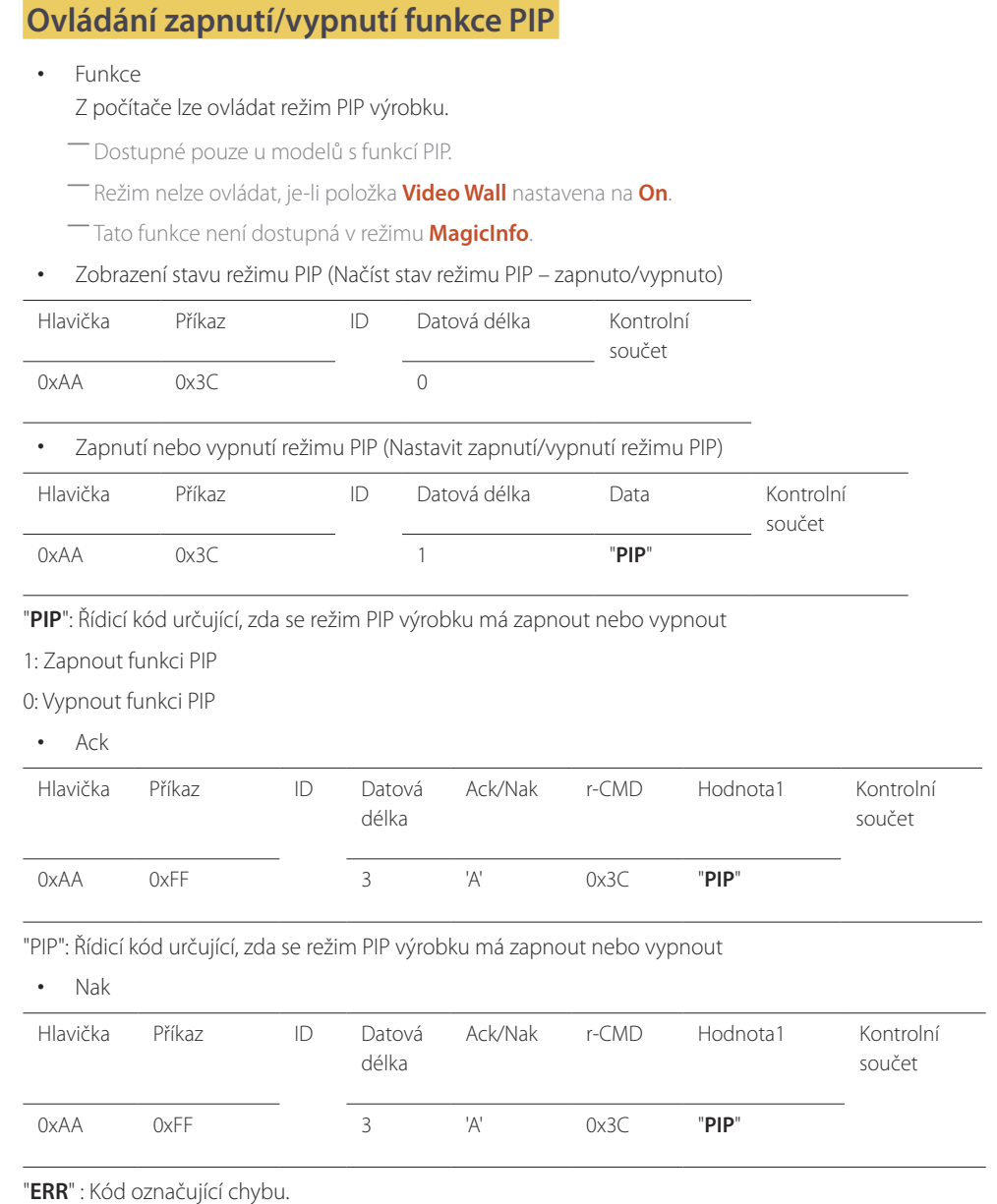

## **Ovládání automatického nastavení (pouze počítač a BNC)**

• Funkce

Automatické nastavení obrazovky počítačového systému z počítače

- Zobrazení stavu automatického nastavení (Načíst stav automatického nastavení) Žádné
- Nastavit automatické nastavení (Nastavit automatické nastavení)

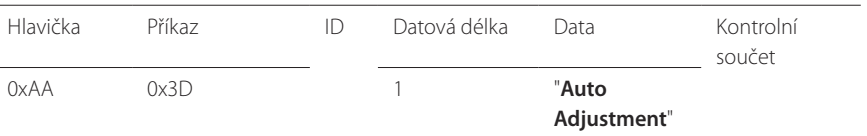

#### "**Auto Adjustment**" : 0x00 (jediná používaná hodnota)

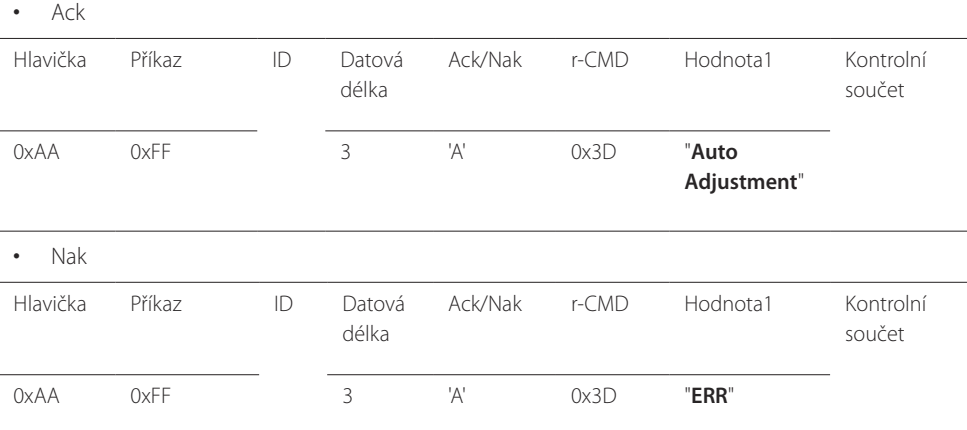

#### "**ERR**" : Kód označující chybu.

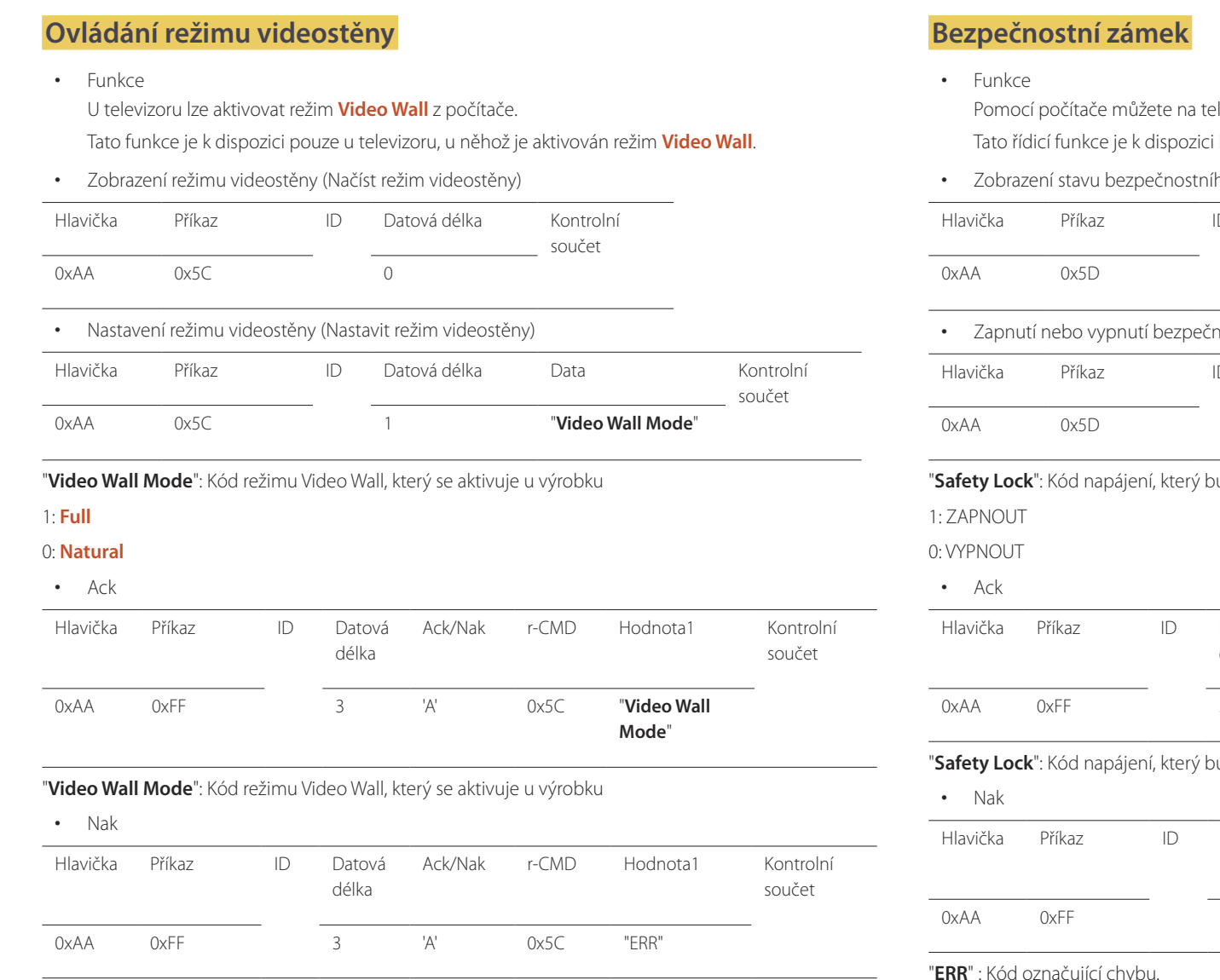

"**ERR**" : Kód označující chybu.

Plevizoru zapnout nebo vypnout funkci **Safety Lock**. i bez ohledu na to, zda je koncové zařízení zapnuto nebo vypnuto.

ího zámku (Načíst stav bezpečnostního zámku)

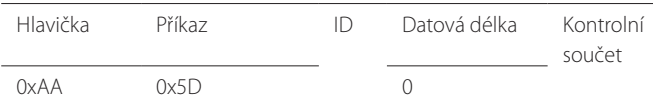

nostního zámku (Nastavit zapnutí/vypnutí bezpečnostního zámku)

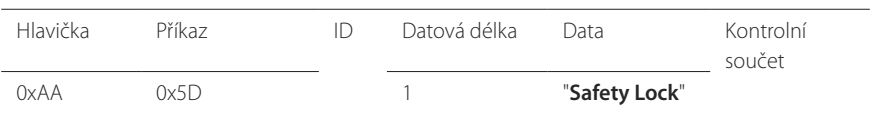

 $\mathsf{p}$ ude nastaven u výrobku

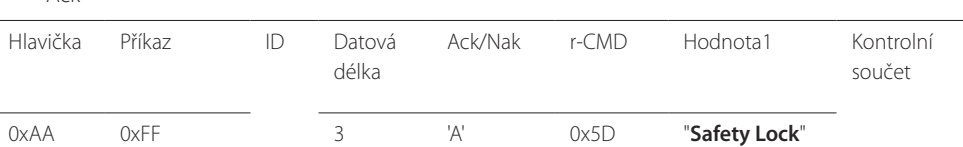

"**Safety Lock**": Kód napájení, který bude nastaven u výrobku

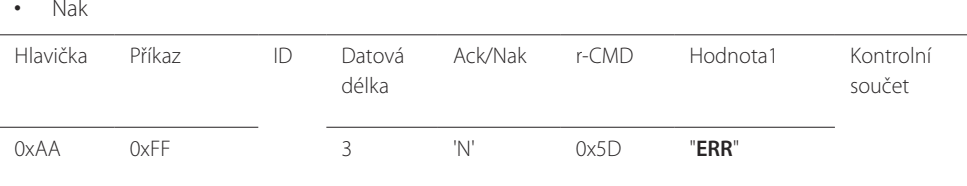

"**ERR**" : Kód označující chybu.

#### **Režim Videostěna je zapnutý**

• Funkce

Osobní počítač uvádí režim Videostěna produktu do stavu ZAPNUTO/VYPNUTO.

• Načíst stav zapnuto/vypnuto režimu Videostěna

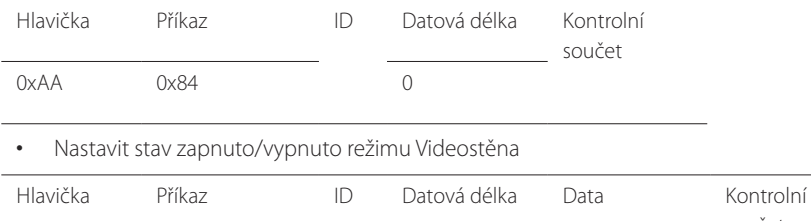

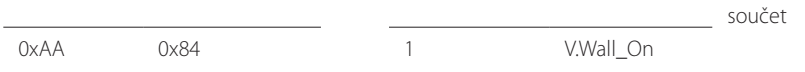

• V.Wall\_On : Kód režimu Videostěna, který má být na produktu nastaven

1: Režim Videostěna je ZAPNUTÝ

0: Režim Videostěna je VYPNUTÝ

• Ack

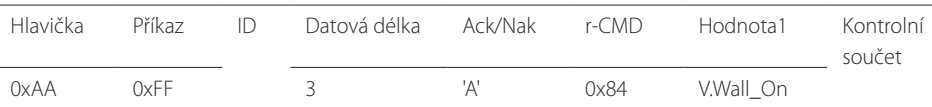

V.Wall\_On : Stejné jako výše

#### • Nak

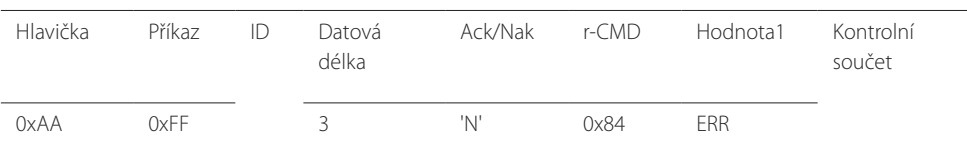

"ERR" : Kód označující chybu.

#### **Uživatelské ovládání režimu Videostěna**

• Funkce

Osobní počítač uvádí režim Videostěna produktu do stavu zapnuto/vypnuto.

• Načíst stav režimu Videostěna

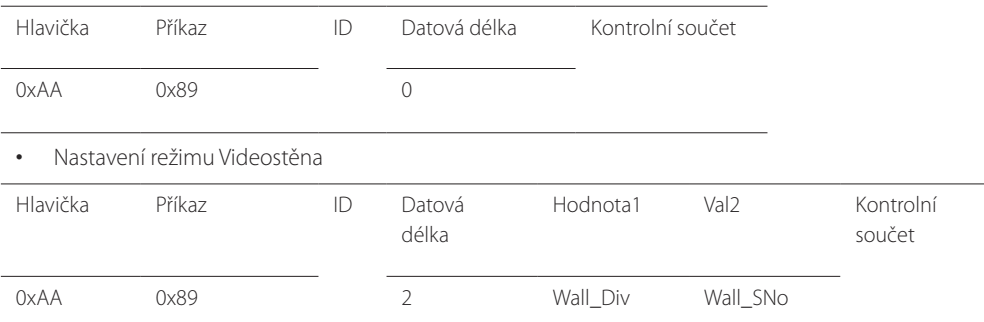

Wall\_Div: Kód rozdělovače režimu Videostěna, který je nastaven na produktu

#### **Model režimu Videostěna 10x10**

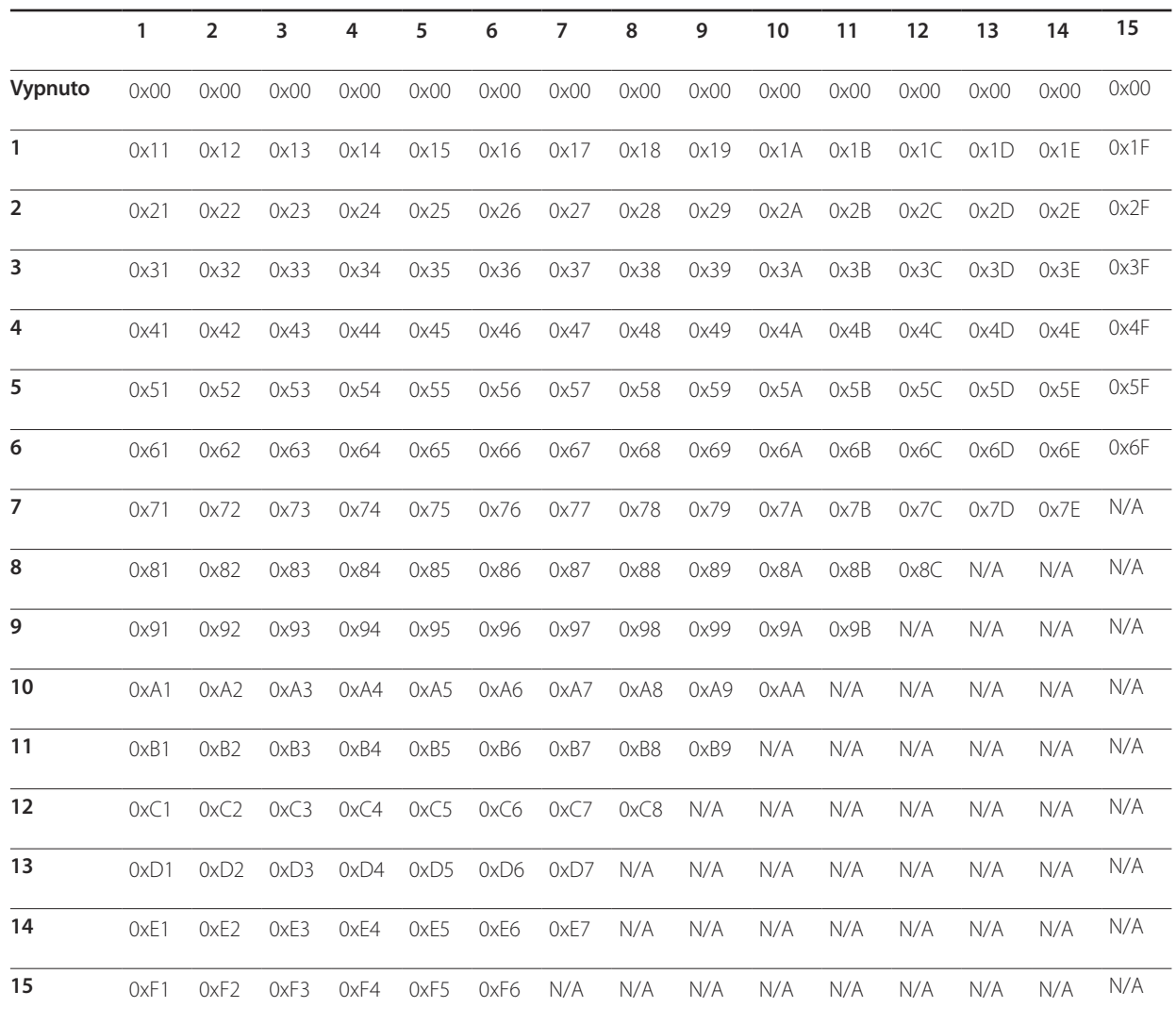

Wall\_SNo : Nastavený číselný kód produktu

#### **Model režimu Videostěna 10x10 ( 1 ~ 100)**

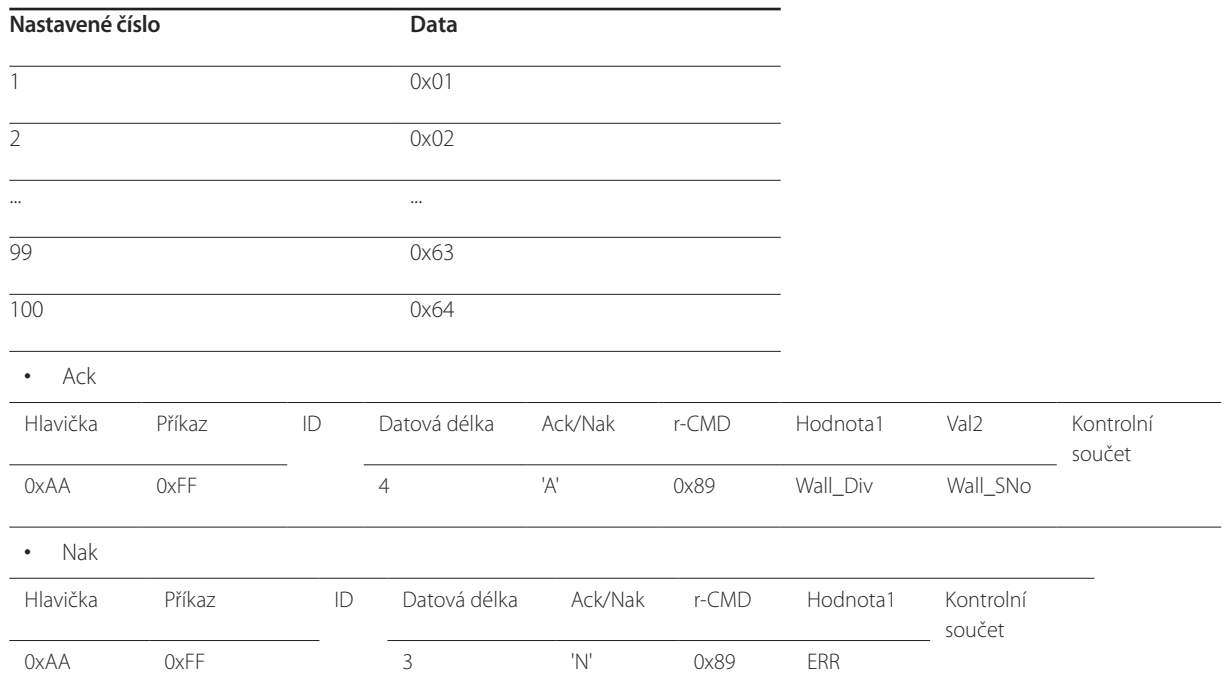

"ERR" : Kód označující chybu.
# **Připojení a používání vstupních zařízení Kapitola 03**

## **Před připojením**

Před připojením jiných zařízení k výrobku dodržujte následující pokyny. Mezi zařízení, která je možné připojit k tomuto výrobku, Před připojením jiných zařízení k výrobku dodržujte následující pokyny. Mezi zařízení, která je možné připojit k tomuto výrobku, **Kontrolní opatření před připojením**<br>patří počítače, videokamery, reproduktory, set-top boxy

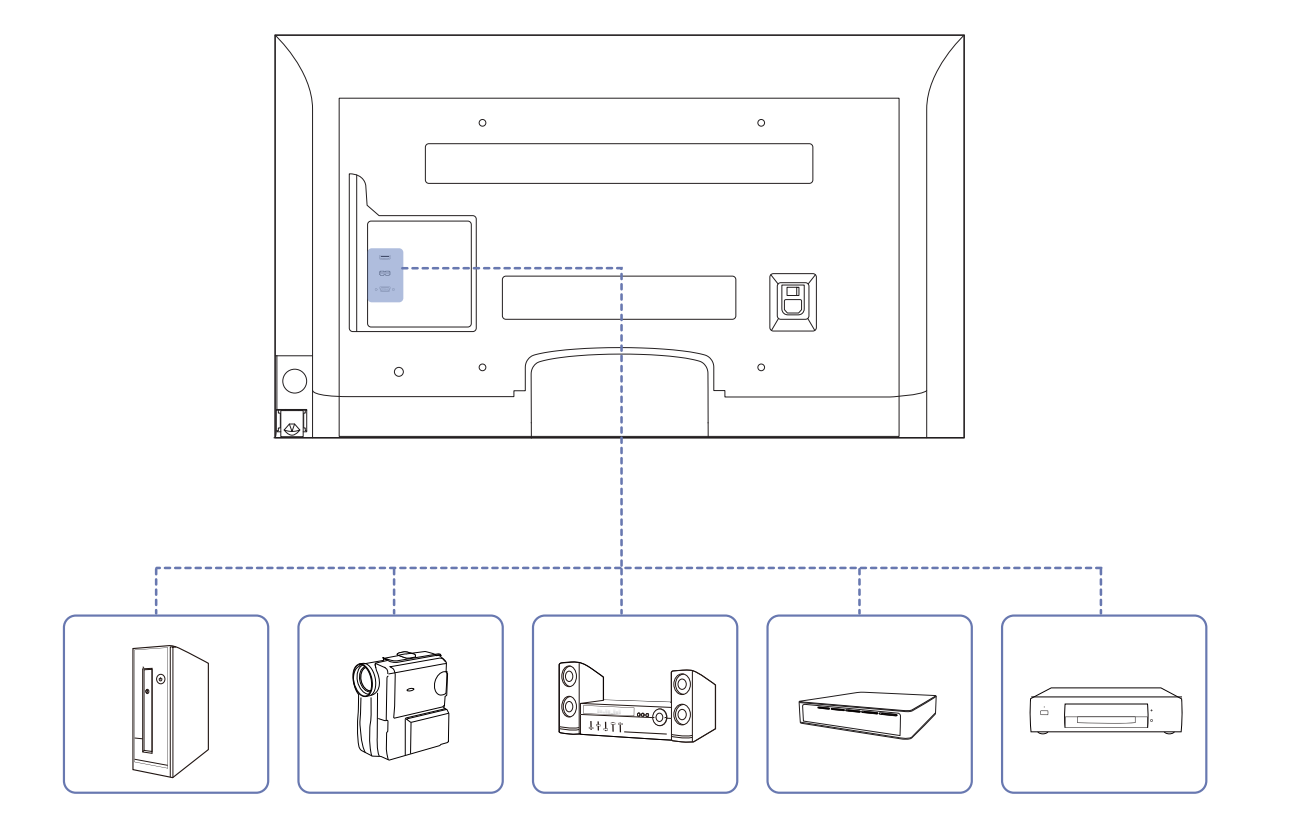

- -<br>Před připojením vstupního zařízení si přečtěte příručku dodávanou se zařízením.
- Počet portů a jejich umístění na vstupním zařízení se může u různých zařízení lišit.
- ― Napájecí kabel připojte až po zapojení všech ostatních kabelů. Zapojení napájecího kabelu během připojování zařízení může způsobit poškození výrobku.
- ― Zjistěte si typy portů na zadní straně výrobku, který chcete připojit.

## **Připojení k počítači**

- Připojte všechny ostatní kabely a teprve potom připojte napájecí kabel. Ujistěte se, že nejprve připojíte zdrojové zařízení a teprve potom napájecí kabel.
- K zařízení lze více způsoby připojit počítač. Použijte připojení vhodné pro váš počítač.
- ― Dostupné konektory a kabely se mohou u různých výrobků lišit.

**Připojení pomocí kabelu D-SUB (analogový)**

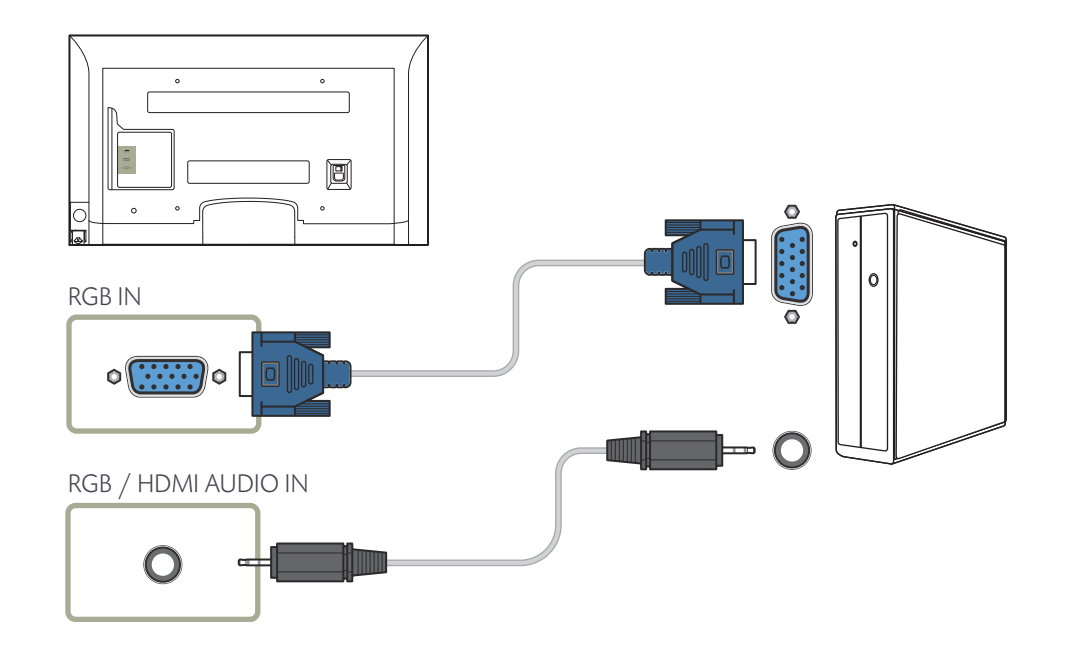

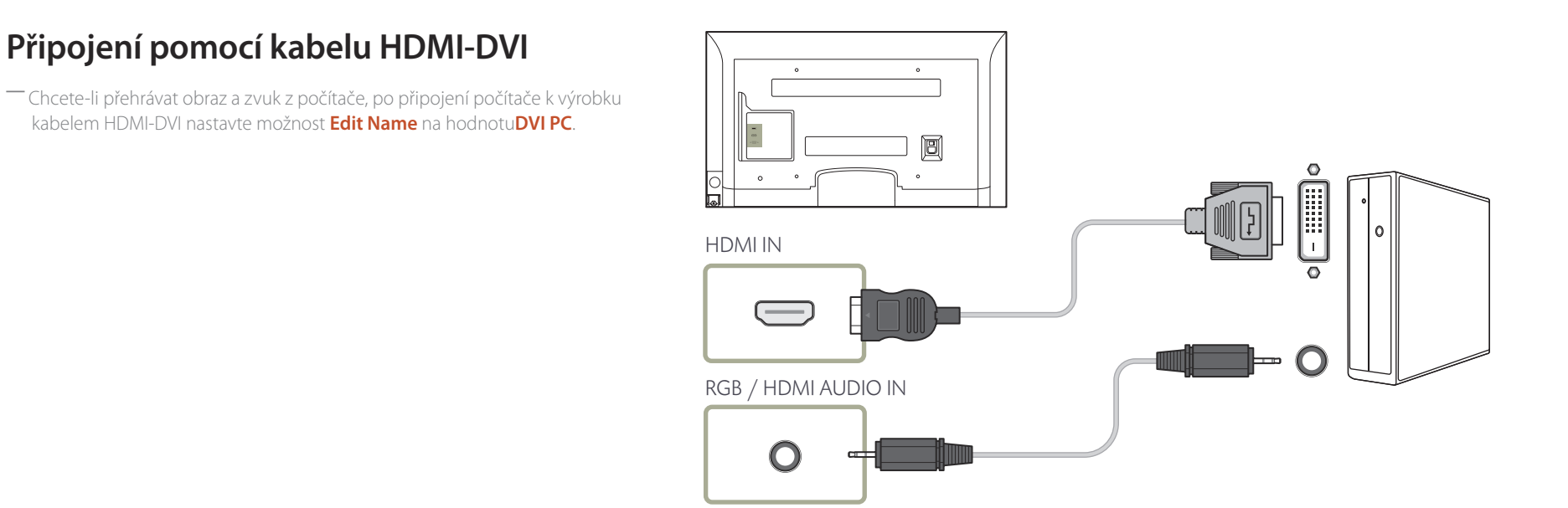

**Připojení pomocí kabelu HDMI**

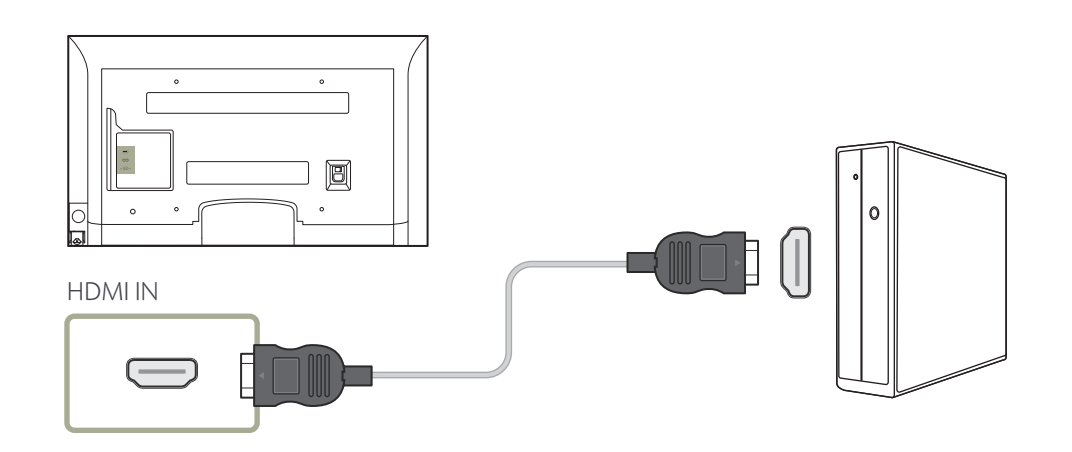

## **Změna rozlišení**

― Z nabídky Ovládací panely počítače nastavte rozlišení a obnovovací frekvenci poskytující optimální kvalitu zobrazení.

― Kvalita obrazu monitorů TFT-LCD se sníží, pokud nejsou nastaveny na optimální rozlišení.

## **Změna rozlišení v systému Windows XP**

Rozlišení změníte v nabídce **Ovládací panely Zobrazení Nastavení**.

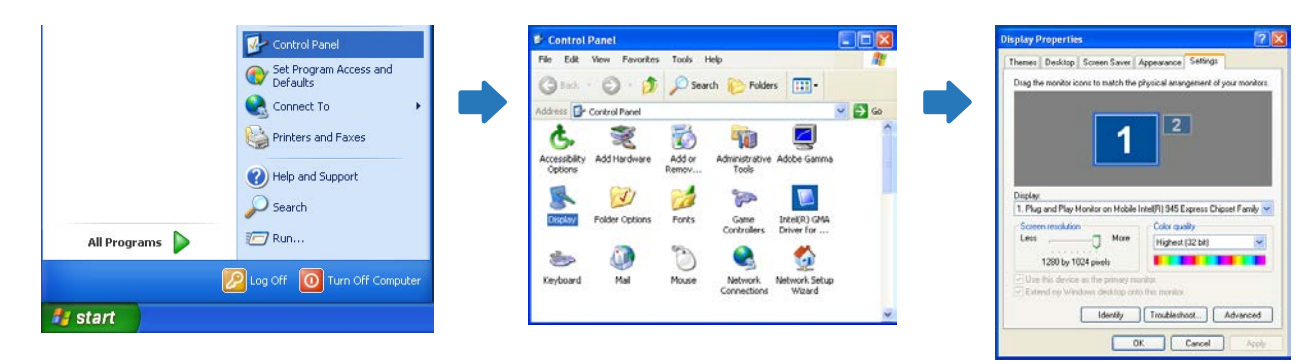

## **Změna rozlišení v systému Windows Vista**

Přejděte na **Ovládací panely Individuální nastavení Nastavení zobrazení** a proveďte změnu rozlišení.

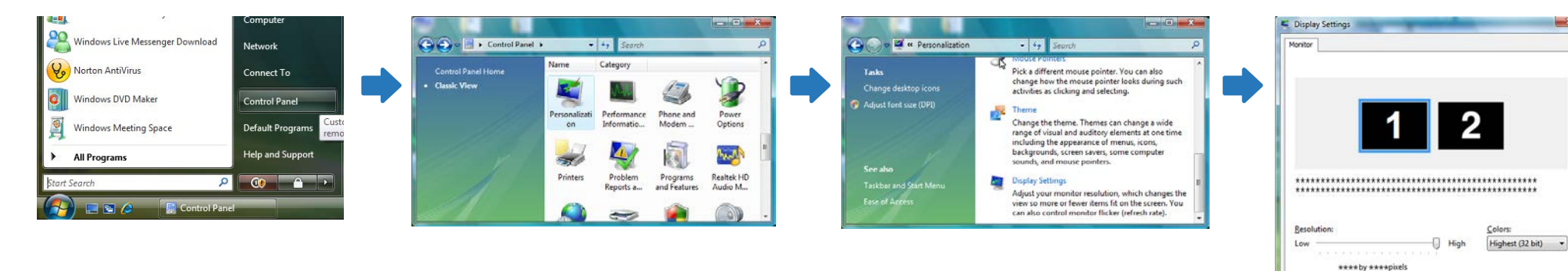

Apply

Advanced Settings...

Cancel

How do I get the best display!

## **Změna rozlišení v systému Windows 7**

Přejděte na **Ovládací panely Zobrazení Rozlišení zobrazení** a proveďte změnu rozlišení.

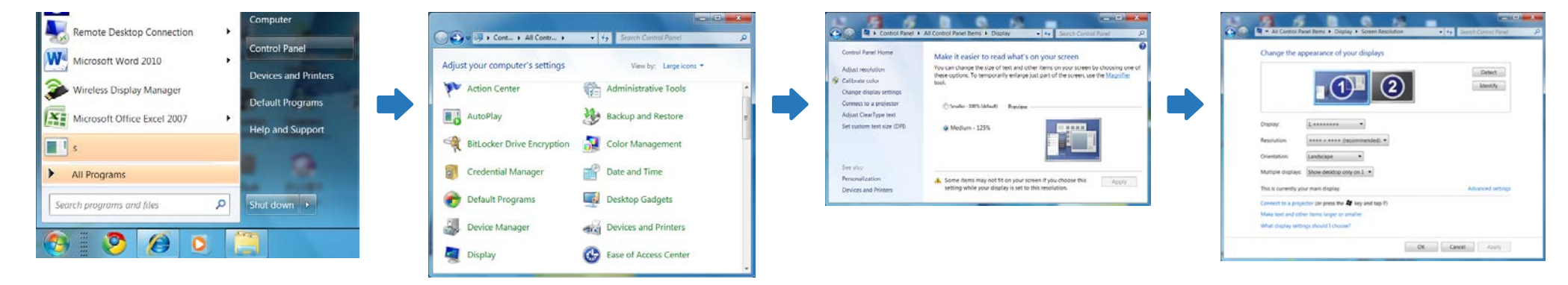

## **Změna rozlišení v systému Windows 8**

Přejděte na **Nastavení Ovládací panely Zobrazení Rozlišení zobrazení** a proveďte změnu rozlišení.

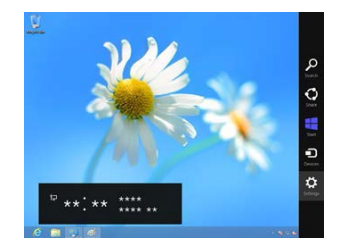

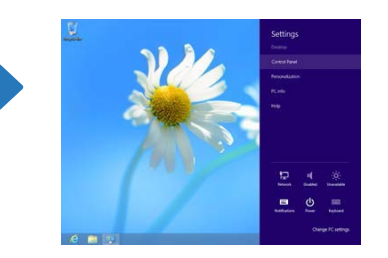

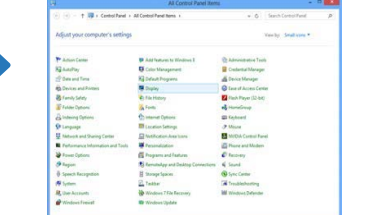

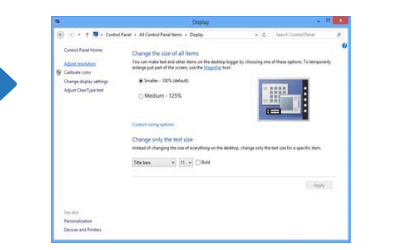

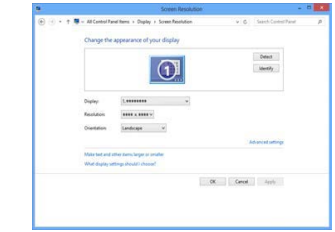

## **Připojení k videozařízení**

- Připojte všechny ostatní kabely a teprve potom připojte napájecí kabel. Ujistěte se, že nejprve připojíte zdrojové zařízení a teprve potom napájecí kabel.
- K výrobku můžete pomocí kabelu připojit videozařízení.
	- ― Dostupné konektory a kabely se mohou u různých výrobků lišit.
	- ― Stisknutím tlačítka **SOURCE** na dálkovém ovladači změníte zdroj.

## **Připojení pomocí kabelu HDMI-DVI**

- ― Při připojení zařízení pouze pomocí kabelu HDMI-DVI se nebude přenášet zvuk. Je třeba navíc připojit zvukový kabel k zvukovému výstupu zařízení a zvukovému vstupu monitoru. Chcete-li přehrávat obraz a zvuk z video zařízení, po připojení video zařízení k televizoru kabelem HDMI-DVI nastavte možnost **Edit Name** na hodnotu**DVI Devices**.
- ― Mezi podporovaná rozlišení patří 1080p (50/60 Hz), 720p (50/60 Hz), 480p a 576p.

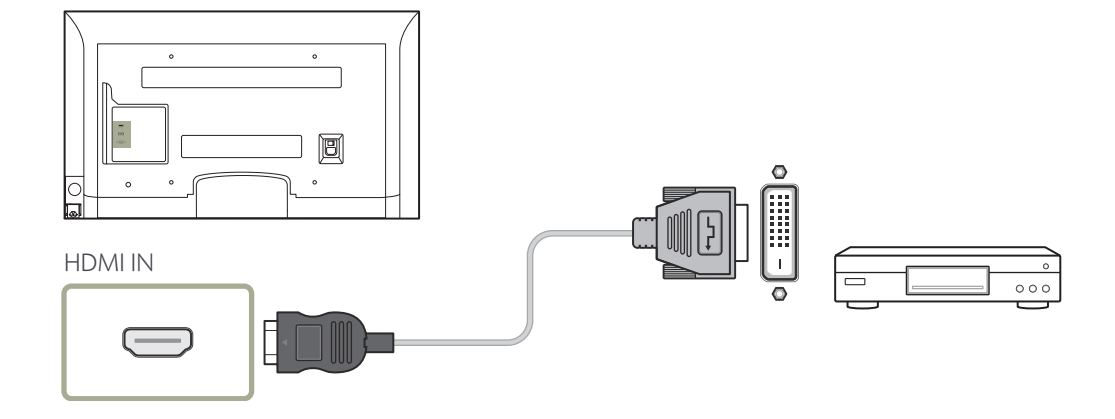

## **Připojení pomocí kabelu HDMI**

## **Použití kabelu HDMI nebo HDMI-DVI (až 1080p)**

- Pro lepší kvalitu obrazu a zvuku připojte digitální zařízení pomocí kabelu HDMI.
- Kabel HDMI podporuje signály digitálního videa a zvuku a nevyžaduje zvukový kabel.
	- Chcete-li připojit televizor k digitálnímu zařízení, které nepodporuje výstup HDMI, použijte kabely HDMI-DVI a zvukové kabely.
- Pokud je k televizoru připojeno externí zařízení, které využívá starší verzi režimu HDMI, nemusí se obraz zobrazovat běžným způsobem (nebo vůbec) nebo nemusí fungovat zvuk. V případě takového problému zjistěte od výrobce externího zařízení verzi HDMI a pokud je zastaralá, vyžádejte si upgrade.
- Je třeba zakoupit certifikovaný kabel HDMI. V opačném případě se obraz nemusí zobrazit nebo může dojít k chybě připojení.
- Doporučujeme základní vysokorychlostní kabel HDMI nebo kabel sítě Ethernet.

Tento výrobek nepodporuje funkci sítě Ethernet prostřednictvím HDMI.

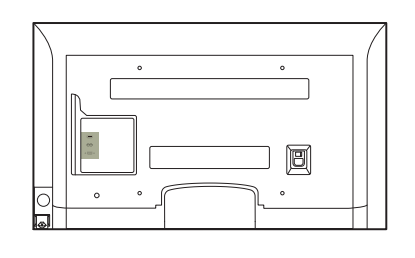

HDMI IN

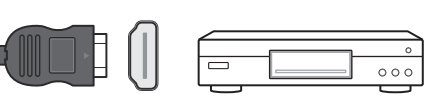

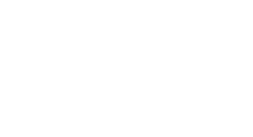

## **Připojení ke zvukovému systému**

― Dostupné konektory a kabely se mohou u různých výrobků lišit.

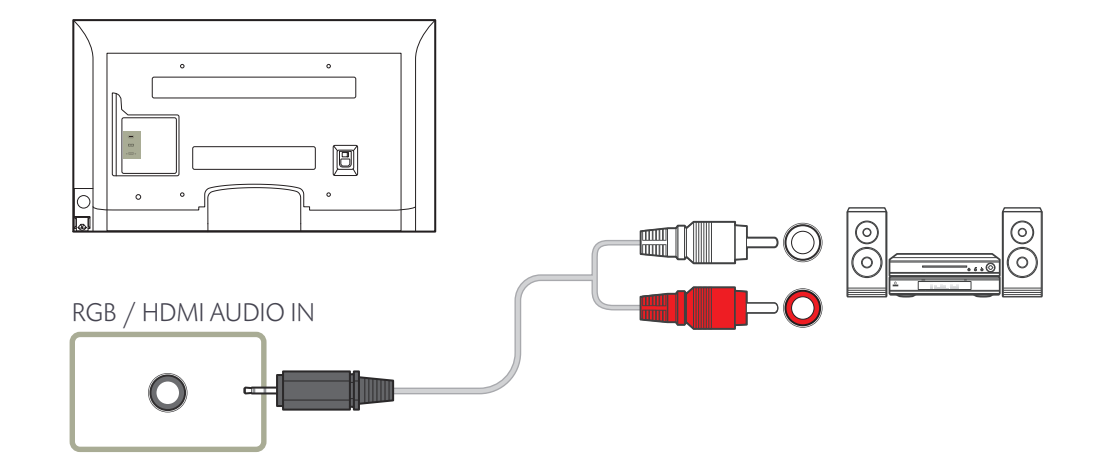

## **Změna vstupního zdroje**

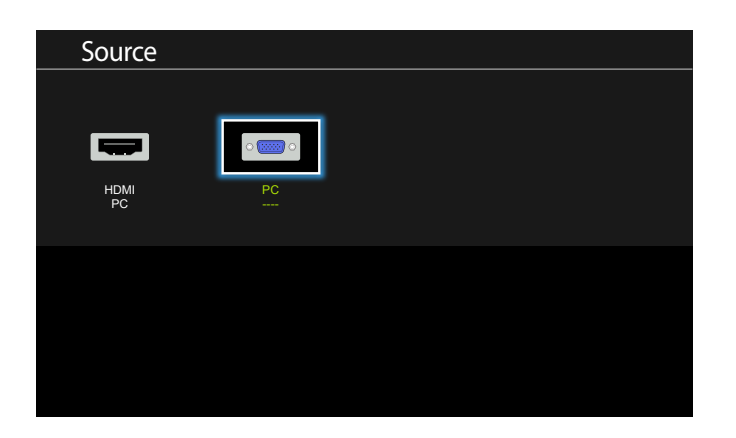

## **Source**

### **MENU**  $\overline{\text{III}} \rightarrow$  **Applications**  $\rightarrow$  Source List  $\rightarrow$  ENTER  $\overline{\text{C}}$

Nabídka **Source** umožňuje vybrat různá vstupní zařízení a změnit jejich označení.

Zde můžete si zobrazit obraz zvoleného vstupního zařízení připojeného k výrobku. Po zvolení vstupního zdroje ze seznamu se zobrazí obraz příslušného vstupu.

― Vstupní zdroj lze rovněž změnit tlačítkem **SOURCE** na dálkovém ovladači.

― Obraz se nemusí zobrazovat správně, pokud je zvolen nesprávný vstup příslušného vstupního zařízení.

<sup>-</sup> Zobrazený obrázek se může v závislosti na modelu lišit.

# **Používání funkce MDC Kapitola 04**

## **Konfigurace nastavení funkce Multi Control**

### **MENU**m→ **System** → **Multi Control** → **ENTER**E

Přiřazuje monitoru (televizoru) vlastní identifikátor.

## **Konfigurace nastavení funkce Multi Control**

### • **ID Setup**

Přiřadí zařízení identifikátor. (Rozsah: 0~99) Pomocí tlačítek ▲/▼ vyberte číslo a stiskněte tlačítko →.

### • **ID Input**

Zadejte identifikátor výrobku, na kterém se má zobrazit signál z připojeného vstupního zdroje. Pomocí číselných tlačítek na dálkovém ovladači zadejte požadované číslo.

Podrobnosti o tom, jak používat program MDC naleznete v nápovědě po instalaci programu. Program MDC je dostupný na webu.

Na instalaci softwaru MDC může mít vliv grafická karta, základní deska počítače nebo síťové prostředí.

Pokud nezvolíte umístění, program se nainstaluje do výchozího umístění.

Chcete-li program MDC spustit ihned, vyberte možnost **Launch MDC Unified** a klikněte na tlačítko **Finish**.

- Ikona pro spuštění programu MDC se nemusí v závislosti na specifikaci počítače nebo monitoru (televizoru) zobrazit.
- Pokud se ikona pro spuštění nezobrazuje, stiskněte tlačítko F5.

## **Instalace/odinstalace programu MDC**

## **Instalace**

- 1 Klepněte na instalační program **MDC Unified**.
- 2 Zvolte jazyk instalace. Poté klikněte na tlačítko **OK**.
- 3 Jakmile se zobrazí obrazovka **Welcome to the InstallShield Wizard for MDC\_Unified**, klikněte na **Next**.
- 4 V zobrazeném okně **License Agreement** vyberte **I accept the terms in the license agreement** a klikněte na možnost **Next**.
- 5 V zobrazeném okně **Customer Information** vyplňte pole s údaji a klikněte na **Next**.
- 6 V zobrazeném okně **Destination Folder** vyberte požadovanou cestu k adresáři pro instalaci programu a klikněte na tlačítko **Next**.
- 7 V zobrazeném okně **Ready to Install the Program** zkontrolujte cestu k adresáři pro instalaci programu a klikněte na tlačítko **Install**.
- 8 Zobrazí se obrazovka s průběhem instalace.
- 9 V zobrazeném okně **InstallShield Wizard Complete** klikněte na možnost **Finish**.
- 10 Po dokončení instalace se na ploše vytvoří zástupce programu **MDC Unified**.

## **Odinstalace**

- 1 V nabídce **Start** přejděte na položku **Nastavení** > **Ovládací panely** a dvakrát klikněte na ikonu **Přidat nebo odebrat programy**.
- 2 V seznamu vyberte položku **MDC Unified** a klepněte na tlačítko **Změnit nebo odebrat**.

## **Co je MDC?**

MDC (Multiple Display Control) je aplikace, která umožňuje s počítačem snadno

## současně používat více obrazovek. **Připojení k aplikaci MDC**

**Použití aplikace MDC prostřednictvím RS-232C (standardy pro sériovou datovou komunikaci)**

Sériový kabel RS-232C musí být připojen k sériovým portům v počítači a na monitoru.

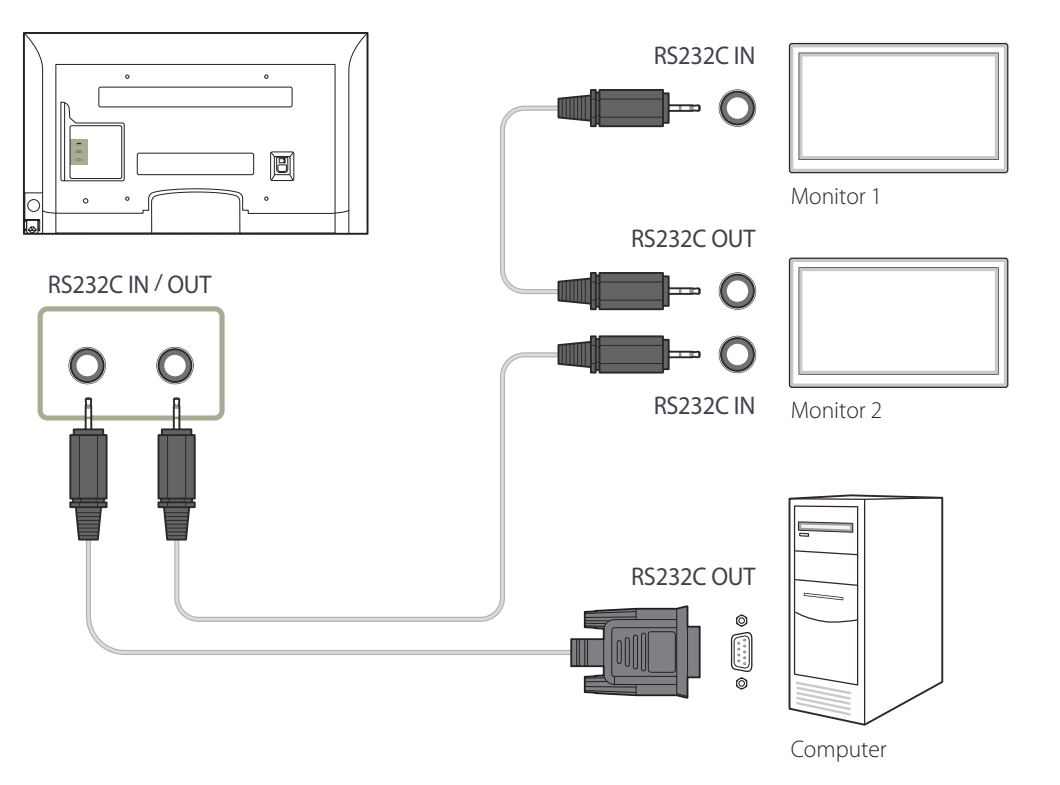

## **Správa připojení**

Správa připojení zahrnuje **Seznam připojení** a **Možnosti úprav seznamu připojení**.

**Seznam připojení** – zobrazuje podrobnosti o daném připojení, například nastavení připojení (IP/COM, Port No, MAC a typ připojení), stav připojení, funkce **Set ID Range** a zjištěná zařízení.

Každé připojení může zahrnovat maximálně 100 zařízení připojených v sériovém uzavřeném řetězci. Všechny monitory LFD zjištěné v daném připojení jsou zobrazeny v seznamu zařízení, v němž uživatel může vytvářet skupiny a odesílat příkazy pro zjištěná zařízení.

**Možnosti úprav seznamu připojení** – obsahují příkazy **Add**, **Edit**, **Delete** a **Refresh**.

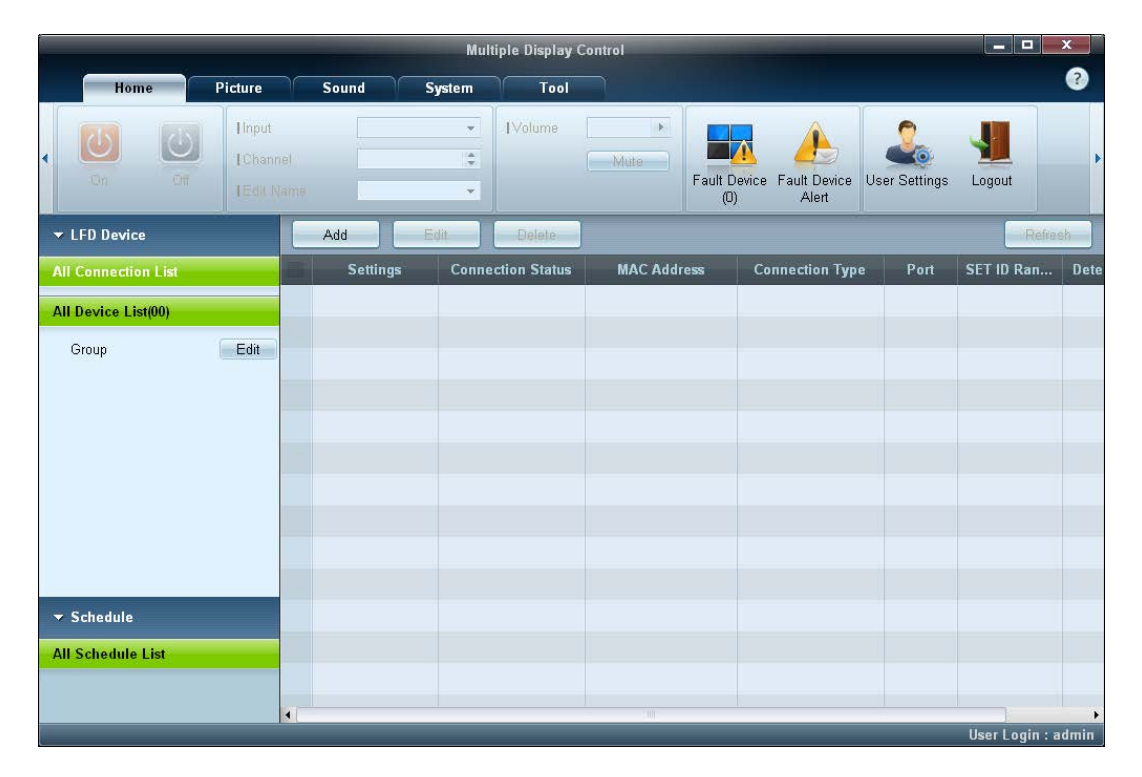

## **User Login**

Po spuštění programu se spustí okno pro přihlášení uživatele.

ID pro první přihlášení (**Username**: **admin**) a heslo (**password**: **admin**) jsou nastaveny na **admin**.

― Po prvním přihlášení je třeba si z bezpečnostních důvodů změnit heslo.

― Chcete-li změnit heslo, přejděte na **Home** > **User Settings**.

Po přihlášení se v pravém dolním rohu programu zobrazí [**User Login : admin**].

Chcete-li se automaticky přihlásit při dalším spuštění programu, zaškrtněte políčko **Auto Login** v okně **User Login**.

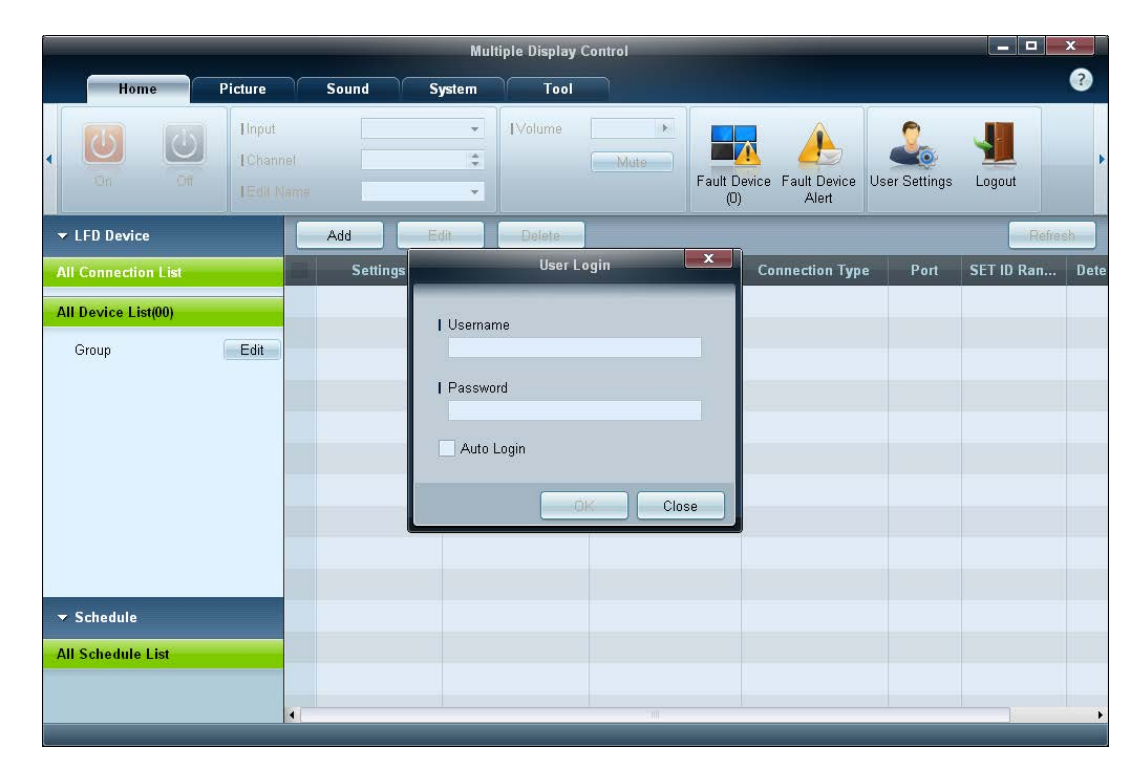

## **Auto Set ID**

Funkce **Auto Set ID** přiřazuje Set ID pro všechny monitory LFD připojené v uzavřeném řetězci vybraného připojení.

V připojení může být maximálně 100 monitorů LFD.

Set ID je přiřazeno postupně v uzavřeném řetězci spuštěném od 1 do 99 a poté nakonec do Set ID 0.

― ID pro poslední 100. LFD je nastaveno na hodnotu 0.

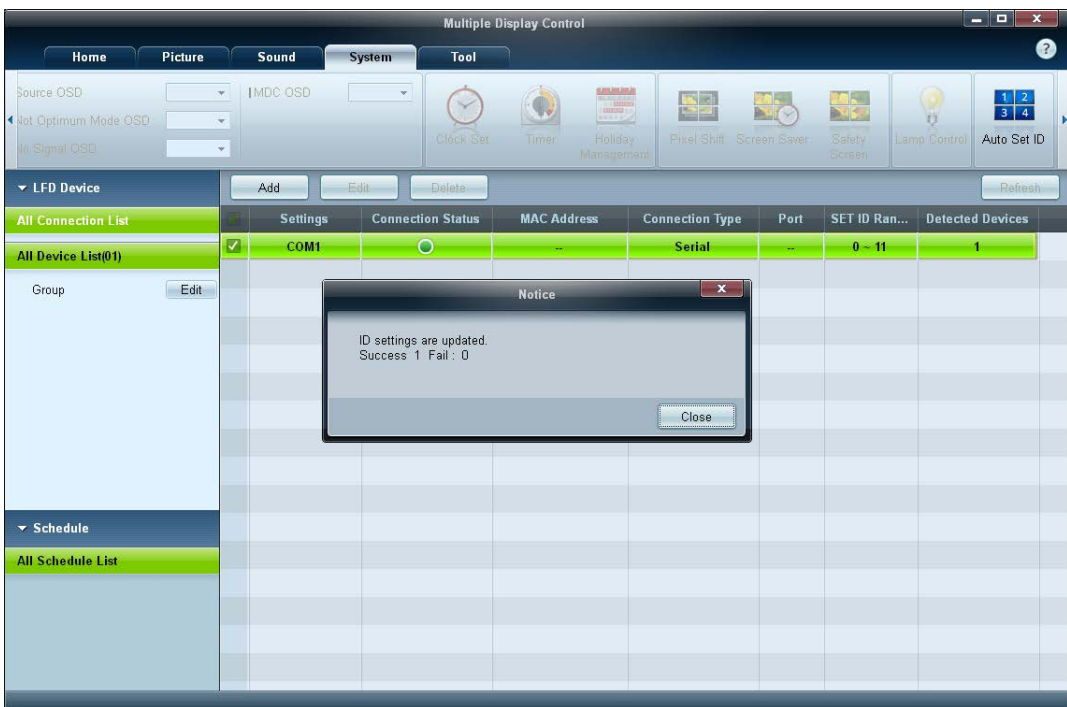

## **Klonování**

Pomocí funkce **Klonování** můžete zkopírovat nastavení jednoho monitoru LFD a použít je pro více vybraných monitorů LFD. Můžete vybrat určité kategorie karty nebo všechny kategorie karty pro klonování pomocí okna možností nastavení kopírování. ― Chcete-li odstranit nakonfigurované nastavení, klikněte na tlačítko **Paste Settings**.

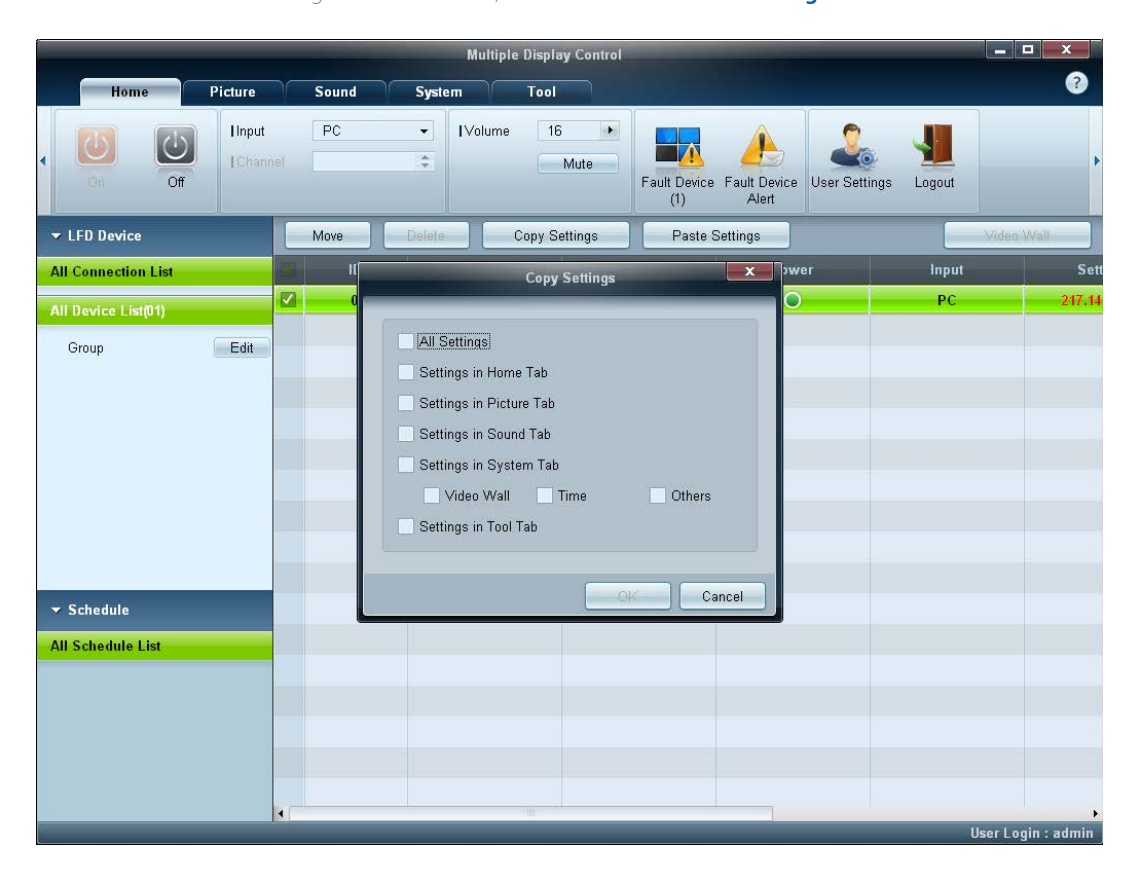

## **Opakování příkazu**

Tato funkce slouží k určení maximálního počtu opakovaní příkazu aplikace MDC v případě, že z monitoru LFD přichází poškozená nebo žádná odpověď. Hodnota počtu opakování může být nastavena v okně možností aplikace MDC.

Tato hodnota musí být v rozsahu 1-10. Výchozí hodnota je 1.

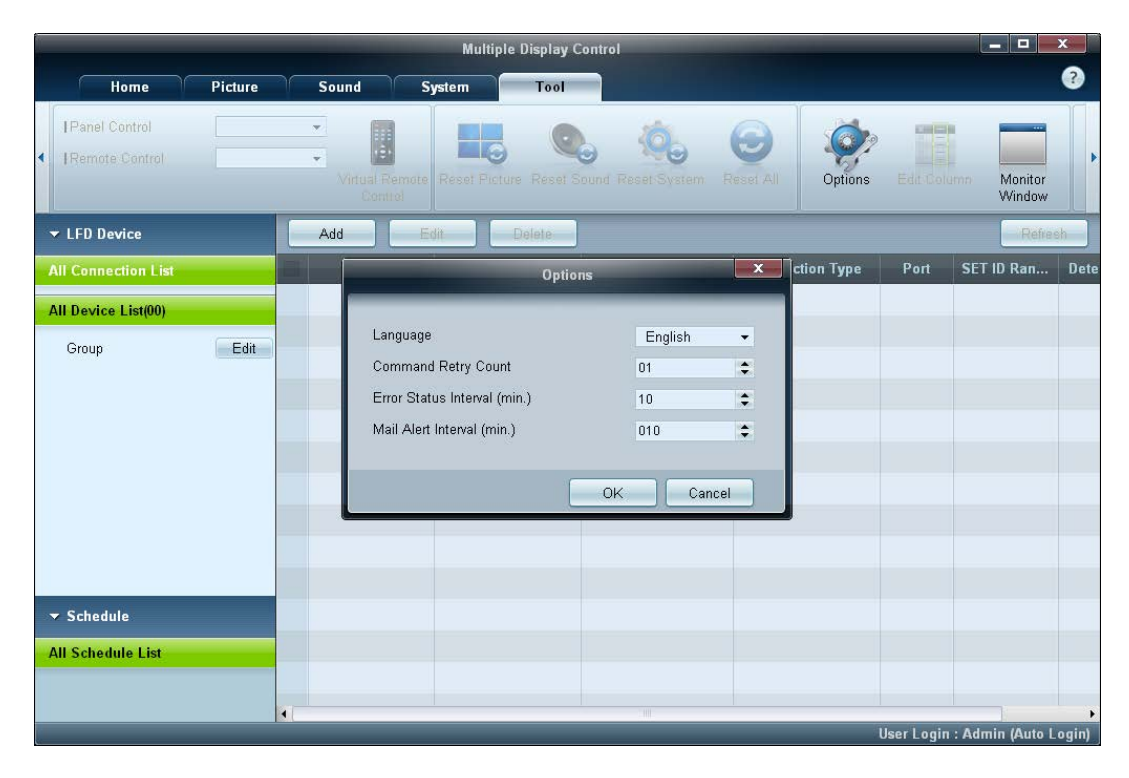

## **Začínáme s aplikací MDC**

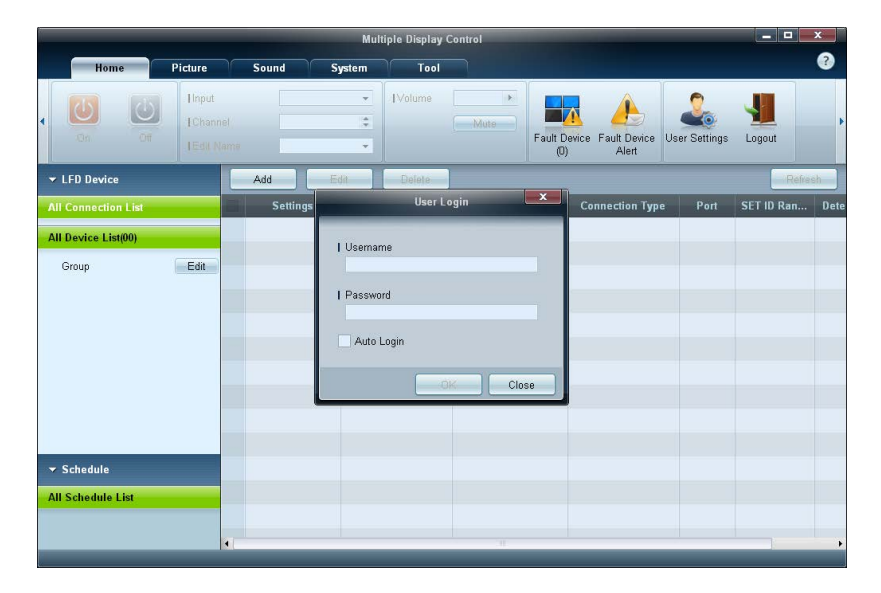

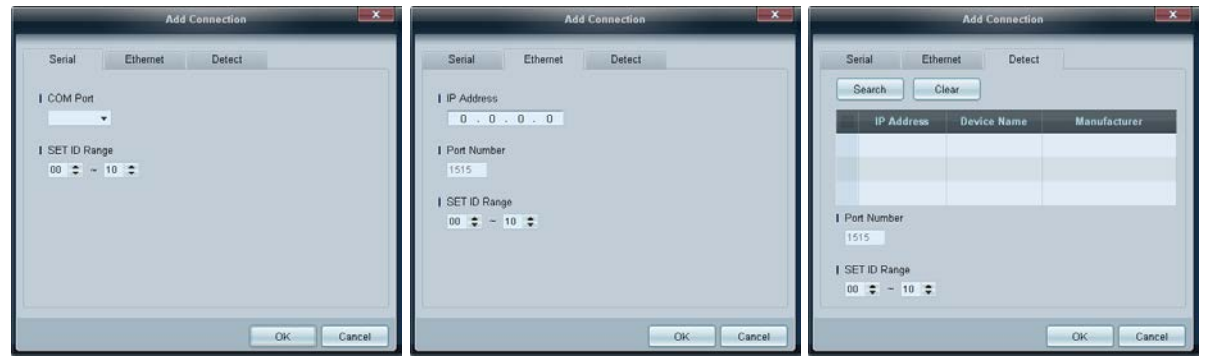

1 Aplikaci spustíte kliknutím na možnost **Start Programy Samsung MDC Unified**.

Po spuštění programu MDC se zobrazí přihlašovací okno. Zadejte ID a heslo uživatele.

- Výchozí ID a heslo uživatele je **admin**.
- Po prvním přihlášení je nutné změnit heslo.

2 Chcete-li přidat monitor, klikněte na položku **Add**.

**SET ID Range**: Vyberte rozsah jedinečného ID přiřazeného monitoru.

- **Serial**: Je-li připojení je navázáno prostřednictvím RS232C, přejděte na položku **Serial** a určete možnost **COM Port**.
- **Ethernet**: Je-li připojení navázáno prostřednictvím sítě **Ethernet**, zadejte IP adresu, která byla zadána pro monitor.
- **Detect**: Vyhledávání zobrazovacích zařízení připojených prostřednictvím sítě Ethernet.

## **Rozvržení hlavní obrazovky**

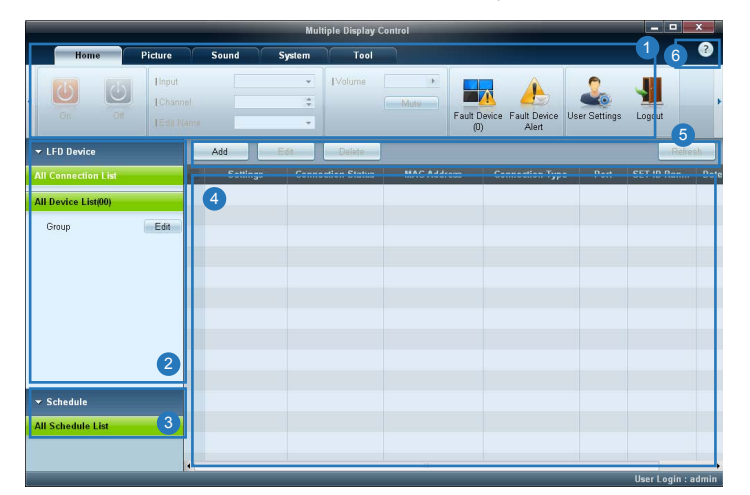

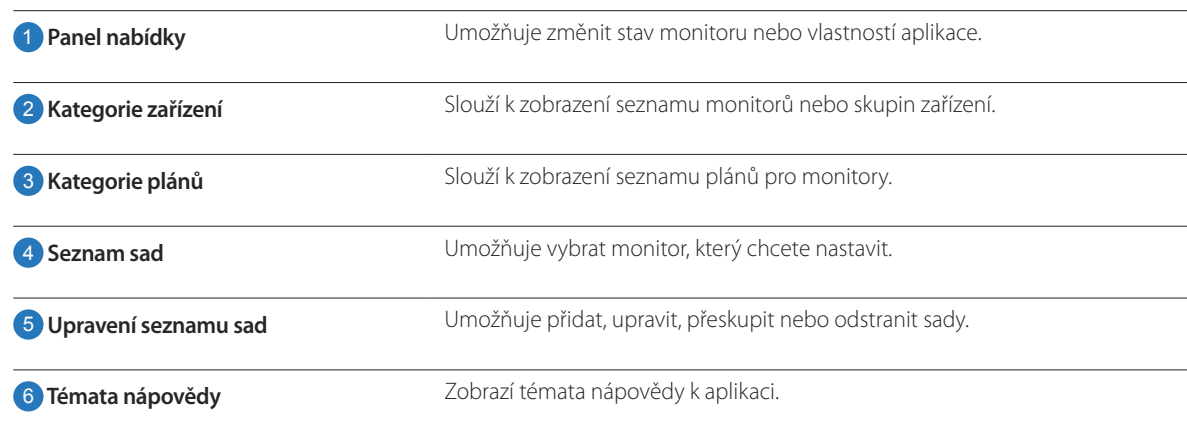

## **Nabídky**

### **Home**

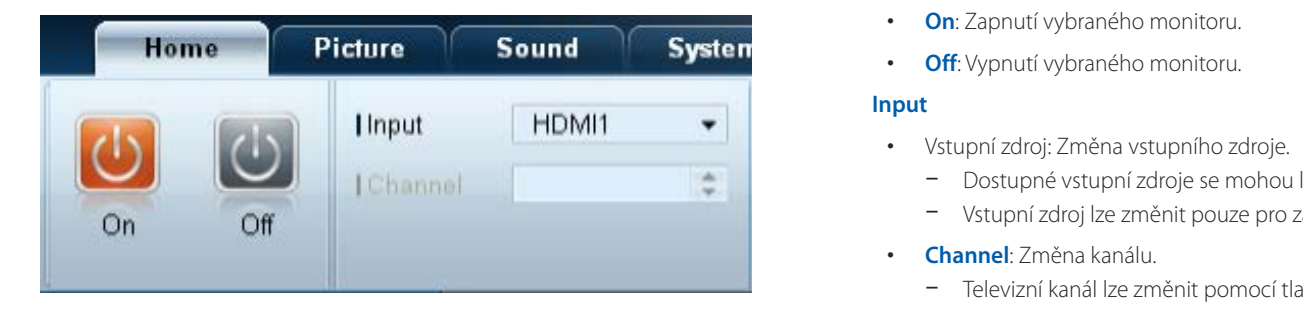

Můžete zapnout či vypnout vybrané zařízení, změnit jeho hlasitost nebo vstupní zdroj.

Ze seznamu sad zvolte monitor a vyberte kartu **Home**.

Vyberte příslušnou položku a změňte odpovídající nastavení.

Napájení

- **On**: Zapnutí vybraného monitoru.
- **Off**: Vypnutí vybraného monitoru.

### **Input**

- Vstupní zdroj: Změna vstupního zdroje.
	- Dostupné vstupní zdroje se mohou lišit v závislosti na modelu monitoru.
	- Vstupní zdroj lze změnit pouze pro zapnuté monitory.
- **Channel**: Změna kanálu.
	- Televizní kanál lze změnit pomocí tlačítek se šipkami nahoru a dolů.
	- Kanál je možné změnit pouze v případě, že je vstupní zdroj nastaven na možnost **TV**.
	- Lze vybrat pouze registrované kanály.
	- Platí pouze pro modely, které podporují televizory.

### **Volume**

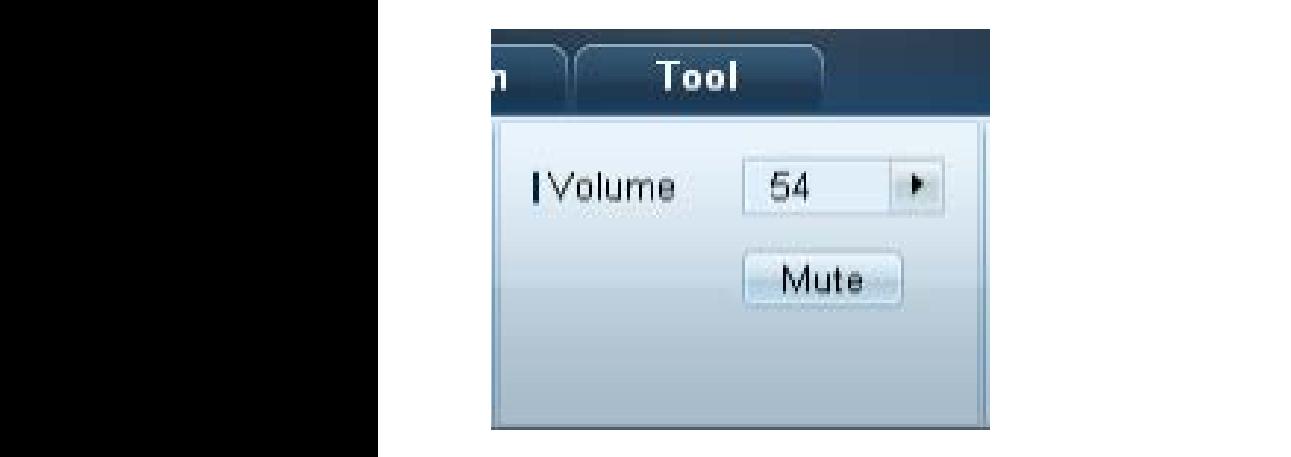

― Změnu hlasitosti nebo ztlumení zvuku lze provést pouze u zapnutých monitorů.

### **Volume**

- Nastavte hlasitost vybraného monitoru.
- Hlasitost lze upravit pomocí posuvníku v rozsahu 0 až 100.

### **Mute**

• Zapnutí nebo vypnutí funkce **Mute** u vybraného monitoru.

Funkce **Mute** bude automaticky zakázána, pokud nastavujete možnost **Volume** při vypnuté položce **Mute**.

### **Výstraha**

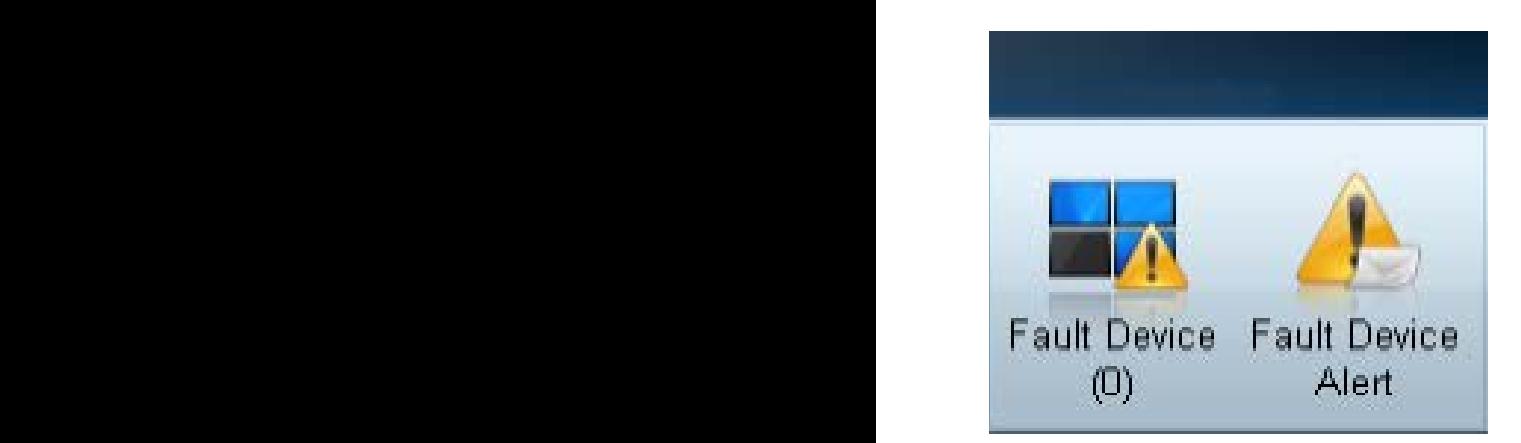

### **Fault Device**

- V této nabídce je zobrazen seznam monitorů s následujícími chybami: chyba ventilátoru, teplotní chyba, chyba senzoru jasu nebo chyba žárovky.
- Ze seznamu vyberte monitor. Aktivuje se tlačítko **Repair**.
- Kliknutím na tlačítko **Refresh** obnovíte chybový stav monitoru. Obnovený monitor zmizí ze seznamu **Fault Device List**.

### **Fault Device Alert**

- Monitor, u kterého byla zjištěna chyba, bude nahlášen e-mailem.
- Vyplňte požadovaná pole. Aktivují se tlačítka **Test** a **OK**. Je třeba zadat údaj **Sender** a alespoň jednoho příjemce v části **Recipient**.

## **User Login User Settings**

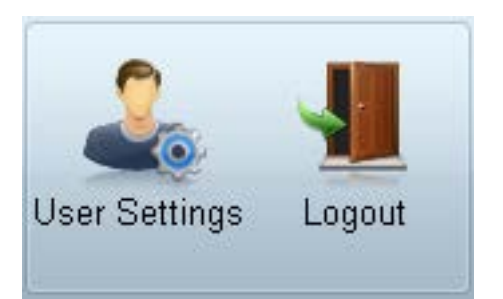

• Přidání, odstranění nebo úpravy přihlašovacích údajů.

### **Logout**

- Pomocí následujícího způsobu se odhlaste od aktuálního uživatelského účtu.
- Klikněte na tlačítko **Logout**. Zobrazí se zpráva "**Do you want to log admin out?**".
- Klikněte na tlačítko **Yes**. Objeví se okno pro přihlášení uživatele.
- Pokud se nechcete přihlásit, klikněte na **Close**. Program se ukončí.
	- ― Pokud ukončíte program pomocí **Logout**, zobrazí se okno pro přihlášení s výzvou k zadání uživatelských údajů, i když je zaškrtnuto políčko **Auto Login**.

## **Nastavení obrazovky**

### **Vlastní**

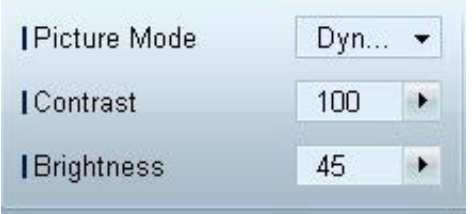

Je možné upravit nastavení obrazovky (kontrast, jas atd.).

Ze seznamu sad zvolte monitor a vyberte kartu **Picture**.

Vyberte příslušnou položku a změňte odpovídající nastavení obrazovky.

### **Picture Mode**

• Nastavte režim obrazu pro vybrané zobrazovací zařízení.

### **Contrast**

• Změna kontrastu vybraného monitoru

### **Brightness**

• Změna jasu vybraného monitoru

### **Barva**

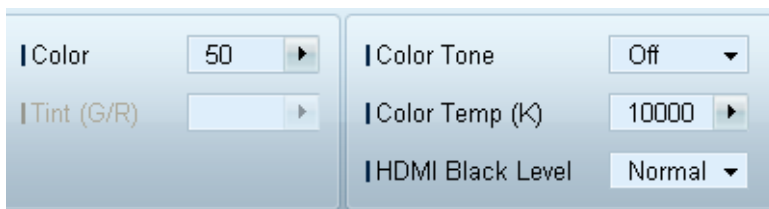

- Položky **Color** a **Tint (G/R)** nejsou dostupné, je-li vstupní zdroj nastaven na možnost **PC**.
- Položky **Color**, **Tint (G/R)**, **Color Tone** a **Color Temp.** nejsou dostupné, jsou-li vybrány možnosti **PC Source** i **Video Source**.

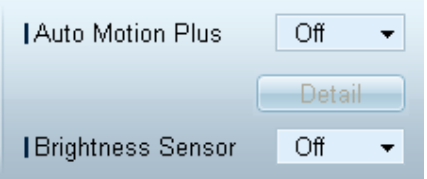

### **Color**

• Změna barev vybraného monitoru

### **Tint (G/R)**

• Změna odstínu barev vybraného monitoru

### **Color Tone**

• Změna barevného tónu pozadí vybraného monitoru

### **Color Temp.**

• Změna barevné teploty vybraného monitoru

― Tato možnost je aktivní, pokud je funkce **Color Tone** nastavena na hodnotu **Off**.

### **HDMI Black Level**

• Změna položky **HDMI Black Level** vybraného monitoru

### **Možnosti Auto Motion Plus**

Tato možnost slouží k zobrazení dynamického obrazu.

- **Off**: Deaktivace funkce **Auto Motion Plus**.
- **Clear**: Nastavení úrovně funkce **Auto Motion Plus** na hodnotu Clear. Tento režim je vhodný pro zobrazení živých obrázků.
- **Standard**: Nastavení úrovně funkce **Auto Motion Plus** na hodnotu Standard.
- **Smooth**: Nastavení úrovně funkce **Auto Motion Plus** na hodnotu Smooth. Tento režim je vhodný pro zobrazení vyhlazeného obrazu.
- **Custom**: Přizpůsobení úrovně vypálení a blikání obrazovky.
- **Demo**: Tato funkce předvádí technologii **Auto Motion Plus**. Při změně režimu lze zobrazit náhled výsledku na levé straně okna.

― Funkce **Auto Motion Plus** nemusí být v závislosti na výrobku dostupná.

• **Detail**: Zobrazte podrobné informace o vybraném monitoru.

### **Brightness Sensor**

- Zapnutí nebo vypnutí funkce **Brightness Sensor** u vybraného monitoru
- Funkce **Brightness Sensor** rozpoznává intenzitu okolního světla a automaticky nastaví jas obrazu.

― Funkce **Brightness Sensor** nemusí být v závislosti na výrobku dostupná.

### **MPEG Noise Filter MPEG Noise Filter**

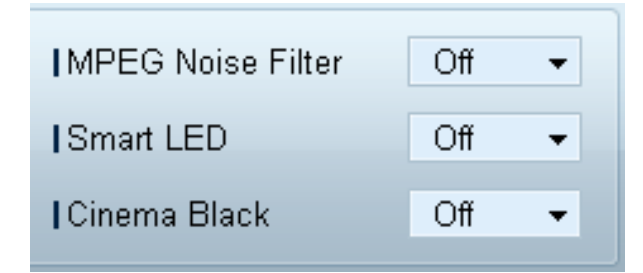

Snižuje šum u formátu MPEG a zvyšuje tak kvalitu obrazu.

• **Off** / **Low** / **Medium** / **High** / **Auto**

### **Smart LED**

Ovládá podsvícení LED pro maximální jasnost obrazu.

### **Cinema Black**

V režimu Movie tato funkce ztlumí horní a dolní oblasti obrazu videa a zajistí tak dokonalejší zážitek při sledování.

- **Off**: Vypne funkci **Cinema Black**.
- **On**: Upraví ztlumení jasu horní a dolní oblasti obrazovky podle videa.

### **Velikost Picture Size**

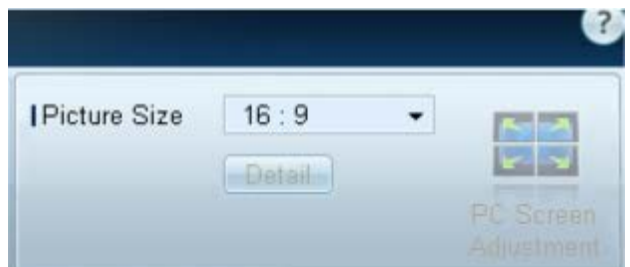

- Změna velikosti obrazovky vybraného monitoru
- Položka **Detail** bude zakázána, je-li možnost **Picture Size** nastavena na režim, který nepodporuje podrobnou konfiguraci.
- Tlačítka -/+ lze použít pro úpravu položky **Zoom**.
- Změnu polohy obrazovky lze provést pomocí tlačítek nahoru/dolů/vlevo/vpravo.

### **Detail**

• Můžete zobrazit podrobnosti o vybrané velikosti obrazovky.

### **PC Screen Adjustment**

- Nastavení frekvence nebo jemné ladění je dostupné použitím tlačítek -/+ v části **Coarse** nebo **Fine**.
- Chcete-li změnit polohu obrazovky, klikněte na jeden ze čtyř obrázků pod položkou **Position**.
- Chcete-li automaticky nastavit frekvenci, jemně doladit obrazovku nebo změnit její polohu, klikněte na položku **Auto Adjustment**.

## **Pokročilé funkce**

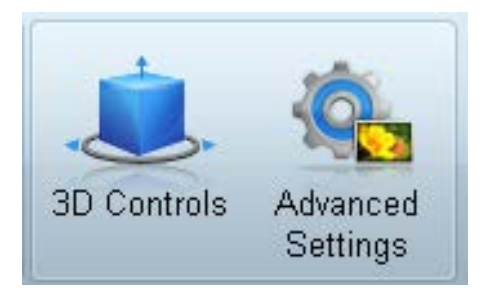

### **3D Control**

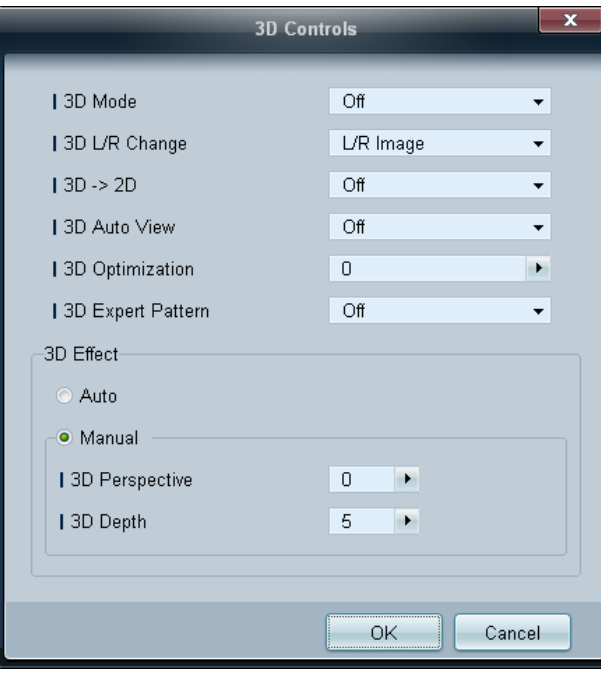

### **3D Mode**

Vyberte vstupní formát 3D.

**3D L/R Change** Umožňuje výměnu levého a pravého obrazu.

 $3D \rightarrow 2D$ Zobrazí obraz pouze pro levé oko.

### **3D Auto View**

Pokud nastavíte **3D Auto View** na **Message Notice**, zobrazí se vyskakovací okno se zprávou, jakmile monitor přijme 3D signál.

### **3D Optimization**

Celková úprava 3D efektu.

### **3D Expert Pattern**

Zobrazení 3D vzorec.

### **3D Effect**

Umožňuje upravit 3D efekty, jako je perspektiva a hloubka, pro upřednostňované prostorové zobrazení.

- **Auto**: Automaticky upraví nastavení perspektivy a hloubky podle 3D vstupního zdroje.
- **Manual**: Umožňuje ručně upravit nastavení perspektivy a hloubky.

## **Advanced Settings Dynamic Contrast**

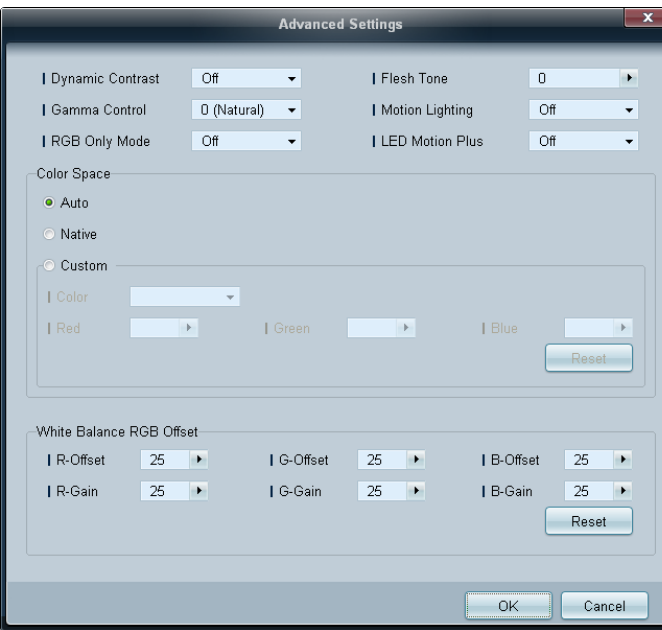

Nastavte kontrast obrazu.

### **Gamma Control**

Umožňuje upravit intenzitu primární barvy.

### **RGB Only Mode**

Zobrazí barvu **Red**, **Green** a **Blue** pro jemné doladění tónu barev a sytosti.

### **Flesh Tone**

Zdůrazní růžový tón kůže.

### **Motion Lighting**

Zajišťuje nižší spotřebu energie snížením jasu obrazovky v případě, že je obraz na obrazovce v pohybu.

### **LED Motion Plus**

Zajistí lepší obraz odstraněním rozostření a chvění u scén s velkým množstvím rychlého pohybu.

### **Color Space**

Umožňuje upravit rozsah a škálu barvy (barevný prostor) dostupné pro vytváření obrazů.

- **Auto** / **Native** / **Custom**
	- Chcete-li upravit položky **Color**, **Red**, **Green**, **Blue** a **Reset**, nastavte možnost **Color Space** na **Custom**.

### **White Balance**

Umožňuje nastavit teplotu barvy pro dosažení přirozenějšího obrazu.

• **R-Offset** / **G-Offset** / **B-Offset**

Umožňuje upravit tmavost jednotlivých barev (červené, zelené a modré).

• **R-Gain** / **G-Gain** / **B-Gain**

Umožňuje upravit jas jednotlivých barev (červené, zelené a modré).

• **Reset**

Obnoví původní nastavení položky **White Balance**.

## **Nastavení zvuku**

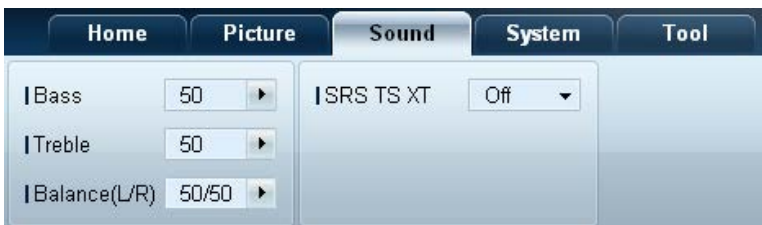

- Položka **Bass** nebo **Treble** bude zakázána, pokud není podporována vybranou sadou.

Můžete změnit nastavení zvuku.

Ze seznamu sad zvolte monitor a vyberte kartu **Sound**.

### **Bass**

• Změna úrovně basů vybraného monitoru

### **Treble**

• Změna úrovně výšek vybraného monitoru

### **Balance(L/R)**

• Nastavení vyvážení hlasitosti levého a pravého reproduktoru vybraného monitoru

### **SRS TS XT**

• Zapnutí nebo vypnutí efektu funkce **SRS TS XT** u vybraného monitoru

## **Nastavení systému**

### **Video Wall**

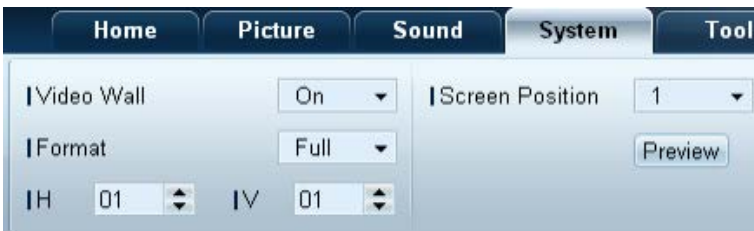

### Ze seznamu sad zvolte monitor a vyberte kartu **System**.

Funkci **Video Wall** lze použít k zobrazení jednoho velkého obrazu s použitím více monitorů nebo k zobrazení stejného obrazu na více monitorech.

― Funkce **Video Wall** je povolena pouze v případě, že jsou zařízení ve skupině.

### **Video Wall**

• Zapnutí nebo vypnutí režimu **Video Wall**

### **Formát**

• Výběr formátu rozdělené obrazovky

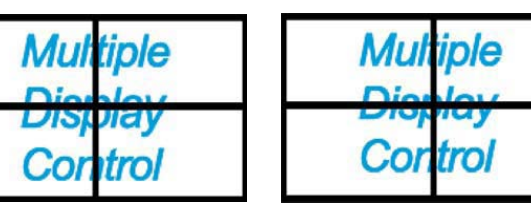

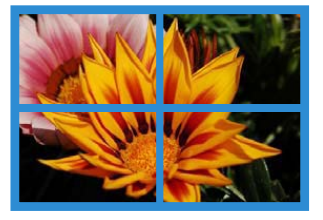

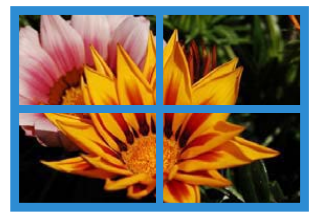

Full Natural

### **H**

- Výběr počtu horizontálních monitorů
- Jedna řada nebo sloupec může obsahovat nejvýše 15 monitorů.

― Pro možnost **V** lze přiřadit maximální hodnota 6, pokud je k možnosti **H** přiřazena hodnota 15.

### **V**

- Výběr počtu vertikálních monitorů
- Jedna řada nebo sloupec může obsahovat nejvýše 15 monitorů.

― Pro možnost **H** lze přiřadit maximální hodnota 6, pokud je k možnosti **V** přiřazena hodnota 15.

### **Screen Position**

- Zde si můžete zobrazit uspořádání monitorů (podle nastavení rozdělení obrazu) a podle potřeby jej změnit.
- Funkce **Screen Position** a **Preview** jsou aktivní, pokud je funkce **Video Wall** nastavena na hodnotu On.
- Je-li vybráno více sad, bude funkce **Preview** povolena pouze v případě, že nastavení pro možnost **H** a **V** odpovídají rozložení vybraných sad.
- Chcete-li změnit položku **Position**, vyberte sadu a přetáhněte ji do nové polohy.
	- ― Rozsah nastavení funkce rozdělení obrazu se může u jednotlivých modelů lišit.

## **PIP**

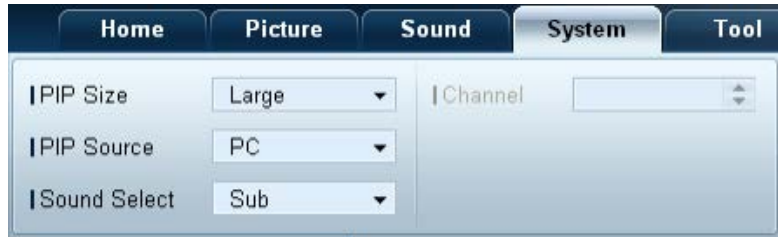

- Na obrazovce nabídky se zobrazí základní informace požadované pro úpravu funkce PIP.

- Funkce **PIP** bude zakázána, je-li funkce **VideoWall** nastavena na hodnotu **On**.
- Funkce **Picture Size** bude zakázána, je-li funkce **PIP** nastavena na hodnotu **On**.

### **PIP Size**

• Umožňuje zobrazit nastavení **PIP Size** aktuálního monitoru.

### **PIP Source**

• Umožňuje výběr vstupního zdroje PIP.

### **Sound Select**

• Umožňuje vybrat a aktivovat zvuk z primární nebo sekundární obrazovky.

### **Channel**

• Kanál lze změnit, je-li položka **PIP Source** nastavena na **TV**.

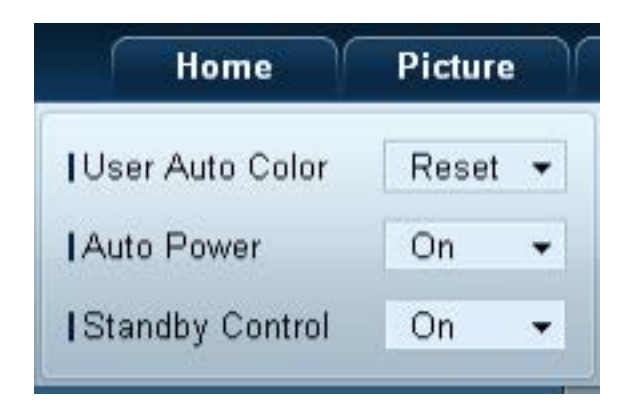

### **Obecné User Auto Color**

• Automaticky nastavuje barvy obrazovky.

― Tato možnost je dostupná pouze v režimu **PC**.

### **Auto Power**

• Nastaví monitor na automatické zapnutí.

### **Standby Control**

• Umožňuje aktivovat pohotovostní režim, pokud není zjištěn vstupní zdroj.

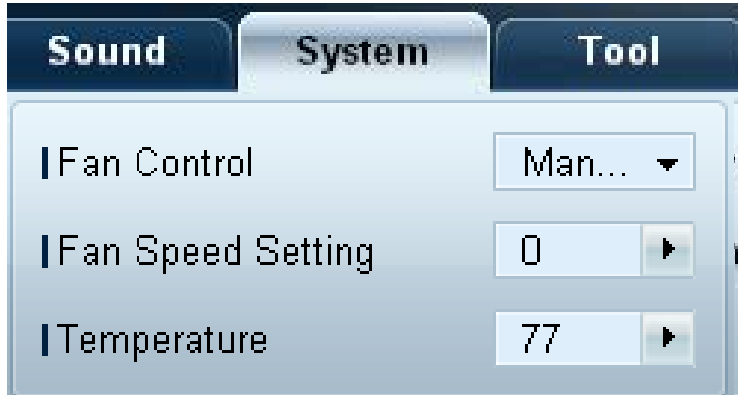

**Ventilátor a teplota Z** důvodu ochrany monitoru umožňuje konfigurovat nastavení požadovaná pro zjištění rychlosti ventilátoru a vnitřní teplotu.

### **Fan Control**

• Slouží k výběru způsobu konfigurace rychlosti ventilátoru.

### **Fan Speed Setting**

• Umožňuje konfigurovat rychlost ventilátoru.

### **Temperature**

• Slouží ke zjištění vnitřní teploty určením rozsahu teploty.

### **Zabezpečení Safety Lock**

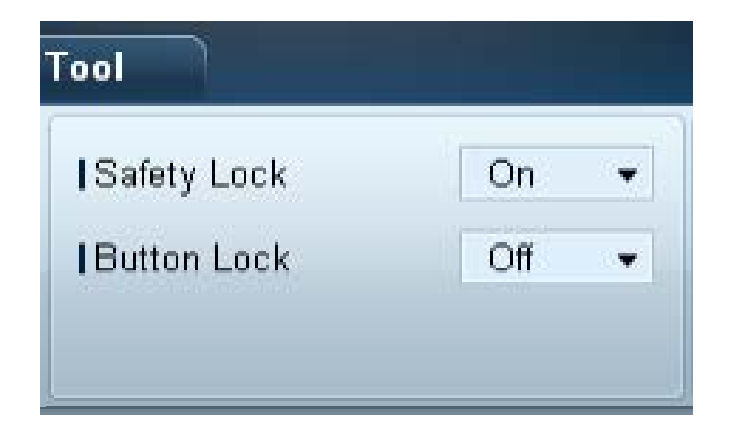

- Umožňuje uzamknout nabídky na obrazovce.
	- ― K odemknutí nabídek nastavte funkci **Safety Lock** na hodnotu **Off**.

### **Button Lock**

- Uzamkne tlačítka na monitoru.
	- ― K odemknutí tlačítek nastavte funkci **Button Lock** na hodnotu **Off**.

### **Zobrazení OSD Source OSD**

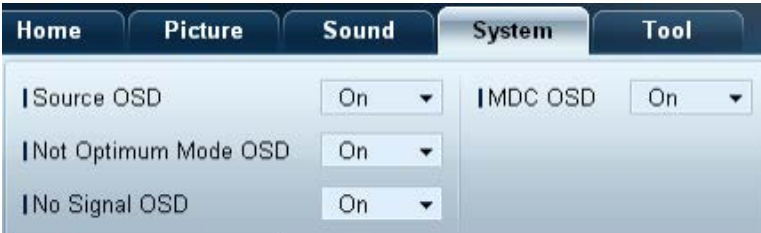

• Vyberte, zda chcete při změně položky **Source** zobrazit zprávu.

### **Not Optimum Mode OSD**

• Vyberte, zda chcete při výběru nekompatibilního režimu zobrazit zprávu.

### **No Signal OSD**

• Vyberte, zda chcete zobrazit zprávu, pokud není k dispozici vstupní signál.

### **MDC OSD**

• Vyberte, zda chcete zobrazit zprávu, pokud jsou nastavení změněna aplikací MDC.

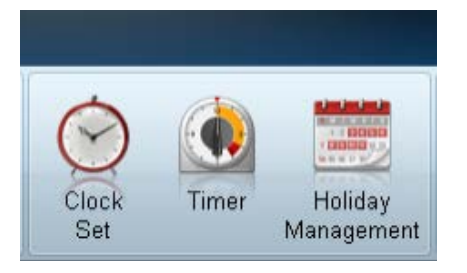

### **Čas Clock Set**

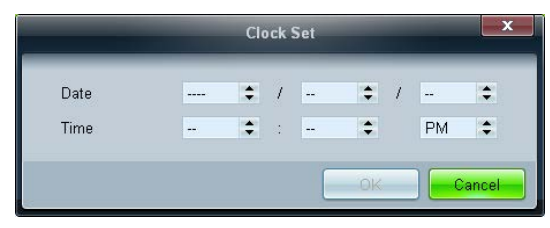

U vybraného monitoru můžete změnit aktuální čas podle času nastaveného v počítači. Není-li na monitoru nastaven žádný čas, nebudou zobrazeny žádné hodnoty.

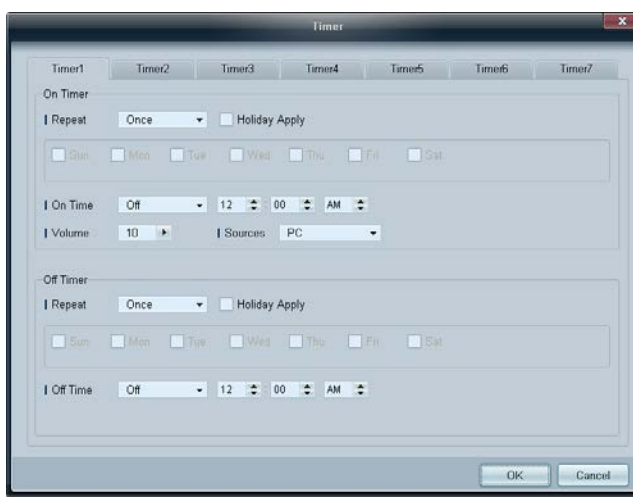

### **Timer On Timer**

- **Repeat**: Umožňuje určit dobu, za kterou chcete zopakovat vybranou funkci **Timer**. **Once**, **EveryDay**, **Mon~Fri**, **Mon~Sat**, **Sat~Sun**, **Manual**
- **Holiday Apply**: Nastavení funkce **Holiday Management** lze použít pro funkci **Timer**.
- **On Time**: Nastavení času pro zapnutí vybraného monitoru.
- **Volume**: Umožňuje určit hlasitost monitoru, je-li zapnut pomocí funkce **On Time**.
- **Source**: Umožňuje určit vstupní zdroj vstupního zařízení, je-li zapnut pomocí funkce **On Time**.

### **Off Timer**

- **Repeat**: Umožňuje určit dobu, za kterou chcete zopakovat vybranou funkci **Timer**. **Once**, **EveryDay**, **Mon~Fri**, **Mon~Sat**, **Sat~Sun**, **Manual**
- **Holiday Apply**: Nastavení funkce **Holiday Management** lze použít pro funkci **Timer**.
- **Off Time**: Nastavení času pro vypnutí vybraného monitoru.
	- ― Zaškrtávací políčka pro výběr dní v týdnu pod položkou **Repeat** jsou povolena pouze v případě, že je vybrána možnost **Manual**.

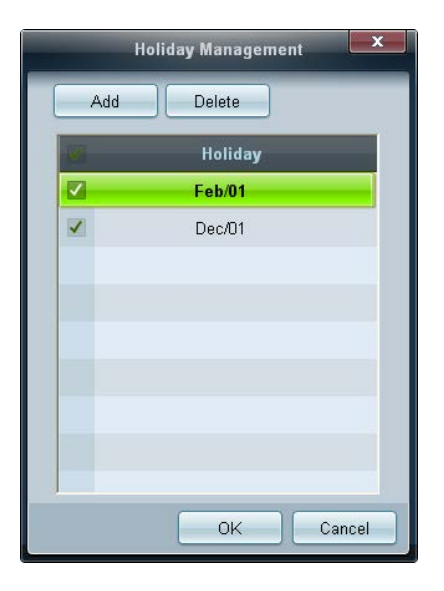

### **Ochrana před vypálením obrazovky Pixel Shift**

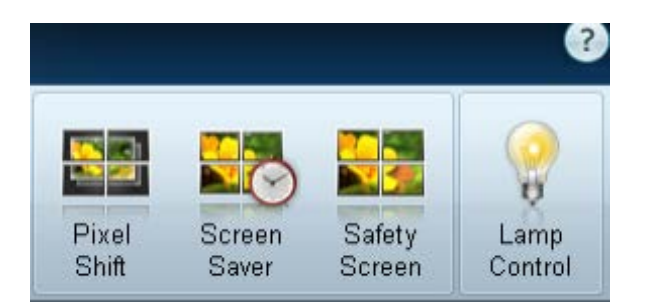

**Holiday Management Funkce Holiday Management** umožňuje v zadaný den zabránit zapnutí zařízení, která jsou nastavena pro zapnutí pomocí funkce **Timer**.

― Funkci **Holiday Management** lze zapnout nebo vypnout v nabídce nastavení funkce **Timer**.

• **Add**: Umožňuje určit svátky.

V okně **Holiday Management** klikněte na tlačítko **Add**.

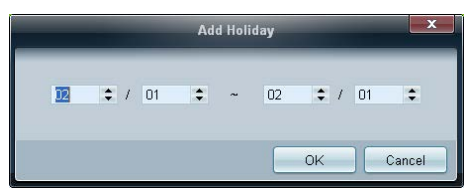

- **Delete**: Odstranění svátků. zaškrtněte odpovídající políčka a klikněte na toto tlačítko.
- Seznam svátků: Zobrazte seznam svátků, který jste přidali.

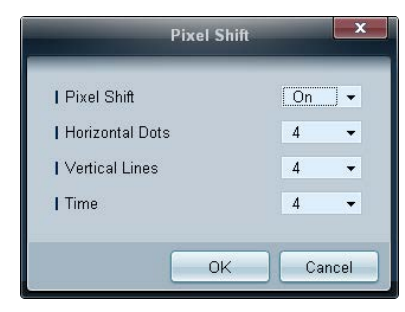

Abyste zabránili vypálení obrazovky, proveďte mírné posunutí obrazu ve stanovenou dobu.

### **Screen Saver**

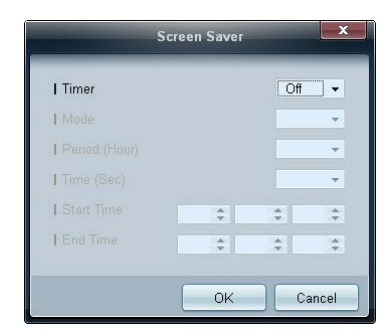

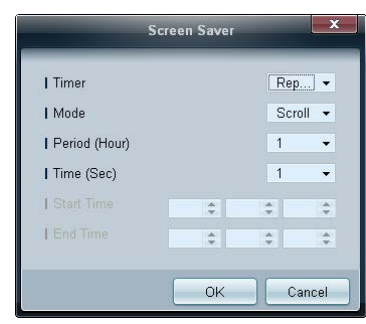

― Položky **Period (Hour)** a **Time (Sec)** lze nakonfigurovat, je-li vybrána možnost **Repeat**.

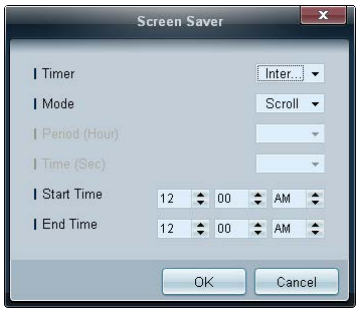

― Položky **Start Time** a **End Time** lze nakonfigurovat, je-li vybrána možnost **Interval**.

Tato funkce zabraňuje vypálení obrazovky, je-li obrazovka vybraného monitoru delší dobu v nečinnosti.

**Timer**: Pro funkci **Screen Saver** můžete nastavit časovač.

- **Off**
- **Repeat**: Zobrazí sadu vzorků zabraňující přetrvání obrazu na obrazovce **Mode** v zadaných časových intervalech (**Period**).
- **Interval**: Zobrazí sadu vzorků zabraňující přetrvání obrazu na obrazovce **Mode** po určitou dobu (od **Start Time** do **End Time**).
- **Mode**: Vyberte vzorek pro ochranu obrazovky, který chcete zobrazit.
- **Period (Hour)**: Určete časový interval aktivování funkce **Screen Saver**.

― Tato možnost je aktivní, pokud je funkce **Repeat** vybrána pro **Timer**.

- **Time (Sec)**: Určete dobu trvání, po kterou má být funkce **Screen Saver** zapnutá.
	- ― Tato možnost je aktivní, pokud je funkce **Repeat** vybrána pro **Timer**.
- **Start Time**: Nastavte počáteční čas zobrazení spořiče obrazovky.
	- ― Tato možnost je aktivní, pokud je funkce **Interval** vybrána pro **Timer**.
- **End Time**: Nastavte koncový čas zobrazení spořiče obrazovky.
	- ― Tato možnost je aktivní, pokud je funkce **Interval** vybrána pro **Timer**.

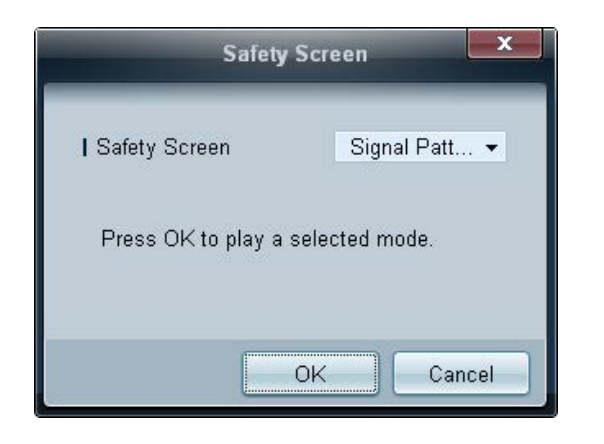

**Safety Screen Safety Screen** lze použít pro ochranu proti vypálení obrazovky při dlouhodobějším zobrazení statického obrazu na obrazovce monitoru.

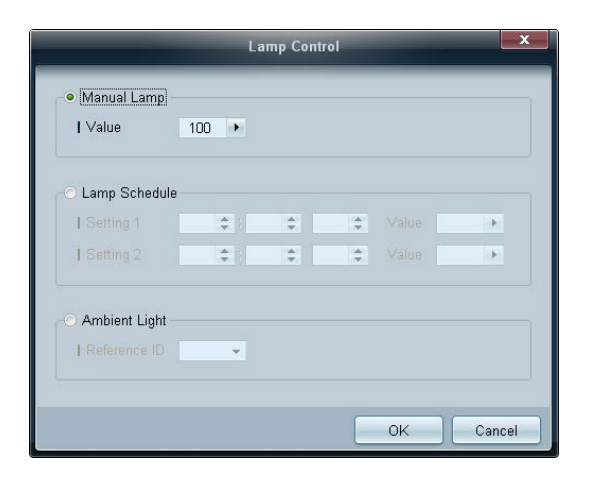

**Lamp Control Control Control Lamp Control** umožňuje regulovat intenzitu podsvícení a snížit spotřebu energie.

Slouží k automatickému nastavení podsvícení zvoleného monitoru v určenou dobu.

Je-li nastavena funkce **Manual Lamp Control**, funkce **Auto Lamp Control** se automaticky přepne na hodnotu **Off**. Manuální nastavení intenzity podsvícení vybraného monitoru

Je-li nastavena funkce **Auto Lamp Control**, funkce **Manual Lamp Control** se automaticky přepne na hodnotu **Off**.

• **Ambient Light**: Funkce **Ambient Light** zjistí intenzitu okolního světla a automaticky nastaví jas obrazovky všech monitorů LFD ve stejném sériovém řetězci.

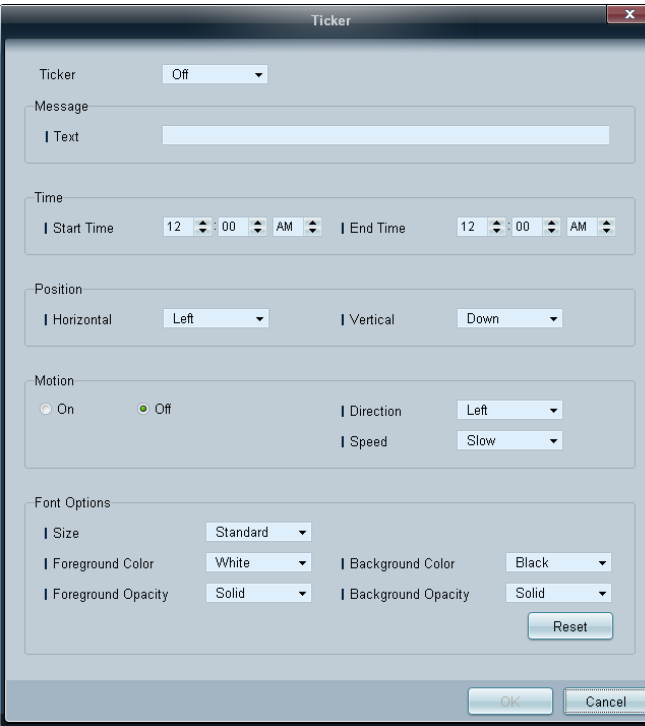

**Ticker** Umožňuje zadat text, pokud je přehráváno video nebo je zobrazen obrázek a tento text ukázat na obrazovce.

### **Ticker**

Zapnutí nebo vypnutí režimu **Ticker.**

• **Off** / **On**

### **Message**

Zadejte zprávu, která se má zobrazit na obrazovce.

### **Timer**

Nastavte položky **Start Time** a **End Time** pro zobrazení zprávy (**Message**).

### **Position**

Vyberte orientaci pro zobrazení zprávy (**Message**) z možnosti **Horizontal** a **Vertical**.

### **Motion**

Nastavte položky **Direction** a **Speed** pro zobrazení zprávy (**Message**).

### **Font Options**

Nastavte zprávu **Size**, **Foreground Color**, **Foreground Opacity**, **Background Color** a **Background Opacity**.

## **Nastavení nástrojů**

### **Zabezpečení**

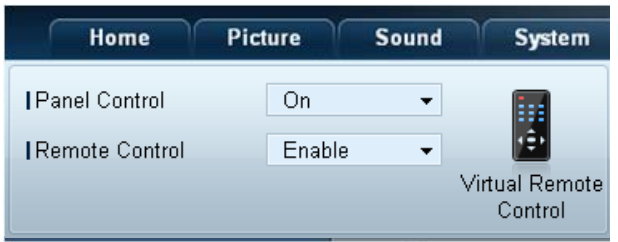

- **Panel Control**: Umožňuje zapnout či vypnout obrazovku monitoru.
- **Remote Control**: Slouží k aktivaci nebo deaktivaci dálkového ovládání.
- **Virtual Romete Control**: Ovládání zařízení prostřednictvím počítače pomocí virtuálního dálkového ovládání.

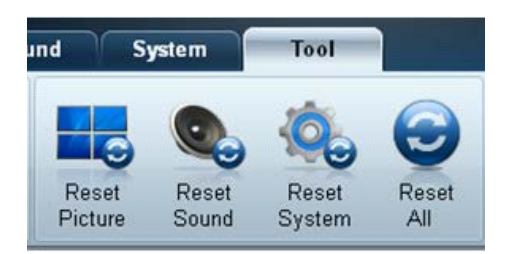

- **Obnovení verze vlasti velikou vlasti vlasti vlasti vlasti vlasti vlasti vlasti vlasti vlasti vlasti vlasti vlasti vlasti vlasti vlasti vlasti vlasti vlasti vlasti vlasti vlasti vlasti vlasti vlasti vlasti vlasti vlasti** 
	- **Reset Sound**: Slouží k obnovení nastavení zvuku.
	- **Reset System**: Slouží k obnovení nastavení systému.
	- **Reset All**: Slouží k současnému obnovení nastavení obrazovky, zvuku a systému.

### **Upravit sloupek**

**Options**

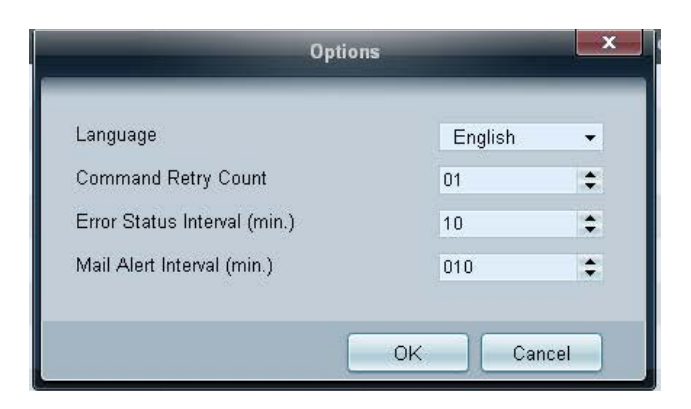

Nakonfigurujte nastavení pro položky, které se zobrazí v seznamu zobrazovacích zařízení.

- **Language**: Vyberte jazyk, který chcete používat v programu MDC. Aby byl vybraný jazyk použit, program MDC po výběru jazyka restartujte.
- **Command Retry Count**: Určete počet opakování v případě selhání příkazu.
- **· Error Status Interval**: Zadejte časový interval kontroly, zda se na displeji zařízení objevila položka "Fault Device".
- Mail Alert Interval: Zadejte časový interval e-mailových oznámení v případě, že se objeví položka "Fault Device".

**Edit Column Editive Dividends and Edition** Vyberte položky, které se mají zobrazit v seznamu sad.

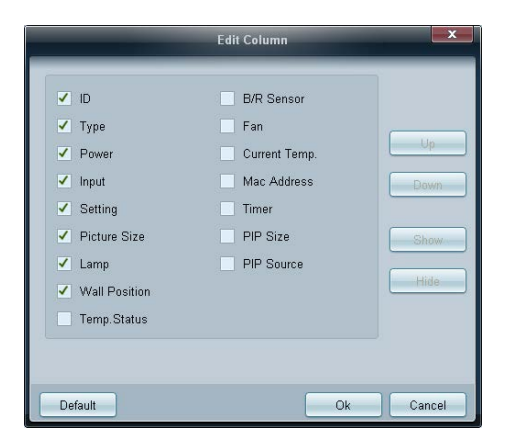
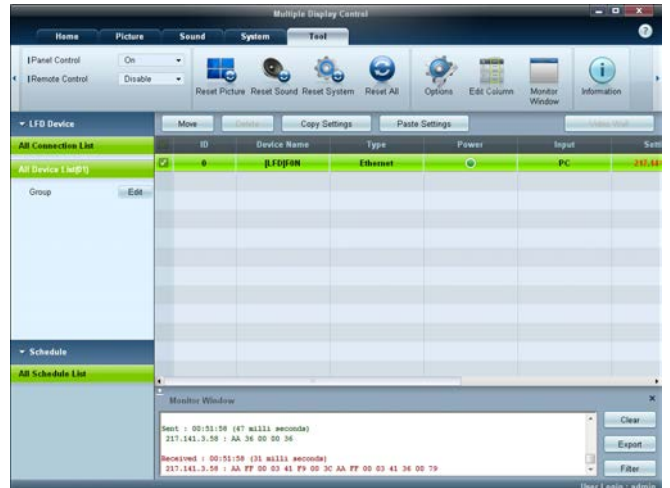

**Monitor Window Monitor Window Zobrazí se okno s podrobnostmi o přenosu dat mezi počítačem a zobrazovacími zařízeními.** 

• **Filter**

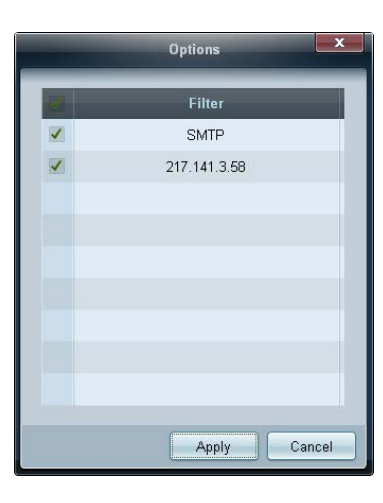

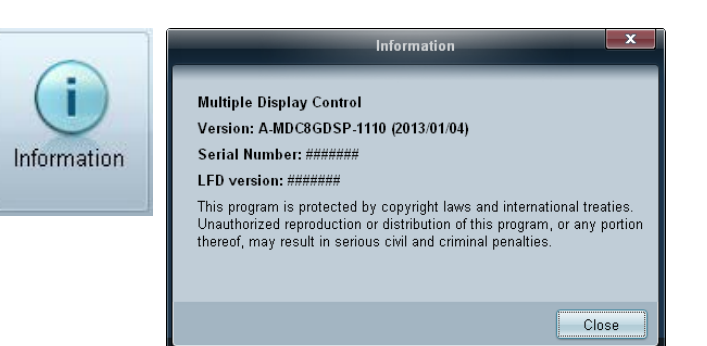

#### **Information Information Information Information Information Information**

# **Další funkce**

### **Změna velikosti okna**

Umístěte ukazatel myši na roh okna aplikace. Zobrazí se šipka.

Přesunutím šipky přizpůsobíte velikost okna aplikace.

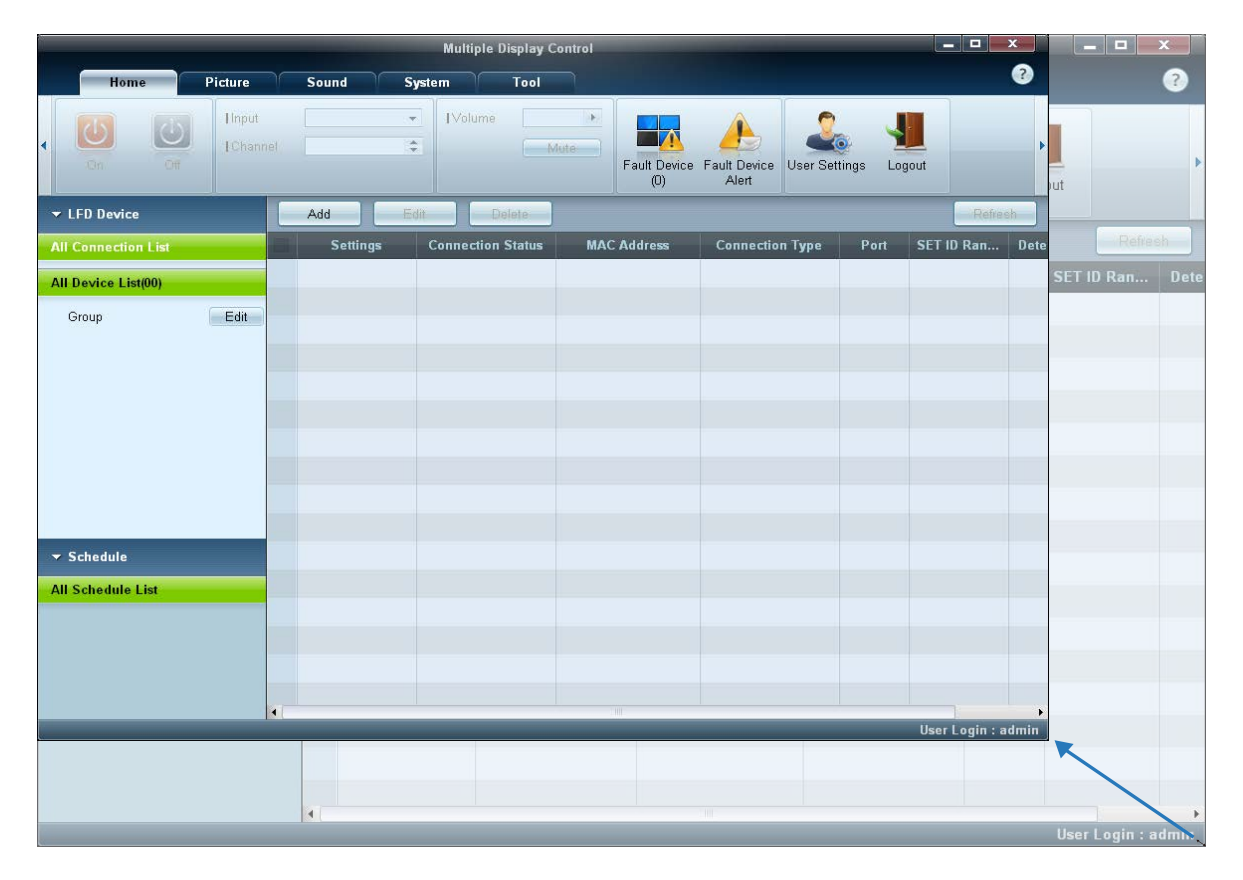

# **Správa skupiny**

### **Vytváření skupin**

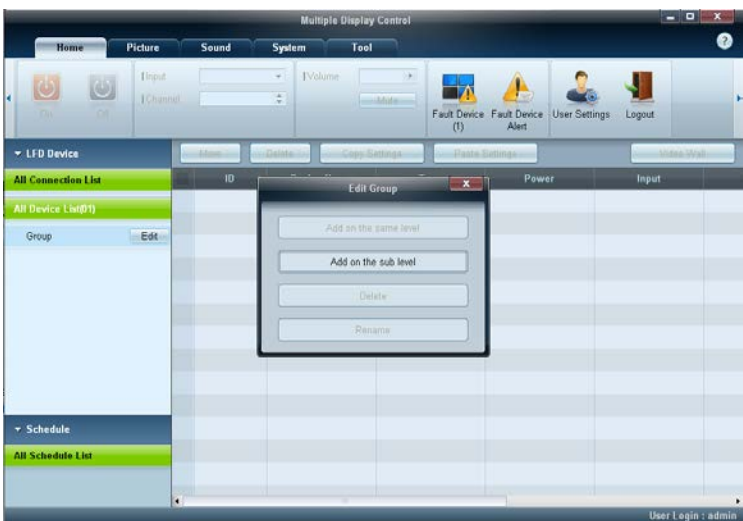

 $\overline{\mathbf{x}}$ **Edit Group Add on the same Level** Add on the sub level Delete Rename

Vytvořte skupiny a spravujte seznam sad na základě skupin.

― Duplicitní názvy skupin nelze použít.

1 Klikněte pravým tlačítkem myši a vyberte možnost **Group Edit** v části seznamu zobrazovacích zařízení na levé straně okna aplikace.

- 2 V zobrazeném okně **Edit Group** klikněte na možnost **Add on the same level** nebo **Add on the sub level**.
- **Add on the same level**: Vytvoření skupiny na stejné úrovni, jako je vybraná skupina.

<sup>-</sup> Tlačítko **Add on the same level** je aktivní pouze v případě, že vytvořena alespoň jedna skupina.

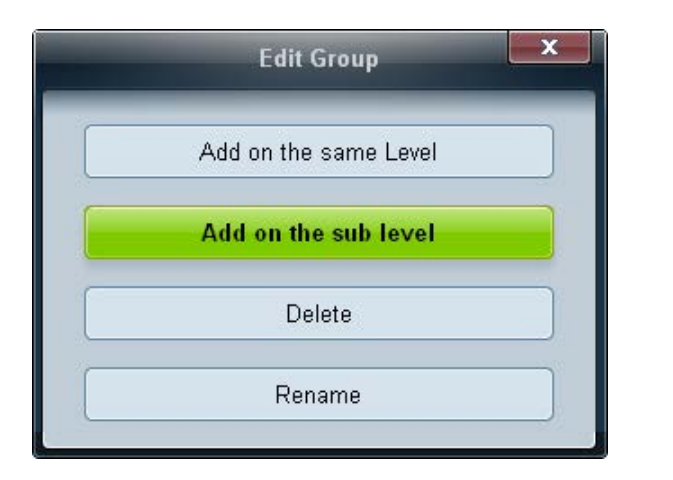

- **Add on the sub level**: Vytvoření podskupiny pod vybranou skupinou.
- 3 Zadejte název skupiny.

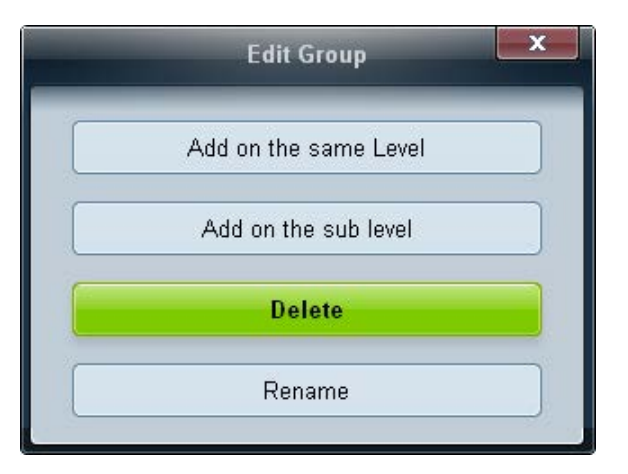

- **Odstraňování skupin** 1 Vyberte název skupiny a klikněte na tlačítko Edit.
	- 2 V zobrazeném okně **Edit Group** klikněte na možnost **Delete**.
	- 3 Klikněte na tlačítko **Yes**. Skupina bude odstraněna.

# **Přejmenování skupin**

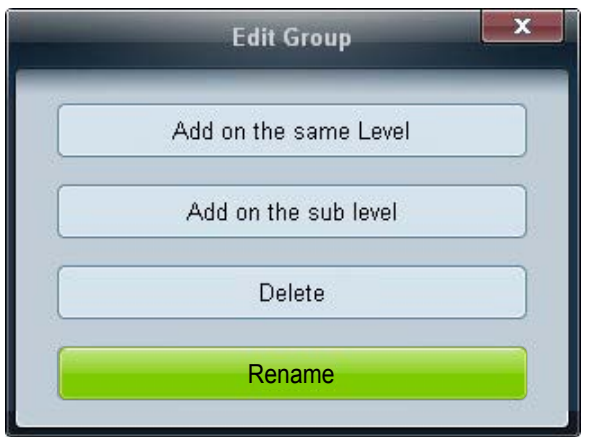

- 1 Vyberte název skupiny a klikněte na tlačítko **Edit**.
- 2 V zobrazeném okně **Edit Group** klikněte na možnost **Rename**.
- 3 Pokud se kurzor zobrazí ve starém názvu skupiny, zadejte nový název skupiny.

# **Správa plánů Vytváření plánů**

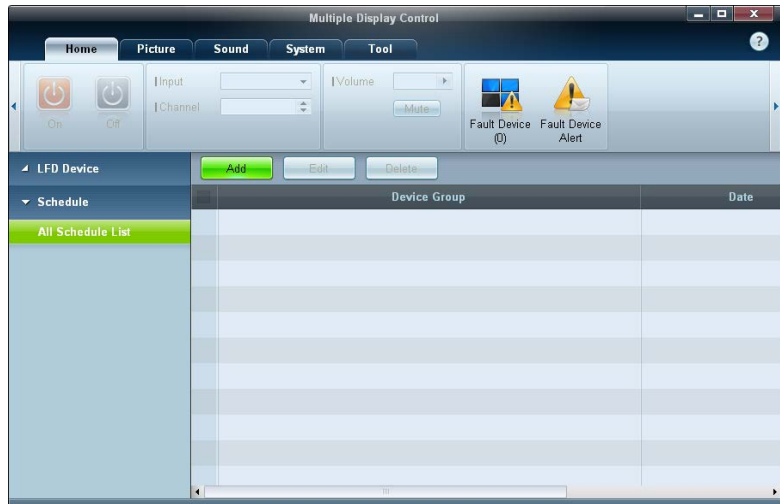

Vytvořte a zaregistrujte plán na základě skupin.

1 Klikněte na položku **All Schedule List** v části plánu na levé straně okna aplikace. V prostřední části se aktivuje tlačítko

#### **Add**.

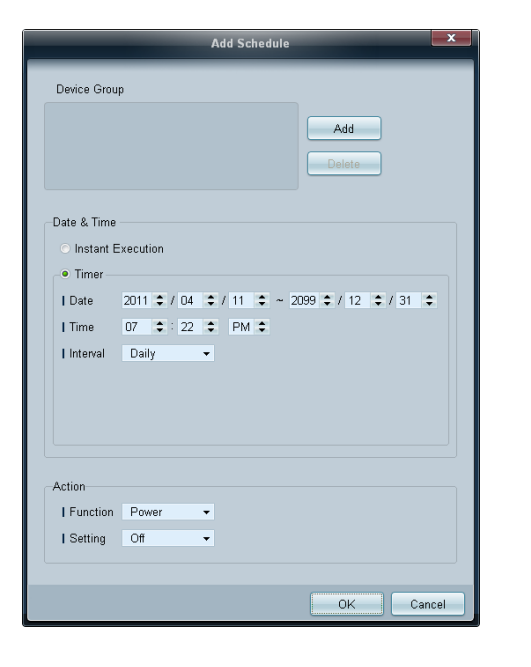

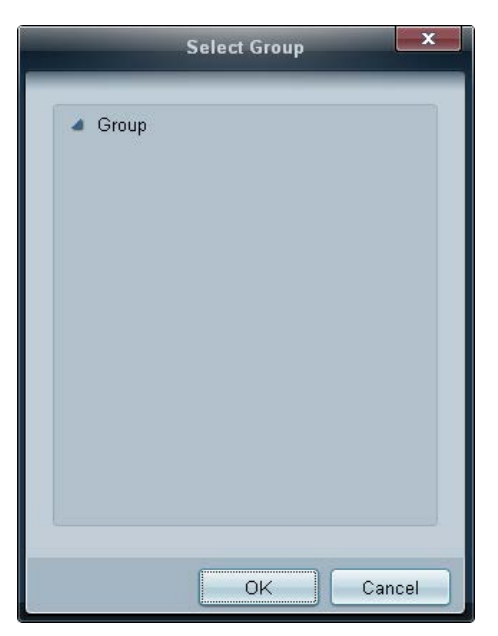

- 2 Klikněte na tlačítko **Add**. Zobrazí se okno **Add Schedule**.
- 3 Klikněte na tlačítko **Add** pod položkou **Device Group** a vyberte skupinu, do které chcete přidat plán.

- 4 Vyberte možnost **Date&Time**/**Action** a klikněte na tlačítko **OK**. Plán bude přidá a seznam plánů se zobrazí v okně seznamu sad.
	- **Device Group**: Slouží k výběru skupiny.
	- **Date&Time**
		- **Instant Execution**: Umožňuje okamžité spuštění plánu.
		- **Timer**: Slouží k nastavení data, času a intervalu pro spuštění plánu.
	- **Action**: Vyberte funkci, která se aktivuje v určený čas a za určitý interval.

### **Úprava plánu**

Chcete-li změnit určitý plán, vyberte jej a klikněte na tlačítko **Edit**.

### **Odstranění plánu**

Chcete-li odstranit určitý plán, vyberte jej a klikněte na tlačítko **Delete**.

# **Průvodce odstraňováním potíží**

- Program může v některých případech fungovat nesprávně následkem chyb komunikace mezi počítačem a monitorem nebo vlivem elektromagnetického rušení od okolních zařízení.

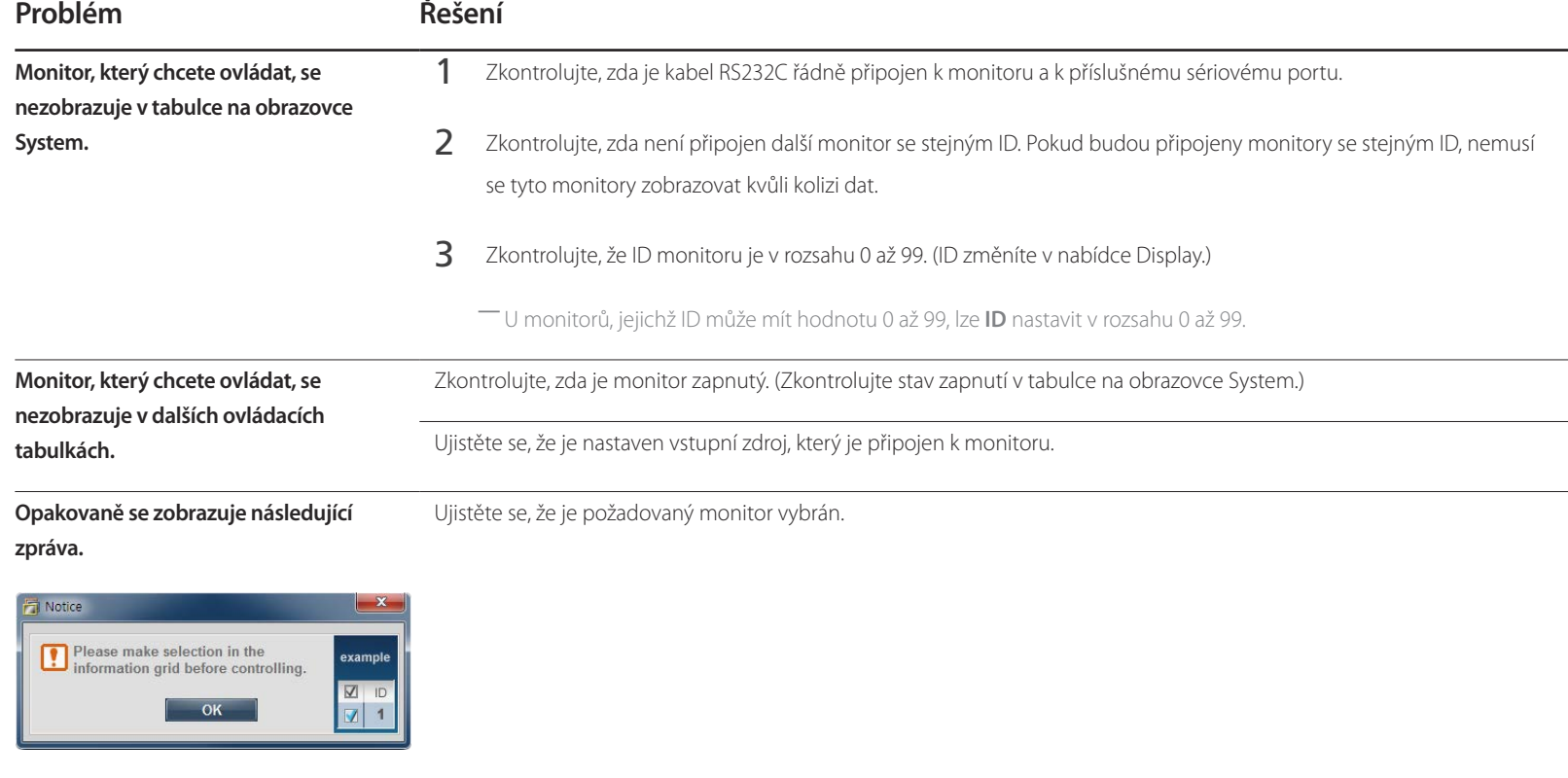

**U jednotlivých monitorů se zobrazuje** 

Změňte nastavení času v počítači, aby se provedla synchronizace připojených monitorů.

#### **různý čas zapnutí nebo vypnutí i přesto, že je aktivována funkce OnTime nebo**

#### **OffTime.**

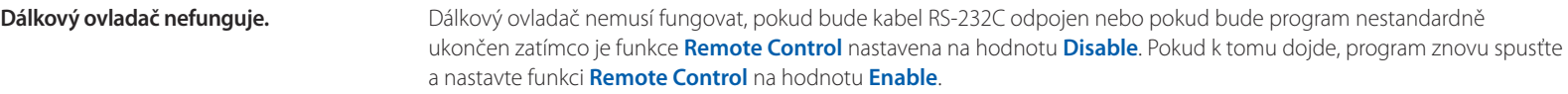

# **Co se zobrazuje ve vlastnostech zobrazení při použití více monitorů**

- Pokud není vybrán žádný monitor: Zobrazuje se výchozí hodnota.
- 2 Pokud je vybrán jeden monitor: Zobrazují se parametry vybraného monitoru.
- Pokud jsou vybrány dva monitory (např. v pořadí **ID** 1 a **ID** 3): Nastavení monitoru s **ID** 1 se zobrazují před nastavením monitoru s **ID** 3.
- Pokud jsou zaškrtnuty možnosti **All**+**Select** a jsou vybrány všechny monitory: Zobrazuje se výchozí nastavení.

# **Nastavení obrazovky Kapitola 05**

Konfigurace nastavení možnosti **Picture** (**Backlight**, **Color Tone** atd.).

# **Picture Mode**

#### **MENU III** → Picture → Picture Mode → ENTER

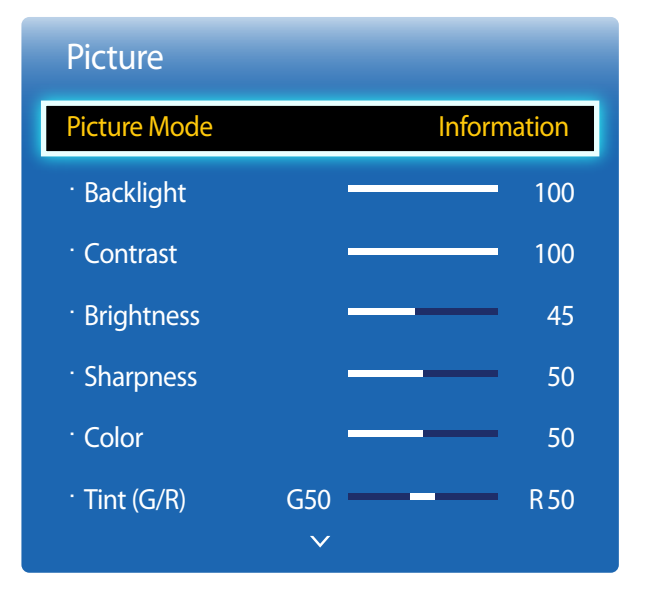

- Zobrazený obrázek se může v závislosti na modelu lišit.

Vyberte vhodný režim obrazu (**Picture Mode**) pro prostředí, kde se bude televizor používat. V nabídce **Picture Mode** se zobrazují různé možnosti v závislosti na zvoleném vstupním zdroji.

# **Pokud se používá vstupní zdroj PC, HDMI(PC)**

- **Information**: Tento režim snižuje únavu očí a je vhodný pro zobrazování informací při veřejné prezentaci.
- **Advertisement**: Tento režim je vhodný k zobrazování reklamy ve vnitřních nebo vnějších prostorách.

### **Pokud se používá vstupní zdroj HDMI(AV)**

- **Dynamic**: Tento režim je vhodné použít při jasném okolním světle.
- **Standard**: Tento režim je určen pro obecné použití.
- **Natural**: Vhodné pro zmírnění namáhání zraku.
- **Movie**: Tento režim snižuje únavu očí.

# **Backlight / Contrast / Brightness / Sharpness / Color / Tint (G/R)**

### $MENU$   $\Box$   $\Box$   $\rightarrow$  Picture  $\rightarrow$  ENTER  $\Box$

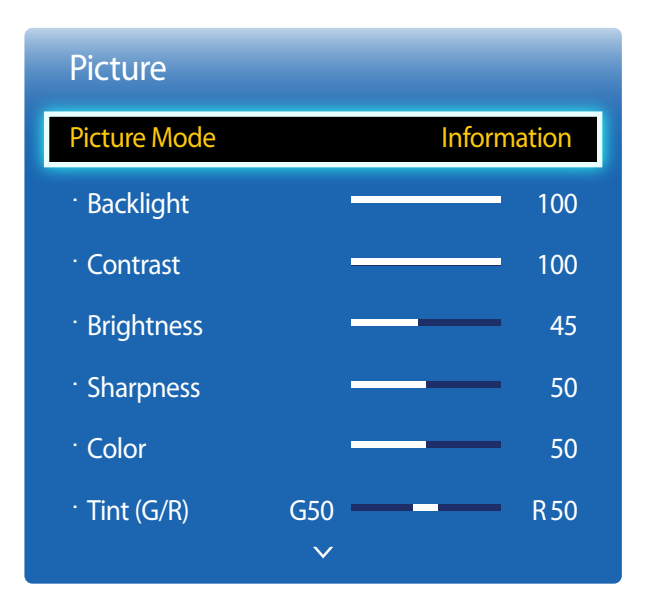

<sup>-</sup> Zobrazený obrázek se může v závislosti na modelu lišit.

Televizor má několik možností pro nastavení kvality obrazu.

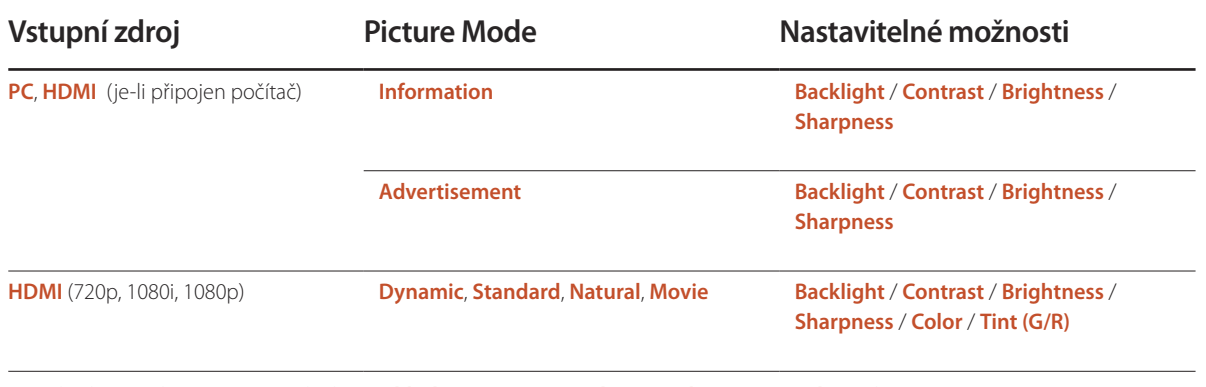

― Pokud provádíte změny u položky **Backlight**, **Contrast**, **Brightness**, **Sharpness**, **Color** nebo **Tint (G/R)**, OSD se upraví odpovídajícím způsobem.

― Pro každé externí zařízení připojené ke vstupu televizoru můžete upravit a uložit nastavení.

― Snížením jasu obrazu dojde ke snížení spotřebu energie.

# **Picture Size**

 $MENU$   $\Pi \rightarrow$  Picture  $\rightarrow$  Picture Size  $\rightarrow$  ENTER  $\Box \rightarrow$ 

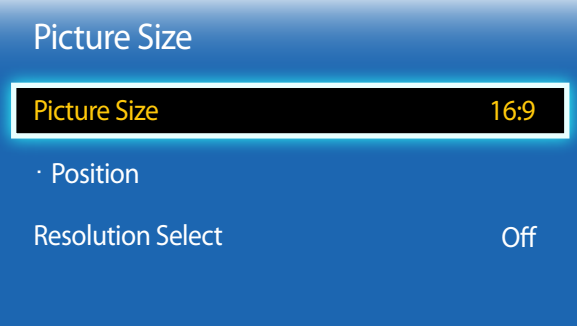

- Zobrazený obrázek se může v závislosti na modelu lišit.

# **Picture Size**

Máte-li k dispozici přijímač kabelové televize nebo satelitní přijímač, mohou mít také vlastní sadu velikostí obrazovky. Důrazně však doporučujeme používat televizor většinou v režimu 16:9.

- **16:9**: Nastaví obraz do širokoúhlého režimu **16:9**.
- **Zoom1**: Slouží pro mírné zvětšení. Ořízne horní část a strany.
- **Zoom2**: Slouží pro silné zvětšení.
- **Smart View 1**: Zmenší obraz **16:9** o 50%.
	- ― **Funkce Smart View 1** je aktivní pouze v režimu **HDMI**.
- **Smart View 2**: Zmenší obraz **16:9** o 25%.
	- ― **Funkce Smart View 2** je aktivní pouze v režimu **HDMI**.
- **Wide Fit**: Zvětší poměr stran obrazu tak, aby byl obraz na celé obrazovce.
- **4:3**: Umožňuje nastavit obraz na základní režim (**4:3**).
	- ― Obraz televizoru nenastavujte do formátu **4:3** dlouhodobě. Okraje zobrazené na pravém a levém okraji nebo v horní a dolní části obrazovky mohou způsobit přetrvání obrazu (vypálení obrazovky), na které se nevztahuje záruka.
- **Screen Fit**: Zobrazí úplný obraz bez oříznutí vstupními signály **HDMI**(720p / 1080i / 1080p).
- **Custom**: Slouží ke změně rozlišení dle požadavků uživatele.
- **Original Ratio**: Pokud je vstupním zdrojem **PC**, **HDMI**(připojení k počítači), zobrazí se video v původním poměru stran.
	- ― Dostupné konektory se mohou lišit podle modelu.

― Pro každé externí zařízení připojené ke vstupu televizoru můžete upravit a uložit nastavení.

### **Velikosti obrazu dostupné podle vstupního zdroje.**

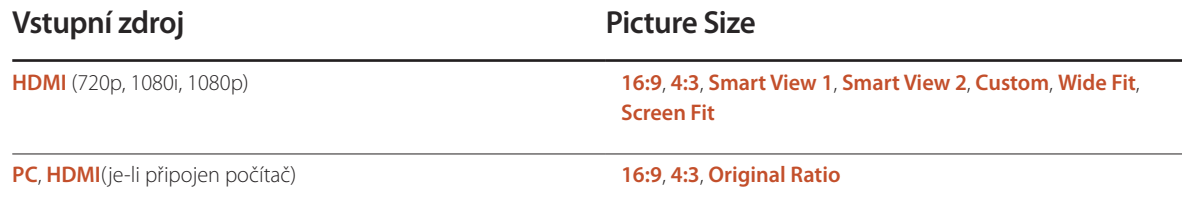

## **Position**

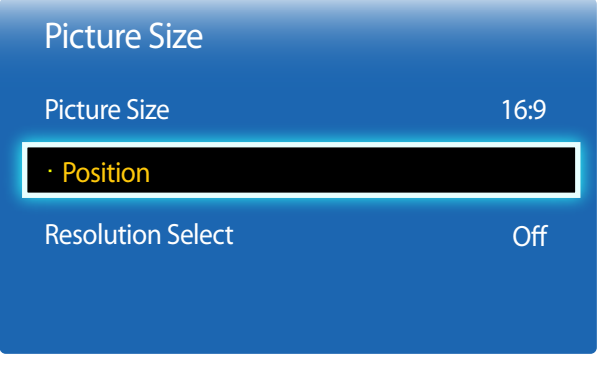

- Zobrazený obrázek se může v závislosti na modelu lišit.

Umožňuje upravit pozici obrazu. Funkce **Position** je dostupná, pouze pokud je položka **Picture Size** nastavena na **Zoom1**, **Zoom2**, **Wide Fit**, **Screen Fit**.

― Chcete-li použít funkci **Position** po výběru možnosti **Zoom1**, **Zoom2**, **Wide Fit**, **Screen Fit** nebo **Original Ratio**, proveďte tento postup.

- 1 Pomocí tlačítek ▼ vyberte Position. Stiskněte tlačítko
- 2 Pomocí tlačítka ▲ nebo ▼ posunete obraz nahoru nebo dolů.
- 3 Stiskněte tlačítko

Pokud obraz není normální, přestože rozlišení grafické karty je jedno z níže uvedených, můžete optimalizovat kvalitu obrazu výběrem stejného rozlišení výrobku, jako má počítač využívající tuto nabídku.

Dostupná rozlišení: **Off** / **1024x768** / **1280x768** / **1360x768** / **1366x768**

### **Resolution Select**

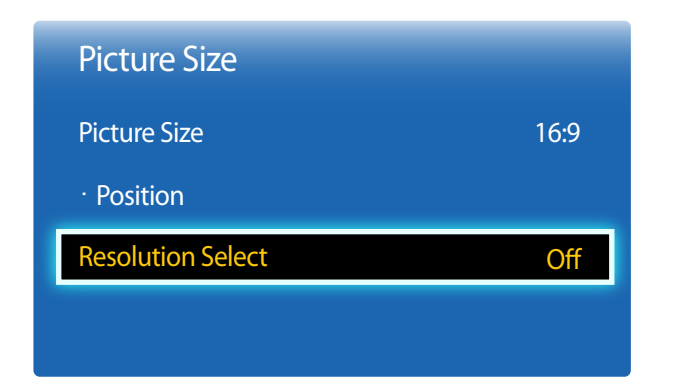

<sup>-</sup> Tato možnost je dostupná pouze v režimu **PC**.

<sup>-</sup> Zobrazený obrázek se může v závislosti na modelu lišit.

# **Auto Adjustment**

Upraví hodnoty nebo polohy frekvence a automaticky vyladí nastavení.

 $MENU$   $\boxed{11}$   $\rightarrow$  Picture  $\rightarrow$  Auto Adjustment  $\rightarrow$  ENTER  $\boxed{4}$ 

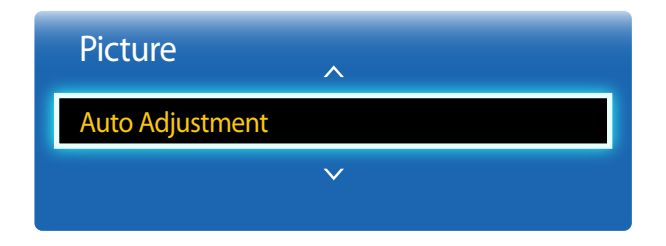

- Tato možnost je dostupná pouze v režimu **PC**.
- Zobrazený obrázek se může v závislosti na modelu lišit.

# **PC Screen Adjustment**

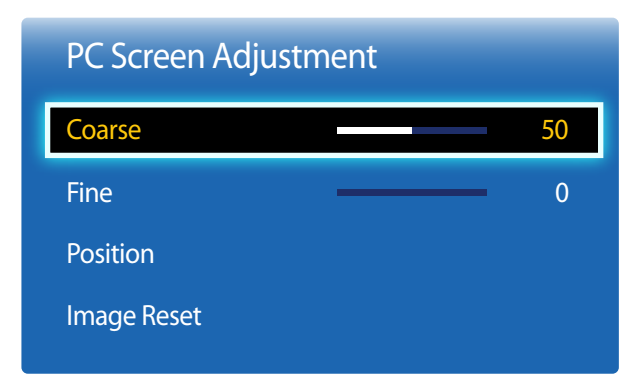

Odstraní nebo sníží šum obrazu.

Pokud není šum odstraněn jemným laděním, upravte frekvenci na nejlepší nastavení (**Coarse**) pomocí funkce **Coarse** a proveďte jemné ladění znovu. Po odstranění šumu znovu nastavte obraz tak, aby byl přesně ve středu obrazovky.

#### • **Position**

Upravte polohu obrazovky počítače, pokud není ve středu nebo neodpovídá obrazovce televizoru. Pomocí tlačítek  $\blacktriangle$  a  $\blacktriangledown$  nastavte vertikální polohu. Pomocí tlačítek  $\blacktriangleleft$  a  $\blacktriangleright$  nastavte horizontální polohu.

#### • **Image Reset**

Obnoví původní velikost obrazu.

<sup>•</sup> **Coarse** / **Fine**

<sup>-</sup> Zobrazený obrázek se může v závislosti na modelu lišit.

# **PIP**

### **MENU**m : T**System PIP ENTER**

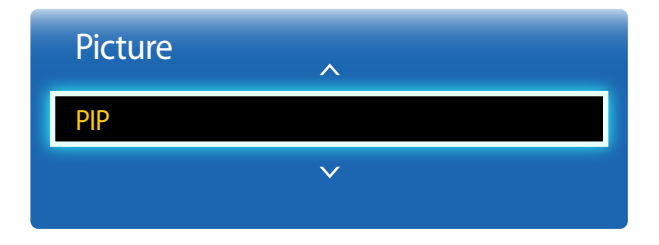

- Zobrazený obrázek se může v závislosti na modelu lišit.
- Podrobnosti o zvuku v režimu **PIP** najdete v pokynech k funkci **Sound Select**.
- Pokud televizor vypnete při sledování v režimu PIP, nastaví se funkce **PIP** na Off. Pokud televizor zapnete a chcete jej sledovat v režimu **PIP**, je třeba znovu zapnout funkci PIP.
- Používáte-li hlavní obrazovku pro sledování hry nebo pro karaoke, může obraz v okně pro funkci PIP působit poněkud nepřirozeným dojmem.

### **Nastavení režimu PIP**

Obraz z externího zdroje videa bude na hlavní obrazovce a obraz z televizoru bude v obrazovce vloženého obrazu PIP.

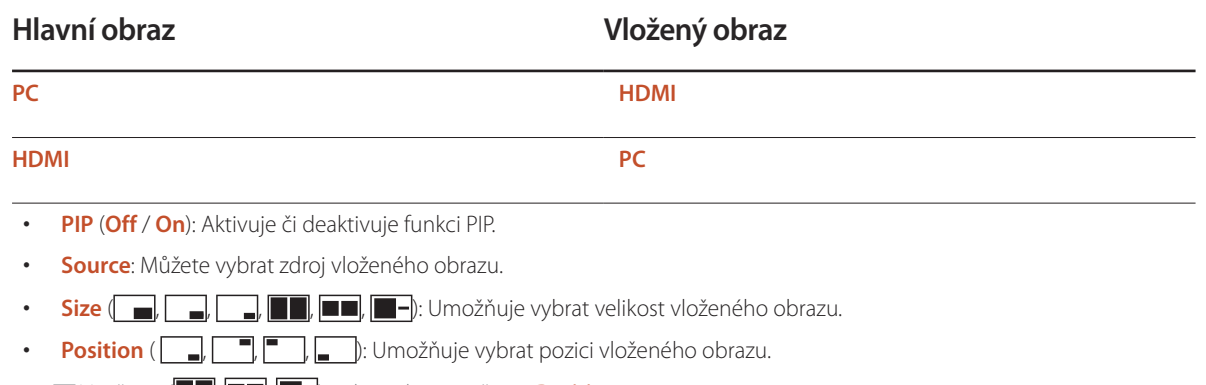

- ― V režimu ( , , ) nelze vybrat možnost **Position**.
- **Sound Select** (**Main** / **Sub**): Můžete zvolit, zda chcete poslouchat zvuk z obrazu **Main** nebo **Sub**.

# **Advanced Settings**

**MENU**  $\boxed{11}$  → Picture → Advanced Settings → ENTER  $\boxed{4}$ 

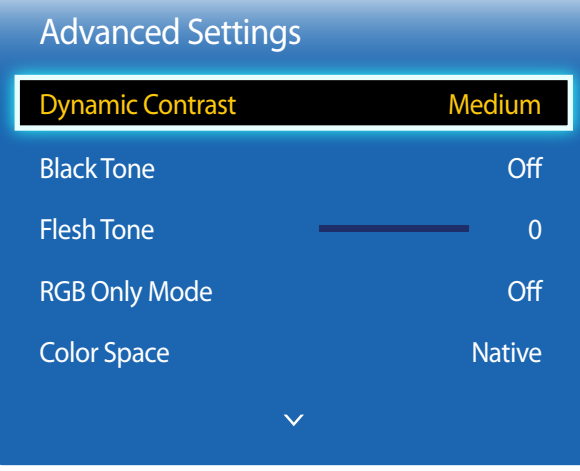

- Zobrazený obrázek se může v závislosti na modelu lišit.

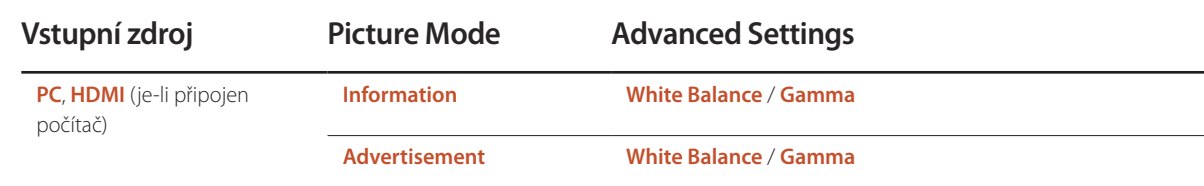

# **Dynamic Contrast**

Nastavte kontrast obrazu.

• **Off** / **Low** / **Medium** / **High**

# **Black Tone**

Vyberte úroveň černé k úpravě hloubky obrazu.

• **Off** / **Dark** / **Darker** / **Darkest**

# **Flesh Tone**

Zvýrazní růžový **Flesh Tone**.

# **RGB Only Mode**

Zobrazí barvu **Red**, **Green** a **Blue** pro jemné doladění tónu barev a sytosti.

• **Off** / **Red** / **Green** / **Blue**

# **Color Space**

Umožňuje upravit rozsah a škálu barvy (barevný prostor) dostupné pro vytváření obrazů.

• **Auto** / **Native** / **Custom**

― Chcete-li upravit položky **Color**, **Red**, **Green**, **Blue** a **Reset**, nastavte možnost **Color Space** na **Custom**.

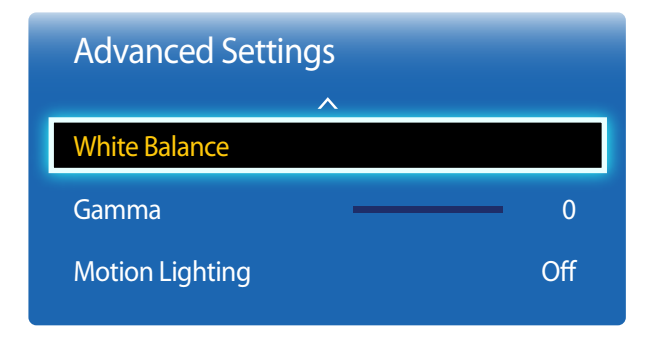

### **White Balance**

Umožňuje nastavit teplotu barvy pro dosažení přirozenějšího obrazu.

- **R-Offset** / **G-Offset** / **B-Offset**: Umožňuje upravit tmavost jednotlivých barev (červené, zelené a modré).
- **R-Gain** / **G-Gain** / **B-Gain**: Umožňuje upravit jas jednotlivých barev (červené, zelené a modré).
- **Reset**: Obnoví původní nastavení funkce **White Balance**.

### **Gamma**

Umožňuje upravit intenzitu primární barvy.

# **Motion Lighting**

Zajišťuje nižší spotřebu energie snížením jasu obrazovky v případě, že je obraz na obrazovce v pohybu.

• **Off** / **On**

# **Picture Options**

 $MENU$   $\boxed{11}$   $\rightarrow$  Picture  $\rightarrow$  Picture Options  $\rightarrow$  ENTER  $\boxed{4}$ 

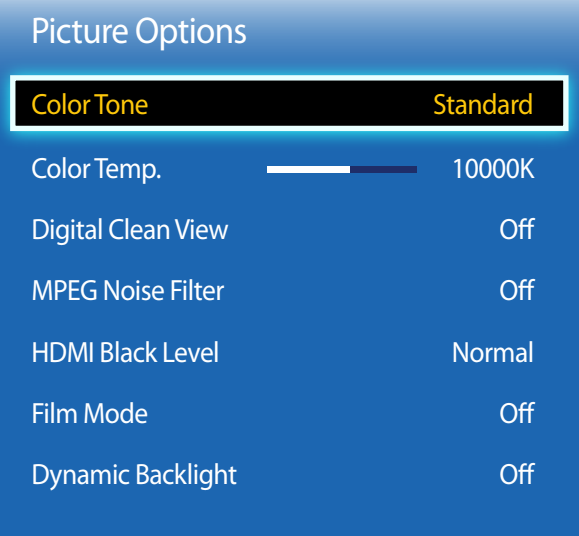

- Zobrazený obrázek se může v závislosti na modelu lišit.

Pomocí kláves se šipkami ▲ a ▼ vyberte možnost a stiskněte tlačítko <u>→</u>

Pomocí kláves se šipkami změňte nastavení a stiskněte tlačítko  $\rightarrow$ .

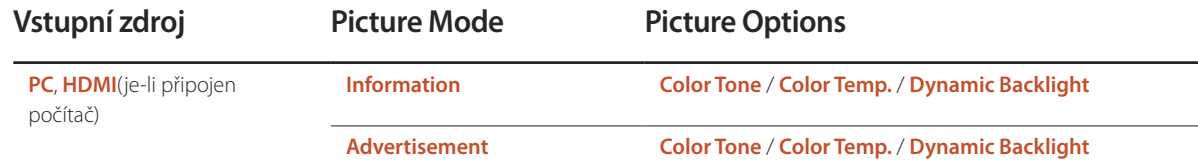

### Picture Options

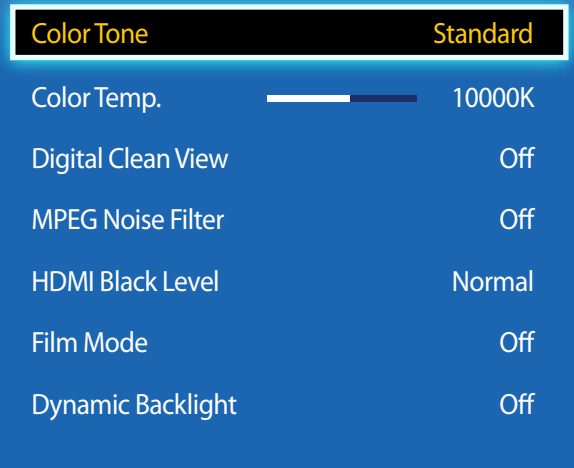

- Zobrazený obrázek se může v závislosti na modelu lišit.

## **Color Tone**

Je-li vstupní zdroj **PC**, **HDMI**(připojení k počítači).

• **Off** / **Cool** / **Standard** / **Warm**

Je-li vstupní zdroj **HDMI**.

• **Off** / **Cool** / **Standard** / **Warm1** / **Warm12**

― **Funkce Warm1** nebo **Warm2** bude deaktivována, je-li funkce **Picture Mode** nastavena na hodnotu **Dynamic**.

― Nastavení lze upravit a uložit pro každé externí zařízení připojené k výstupu monitoru.

# **Color Temp.**

Upravte teplotu barev (**Red**/**Green**/**Blue**). (Rozsah: 3000K–15000K)

― Tato možnost je dostupná, pokud je funkce **Color Tone** nastavena na hodnotu **Off**.

# **Digital Clean View**

Pokud je signál televizního vysílání přijímaný vaším televizorem slabý, můžete aktivovat tuto funkci **Digital Clean View** pro snížení všech atmosférických poruch a zdvojených obrysů, které se mohou objevit na obrazovce.

• **Off** / **Low** / **Medium** / **High** / **Auto**

― Pokud je signál slabý, zkuste jiné možnosti, dokud televizor nezobrazí nejlepší obraz.

# **MPEG Noise Filter**

Snižuje šum u formátu MPEG a zvyšuje tak kvalitu obrazu.

• **Off** / **Low** / **Medium** / **High** / **Auto**

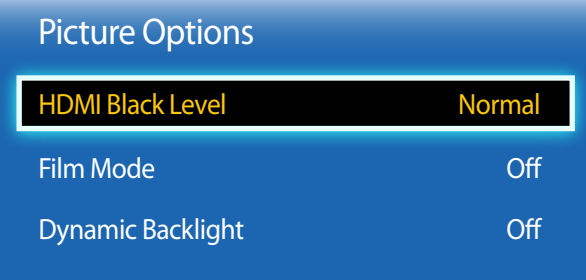

### **HDMI Black Level**

Slouží k výběru úrovně černé na obrazovce a úpravě hloubky obrazu.

• **Normal** / **Low**

― K dispozici pouze v režimu **HDMI** (Parametry při připojení k AV zařízení: 480p, 576p, 720p, 1080i, 1080p).

# **Film Mode**

Tento režim je vhodný pro sledování filmů.

Nastaví televizor tak, aby automaticky rozpoznal a zpracoval filmové signály a upravil obraz pro dosažení optimální kvality.

• **Off** / **Auto1** / **Auto2**

― K dispozici v režimu **HDMI**(1080i).

# **Dynamic Backlight**

Automatické nastavení podsvícení umožňuje zajistit nejlepší možný kontrast obrazovky v aktuálních podmínkách.

• **Off** / **On**

― Funkce **Dynamic Backlight** není k dispozici v případě, že je vstupní zdroj nastaven na možnost **PC**, když je funkce **Video Wall** nastavena na **On**.

# **Picture Off**

Picture  $\left\langle \mathbf{A}\right\rangle$ Picture Off Reset Picture

- Zobrazený obrázek se může v závislosti na modelu lišit.

**Reset Picture**

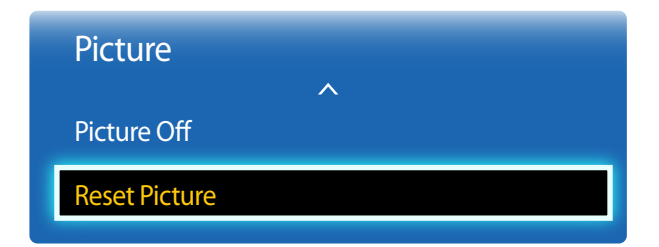

<sup>-</sup> Zobrazený obrázek se může v závislosti na modelu lišit.

Obrazovka výrobku je vypnutá, ale zvuk dále funguje. Chcete-li obrazovku znovu zapnout, stiskněte jakoukoli klávesu na dálkovém ovládání.

Obnoví výchozí nastavení režimu obrazu.

# **Nastavení zvuku Kapitola 06**

Nakonfiguruje nastavení zvuku (**Sound**) monitoru.

# **Sound Mode**

 $MENU$   $\boxed{11}$   $\rightarrow$  Sound  $\rightarrow$  Sound Mode  $\rightarrow$  ENTER  $\boxed{4}$ 

| Sound                   |          |
|-------------------------|----------|
| <b>Sound Mode</b>       | Standard |
| <b>Sound Effect</b>     |          |
| <b>Speaker Settings</b> |          |
| <b>Reset Sound</b>      |          |

<sup>-</sup> Zobrazený obrázek se může v závislosti na modelu lišit.

Můžete vybrat režim zvuku odpovídající vašim osobním preferencím.

- **Standard**: Slouží k výběru normálního režimu zvuku.
- **Music**: Zvýrazní hudbu oproti hlasům.
- **Movie**: Poskytuje nejlepší zvuk pro filmy.
- **Clear Voice**: Zvýrazní hlas oproti jiným zvukům.
- **Amplify**: Zvýšení intenzity vysokofrekvenčního zvuku umožňující lepší poslech sluchově postiženým osobám.
- ― Je-li funkce **Speaker Select** nastavena na **External**, bude možnost **Sound Mode** deaktivována.

# **Sound Effect**

 $MENU$   $\boxed{1}$   $\rightarrow$  Sound  $\rightarrow$  Sound Effect  $\rightarrow$  ENTER  $\boxed{1}$ 

| Sound                   |          |
|-------------------------|----------|
| <b>Sound Mode</b>       | Standard |
| <b>Sound Effect</b>     |          |
| <b>Speaker Settings</b> |          |
| <b>Reset Sound</b>      |          |
|                         |          |

<sup>-</sup> Zobrazený obrázek se může v závislosti na modelu lišit.

Nakonfigurujte svůj preferovaný zvukový efekt pro výstupní zvuk.

― Je-li funkce **Speaker Select** nastavena na **External**, bude možnost **Sound Effect** deaktivována.

― Tato funkce je dostupná pouze v případě, že je položka **Sound Mode** nastavena na **Standard**.

#### • **DTS TruSurround** (**Off** / **On**)

Tato funkce poskytuje virtuální prostorový zvuk kanálů 5.1 prostřednictvím dvou reproduktorů pomocí technologie HRTF (Head Related Transfer Function).

#### • **DTS TruDialog** (**Off** / **On**)

Tato funkce umožňuje zvýšit intenzitu hlasu nad hudbou na pozadí nebo zvukovými efekty, proto lze dialogy slyšet jasněji.

#### • **Equalizer**

Pomocí funkce **Equalizer** můžete přizpůsobit nastavení zvuku pro jednotlivé reproduktory.

- **Balance(L/R)**: Umožňuje nastavit vyvážení hlasitosti mezi pravým a levým reproduktorem.
- **100Hz** / **300Hz** / **1kHz** / **3kHz** / **10kHz** (Nastavení šířky pásma): Upraví úroveň určitých frekvencí šířky pásma.
- **Reset**: Obnoví původní nastavení ekvalizéru.

# **Speaker Settings**

 $MENU$   $\boxed{11}$   $\rightarrow$  Sound  $\rightarrow$  Speaker Settings  $\rightarrow$  ENTER  $\boxed{3}$ 

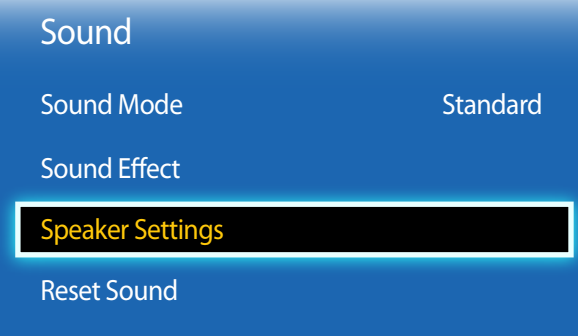

- Zobrazený obrázek se může v závislosti na modelu lišit.

# **Reset Sound**

 $MENU$   $\overline{III}$   $\rightarrow$  Sound  $\rightarrow$  Reset Sound  $\rightarrow$  ENTER  $\overline{R}$ 

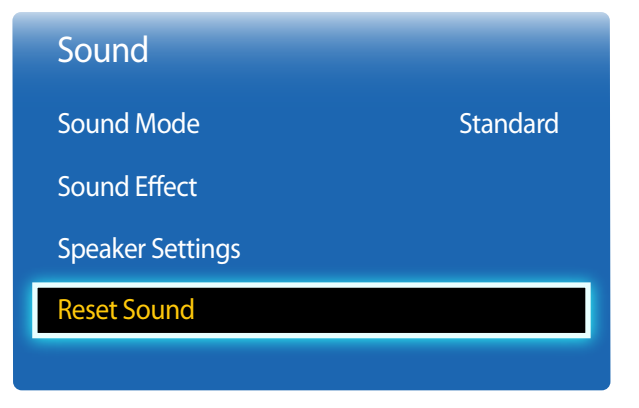

Při poslechu zvukové stopy vysílání nebo filmu prostřednictvím externího přijímače můžete slyšet zvukovou ozvěnu způsobenou rozdílem rychlostí dekódování mezi reproduktory televizoru a reproduktory připojenými k audio přijímači. Pokud k tomu dojde, nastavte televizor na možnost **External**.

― Pokud nastavíte funkci **Speaker Select** na **External**, vypnou se reproduktory televizoru. Zvuk uslyšíte pouze prostřednictvím externích reproduktorů. Při nastavení položky **Speaker Select** na možnost **Internal** budou zapnuty reproduktory produktu i externí reproduktory. Zvuk bude vycházet z obou reproduktorů.

― Pokud není dostupný video signál, reproduktory výrobku i externí reproduktory budou ztišeny.

Obnoví všechna nastavení zvuku na výchozí hodnoty od výrobce.

<sup>•</sup> **Speaker Select** (**External** / **Internal** / **Receiver**)

<sup>-</sup> Zobrazený obrázek se může v závislosti na modelu lišit.

# **Applications Kapitola 07**

# **Source List**

Nabídka **Source** umožňuje vybrat různá vstupní zařízení a změnit jejich označení. Zde můžete si zobrazit obraz zvoleného vstupního zařízení připojeného k výrobku. Po zvolení vstupního zdroje ze seznamu se zobrazí obraz příslušného vstupu.

― Vstupní zdroj lze rovněž změnit tlačítkem **SOURCE** na dálkovém ovladači.

― Obraz se nemusí zobrazovat správně, pokud je zvolen nesprávný vstup příslušného vstupního zařízení.

#### **MENU**  $\Box$   $\Box$   $\rightarrow$  Applications  $\rightarrow$  Source List  $\rightarrow$  ENTER  $\Box$

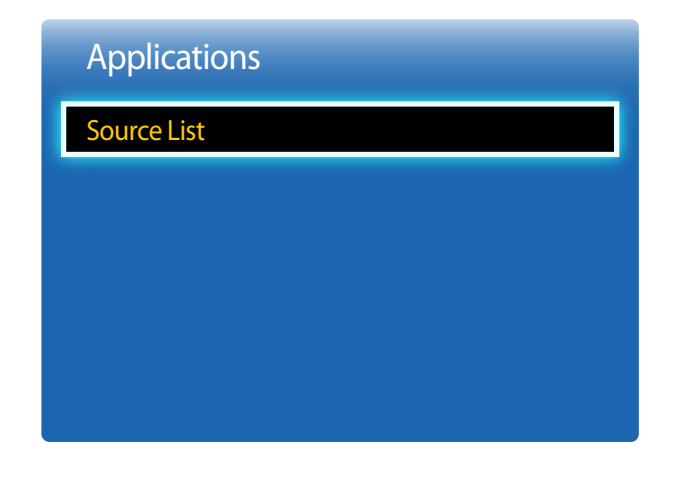

<sup>-</sup> Zobrazený obrázek se může v závislosti na modelu lišit.

### **Refresh**

#### **MENU**  $\Box$   $\Box$   $\rightarrow$  Applications  $\rightarrow$  Source List  $\rightarrow$  TOOLS  $\rightarrow$  Refresh  $\rightarrow$  ENTER  $\Box$

Pokud nemůžete požadované zařízení nalézt, aktualizujte seznam výběrem možnosti **Refresh**.

### **Edit Name**

#### **MENU**  $\mathbf{III} \rightarrow$  Applications  $\rightarrow$  Source List  $\rightarrow$  TOOLS  $\rightarrow$  Edit Name  $\rightarrow$  ENTER  $\mathbf{F}$

Někdy se obraz nemusí zobrazovat správně, pokud není zvoleno správné označení zařízení v nabídce **Edit Name**.

- Změnou označení v nabídce **Edit Name** lze také někdy dosáhnout vyšší kvality obrazu.
- ― Seznam může obsahovat následující zdrojová zařízení. Zařízení **Source** uvedená v seznamu se mohou lišit v závislosti na zvoleném vstupu.

#### **VCR** / **DVD** / **Cable STB** / **Satellite STB** / **PVR STB** / **AV Receiver** / **Game** / **Camcorder** / **PC** / **DVI PC** / **DVI Devices** / **TV** / **IPTV** / **Blu-ray** / **HD DVD** / **DMA**

- ― Dostupná nastavení v nabídce **Picture** závisí na aktuálním zdroji a nastaveních provedených v části **Edit Name**.
- Při připojování počítače ke konektoru **HDMI IN** pomocí kabelu HDMI byste měli nastavit televizor na režim **PC** v nabídce **Edit Name**.
- Při připojování počítače ke konektoru **HDMI IN** pomocí kabelu HDMI-DVI byste měli nastavit televizor na režim **DVI PC** v nabídce **Edit Name**.
- Při připojování zařízení AV ke konektoru **HDMI IN** pomocí kabelu HDMI-DVI byste měli nastavit televizor na režim **DVI Devices** v nabídce **Edit Name**.

### **Information**

**MENU**  $\Box$   $\Box$   $\rightarrow$  Applications  $\rightarrow$  Source List  $\rightarrow$  TOOLS  $\rightarrow$  Information  $\rightarrow$  ENTER  $\Box$ 

Lze zobrazit podrobné informace o vybraném externím zařízení.

# **System Kapitola 08**

# **Menu Language**

 $MENU$   $\Box$   $\Box$   $\rightarrow$  System  $\rightarrow$  Menu Language  $\rightarrow$  ENTER  $\Box$ 

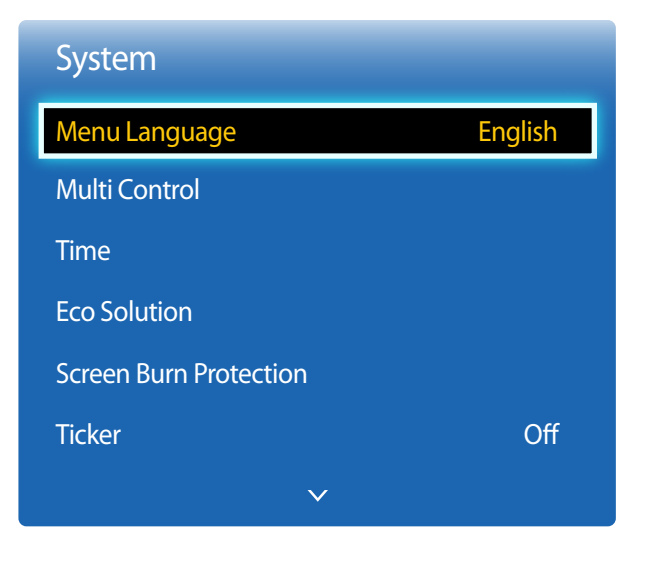

<sup>-</sup> Zobrazený obrázek se může v závislosti na modelu lišit.

#### Nastavuje jazyk nabídky.

― Nastavení jazyka má vliv pouze na jazyk nabídky na obrazovce. Nemá vliv na fungování aplikací v počítači.

# **Multi Control**

**MENU**  $\boxed{11}$  → System → Multi Control → ENTER  $\boxed{4}$ 

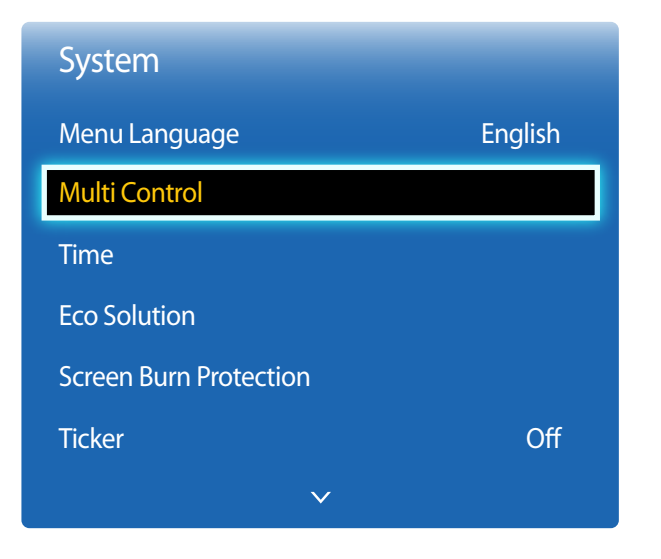

- Zobrazený obrázek se může v závislosti na modelu lišit.

# **Konfigurace nastavení funkce Multi Control**

#### • **ID Setup**

Přiřadí zařízení identifikátor. (Rozsah: 0~99)

Pomocí tlačítek  $\blacktriangle$  nebo  $\nabla$  vyberte číslo a stiskněte tlačítko  $\Box$ .

#### • **ID Input**

Zadejte identifikátor výrobku, na kterém se má zobrazit signál z připojeného vstupního zdroje. Pomocí číselných tlačítek na dálkovém ovladači zadejte požadované číslo.

# **Time**

 $MENU$   $\boxed{1}$   $\rightarrow$  System  $\rightarrow$  Time  $\rightarrow$  ENTER  $\boxed{1}$ 

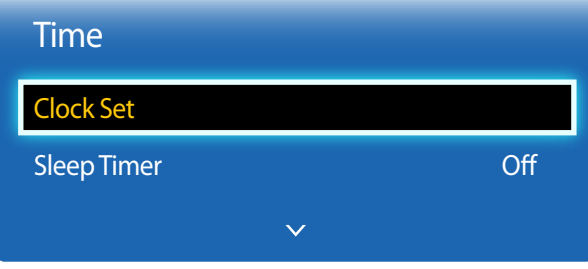

- Zobrazený obrázek se může v závislosti na modelu lišit.

Můžete nakonfigurovat funkci **Clock Set** nebo **Sleep Timer**. Lze rovněž nastavit, aby se televizor za pomoci funkce **Timer** automaticky ve zvolenou dobu zapnul nebo vypnul.

# **Clock Set**

Umožňuje nastavit hodiny pro použití různých funkcí časovače televizoru.

• **Clock Set**

Nastavte funkci **Date** a **Time**.

Vyberte **Clock Set**. Vyberte možnost **Date** nebo **Time** a stiskněte .

Pomocí číselných tlačítek nebo tlačítek se šipkou nahoru a dolů zadejte příslušné hodnoty. Pro přesun z jednoho zadávacího pole na další použijte tlačítka se šipkou vlevo a vpravo. Po dokončení stiskněte tlačítko  $\Box$ 

― Možnosti **Date** a **Time** můžete nastavit také přímo pomocí číselných tlačítek na dálkovém ovládání.

# **Sleep Timer**

Umožňuje automaticky vypnout televizor po přednastavené době

(**Off** / **30 min.** / **60 min.** / **90 min.** / **120 min.** / **150 min.** / **180 min.**)

<sup>--</sup> Pomocí šipek nahoru a dolů vyberte příslušnou dobu a stiskněte tlačítko  $\rightarrow$ . Chcete-li zrušit funkci **Sleep Timer**, vyberte **Off**.

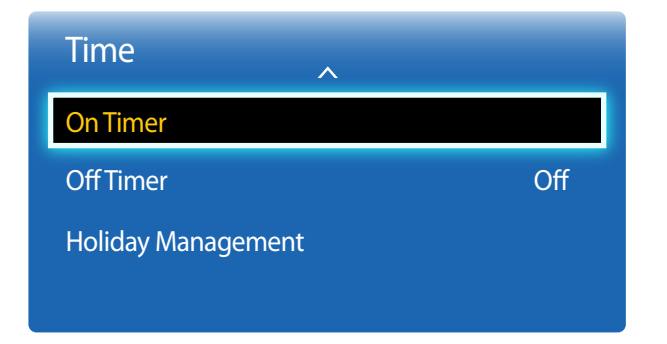

### **On Timer**

Nastavte funkci **On Timer** tak, aby se televizor automaticky zapnul v požadovaný den a čas.

Napájení se zapne s nastavenou hlasitostí nebo vstupním zdrojem.

**On Timer**: Nastavte čas zapnutí výběrem některé ze sedmi možností. Ujistěte se, že jste nejprve nastavili aktuální čas.

#### (**On Timer 1** ~ **On Timer 7**)

― Dříve než bude možné funkci **On Timer** použít, je třeba nastavit hodiny.

• **Setup**: Vyberte možnost **Off**, **Once**, **Everyday**, **Mon~Fri**, **Mon~Sat**, **Sat~Sun** nebo **Manual**. Vyberete-li možnost **Manual**, můžete zvolit dny, ve které má funkce **On Timer** televizor zapnout.

― Zaškrtnutí označuje vybrané dny.

- **Time**: Nastavte hodiny a minuty. Pomocí číselných tlačítek nebo tlačítek se šipkou nahoru a dolů zadejte příslušné hodnoty. Pomocí tlačítek se šipkami vpravo a vlevo změníte zadávací pole.
- **Volume**: Vyberte požadovanou úroveň hlasitosti. Pomocí tlačítek se šipkami vpravo a vlevo změníte úroveň hlasitosti.
- **Source**: Vyberte požadovaný vstupní zdroj.

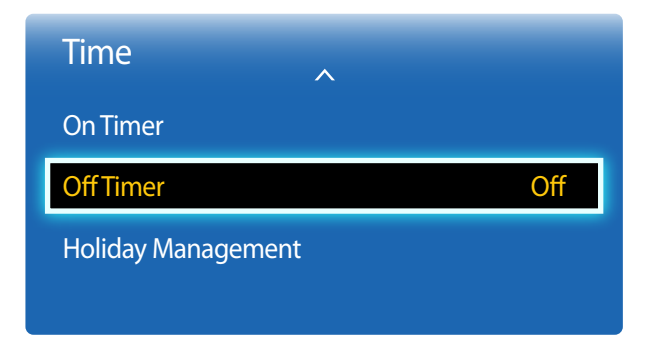

### **Off Timer**

Nastavte čas vypnutí (**Off Timer**) výběrem některé ze sedmi možností. (**Off Timer 1** ~ **Off Timer 7**)

― Dříve než bude možné funkci **Off Timer** použít, je třeba nastavit hodiny.

• **Setup**: Vyberte možnost **Off**, **Once**, **Everyday**, **Mon~Fri**, **Mon~Sat**, **Sat~Sun** nebo **Manual**. Vyberete-li možnost **Manual**, můžete zvolit dny, ve které má funkce **Off Timer** televizor vypnout.

― Zaškrtnutí označuje vybrané dny.

• **Time**: Nastavte hodiny a minuty. Pomocí číselných tlačítek nebo tlačítek se šipkou nahoru a dolů zadejte příslušné hodnoty. Pomocí tlačítek se šipkami vpravo a vlevo změníte zadávací pole.

# **Holiday Management**

**V průběhu doby určené pro vypnutí bude funkce Timer** neaktivní.

- **Add**: Určení období vypnutí, které chcete přidat jako svátek. Pomocí tlačítek / vyberte počáteční a koncové datum svátku, který chcete přidat, a klikněte na tlačítko **Save**. Období bude přidáno do seznamu období vypnutí.
	- **Start**: Slouží k nastavení počátečního data svátku.
	- **End**: Slouží k nastavení koncového data svátku.
	- **Delete**: Odstranění všech položek v seznamu období Vyberte **Delete**. Zobrazí se zpráva "**Delete all holidays?**".

Vyberte **Yes**. Všechna období budou odstraněna.

- **Apply**: Nastavení funkcí **On Timer** a **Off Timer** tak, aby se neaktivovaly ve státní svátky.
- Pomocí tlačítek  $\rightarrow$  vyberte nastavení **On Timer** a **Off Timer**, která nechcete aktivovat.
- Vybraná funkce **On Timer** a **Off Timer** se nebude aktivovat.

# **Eco Solution**

 $MENU$   $\overline{LIL}$   $\rightarrow$  System  $\rightarrow$  Eco Solution  $\rightarrow$  ENTER  $\overline{R}$ 

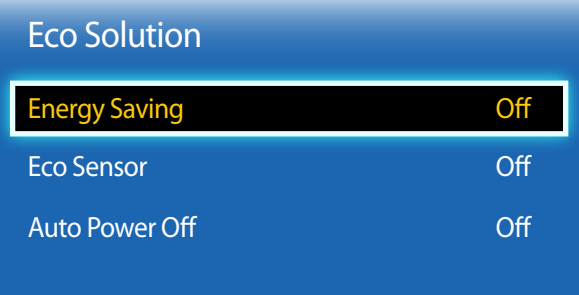

- Zobrazený obrázek se může v závislosti na modelu lišit.

# **Energy Saving**

Spotřebu energie můžete snížit úpravou jasu obrazovky.

• **Off** / **Low** / **Medium** / **High**

### **Eco Sensor**

Za účelem úspory energie se nastavení obrazu automaticky přizpůsobí světlu v místnosti.

- **Off** / **On**
- ― Úpravou nastavení **Backlight** v části **Picture** při zapnuté funkci **Eco Sensor** dojde k deaktivaci funkce **Off**.
- **Min. Backlight**: Je-li položka **Eco Sensor** nastavena na **On**, můžete ručně nastavit minimální jas obrazovky.
	- ― Je-li položka **Eco Sensor** nastavena na **On**, může v závislosti na intenzitě okolního světla dojít ke změně jasu obrazovky (bude tmavší nebo světlejší). Pomocí funkce **Min. Backlight** můžete ovládat minimální jas obrazovky.

# **Auto Power Off**

Aby nedošlo k přehřátí, televizor se automaticky vypne, pokud nebylo po dobu 4 hodin stisknuto žádné tlačítko na dálkovém ovladači nebo na předním panelu.

• **Off** / **On**

# **Screen Burn Protection**

**MENU**  $\text{III}$  **→ System** → Screen Burn Protection → ENTER  $\text{C}$ 

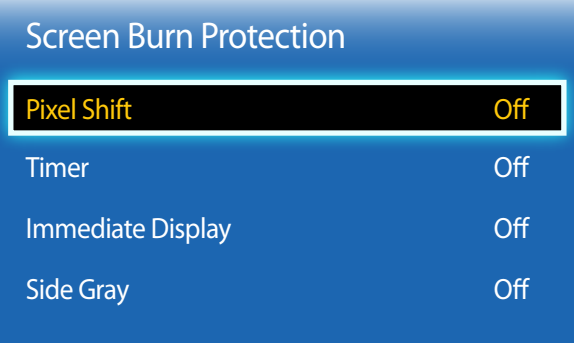

- Zobrazený obrázek se může v závislosti na modelu lišit.

Za účelem snížení možnosti vypálení obrazovky je tato jednotka vybavena technologií ochrany před vypálením obrazovky **Pixel Shift**.

Funkce **Pixel Shift** umožňuje mírné posunutí obrazu na obrazovce.

Nastavení času funkce **Pixel Shift Time** umožňuje naprogramovat dobu mezi jednotlivými posuny obrazu v minutách.

### **Pixel Shift**

Tato funkce umožňuje minimalizovat přetrvání obrazu na obrazovce jemným přesunutím pixelů ve vodorovném nebo svislém směru.

- **Horizontal**: Nastaví, o kolik pixelů se posune obraz horizontálně.
- **Vertical**: Nastaví, o kolik pixelů se posune obraz vertikálně.
- **Time**: Nastavte časový interval pro horizontální a vertikální pohyb (v tomto pořadí).

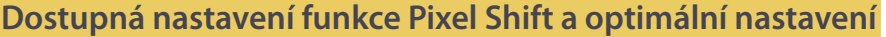

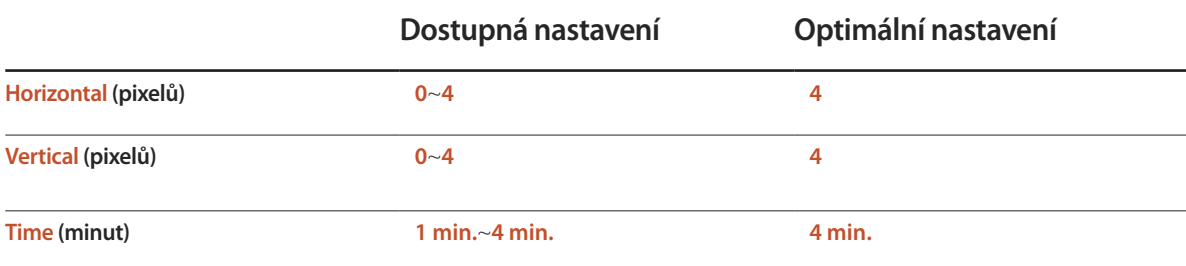

― Hodnota pro funkci **Pixel Shift** se může lišit v závislosti na velikosti (palce) a režimu televizoru.

― Zobrazení statického obrazu nebo výstupu **4:3** po očekávanou dobu může způsobit vytvoření přetrvávajícího obrazu. Nejedná se o závadu televizoru.

― Tato funkce není dostupná v režimu **Screen Fit**.

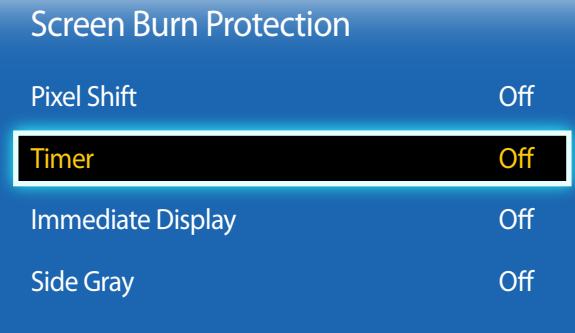

### **Timer**

Pro funkci **Screen Burn Protection** můžete nastavit časovač.

Funkce **Pixel Shift** se po určité době automaticky zastaví.

- **Off**
- **Repeat**: Zobrazí sadu vzorků zabraňující přetrvání obrazu na obrazovce **Mode** v zadaných časových intervalech (**Period**).
- ― Položky **Period** a **Time** lze nakonfigurovat, je-li vybrána možnost **Repeat**.
- **Interval**: Zobrazí sadu vzorků zabraňující přetrvání obrazu na obrazovce **Mode** po určitou dobu (od **Start Time** do **End Time**).
	- ― Tato možnost je k dispozici pouze v případě, že je nakonfigurována funkce **Clock Set**.
- **Mode**: Vyberte vzorek pro ochranu obrazovky, který chcete zobrazit.
	- **Pixel**: Pixely na obrazovce se budou průběžně zbarvovat černě.
	- **Rolling Bar**: Na obrazovce se bude pohybovat svislý pruh zleva doprava.
	- **Fading Screen**: Celá obrazovka se zjasní a pak ztmavne.

― Vzorky **Rolling Bar** a **Fading Screen** se zobrazí pouze jednou bez ohledu na zadanou dobu opakování.

- **Period**: Určete časový interval aktivování funkce **Screen Burn Protection**.
	- **1 Hour** ~ **10 Hour**

― Tato možnost je aktivní, pokud je funkce **Repeat** vybrána pro **Timer**.

- **Time**: Určete dobu trvání, po kterou má být funkce **Screen Burn Protection** zapnutá.
	- $10$  sec  $\sim$  50 sec

― Tato možnost je aktivní, pokud je funkce **Pixel** vybrána pro **Mode**.

• **Start Time**: Nastavením času spuštění aktivujete funkci ochrany obrazovky.

― Tato možnost je aktivní, pokud je funkce **Interval** vybrána pro **Timer**.

- **End Time**: Nastavením času ukončení pro deaktivaci funkce ochrany obrazovky.
	- ― Tato možnost je aktivní, pokud je funkce **Interval** vybrána pro **Timer**.

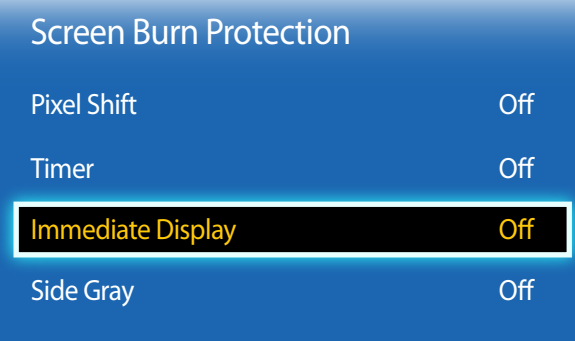

# **Immediate Display**

Vyberte spořič obrazovky, který chcete zobrazit okamžitě.

• **Off** / **Pixel** / **Rolling Bar** / **Fading Screen**

# **Side Gray**

Je-li poměr stran obrazovky nastaven na **4:3**, nastavte pro ochranu obrazovky jas bílých okrajů po stranách.

• **Off** / **Light** / **Dark**

# **Ticker**

### $MENU$   $\Box$   $\Box$   $\rightarrow$  System  $\rightarrow$  Ticker  $\rightarrow$  ENTER  $\Box$

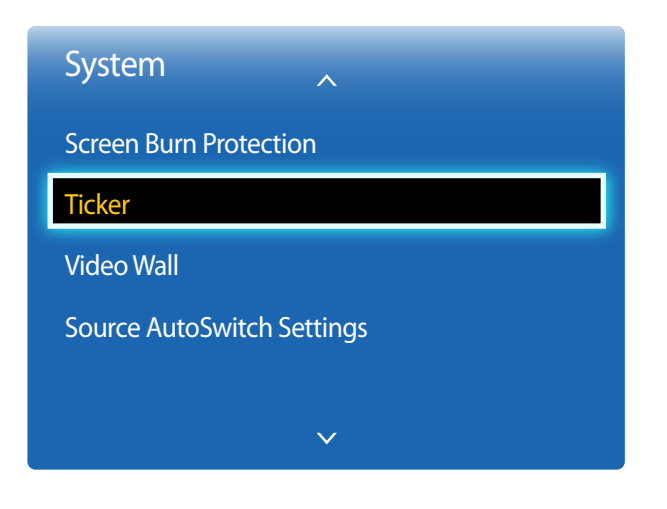

<sup>-</sup> Zobrazený obrázek se může v závislosti na modelu lišit.

- Funkce **Ticker** je k dispozici, pokud je u položky **Menu Language** nastavena hodnota **English**.

Umožňuje zadat text, pokud je přehráváno video nebo je zobrazen obrázek a tento text ukázat na obrazovce.

- **Off** / **On**
	- ― Funkce **Message**, **Time**, **Position**, **Motion** a **Font Style** jsou aktivní, pouze pokud je funkce **Ticker** nastavena na hodnotu **On**.
- **Message**: Zadejte zprávu, která se má zobrazit na obrazovce.
- **Time**: Nastavení funkce **Start Time** a **End Time** pro zobrazení položky **Message**.
- **Position**: Vyberte orientaci pro zobrazení položky **Message** z možnosti **Horizontal** a **Vertical**.
	- **Horizontal** (**Left** / **Center** / **Right**)
	- **Vertical** (**Up** / **Middle** / **Down**)
- **Motion**: Nastavení funkce **Direction** a **Speed** pro zobrazení položky **Message**.
	- **Motion** (**Off** / **On**)
	- **Direction** (**Left** / **Right** / **Up** / **Down**)
	- **Speed** (**Slow** / **Normal** / **Fast**)

― Funkce D**irection** a **Speed** jsou aktivní, pouze pokud je funkce **Motion** nastavena na hodnotu **On**.

• **Font Style**: Zadejte zprávu **Size** a **Font Color**.

# **Video Wall**

 $MENU$   $\Box$   $\Box$   $\rightarrow$  System  $\rightarrow$  Video Wall  $\rightarrow$  ENTER  $\Box$ 

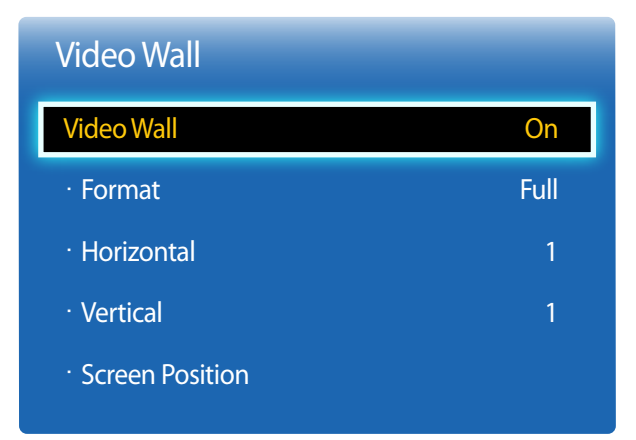

- Zobrazený obrázek se může v závislosti na modelu lišit.
- Některé modely nemusí podporovat funkci MagicInfo.
- Možnost **VideoWall** je aktivní, pokud je funkce **PIP** nastavena na hodnotu **Off**.
- Pokud jsou ve vodorovném nebo svislém směru připojeny více než 4 displeje, doporučuje se použít vstupní rozlišení XGA (1024 x 768) nebo vyšší, aby nedocházelo k degradaci obrazu v důsledku snížení kontrastu nebo intenzity barev.

Umožňuje nastavit uspořádání více připojených monitorů tvořící videostěnu.

Funkci lze použít k zobrazení jednoho velkého obrazu s použitím všech monitorů nebo k zobrazení stejného obrazu na všech monitorech.

# **Video Wall**

Funkci **Video Wall** můžete aktivovat nebo deaktivovat.

Chcete-li vytvořit videostěnu, vyberte možnost **On**.

# **Format**

Výběr formátu obrazu při zobrazení na více monitorech

- **Full**: Zobrazení obrazu přes celou zobrazovací plochu
- **Natural**: Zobrazení obrazu v původním rozlišení bez roztažení nebo zmenšení
- ― Možnost **Format** je aktivní, pokud je funkce **Video Wall** nastavena na hodnotu **On**.

# **Horizontal**

Tato funkce automaticky rozdělí obraz na určený počet obrazovek ve vodorovném směru.

Zadejte počet monitorů umístěných vedle sebe.

Obraz bude ve vodorovném směru rozdělen na zadaný počet obrazovek.

#### Vedle sebe lze uspořádat nejvýše 15 monitorů.

- ― Obraz lze rozdělit až na 100 dílčích obrazovek počet obrazovek na šířku x počet na výšku. Pokud budou monitory seřazeny například do 15 sloupců, mohou být zároveň uspořádány pouze do 6 řad. Pokud budou monitory naopak seřazeny do 15 řad, mohou být současně uspořádány pouze do 6 sloupců.
- ― Možnost **Horizontal** je aktivní, pokud je funkce **Video Wall** nastavena na hodnotu **On**.

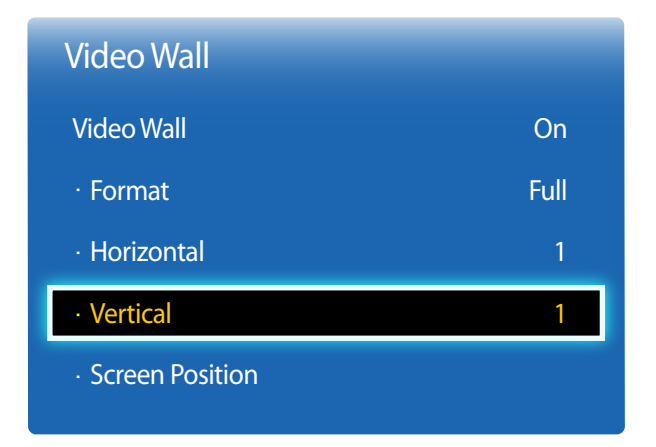

### **Vertical**

Tato funkce automaticky rozdělí obraz na určený počet obrazovek ve svislém směru.

Zadejte počet monitorů umístěných nad sebou.

Obraz bude ve svislém směru rozdělen na zadaný počet obrazovek.

#### Nad sebe lze uspořádat nejvýše 15 monitorů.

- ― Obraz lze rozdělit až na 100 dílčích obrazovek počet obrazovek na šířku x počet na výšku. Pokud budou monitory seřazeny například do 15 sloupců, mohou být zároveň uspořádány pouze do 6 řad. Pokud budou monitory naopak seřazeny do 15 řad, mohou být současně uspořádány pouze do 6 sloupců.
- ― Možnost **Vertical** je aktivní, pokud je funkce **Video Wall** nastavena na hodnotu **On**.

## **Screen Position**

Umístění dílčích obrazovek v režimu videostěny lze upravit pomocí funkce **Screen Position**.

Zvolením možnosti **Screen Position** si zobrazíte rozmístění monitorů (dle identifikačního čísla) podle nastavení **Horizontal** nebo **Vertical**. Chcete-li upravit umístění určitého čísla monitoru, pomocí směrových tlačítek se na něj přesuňte a stiskněte tlačítko **구**.

- ― Ve funkci **Screen Position** lze uspořádat nejvýše 100 monitorů.
- ― Možnost **Screen Position** je aktivní, pokud je funkce **Video Wall** nastavena na hodnotu **On**.
- ― Okno **Screen Position** se zobrazí pouze v případě, že jsou nakonfigurovány funkce **Horizontal** a **Vertical**.
## **Source AutoSwitch Settings**

**MENU**  $\overline{III}$  **→ System** → Source AutoSwitch Settings → ENTER  $\overline{$ 

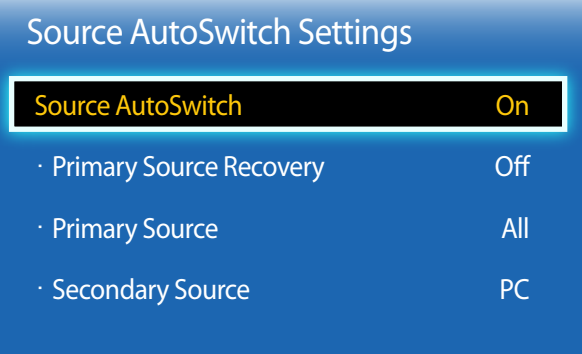

- Zobrazený obrázek se může v závislosti na modelu lišit.

Je-li funkce **Source AutoSwitch** nastavena na hodnotu **On** a signál stávajícího vstupu není aktivní, začne displej po zapnutí automaticky vyhledávat jiný vstupní zdroj s aktivním signálem.

## **Source AutoSwitch**

Je-li funkce **Source AutoSwitch** nastavena na hodnotu **On**, bude zapnuto automatické vyhledávání vstupního zdroje s aktivním signálem.

Pokud nebude rozpoznán aktuální zdroj videa, aktivuje se zdroj **Primary Source**.

#### **Pokud nebude k dispozici primární vstupní zdroj, přepne se vstup na zdroj Secondary Source**.

Pokud není rozpoznán ani primární, ani sekundární vstupní zdroj, displej provede dva pokusy o nalezení aktivního zdroje, přičemž každý z pokusů ověří nejprve primární a poté sekundární zdroj. V případě, že se oba pokusy o nalezení zdroje nezdaří, displej se vrátí k prvnímu zdroji videa a zobrazí zprávu o tom, že nebyl nalezen žádný signál.

Je-li možnost **Primary Source** nastavena na hodnotu **All**, monitor dvakrát za sebou postupně projde všechny vstupní zdroje signálu. Není-li nalezen žádný aktivní zdroj, vrátí se k prvnímu zdroji v pořadí.

## **Primary Source Recovery**

Vyberte, zda chcete obnovit vybraný primární vstupní zdroj, pokud je připojen.

― Je-li funkce **Primary Source** nastavena na **All**, bude funkce **Primary Source Recovery** deaktivována.

## **Primary Source**

Určení zdroje **Primary Source** pro funkci automatického výběru vstupu.

## **Secondary Source**

Určení zdroje **Secondary Source** pro funkci automatického výběru vstupu.

## **General**

 $MENU$   $\Box$   $\Box$   $\rightarrow$  System  $\rightarrow$  General  $\rightarrow$  ENTER  $\Box$ 

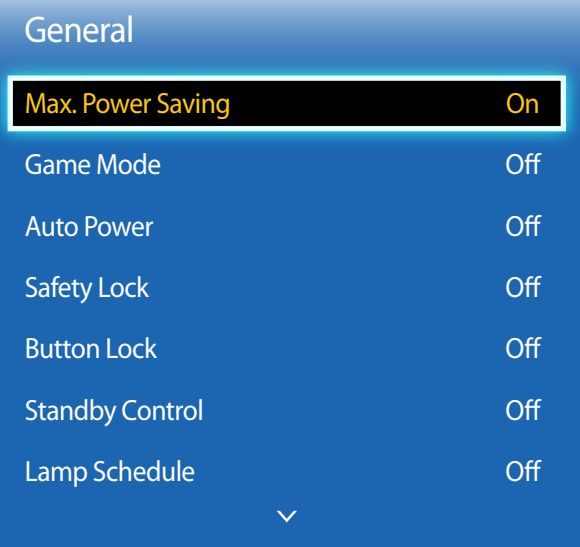

- Zobrazený obrázek se může v závislosti na modelu lišit.

## **Max. Power Saving**

Vypne televizor za účelem snížení spotřeby energie poté, co byl počítač ponechán po určitou dobu v nečinnosti.

- **Off** / **On**
- ― Tato možnost je dostupná pouze v režimu **PC**, **HDMI**.

### **Game Mode**

Po připojení herní konzoly, jako je PlayStation™ nebo Xbox™, si můžete výběrem režimu hry vychutnat realističtější herní zážitek.

- **Off** / **On**
- ― Předběžná opatření a omezení pro režim **Game Mode**

Před odpojením herní konzoly a připojením jiného externího zařízení nastavte v nabídce nastavení režim **Game Mode** na **Off**.

― **Funkce Game Mode** je k dispozici pouze v případě, že je vstupní zdroj nastaven na **PC**.

― Pokud je režim **Game Mode** nastaven **On**. Možnost **Picture Mode** je nastavena na **Standard** a možnost **Sound Mode** je nastavena **Movie**.

### **Auto Power**

Pokud je tato funkce zapnuta, výrobek se automaticky zapne po připojení napájecího kabelu.

• **Off** / **On**

## **Safety Lock**

Nastaví funkci bezpečného zámku.

• **Off** / **On**

Všechny nabídky a tlačítka monitoru a dálkového ovladače (s výjimkou tlačítka **LOCK** na dálkovém ovladači) budou zamknuta funkcí **Safety Lock**.

Chcete-li tyto nabídky a tlačítka odemknout, stiskněte tlačítko **LOCK** a zadejte heslo (výchozí heslo: 0 - 0 - 0 - 0).

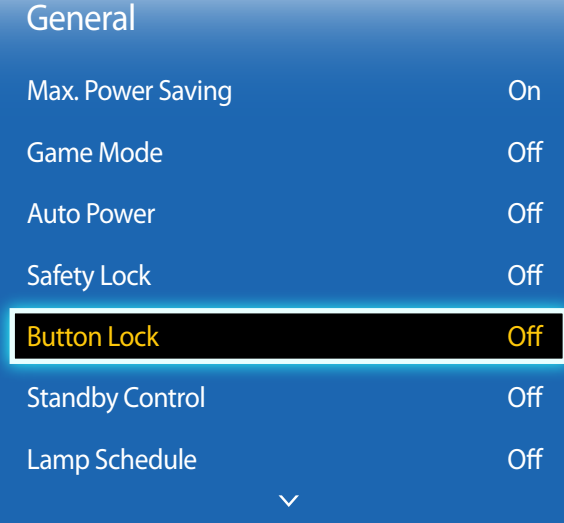

- Zobrazený obrázek se může v závislosti na modelu lišit.

### **Button Lock**

Tuto nabídku lze použít k uzamknutí tlačítek na televizoru.

Je-li funkce **Button Lock** nastavena na **On**, může být televizor ovládán pouze dálkovým ovladačem.

• **Off** / **On**

## **Standby Control**

Nastavení pohotovostního režimu obrazovky, který se použije, pokud není přijímán vstupní signál.

• **Auto**

Pokud není rozpoznán žádný vstupní signál i přesto, že je připojeno vstupní zařízení, aktivuje se režim úspory energie. Pokud není připojeno žádné vstupní zařízení, zobrazí se zpráva **No Signal**.

• **On**

Pokud není rozpoznán žádný vstupní signál, aktivuje se režim úspory energie.

• **Off**

Pokud není rozpoznán vstupní signál, zobrazí se zpráva **No Signal**.

- ― Možnost **Standby Control** je aktivní, pokud je funkce **Source List** nastavena na hodnotu **PC**, **HDMI**.
- ― Pokud se na obrazovce zobrazuje zpráva **No Signal** i přesto, že je připojeno vstupní zařízení, zkontrolujte připojení kabelu.

## **Lamp Schedule**

Slouží k nastavení světelné intenzity žárovky v režimu MDC dle požadavků uživatele ve stanovenou dobu.

• **Off** / **On**

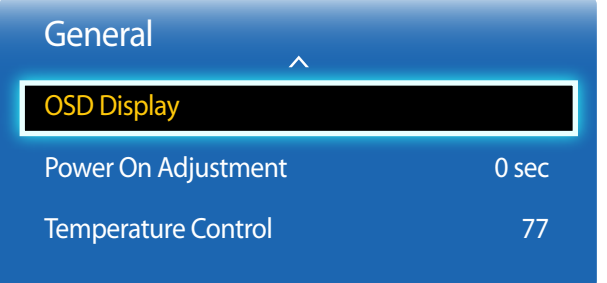

- Zobrazený obrázek se může v závislosti na modelu lišit.

### **OSD Display**

Zobrazí nebo skryje položku nabídky na obrazovce.

― **Source OSD** / **No Signal OSD** / **MDC OSD**

### **Power On Adjustment**

Nastavení doby náběhu obrazovky po stisknutí tlačítka vypínače (Rozsah: 0 – 50 sekund)

― Krátká doba náběhu obrazovky může způsobit poškození výrobku následkem přepětí.

## **Temperature Control**

Tato funkce monitoruje vnitřní teplotu výrobku. Lze zadat teplotní rozsah, který je přijatelný.

Výchozí nastavení teploty je 77°C.

Doporučovaná provozní teplota výrobku je 75 až 80°C (při teplotě okolního prostředí 40°C).

― Pokud aktuální teplota překročí stanovený teplotní limit, obrazovka se ztmaví. Pokud bude teplota dále stoupat, výrobek se vypne, aby zabránil přehřátí.

## **Change PIN**

 $MENU$ **III** $\rightarrow$  System  $\rightarrow$  Change PIN $\rightarrow$  ENTER  $\rightarrow$ 

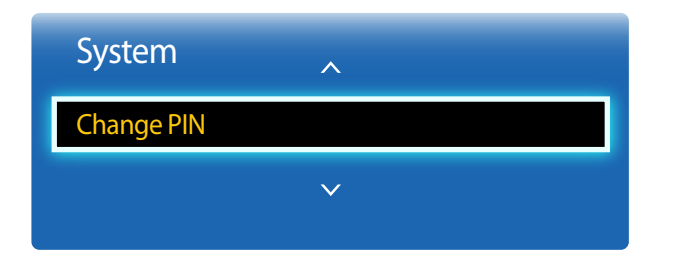

- Zobrazený obrázek se může v závislosti na modelu lišit.

Objeví se obrazovka "**Change PIN**".

Zadejte požadované 4 číslice kódu PIN do pole **Enter New PIN**. Zadejte stejné 4 číslice do pole **Confirm New PIN**. Jakmile zmizí obrazovka Confirm, stiskněte tlačítko **Close**. Nový kód PIN byl uložen do paměti televizoru.

## **Anynet+ (HDMI-CEC)**

 $MENU$   $\overline{III}$   $\rightarrow$  System  $\rightarrow$  Anynet+ (HDMI-CEC)  $\rightarrow$  ENTER  $\overline{R}$ 

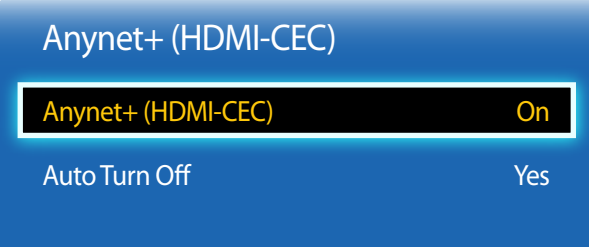

- Zobrazený obrázek se může v závislosti na modelu lišit.

- Funkce **Anynet+ (HDMI-CEC)** nefungují se zařízeními jiných výrobců.
- Pokyny ohledně připojení externích zařízení Anynet+ naleznete v uživatelské příručce k příslušnému zařízení.
- Připojit lze pouze jeden přijímač (domácí kino).

## **Anynet+ (HDMI-CEC)**

Anynet+ je funkce umožňující ovládat všechna připojená zařízení Samsung podporující technologii Anynet+ pomocí dálkového ovladače televizoru Samsung. Systém Anynet+ lze používat pouze se zařízeními Samsung podporujícími funkci Anynet+. Chcete-li zjistit, zda je vaše zařízení Samsung touto funkcí vybaveno, zkontrolujte, zda je označeno logem Anynet+.

- ― Zařízení **Anynet+** můžete ovládat pouze dálkovým ovladačem televizoru, nikoli tlačítky na televizoru.
- ― Za určitých podmínek nemusí být dálkové ovládání televizoru funkční. Jestliže tomu tak je, vyberte zařízení **Anynet+** znovu.
- ― Systém **Anynet+** je funkční, pokud je zařízení AV podporující systém **Anynet+** v pohotovostním stavu nebo je zapnuté.
- ― V režimu **PIP** funguje funkce **Anynet+** pouze v případě, že je zařízení AV připojeno jako primární displej. Je-li zařízení AV připojeno jako sekundární displej, funkce nefunguje.
- ― **Anynet+** podporuje celkově až 12 zařízení AV. Všimněte si, že můžete připojit až 3 zařízení stejného typu.

#### **Nabídka Anynet+**

Nabídka **Anynet+** se mění v závislosti na typu a stavu zařízení Anynet+ připojených k televizoru.

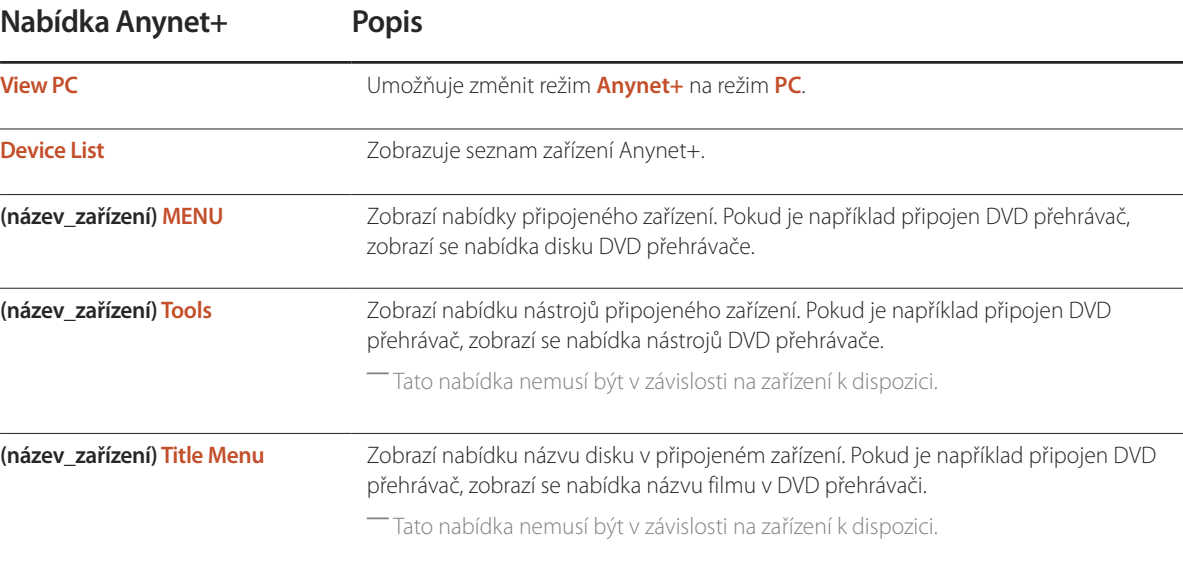

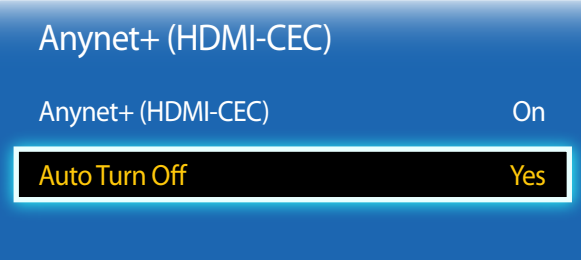

- Zobrazený obrázek se může v závislosti na modelu lišit.

### **Auto Turn Off**

Nastavení zařízení **Anynet+** na automatické vypnutí (**Off**) při vypnutí televizoru

• **No** / **Yes**

― Je-li možnost **Auto Turn Off** nastavena na hodnotu **Yes**, externí zařízení se vypnou současně s monitorem.

― Funkce nemusí být povolena v závislosti na zařízení.

### **Přepínání zařízení Anynet+**

- 1 Stiskněte tlačítko **TOOLS**, vyberte možnost **Anynet+ (HDMI-CEC)** a stiskněte tlačítko .
- 2 Vyberte položku **Device List** a stiskněte tlačítko

Pokud nemůžete požadované zařízení nalézt, aktualizujte seznam výběrem možnosti **Refresh**.

3 Vyberte zařízení a stiskněte tlačítko  $\mathbb{R}^l$ . Můžete přepnout na zvolené zařízení.

― Nabídka **Device List** se zobrazí pouze v případě, že nastavíte položku **Anynet+ (HDMI-CEC)** na **On** v nabídce **System**.

- ― Přepnutí na zvolené zařízení může trvat až 2 minuty. Probíhající operaci přepínání nelze zrušit.
- ― Pokud jste stisknutím tlačítka **SOURCE** zvolili zařízení Anynet+ a poté vybrali jeho vstupní zdroj, nemůžete funkci Anynet+ používat.

― Pomocí možnosti **Device List** přepněte systém na zařízení **Anynet+**.

## **Odstraňování problémů s funkcí Anynet+**

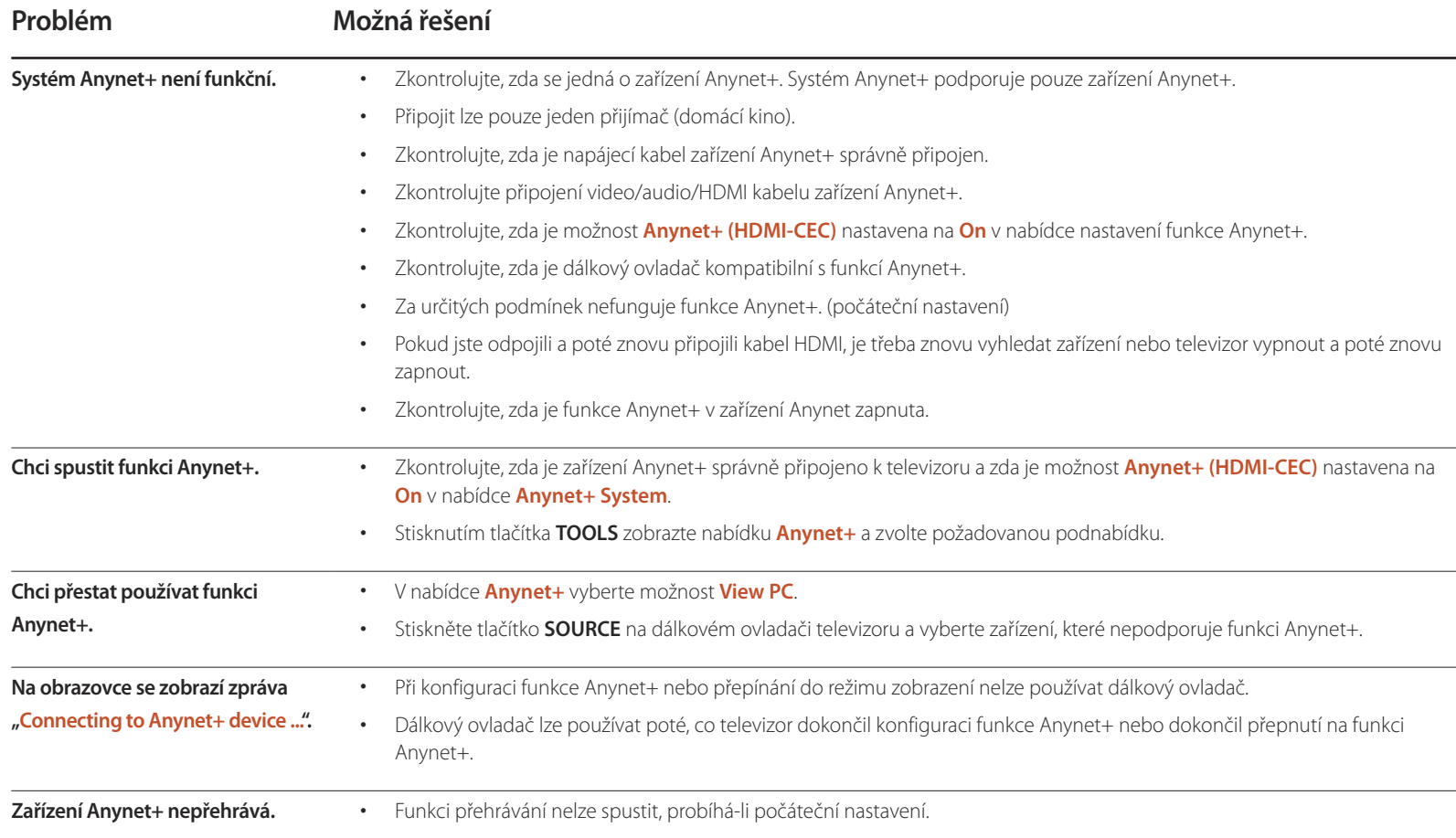

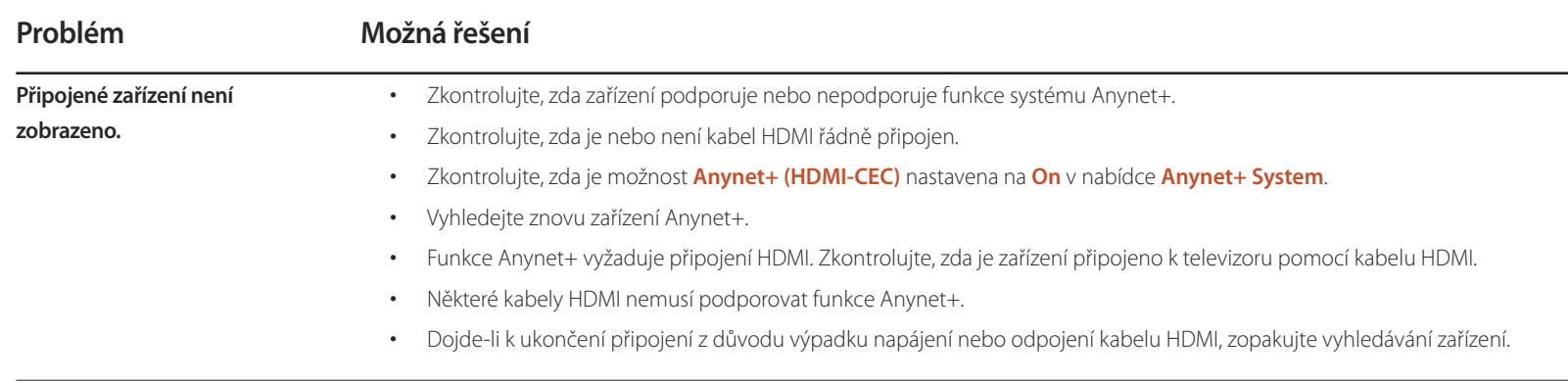

## **Magic Clone**

**MENU**  $\overline{III}$  → System → Magic Clone → ENTER  $\overline{C}$ 

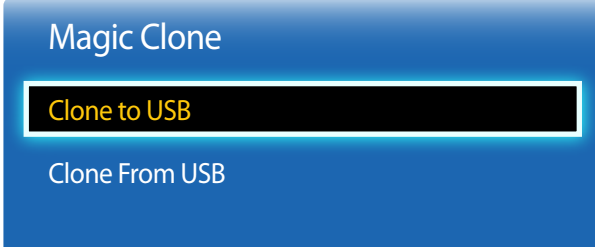

- Zobrazený obrázek se může v závislosti na modelu lišit.

Exportujte nastavení televizoru do zařízení USB nebo načtěte nastavení prostřednictvím zařízení USB. Tato možnost je užitečná při přiřazování stejných nastavení několika televizorům.

- **Clone to USB**: Zkopírujte nastavení televizoru do zařízení USB.
- **Clone From USB**: Přiřaďte nastavení uložená v zařízení USB do televizoru.
	- Po dokončení konfigurace se televizor automaticky restartuje.
	- ― Tato možnost nemusí fungovat správně, pokud zařízení USB obsahuje jiný soubor než soubor nastavení.
	- ― Před spuštěním této možnosti zkontrolujte, zda zařízení USB funguje správně.
	- ― Tato možnost je dostupná u televizoru se stejnými parametry **Model Code** a **Software Version**. Přejděte na **Support Contact Samsung** a vyhledejte položky **Model Code** a **Software Version**.

**Reset System**

 $MENU$   $\overline{LIL}$   $\rightarrow$  System  $\rightarrow$  Reset System  $\rightarrow$  ENTER  $\overline{R}$ 

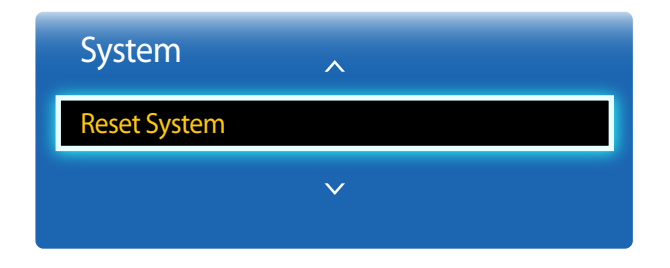

<sup>-</sup> Zobrazený obrázek se může v závislosti na modelu lišit.

Po zvolení této možnosti se obnoví výchozí nastavení možností v nabídce System.

## **Reset All**

Po zvolení této možnosti se obnoví výchozí hodnoty všech nastavení monitoru.

 $MENU$   $\overline{L}$   $\longrightarrow$  System  $\rightarrow$  Reset All  $\rightarrow$  ENTER  $\overline{R}$ 

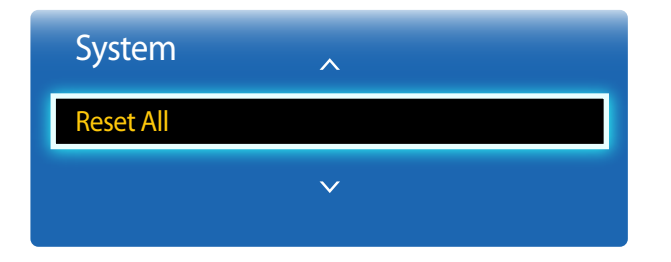

- Zobrazený obrázek se může v závislosti na modelu lišit.

## **Support Kapitola 09**

## **Software Update**

#### **MENU**  $\mathbf{m} \rightarrow$  Support  $\rightarrow$  Software Update  $\rightarrow$  ENTER  $\mathbf{R}$

Nabídka **Software Update** umožňuje upgrade softwaru televizoru na nejnovější verzi.

― Dejte pozor, aby nedošlo k vypnutí napájení, dokud nebude upgrade dokončen. Po ukončení upgradu softwaru se televizor automaticky vypne a opět zapne.

― Po upgradu softwaru budou obnovena všechna výchozí nastavení videa a zvuku. Doporučujeme zapsat si nastavení, abyste je mohli po upgradu snadno obnovit.

## **By USB**

Chcete-li provést aktualizaci softwaru ze zařízení USB, kontaktujte středisko služeb zákazníkům.

## **Contact Samsung**

#### **MENU**  $\overline{\mathbf{H}}$  **→ Support** → Contact Samsung → ENTER  $\overline{\mathbf{H}}$

Tuto informaci zobrazte, pokud televizor nefunguje správně nebo pokud chcete provést upgrade softwaru. Můžete zde najít informace o našich centrech telefonické podpory a o stahování produktů a softwaru.

― Vyberte **Contact Samsung** a vyhledejte položky **Model Code** a **Software Version**.

# **Průvodce odstraňováním potíží Kapitola 10**

středisko společnosti Samsung, ověřte následujícím způsobem funkci výrobku. Pokud se problém nevyřeší, kontaktujte zákaznické středisko společnosti Samsung.

Pokud se stále zobrazuje prázdná obrazovka, zkontrolujte počítač, grafickou kartu a kabel.

## **Požadavky před kontaktováním centra služeb zákazníkům společnosti**  Předtím, než se obrátíte na zákaznické **Samsung**

### **Ověření funkce výrobku**

Zkontrolujte, zda výrobek funguje normálně – proveďte test funkčnosti. Pokud je výrobek řádně připojen k počítači, svítí indikátor napájení a zobrazuje se prázdná obrazovka, proveďte test funkčnosti. 1 Vypněte počítač a výrobek.

- 2 Odpojte od výrobku všechny kabely.
- 3 Zapnutí výrobku
- 4 Pokud se zobrazuje zpráva **No Signal**, výrobek funguje normálně.

## **Kontrola rozlišení a frekvence**

Pokud je vybrán režim, který překračuje podporované rozlišení, zobrazí se krátce zpráva **Not Optimum Mode** (viz Podporovaná rozlišení).

## **Kontrolní kroky**

### **Problém instalace (režim PC)**

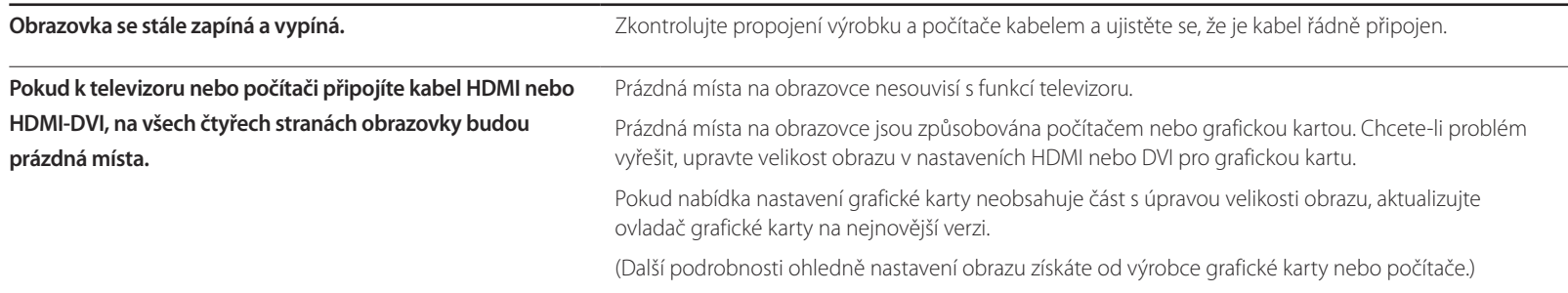

### **Problém s obrazem**

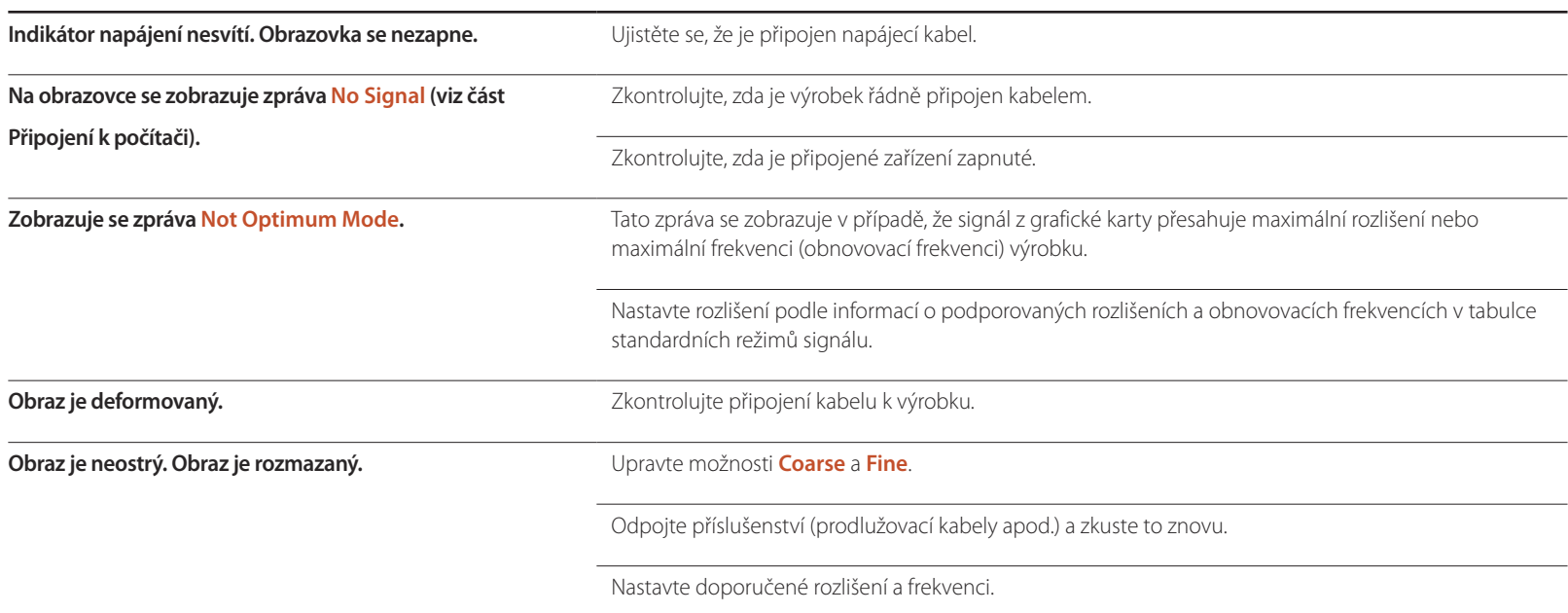

#### **Problém s obrazem**

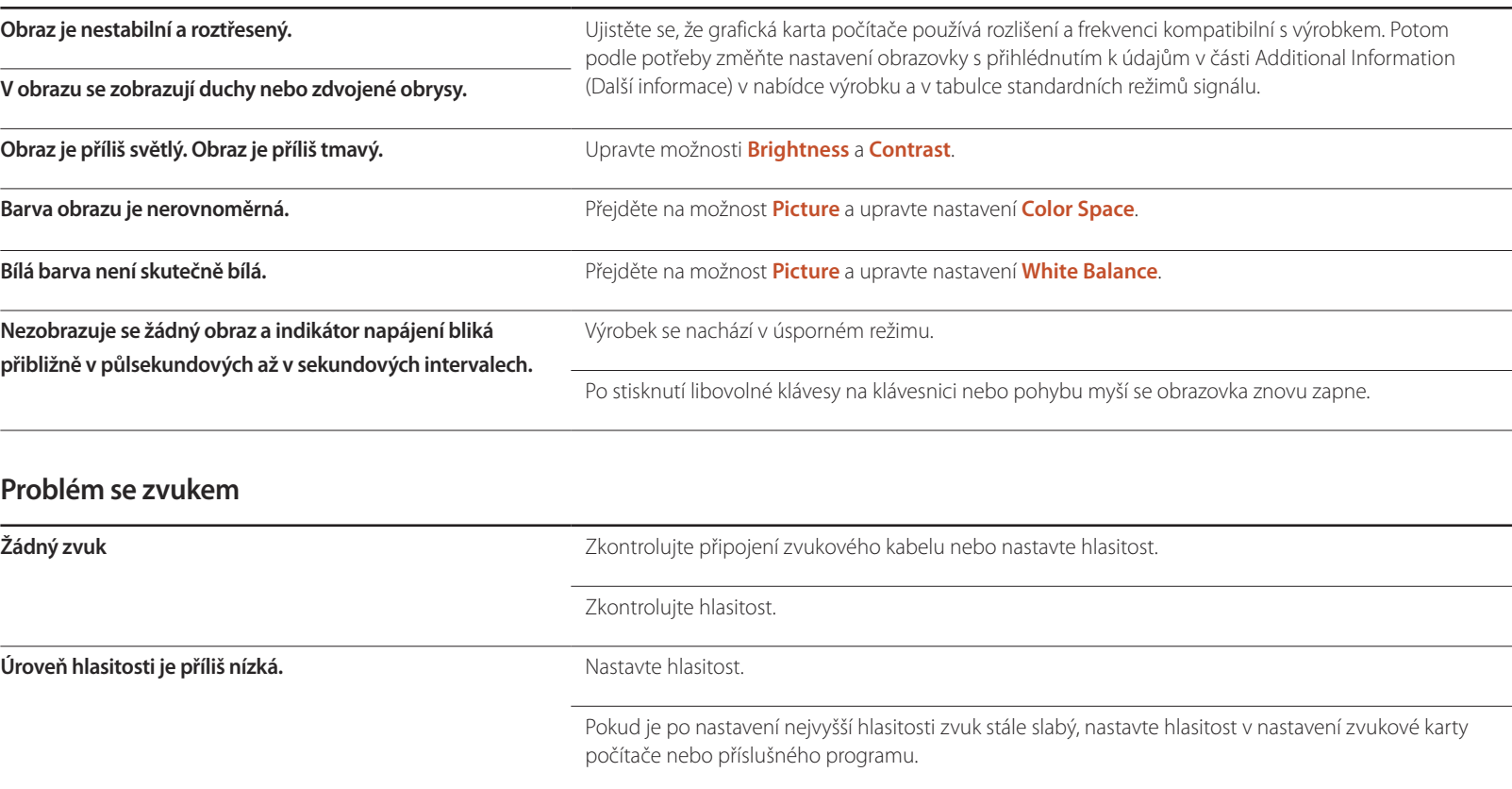

## **Potíže s dálkovým ovladačem**

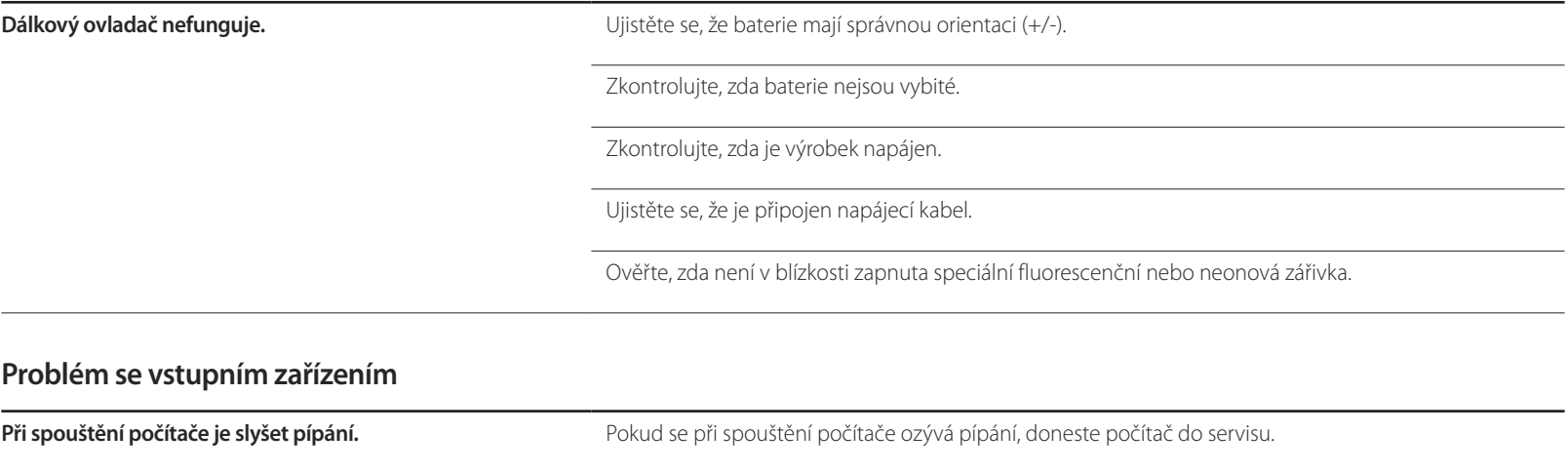

## **Otázky a odpovědi**

v uživatelské příručce vašeho počítače

nebo grafické karty.

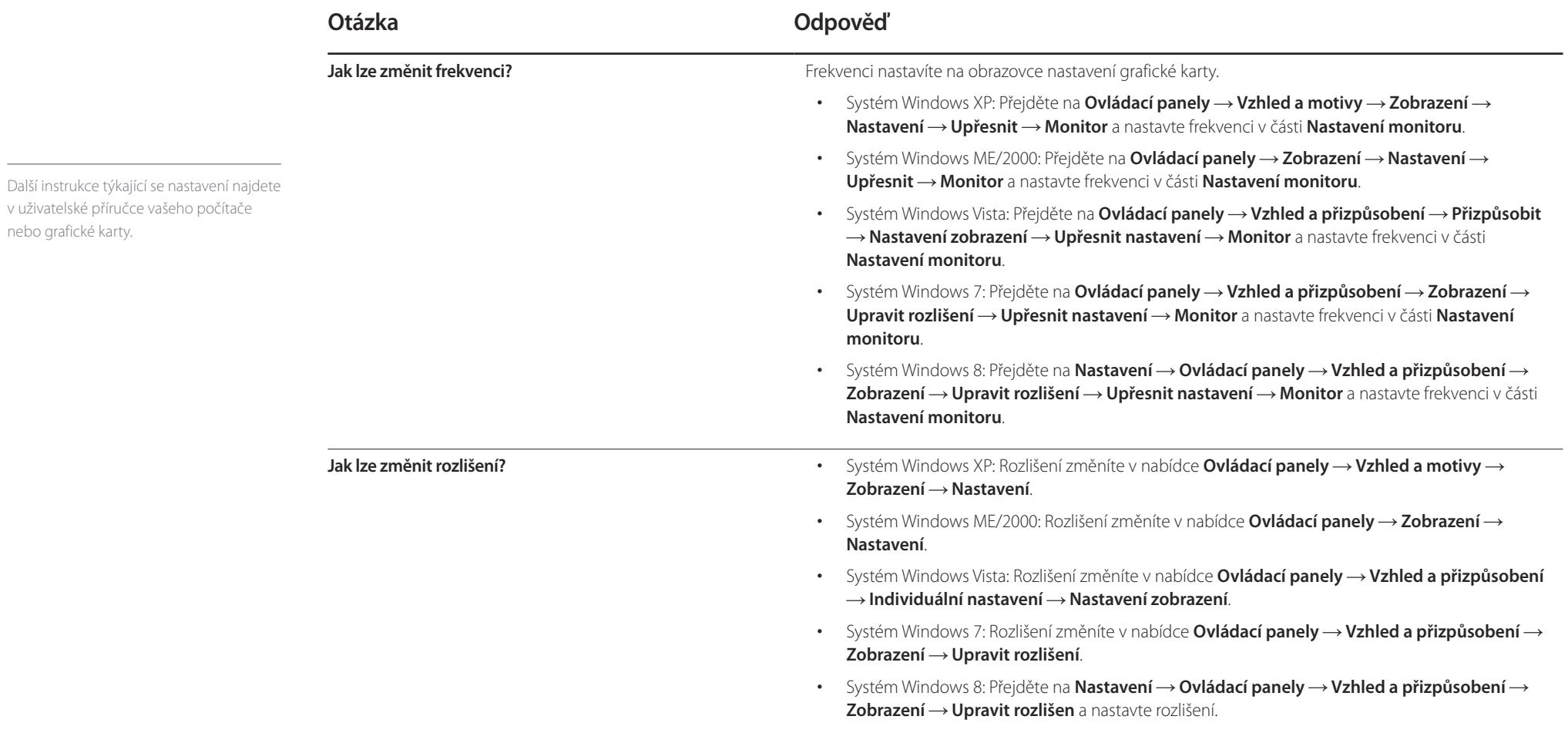

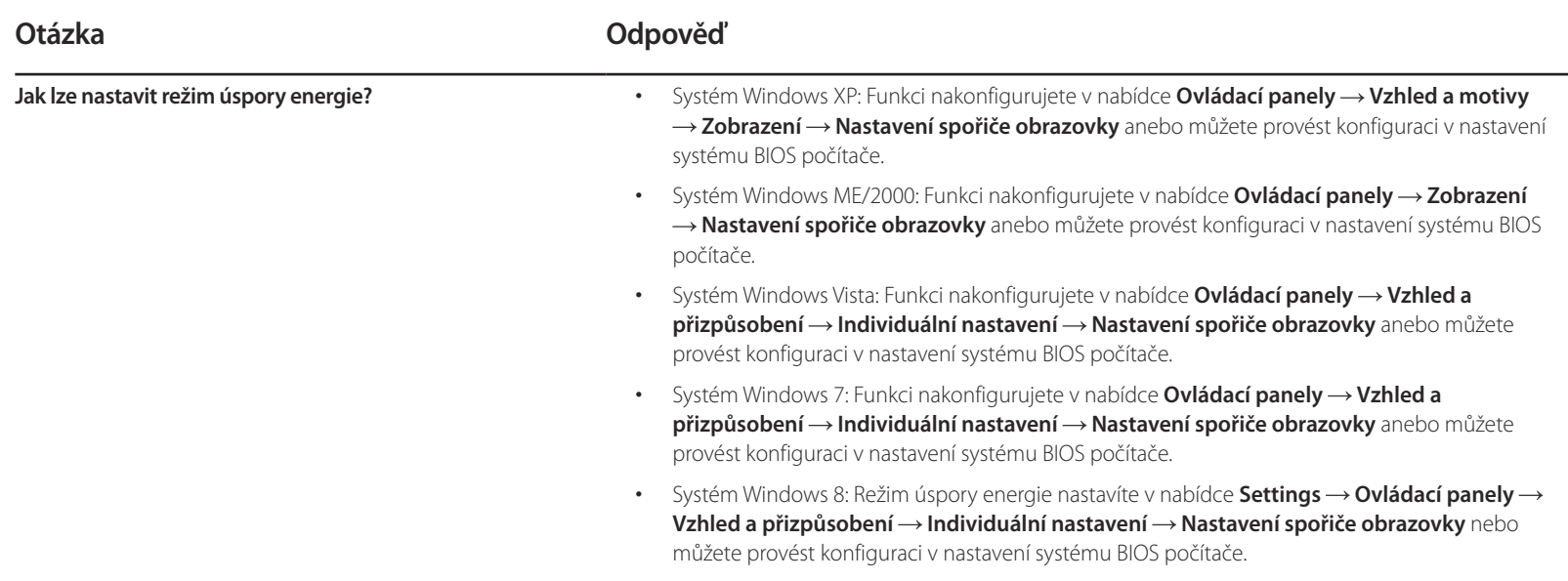

# **Specifikace Kapitola 11**

 $1$  Velikost

<sup>2</sup> Oblast zobrazení

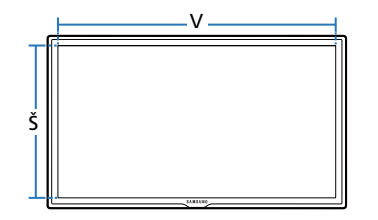

3 Rozměry (Š  $\times$  V  $\times$  H)

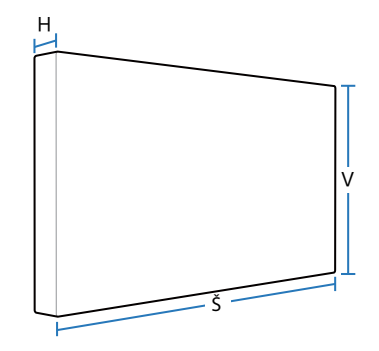

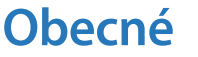

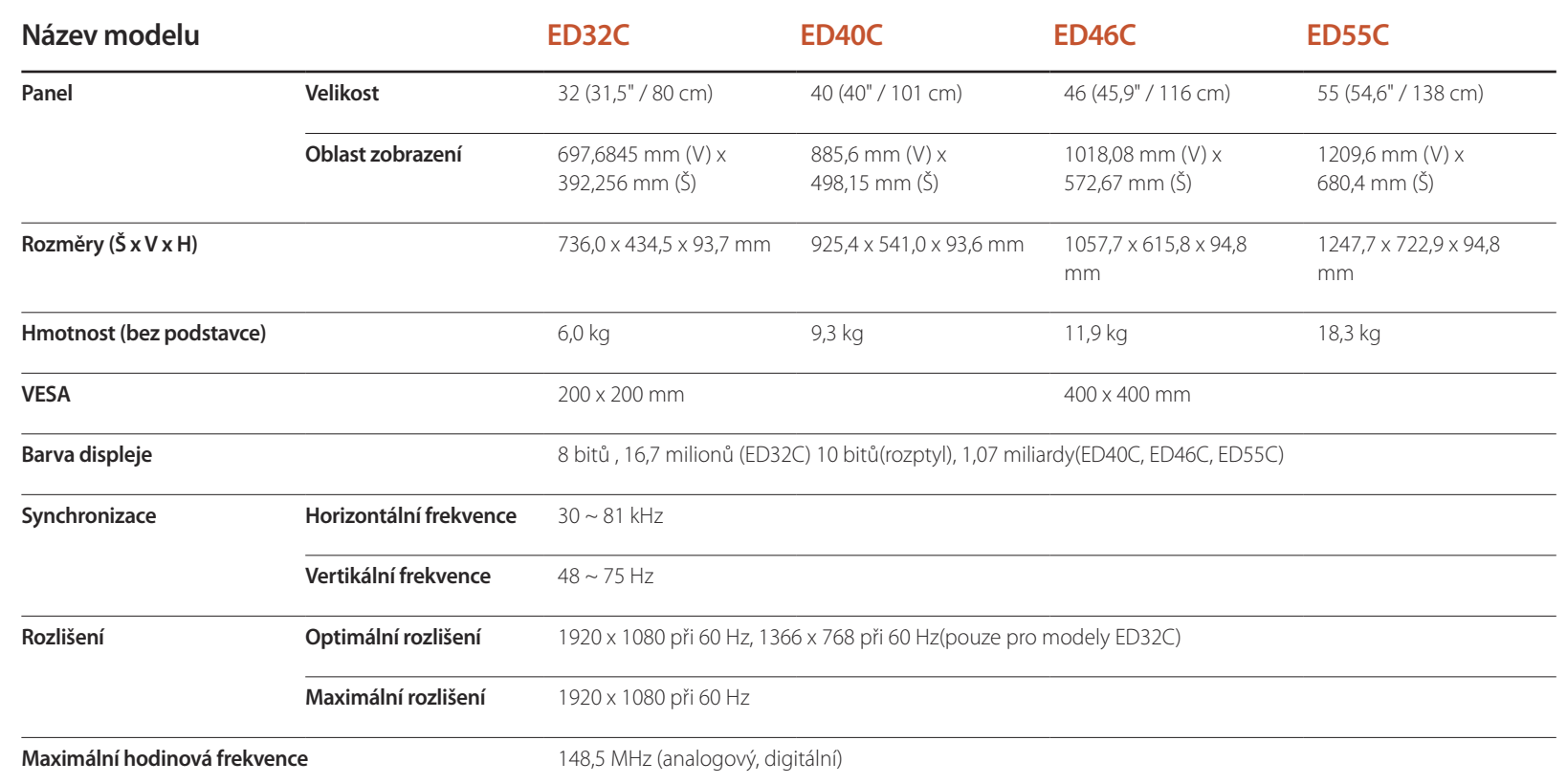

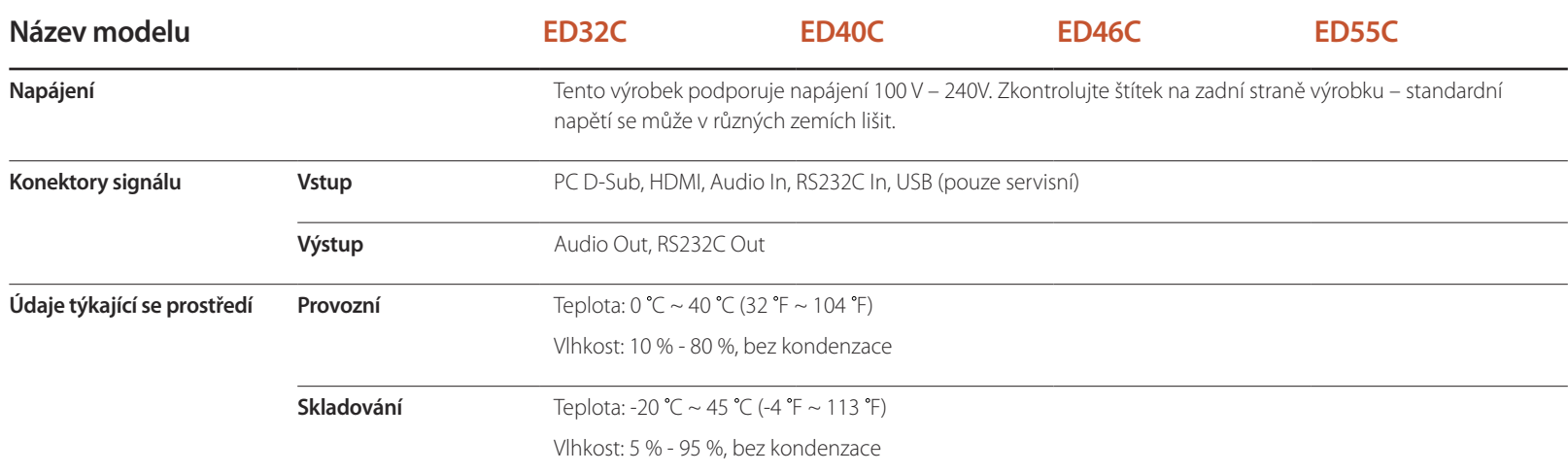

― Plug-and-Play

Tento monitor lze instalovat a používat se všemi systémy kompatibilními s funkcí Plug & Play. Tato funkce pro oboustrannou komunikaci mezi monitorem a počítačovým systémem slouží k optimalizaci nastavení monitoru.

Instalace monitoru probíhá automaticky. Instalační nastavení lze v případě potřeby zvolit manuálně.

― Vzhledem k povaze výroby tohoto výrobku se může na panelu zobrazovat přibližně 1 ppm (pixelů na milion) světleji nebo tmavěji. Tato skutečnost nemá vliv na funkci výrobku.

― Jedná se o digitální zařízení třídy A.

## **Funkce úspory energie (PowerSaver)**

Tento výrobek je vybaven funkcí pro úsporu energie, která automaticky vypne obrazovku a přepne barvu indikátoru napájení v případě, že výrobek není po určitou dobu používán. Snižuje se tak spotřeba energie. V režimu úspory energie nedochází k vypnutí výrobku. Obrazovku lze znovu zapnout stisknutím libovolného tlačítka na klávesnici nebo pohybem myši. Režim úspory energie funguje pouze v případě, že je výrobek připojen k počítači s funkcí úspory energie.

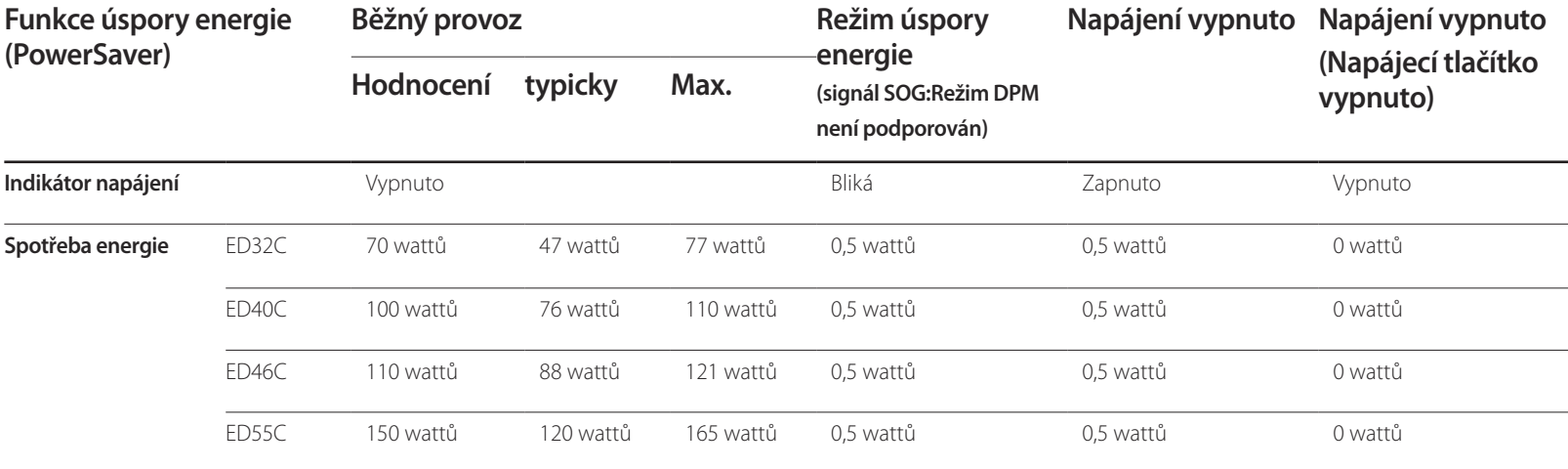

― Skutečná spotřeba energie se může lišit v závislosti na provozních podmínkách a nastavení systému.

― Funkce SOG (Sync On Green) není podporována.

― Spotřeba energie bude nulová, pokud výrobek vypnete vypínačem na zadní straně nebo odpojíte napájecí kabel. Pokud plánujete výrobek delší dobu nepoužívat (během dovolené apod.), odpojte napájecí kabel.

## **Přednastavené režimy časování**

- Horizontální frekvence

Doba potřebná k vykreslení jednoho řádku obrazu ve směru zleva doprava se nazývá horizontální cyklus. Převrácená hodnota horizontálního cyklu se označuje jako horizontální frekvence. Horizontální frekvence se udává v kHz.

- Vertikální frekvence

Televizor zobrazuje obraz tak, že vykresluje jeden snímek obrazu několikrát za sekundu (podobně jako bliká zářivka). Rychlost, s jakou se jednotlivé snímky obrazu opakovaně vykreslí za sekundu, se označuje jako vertikální frekvence neboli obnovovací frekvence. Vertikální frekvence se udává v Hz.

― Tento výrobek z důvodu své konstrukce dokáže poskytovat optimální kvalitu obrazu pouze v jediném rozlišení obrazovky. Při nastavení jiného než specifikovaného rozlišení dochází ke snížení kvality obrazu. Nejvyšší kvality obrazu dosáhnete při použití doporučovaného optimálního rozlišení televizoru. Při výměně CRT televizoru (pro použití s počítačem) za LCD zkontrolujte používanou frekvenci. Pokud LCD televizor nepodporuje vyšší frekvence (85 Hz), změňte před jeho výměnou na původním CRT televizoru frekvenci na 60 Hz.

Obraz se automaticky nastaví, pokud bude obrazový signál počítače používat některý z následujících standardizovaných režimů. Pokud signál z počítače nebude používat standardní režim, může se zobrazovat prázdná obrazovka a indikátor napájení bude svítit. V takovém případě změňte nastavení podle následující tabulky s přihlédnutím k uživatelské příručce grafické karty.

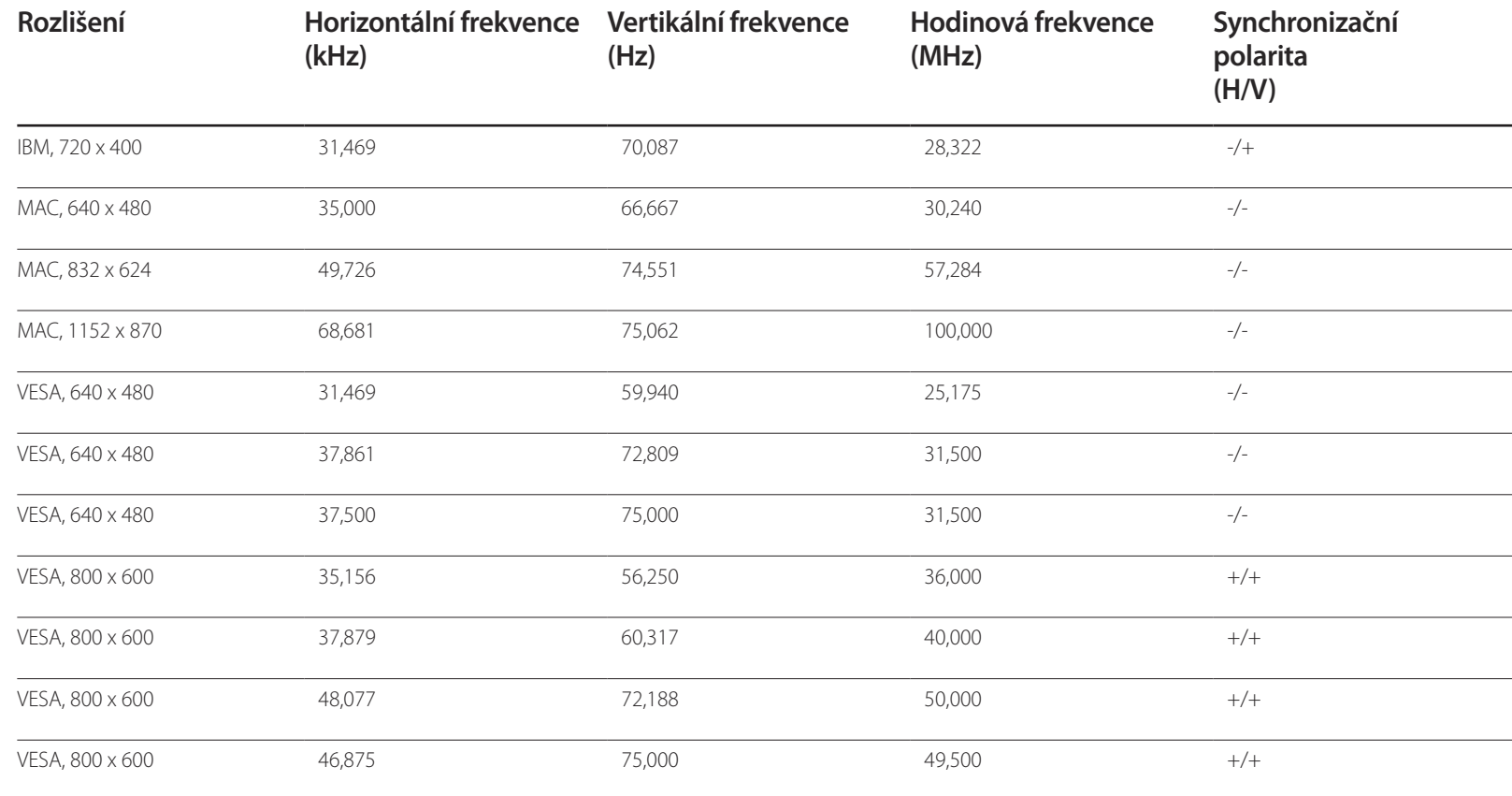

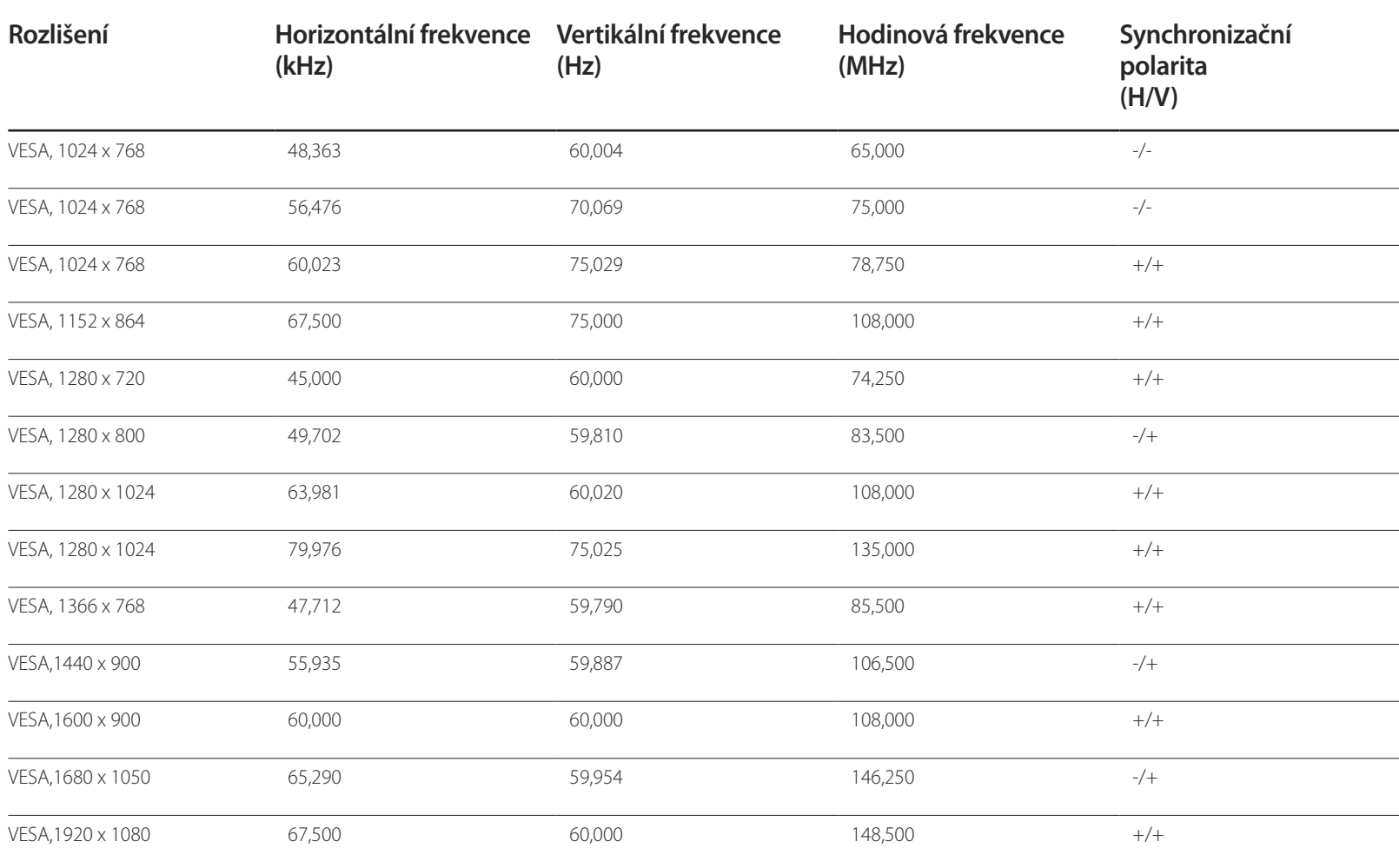

## **Příloha Kapitola 12**

## **Kontaktujte SAMSUNG WORLD WIDE**

#### Webová stránka: www.samsung.com/displaysolutions

― Pokud máte otázky týkající se výrobků Samsung, kontaktujte středisko Samsung pro péči o zákazníky.

#### **NORTH AMERICA**

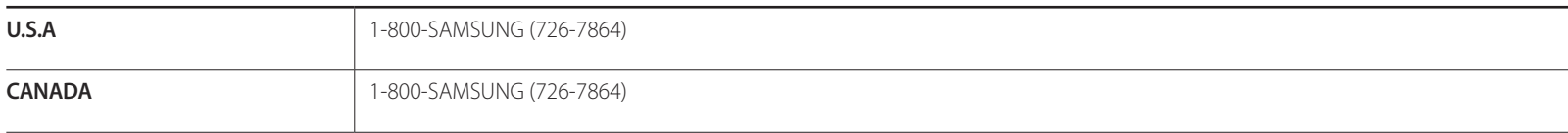

#### **LATIN AMERICA**

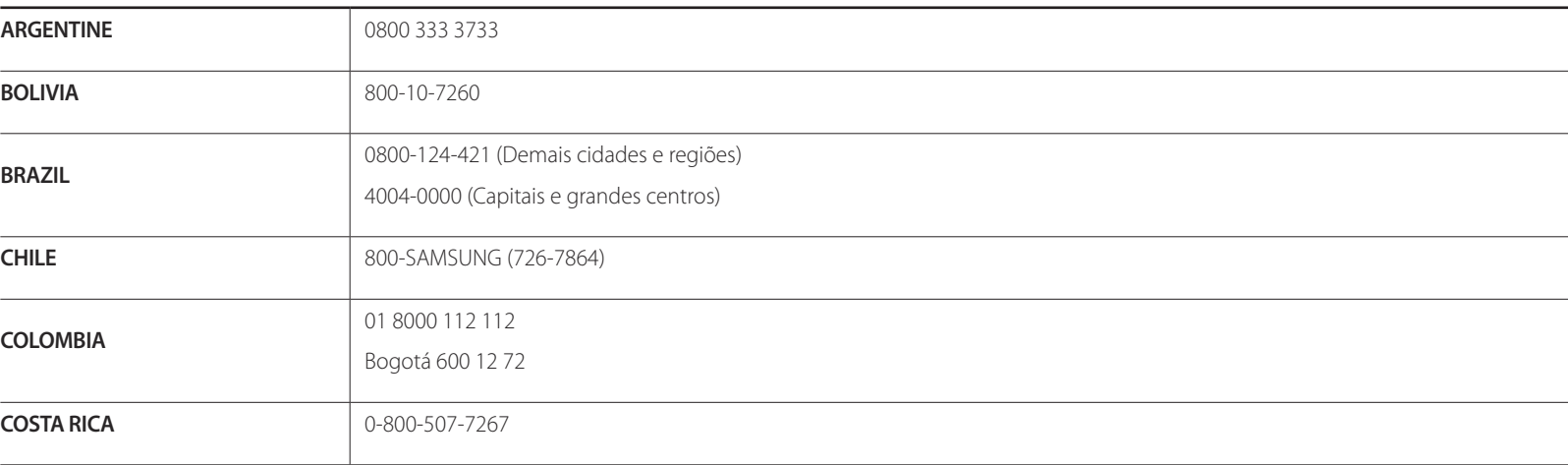

#### **LATIN AMERICA**

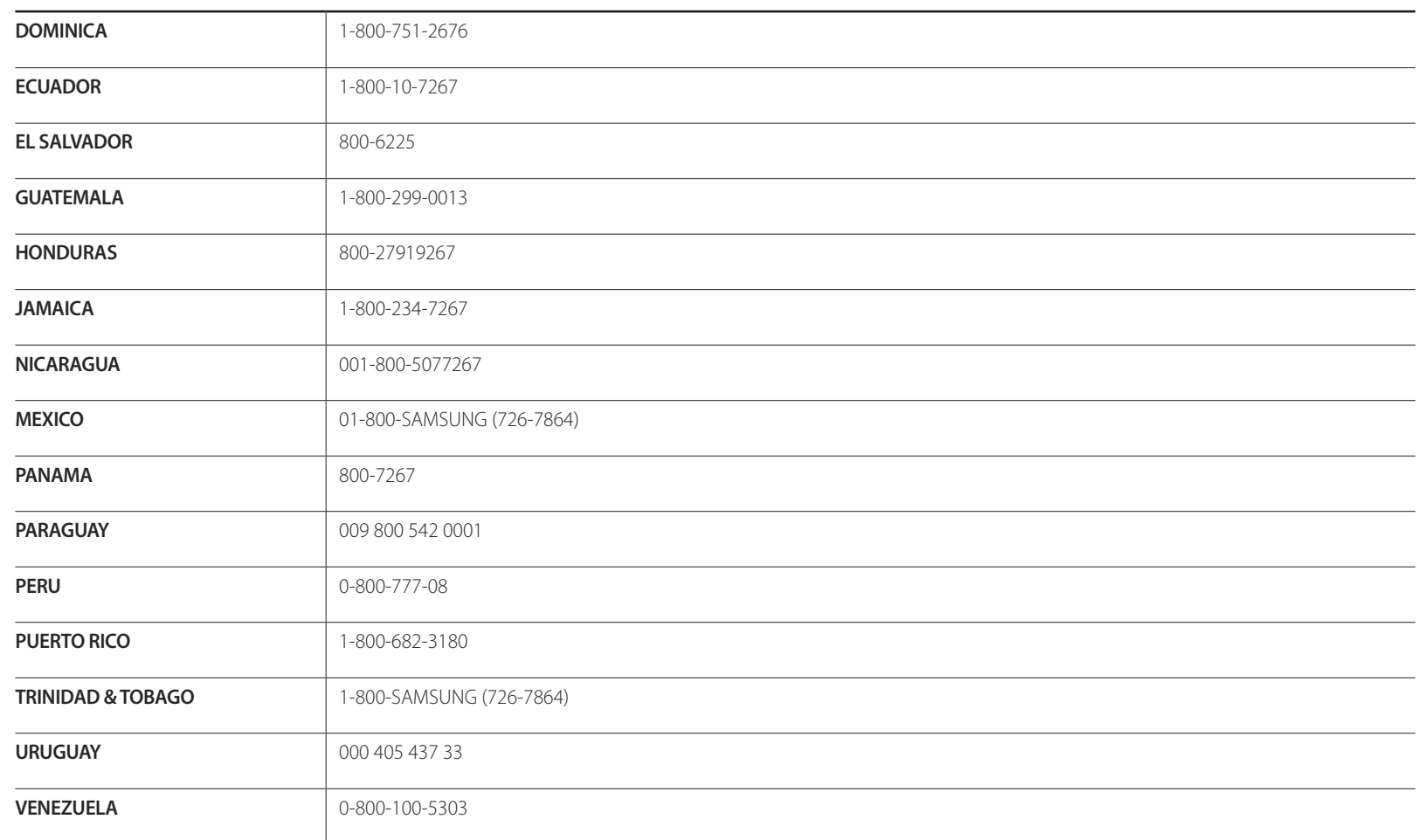

#### **EUROPE**

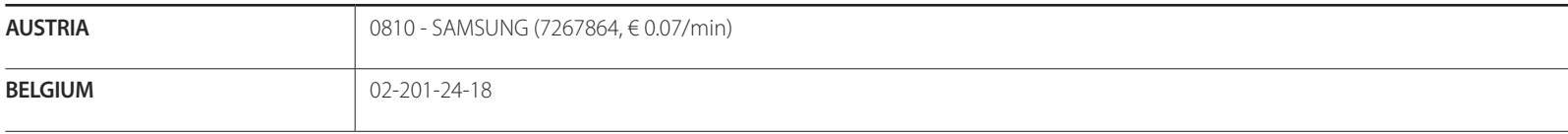

#### **EUROPE**

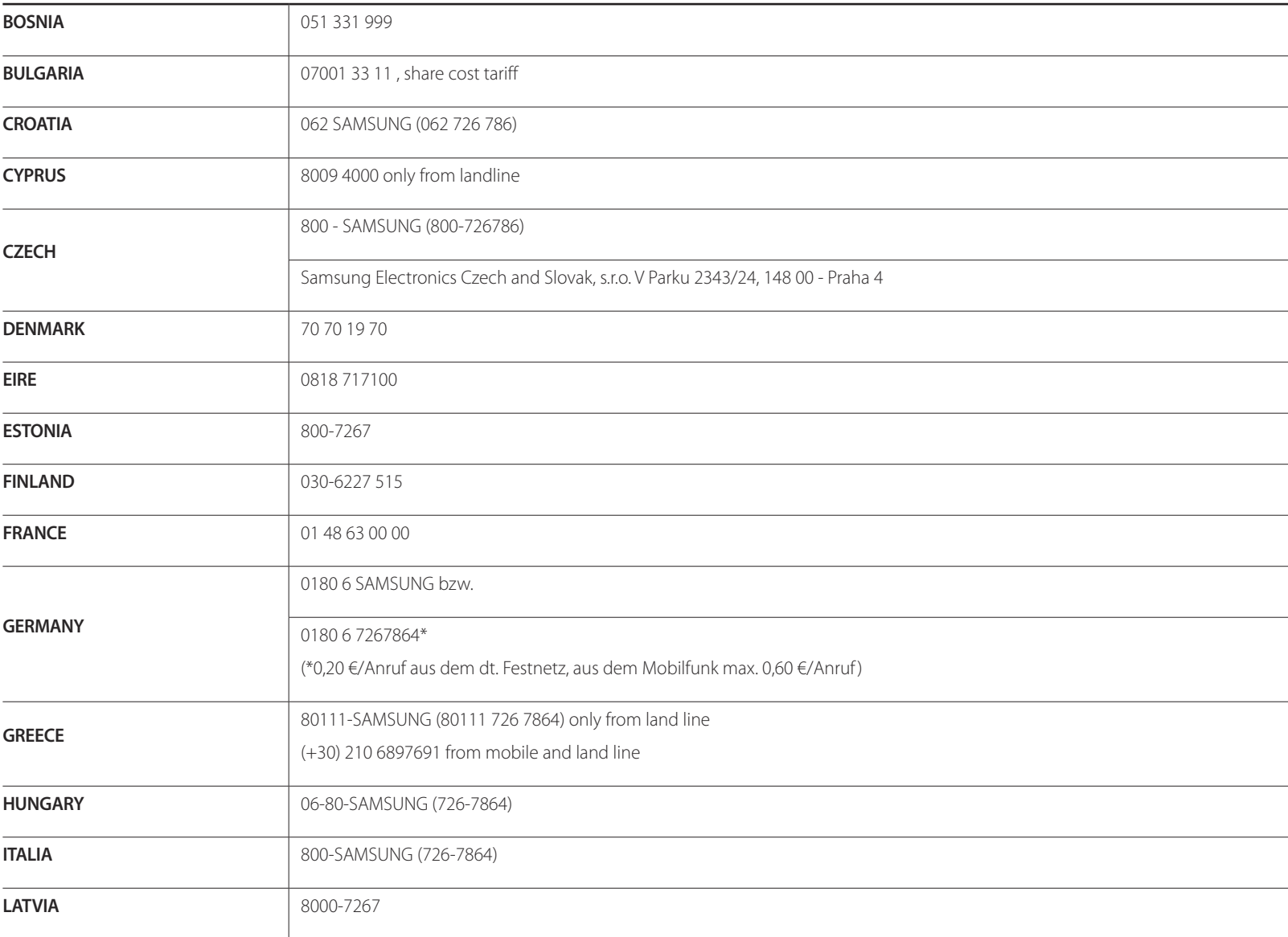

#### **EUROPE**

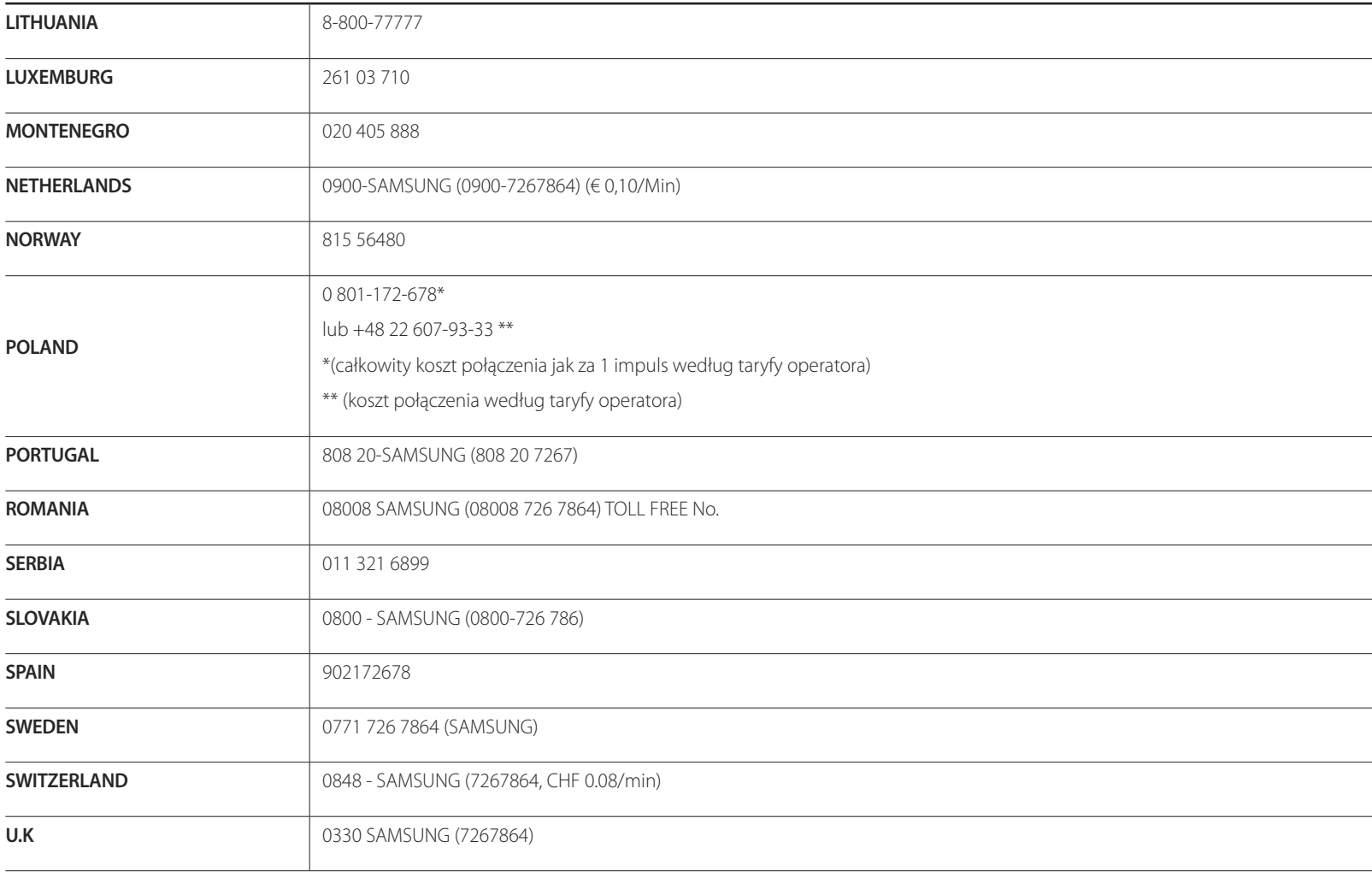

### **CIS**

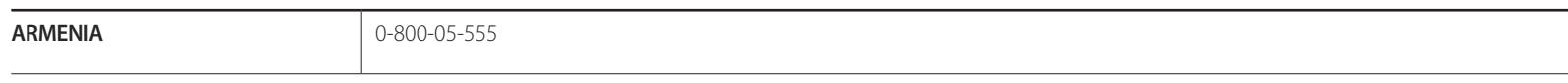

### **CIS**

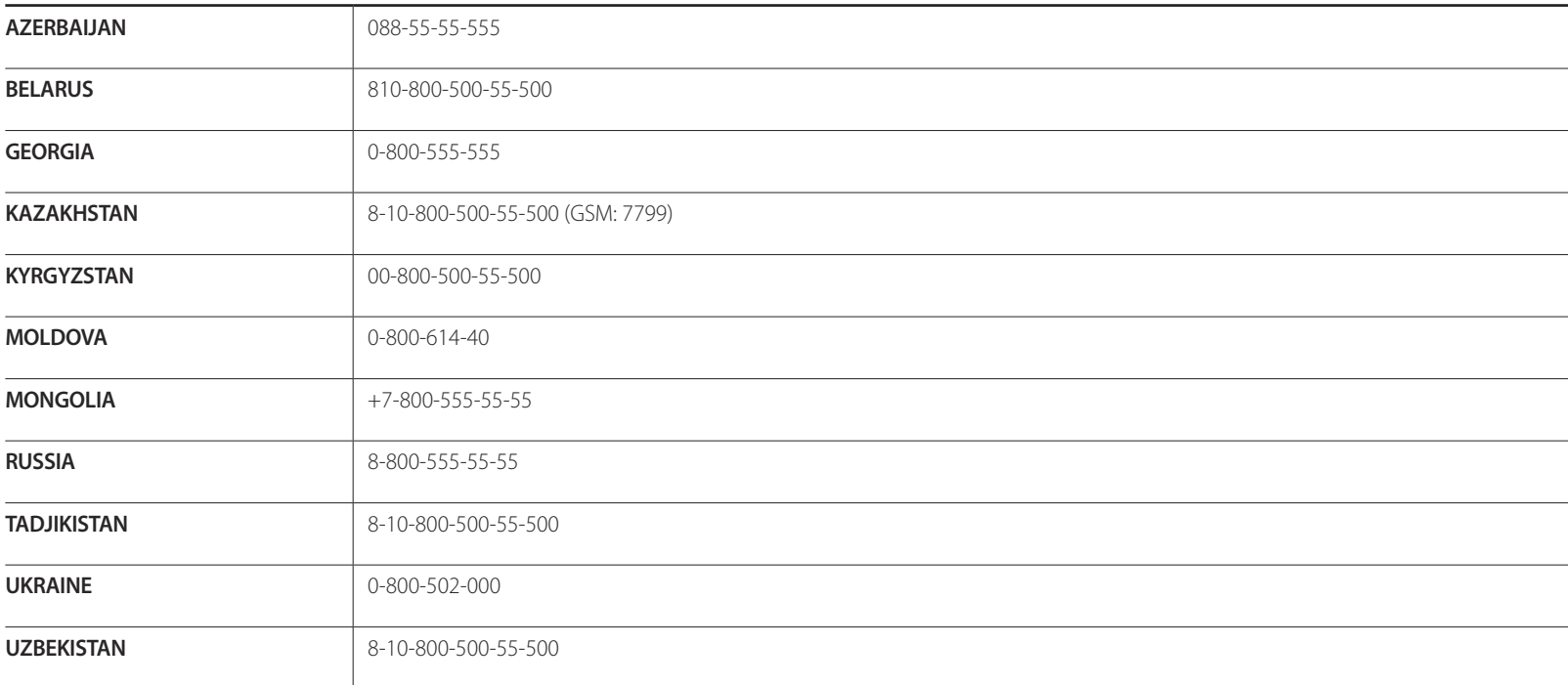

### **ASIA PACIFIC**

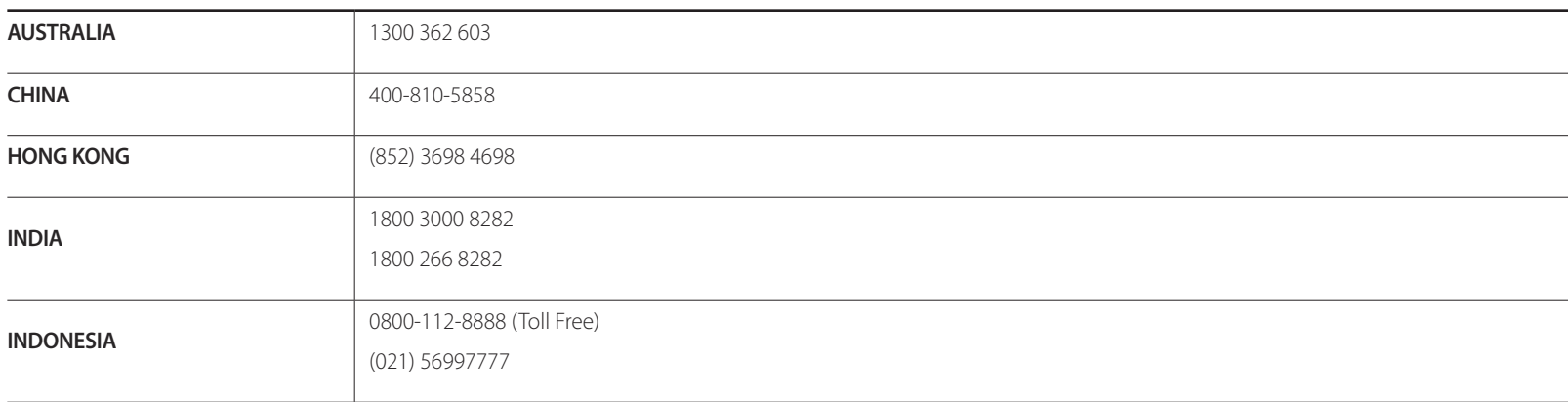

### **ASIA PACIFIC**

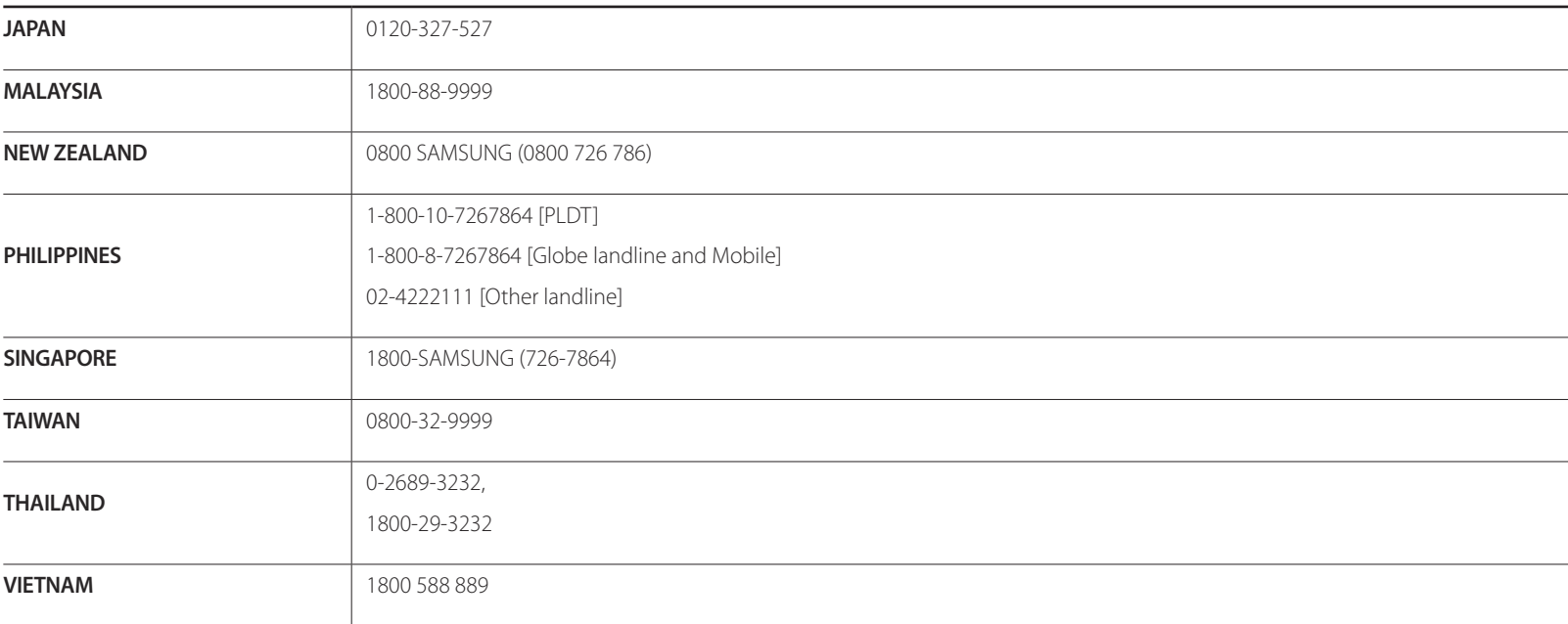

#### **MENA**

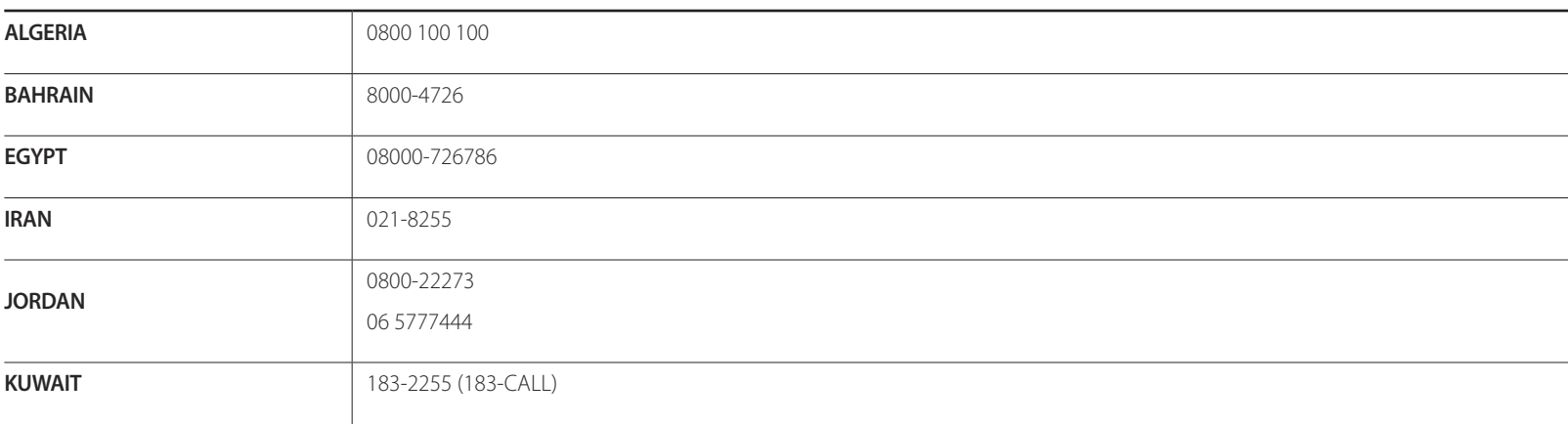

#### **MENA**

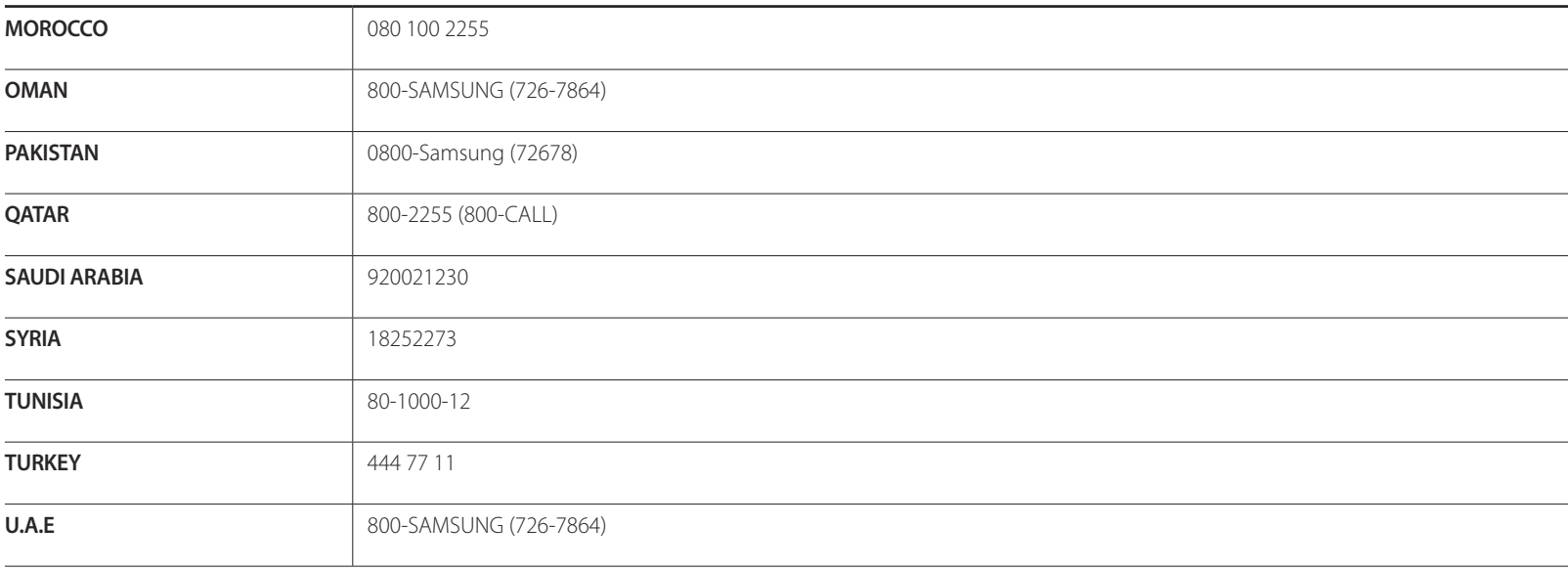

### **AFRICA**

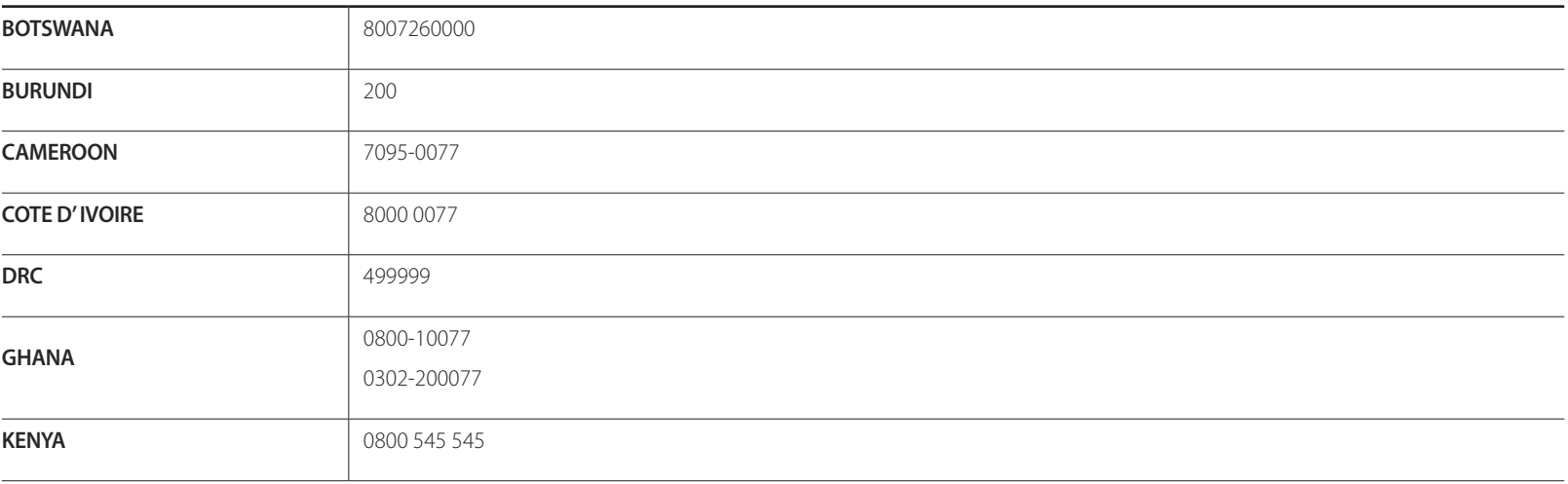

### **AFRICA**

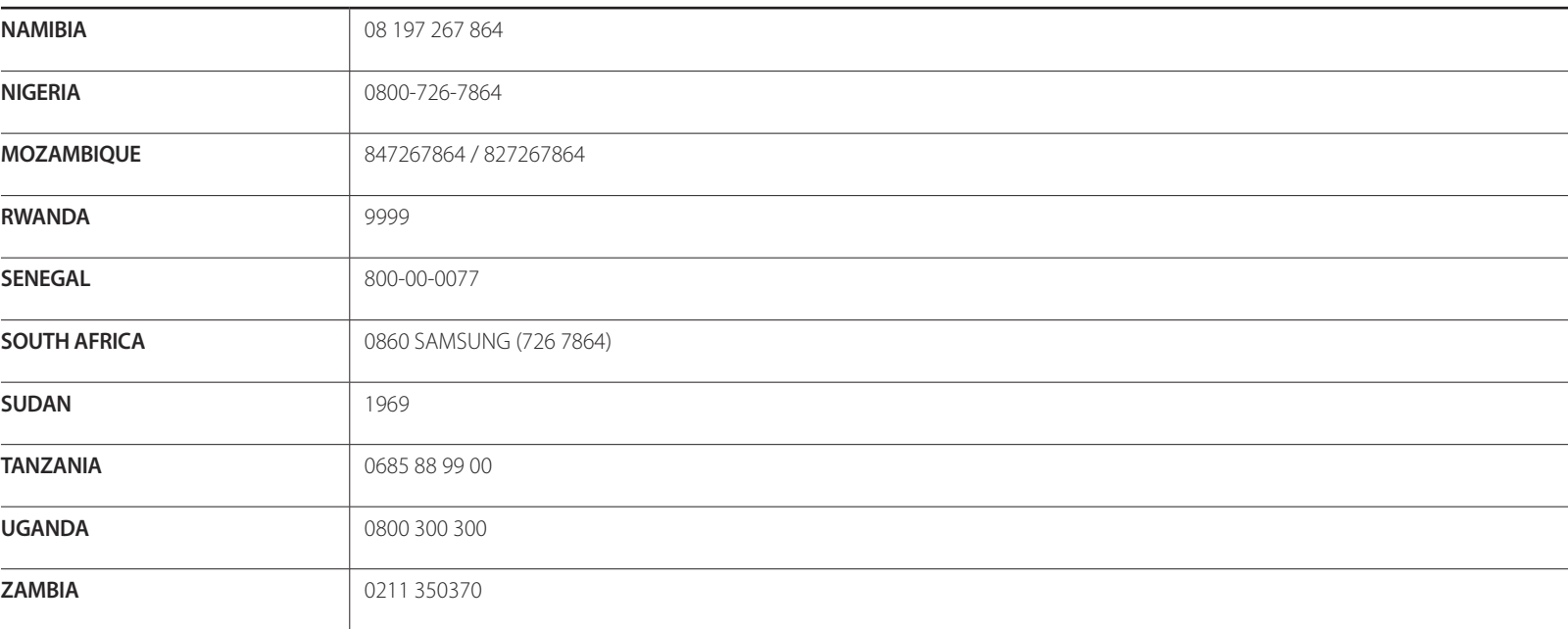

## **Odpovědnost za placenou službu (náklady pro zákazníky)**

― Je-li tato služba požadována, můžeme vám v následujících případech bez ohledu na záruku účtovat za návštěvu servisního technika poplatek.

### **Nejedná se o vadu výrobku.**

Pokud je potřeba u monitoru provést čištění, nastavení, vysvětlení, opakovanou montáž atd.

- Pokud servisní technik poskytuje pokyny ohledně používání produktu nebo jednoduše nastavuje volby bez nutnosti demontáže výrobku.
- Je-li závada způsobena faktory vnějšího prostředí (internetem, anténou, signál kabelu atd.).
- Pokud dojde k opakované montáži výrobku nebo k dodatečnému připojení zařízení po první montáži zakoupeného výrobku.
- Pokud dojde k opakované montáži výrobku při přesunutí na jiné místo nebo do jiného domu.
- Pokud zákazník požaduje pokyny ohledně použití ve vztahu k výrobku jiné společnosti.
- Pokud zákazník požaduje pokyny ohledně použití sítě nebo programu jiné společnosti.
- Pokud zákazník požaduje instalaci softwaru a nastavení výrobku.
- Pokud servisní technik odstraňuje (čistí) nečistoty nebo cizí částice uvnitř výrobku.
- Pokud zákazník požaduje dodatečnou instalaci po zakoupení výrobku prostřednictvím televizního vysílání nebo online.

## **Pokud dojde k poškození výrobku vinou zákazníka.**

Pokud dojde k poškození výrobku v důsledku nesprávné manipulace nebo opravy prováděné zákazníkem. Pokud došlo k poškození výrobku v důsledku:

- vnějšího nárazu nebo pádu;
- použití zařízení nebo samostatně zakoupeného výrobku, který nemůže společnost Samsung specifikovat;
- opravy osobou, která není technikem externí servisní společnosti nebo partnerem společnosti Samsung Electronics Co., Ltd.;
- úprav nebo oprav výrobku zákazníkem;
- používání výrobku při nesprávném napětí nebo neschválené elektrické instalaci;
- nedodržení upozornění v uživatelské příručce;

## **jiného důvodu.**

- Pokud dojde k poruše výrobku v důsledku přírodní katastrofy. (bouřka, požár, zemětřesení, povodně atd.)
- Pokud dojde k opotřebení spotřebních součástí. (baterie, toner, zářivka, hlava, vibrační zařízení, lampa, filtr, páska atd.)
- ― Pokud si zákazník vyžádá službu a výrobek nemá žádnou závadu, může mu být účtován servisní poplatek. Z tohoto důvodu si prosím nejprve pročtěte uživatelskou příručku.

## **Správná likvidace**

## **Správná likvidace výrobku (Elektrický a elektronický odpad)**

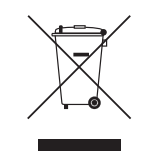

(Platí pro země s odděleným systémem sběru)

Toto označení na výrobku, jeho příslušenství nebo dokumentaci znamená, že výrobek a jeho elektronické příslušenství (například nabíječku, náhlavní sadu, USB kabel) je po skončení životnosti zakázáno likvidovat jako běžný komunální odpad. Možným negativním dopadům na životní prostředí nebo lidské zdraví způsobeným nekontrolovanou likvidací zabráníte oddělením zmíněných produktů od ostatních typů odpadu a jejich zodpovědnou recyklací za účelem udržitelného využívání druhotných surovin.

Uživatelé z řad domácností by si měli od prodejce, u něhož produkt zakoupili, nebo u příslušného městského úřadu vyžádat informace, kde a jak mohou tyto výrobky odevzdat k bezpečné ekologické recyklaci.

Podnikoví uživatelé by měli kontaktovat dodavatele a zkontrolovat všechny podmínky kupní smlouvy. Tento výrobek a jeho elektronické příslušenství nesmí být likvidován spolu s ostatním průmyslovým odpadem.

### **Správná likvidace baterií v tomto výrobku**

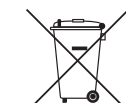

#### (Platí pro země s odděleným systémem sběru)

Tato značka na baterii, v příručce nebo na obalu znamená, že by baterie v tomto výrobku neměla být likvidována společně s jiným domovním odpadem. Případně vyznačené symboly chemikálií Hg, Cd nebo Pb upozorňují na to, že baterie obsahuje rtuť, kadmium nebo olovo v množství překračujícím referenční úrovně stanovené směrnicí ES 2006/66.

Baterii integrovanou v tomto výrobku nesmí vyměňovat uživatel. Informace o výměnách vám poskytne příslušný servis. Nepokoušejte se baterii vyjmout ani ji nevyhazujte do ohně. Nerozebírejte, nerozbíjejte ani nedělejte otvory do baterie. Pokud se chystáte výrobek zlikvidovat, místní sběrné místo se postará o recyklaci a řádnou likvidaci výrobku včetně baterie.

## **Optimální kvalita obrazu a prevence přetrvávajícího obrazu (vypálení)**

### **Optimální kvalita obrazu**

- Chcete-li získat optimální kvalitu obrazu, v nabídce Ovládací panely počítače nastavte rozlišení a obnovovací frekvenci na následující hodnoty. Kvalita obrazu monitorů TFT-LCD se sníží, pokud nejsou nastaveny na optimální rozlišení.
	- Rozlišení: 32": HD (1366x768), 40" ~ 75": FHD (1920x1080)
	- Vertikální frekvence (obnovovací frekvence): 46 ~ 75 Hz
- Z důvodu technického postupu výroby tohoto výrobku může být u tohoto panelu přibližně 1 pixel z milionu jasnější nebo tmavší. Tato skutečnost nemá vliv na funkci výrobku.
	- Počet subpixelů dle typu panelu: 6.220.800
- K vylepšení kvality obrazu použijte funkci **Auto Adjustment**. Pokud i po automatickém nastavení jsou na obraze viditelné ruchy, použijte funkci **Coarse** nebo **Fine**.
- Pokud se na obrazovce bude delší dobu zobrazovat statický obraz, může dojít k vypálení obrazu nebo vzniku vadných bodů.
	- Pokud nebudete televizor delší dobu používat, aktivujte režim úspory energie nebo dynamický spořič obrazovky.
- Na rozdíl od monitorů CRT lze u monitorů TFT-LCD z důvodu odlišné konstrukce zajistit optimální kvalitu obrazu pouze v jediném rozlišení. Proto u nich při nastavení jiného než specifikovaného rozlišení dochází ke snížení kvality obrazu. Nejvyšší kvality obrazu dosáhnete při použití doporučovaného optimálního rozlišení monitoru.

## **Zabránění přetrvávajícímu obrazu Co je přetrvávající obraz (vypálení)?**

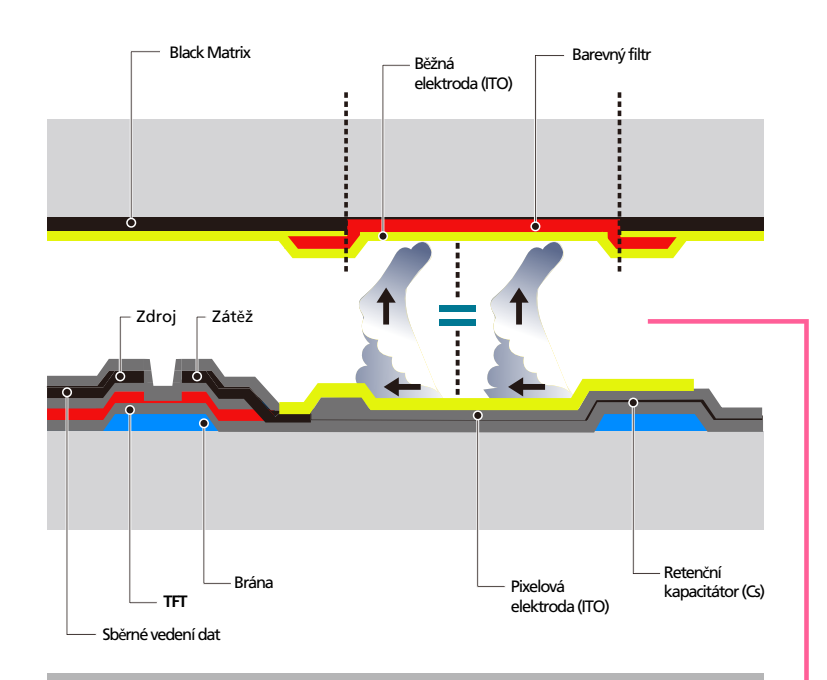

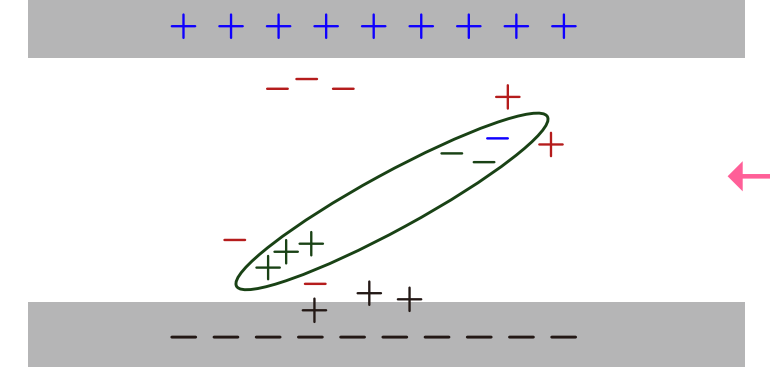

K vypálení obrazu by při běžném provozu monitoru LCD nemělo docházet. Běžným provozem se rozumí neustále se měnící obraz. Pokud se na monitoru LCD po delší dobu zobrazuje nepohyblivý obraz (více než 12 hodin), může dojít k vzniku mírného napěťového rozdílu mezi elektrodami tekutých krystalů pixelů.

Rozdíl v napětí mezi elektrodami se může postupem času zvyšovat a může docházet k ztenčování vrstvy tekutých krystalů. Pokud k tomu dojde, může při změně obrazu zůstat stále viditelný předchozí obraz. Aby k takové situaci nedošlo, musí být snížen akumulovaný rozdíl napětí.

― K vypálení obrazu by při běžném provozu monitoru LCD nemělo docházet.

#### **Zabránění vytvoření přetrvávajícího obrazu (vypálení)**

- ― Nejlepší způsob, jak ochránit televizor před efektem přetrvávajícího obrazu (vypálení), je v době nečinnosti vypnout televizor nebo nastavit v počítači nebo používaném zařízení spořič obrazovky. Také záruční servis může být omezen v závislosti na pokynech k použití.
- Vypnutí, spořič obrazovky a úsporný režim
	- Po 12 hodinách provozu vypněte monitor na 2 hodiny.
	- Přejděte do nabídky Vlastnosti zobrazení > Napájení počítače a nastavte požadovanou dobu vypnutí televizoru.
	- Doporučuje se používat spořič obrazovky. Nejvhodnější je použít jednobarevný spořič obrazovky nebo pohyblivý obraz.
- Pravidelná změna barev
	- Použijte 2 barvy

Mezi dvěma barvami se přepíná každých 30 minut (viz předchozí obrázek).

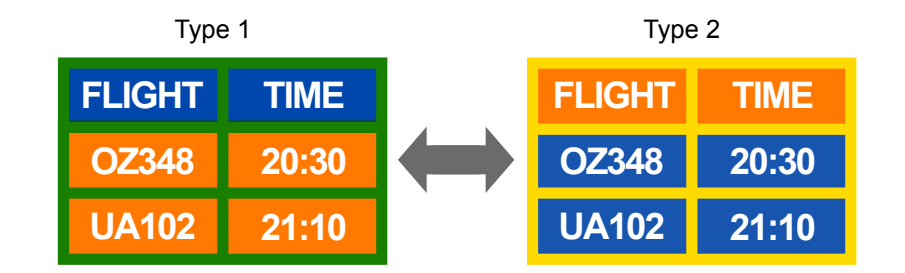

• Nepoužívejte kombinaci barvy textu a barvy pozadí s velkým rozdílem v jasu.

― Nepoužívejte šedé barvy, protože mohou přispět k vypálení obrazu.

― Nepoužívejte barvy s velkým rozdílem v jasu (černá a bílá, šedá).

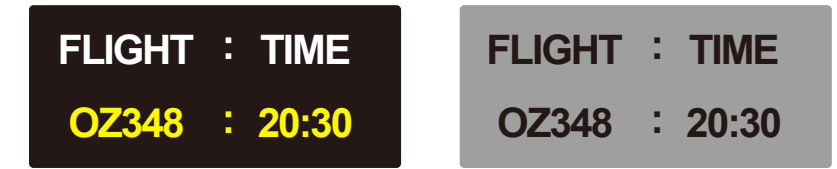

- Pravidelná změna barev textu
	- Používejte jasné barvy podobné intenzity jasu. Interval: Barva textu a barva pozadí se mění každých 30 minut.

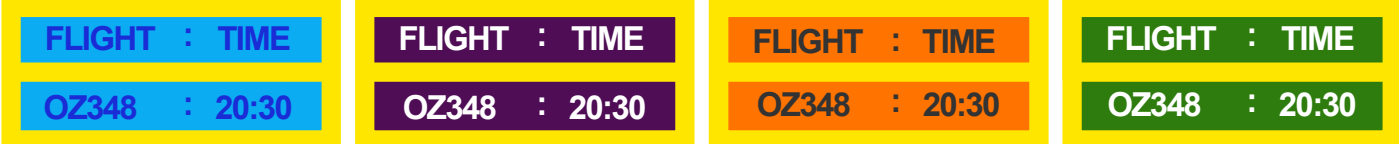

- Text se posunuje a mění každých 30 minut (viz obrázek dole).

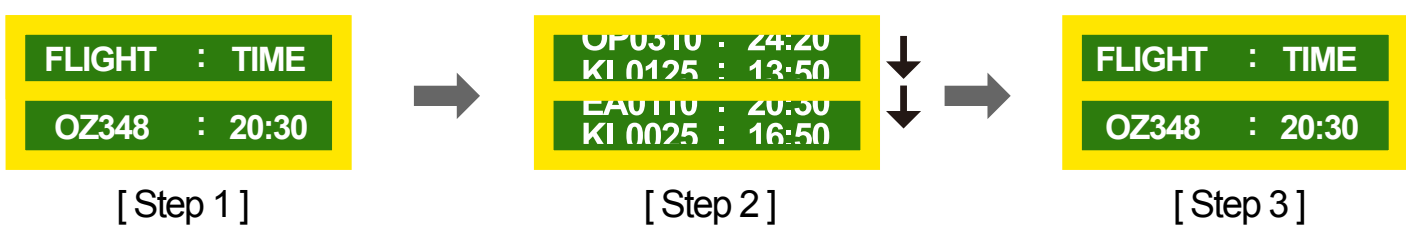

- Na obrazovce se zobrazuje pohyblivý obraz s logem. Interval: Po 4 hodinách provozu je třeba na dobu 60 sekund zobrazit pohyblivý obraz s logem.
# **Licence**

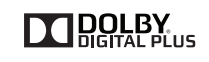

Premium Sound | 5.1

Vyrobeno na základě licence společnosti Dolby Laboratories. Dolby a symbol dvojitého D jsou ochranné známky společnosti Dolby Laboratories.

Manufactured under a license from U.S. Patent No's: 5,956,674, 5,974,380, 5,978,762, 6,487,535, 6,226,616, 7,212,872, 7,003,467, 7,272,567, 7,668,723, 7,392,195, 7,930,184, 7,333,929 and 7,548,853. DTS, the Symbol, and DTS and the Symbol together are registered trademarks & DTS Premium Sound | 5.1 is a trademark of DTS, Inc. ⓒ2012 DTS, Inc. All Rights Reserved.

**DIVX HD** 

DivX Certified ® to play DivX ® video up to HD 1080p, including premium content.

DivX®, DivX Certified® and associated logos are trademarks of DivX, Inc. and are used under license.

ABOUT DIVX VIDEO: DivXⓇ is a digital video format created by DivX, Inc. This is an official DivX CertifiedⓇ device that plays DivX video. Visit www.divx.com for more information and software tools to convert your files into DivX video.

ABOUT DIVX VIDEO-ON-DEMAND: This DivX Certified® device must be registered in order to play purchased DivX Video-on-Demand (VOD) movies. To obtain your registration code, locate the DivX VOD section in your device setup menu. Go to vod.divx.com for more information on how to complete your registration.

Covered by one or more of the following U.S. patents : 7,295,673; 7,460,668; 7,515,710; 7,519,274

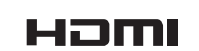

®

The terms HDMI and HDMI High-Definition Multimedia Interface, and the HDMI Logo are trademarks or registered trademarks of HDMI Licensing LLC in the United States and other countries.

Upozornění k licencím na Open Source

V případě použití softwaru formátu Open Source jsou v nabídce produktů k dispozici licence na Open Source. Licenční upozornění k softwaru Open Source je dostupné pouze v angličtině.

## **Terminologie**

#### **480i / 480p / 720p / 1080i /**

**1080p**\_\_\_\_ Každé z uvedených řádkových rozlišení označuje počet vykreslených řádků, které určují rozlišení (detailnost) obrazu. Řádkové rozlišení může být označeno indexem prokládané (i) nebo neprokládané (p) v závislosti na způsobu vykreslování.

- řádkové vykreslování

Vykreslování označuje postupné přenášení bodů obrazu po řádcích. Čím vyšší počet řádků, tím ostřejší a živější obraz.

- neprokládané (progresivní) vykreslování
- V režimu progresivního vykreslování se odshora dolů vykreslí všechny řádky obrazu.
- prokládané vykreslování
- V prokládaném režimu vykreslování se nejprve vykreslí obraz složený z lichých řádků a poté ze zbylých sudých řádků.

#### **Prokládané a neprokládané**

**zobrazení**\_\_\_\_ V neprokládaném (progresivním) režimu se shora dolů vykreslí bez přerušení všechny řádky obrazu. V prokládaném režimu se střídavě zobrazují liché a sudé řádky. Neprokládaný režim se používá zejména u monitorů, protože poskytuje ostrý obraz. Prokládaný režim se pak používá hlavně u televizorů.

**Rozteč bodů**\_\_\_\_ Obrazovka výrobku se skládá z červených, zelených a modrých bodů. Čím kratší je vzdálenost mezi jednotlivými body, tím vyšší rozlišení monitor dokáže poskytnout. Rozteč bodů označuje nejkratší vzdálenost mezi body stejné barvy. Rozteč bodů se udává v milimetrech.

#### **Vertikální frekvence**\_\_\_\_ Televizor

zobrazuje obraz tak, že se vykresluje jeden snímek obrazu mnohokrát za sekundu (podobně jako bliká zářivka). Rychlost, s jakou se jednotlivé snímky obrazu opakovaně vykreslí za sekundu, se označuje jako vertikální frekvence neboli obnovovací frekvence. Vertikální frekvence se udává v Hz. Např. 60 Hz znamená, že se jeden snímek překreslí 60krát za sekundu.

**Horizontální frekvence**\_\_\_\_ Doba potřebná k vykreslení jednoho řádku obrazu ve směru zleva doprava se nazývá horizontální cyklus. Převrácená hodnota horizontálního cyklu se označuje jako horizontální frekvence. Horizontální frekvence se udává v kHz.

**Zdroj**\_\_\_\_ Vstupní zdroj (zdroj signálu) označuje zařízení poskytující obrazový signál, které je připojeno k televizoru (například videokamera nebo DVD přehrávač).

**Plug & Play**\_\_\_\_ Plug & Play je funkce, která zajišťuje automatickou komunikaci mezi monitorem a počítačem a optimální nastavení zobrazení. Televizor používá ke komunikaci s funkcí Plug & Play rozhraní VESA DDC (jedná se o mezinárodní standard).

**Rozlišení**\_\_\_\_ Rozlišení je dáno součtem horizontálních bodů (pixelů) a vertikálních bodů (pixelů). Rozlišení představuje míru detailnosti zobrazení. Čím vyšší je rozlišení obrazu, tím více informací je možné současně zobrazit a lze tak provádět více věcí najednou. Např: rozlišení 1920 x 1080 obsahuje 1920 horizontálních bodů (horizontální rozlišení) a 1080 vertikálních bodů (vertikální rozlišení).

### **Rozhraní HDMI (High Definition Multimedia Interface))**\_\_\_\_ Jedná se o rozhraní, které umožňuje přenos digitálního zvuku a videa ve vysokém rozlišení za pomoci jediného kabelu a bez použití komprese.

#### **Multiple Display Control (MDC)**\_\_\_\_

Aplikace Multiple Display Control (MDC – ovládání více displejů) umožňuje s počítačem současně používat více obrazovek. Komunikaci mezi počítačem a monitorem zajišťuje rozhraní RS232C (sériové rozhraní) a RJ45 (LAN).